# SCENESYS

# SpeechMiner UI User Manual

8.5.5

Date: 7/11/2018

# Table of Contents

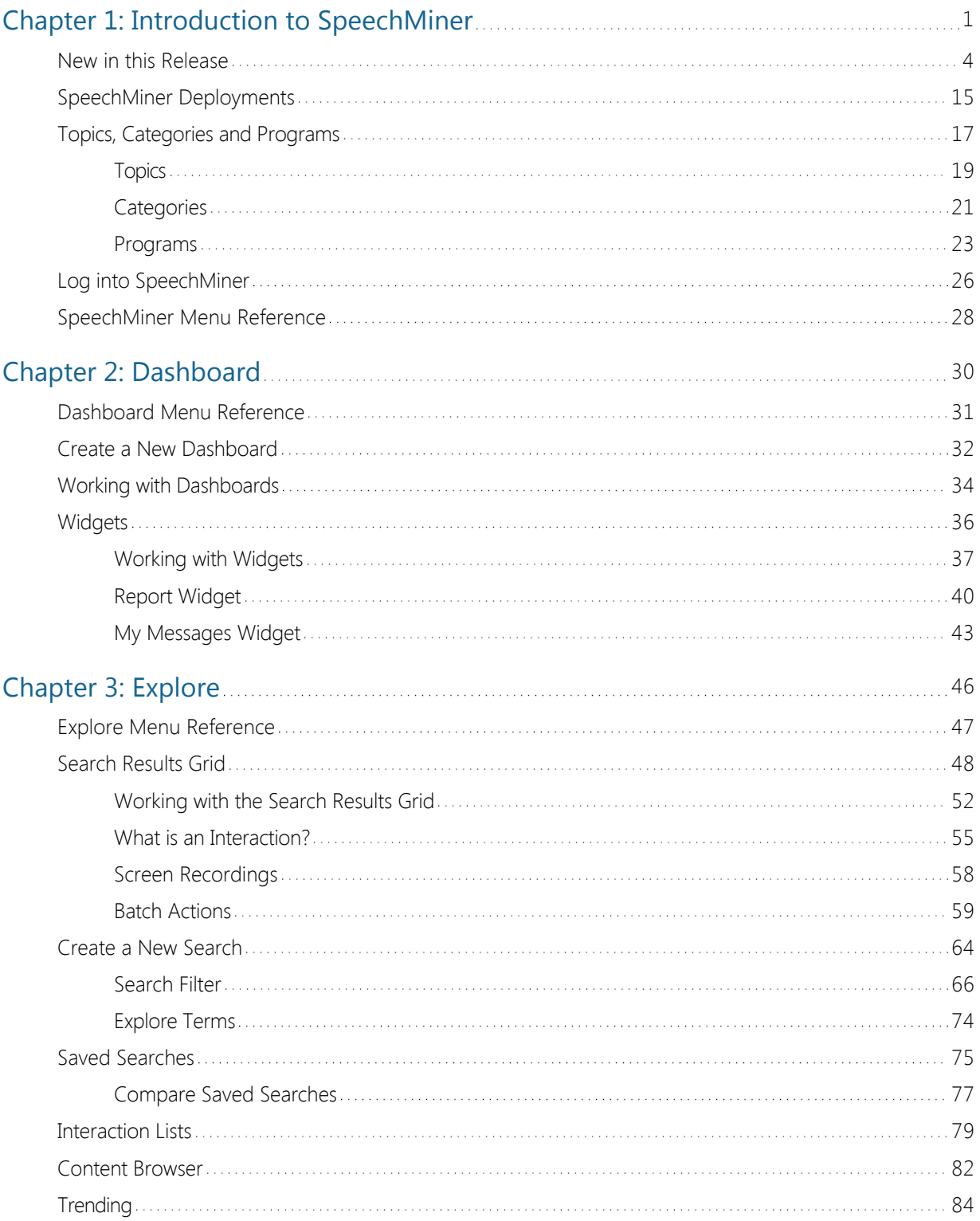

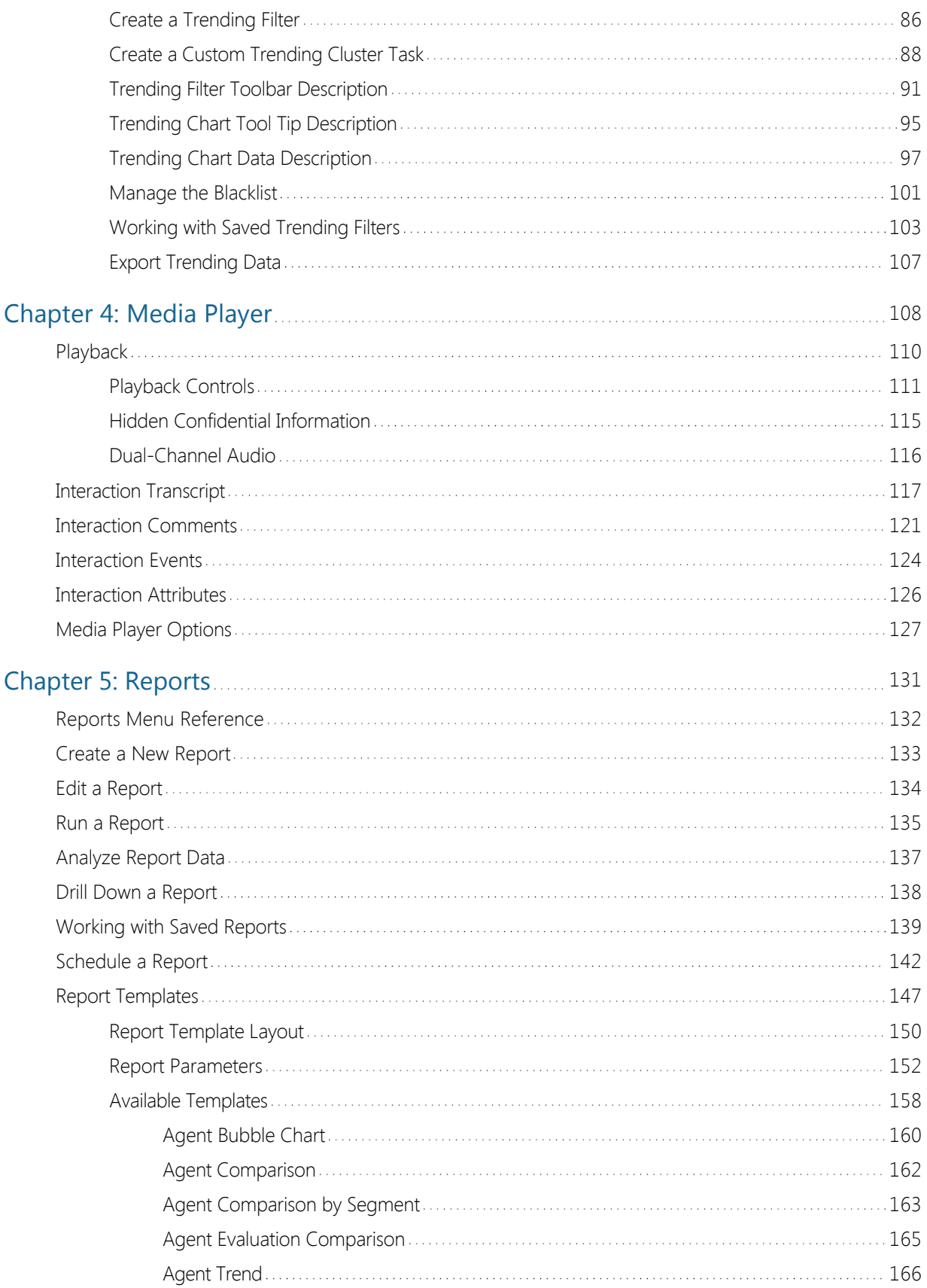

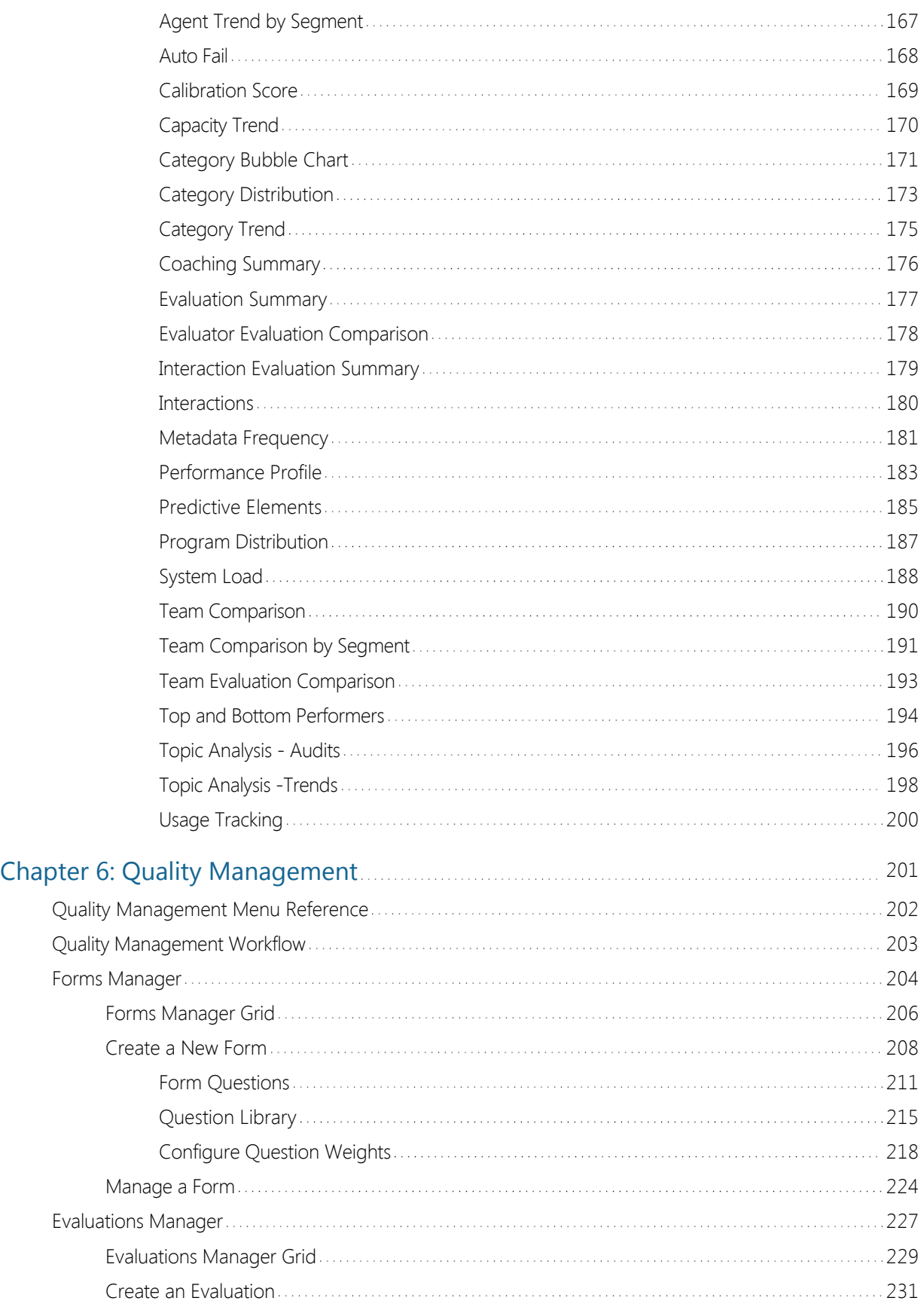

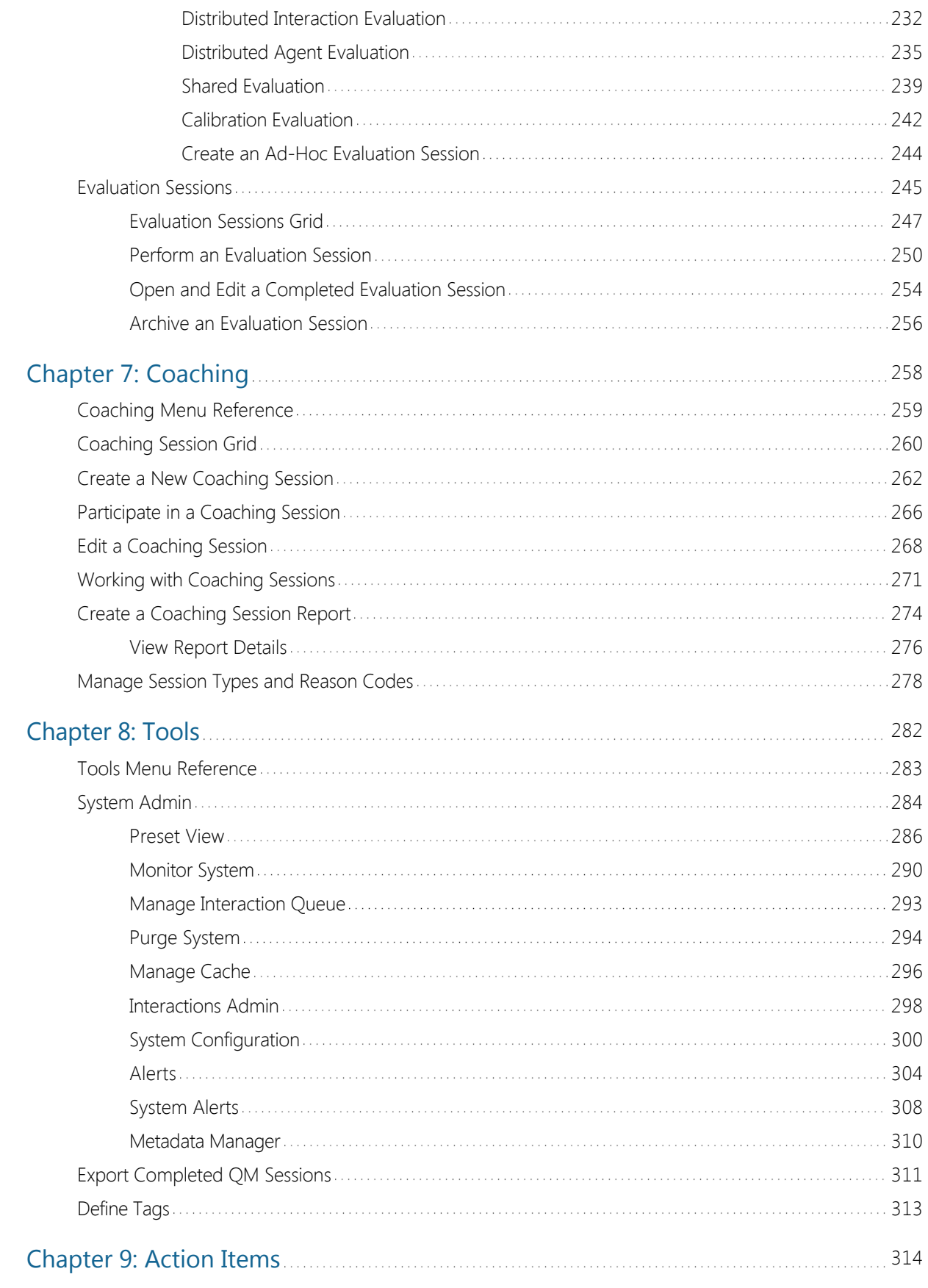

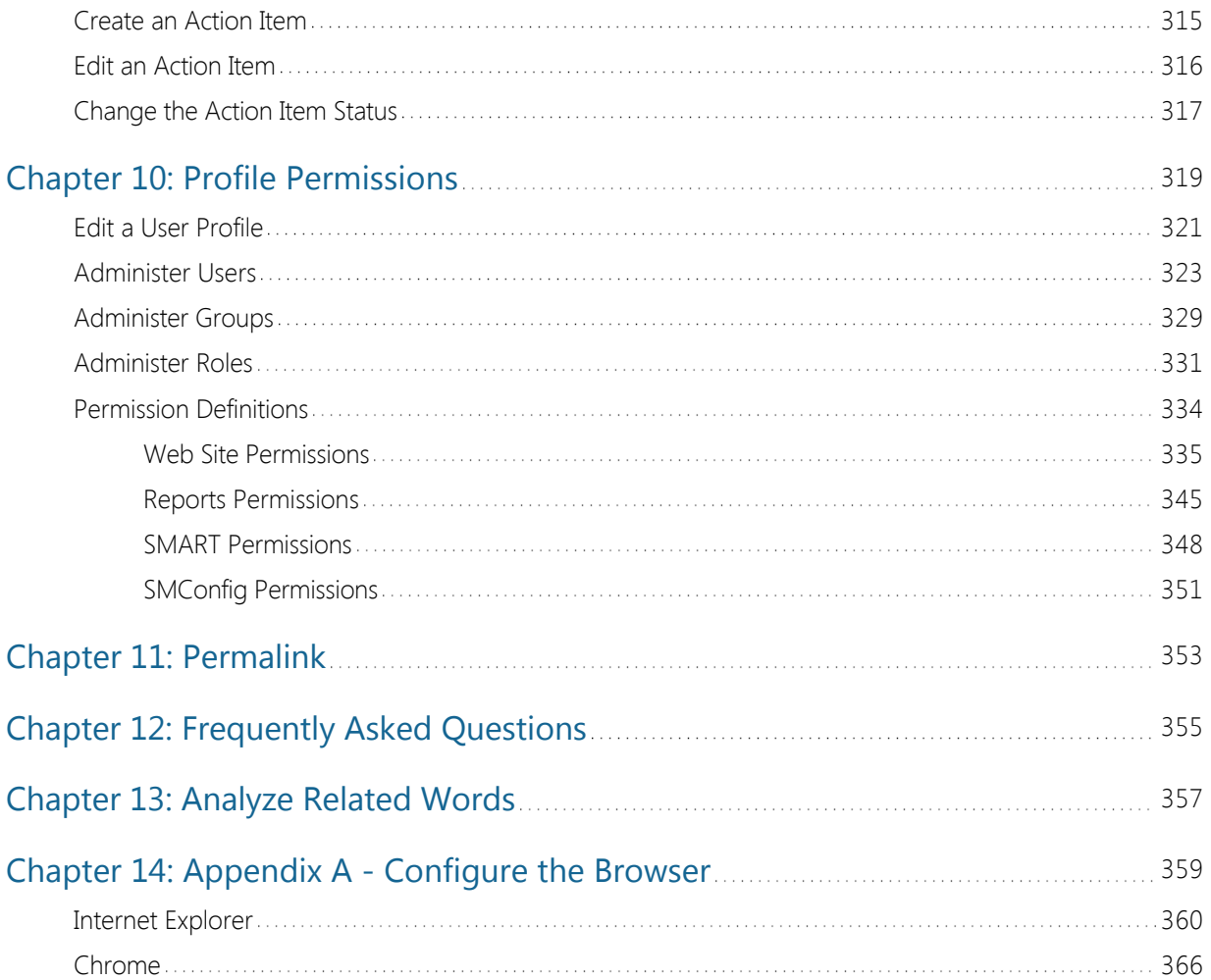

# <span id="page-6-0"></span>Introduction to SpeechMiner

SpeechMiner UI® is the Genesys Telecommunications Laboratories's speech-analytics platform. It analyzes audio content and text-based interactions such as email, chat messages and so on. Speech-analytics leverages recorded customer interactions (from any recording system) and analyzes each interaction for critical business topics and events. The system analyzes interactions between customers and contact-center agents, precisely identifies the topics that were discussed, and categorizes the contents of each interaction.

**DISCLAIMER:** Some features explained throughout this document (specifically anything associated with Text and Social interactions) are not available in our Cloud offering and are only available on Premise. When a feature is not available in our Cloud offering, a disclaimer will appear in the feature explanation.

SpeechMiner UI consists of a user interface (UI) and several back-end components that deliver key capabilities required for various products within the Genesys Workforce Optimization suite. These products include:

#### **SpeechMiner UI UI:**

The SpeechMiner UI UI is a component of the SpeechMiner UI package and provides a single User Interface (UI) for all Genesys Interaction Recording, Quality Management and Genesys Interaction Analytics functionality. Through the SpeechMiner UI UI users can perform search and playback for voice and screen recordings, perform traditional quality management tasks such as evaluation of interactions through form based scoring, or advanced speech and text analytics capabilities such as topic analysis or trending and exploration analysis of transcripts.

SpeechMiner UI UI is comprised of two software components:

- SpeechMiner UI browser-based interface''': Offers a variety of ways to access call audio and the results of the interaction analysis performed by the system (when Analytics mode is in use). Users of the speech-analytics system interface can do the following:
	- $\circ$  Find interactions that have specific characteristics or are about particular topics.
	- Identify and listen to the parts of calls that interest them.
	- Audit and fine-tune SpeechMiner UI's call processing.
	- Keep track of a range of system-metrics.
- SpeechMiner UI Administration Tool (SMART): Enables users of the speech-analytics system to configure it to search interactions for specific topics and other characteristics.

#### **Genesys Interaction Recording (GIR):**

Genesys Interaction Recording (GIR) provides cradle to grave dual channel voice recording and screen recording for customer-ivr and customer-agent conversations as they occur within the Genesys Contact Center. Through deep integration with Genesys SIP and the TLib event model, GIR is able to automatically stitch together call segments and capture all relevant call meta data to provide the information you need to fulfill important use cases within your business including Compliance, Dispute Resolution and Workforce Training and Coaching. GIR utilizes components of the core Genesys Contact Center stack such as SIP Server and Media Server, but brings along its own components to deliver the full set of features within GIR. Additionally, the GIR User Interace (UI) is provided by the SpeechMiner UI UI, which is the unified interface for recording, quality management and interaction analytics capabilities within the Genesys suite.

#### **Quality Management (QM):**

Quality Management (QM) enables you to monitor quality and evaluate agent performance on a periodic and consistent basis while minimizing effort through automated interaction selection to improve customer experience and engage with your staff. QM includes a robust and feature rich form designer along with a number of evaluation schedule types to meet the SLAs required by your business in providing core use cases around Quality Management as well as input to Coaching and Training through form based scoring of interactions. Interactions can be sourced from GIR or third party recording platforms, depending on the deployment type selected. All QM functionality is provided through the SpeechMiner UI UI, which is the unified interface for recording, quality management and interaction analytics capabilities within the Genesys suite.

#### **Genesys Interaction Analytics (GIA):**

Genesys Interaction Analytics (GIA) provides automated speech and text analytics capabilities on 100% of interactions to provide deep insight into customer-agent conversations. For voice interaction, GIA provides automated transcription and employs Speech-to-Phrase grammar based recognition along with non-linguistic analysis of recordings to create meaning from otherwise unstructured data. Organizations can use this data to fulfill key use cases around Agent Performance Improvement (for example, decrease AHT, increase FCR, Sales Conversion, and so on.), Compliance and Customer Satisfaction (for example, NPS). Additionally, for both voice and text interactions, GIA employs advanced unsupervised machine learning algorithms to surface salient or unexpected terms to enable use cases around Uncovering Emerging Trends or Discovery of New Phrases and Intents. All analysis and discovery functionality is provided through the SpeechMiner UI UI, which is the unified interface for recording, quality management and interaction analytics capabilities within the Genesys suite.

**Note:**Each of these products are sold separately and in different combinations based on the specific requirements of your organization

#### **SpeechMiner UI supports the following deployment modes:**

- **Analytics and Recording UI:** Enables search, play back and analysis of interactions recorded using Genesys Interaction Recording. The QM module is also available is purchased.
- **Recording UI Only:** Enables search and play back of interactions recorded using Genesys Interaction Recording. The contents of the interactions are not processed by the interactions analytics system. The QM module is also available if purchased.
- **Analytics Only:** Imports interactions including their recorded call audio from any recording system using a UConnector. The UConnector is a Professional Services built ETL application that imports interactions and meta data from a third party recording system. After the interactions are imported, SpeechMiner UI processes the contents of each interaction for interaction analytics. The QM module is also available if purchased.
- **Analytics Only with PureConnect:** Imports interactions and their recorded call audio from a PureConnect deployment using the UConnector for PureConnect. This UConnector is a Professional Services built ETL application that imports interactions and meta data from PureConnect. After the interactions are imported, SpeechMiner UI processes the contents of each interaction for interaction analytics. The QM module is also available if purchased.

Chapter 1 Introduction to SpeechMiner

## <span id="page-9-0"></span>New in this Release

The following is a list of the new SpeechMiner UI features:

**DISCLAIMER:** Every language that is not US English is not available in our Cloud offering. It is only available on Premise. For details, refer to [Supported Deployments.](#.SpeechMiner%20UI_deployments1)

## **8.5.512 Release**

- **Interaction Search Improvements**:
	- **Search Results Total Matches:** When performing a search in the Interactions grid, the search results now shows the total number of interactions within the system that match the specified filter criteria.
	- **Pop-Out Media Player:** Users can now pop out multiple instances of the Media Player in separate Media Player windows to allow multiple interactions to be accessed at the same time. This allows users with screen recordings to stretch out the Media Player to see more detail in the screen recording.
- **Quality Management Improvements**:
	- **Improved Scheduling and Distribution Options:** A number of changes have been made to the options available for Evaluation Session scheduling and distribution:
		- **Changes to Recurrence Parameters:** Recurrence options are now Days, Weeks and Months. The Hours and Minutes options have been removed to reduce the chances of creating too many unneeded evaluation sessions.
		- **Distributed Agent Evaluation Improvement:** The Exactly option is now available for Distributed Agent Evaluation types. This allows a specific number of interactions to be selected for evaluation for a specific set of agents for a given time (e.g. in a month).
		- **Maximum Values for Exactly:** The system now has limits on the maximum value for Exactly, these are 1000 for Shared and Distributed Interaction Evaluation types and 30 for Distributed Agent. Note that these values are changeable in the database.
		- **Multiple Evaluators Selection:** It is now possible to select multiple Evaluators for Distributed Interaction, Distributed Agent and Shared Evaluation types. When multiple Evaluators are selected, the resulting Sessions will be evenly distributed across Evaluators in a round robin fashion.
	- **Evaluation Session Grid Search:** The Search Filter for Evaluation Sessions has been updated and now users can select the type of sessions (Active, Archived, Expired) and other filter criteria, prior to submitting a search. Previously, every change resulted in a new search that could cause delays in loading time.
	- **Evaluation Session PDF Export Improvements:** When exporting an Evaluation Session as a PDF report, it is now possible to see all text that was entered in a Free Form answer field. In addition, all comments associated with the underlying interaction are displayed in the PDF report.
	- **Default Form to 100%:** To reduce clicks and save time when performing an evaluation, users can now select a toggle to default all answers in all forms within an Evaluation Session to 100% (or the maximum possible score). The default behavior when initially loading the form is configurable in the database. Also,

a new permission to allow access to this toggle has been added.

- **Trending Improvements:** (In a Genesys Interactions Analytics GIA deployment) A new View Trending Cluster Task Information permission was added to SpeechMiner Permissions.
	- **Clustering Information Visibility:** User now have more flexibility in who can view and edit Clustering Tasks and their related information on the Trending page. Now, users with the View Clustering Task Information permission can view information without the need for elevated permissions to edit theses tasks.
- **Language Enablement:** 
	- Recognition of Russian (ru-RU) and Russian (ru-RU) UI support has been enabled. Genesys Interactions Analytics (GIA) now operates on voice interactions and text interactions in Russian.
	- $\circ$  The Turkish Language pack (tr-TR) for interaction analytics has been improved with additional training material.

## **8.5.511 Release**

- **Interaction Search Improvements**:
	- **Search for Interactions with Screen Recording** (In a Genesys Interactions Recording deployment GIR): It is now possible to search for interactions that include or exclude screen recordings. Interactions that have an associated screen recording are tagged with the **Screen Recording** tag. This feature can be used in conjunction with Quality Management (QM) to exclusively perform evaluations on interactions that have screen recordings.

**Note:** This feature only works under the following conditions:

- Only for interactions that have been added to the system after **SpeechMiner UI 8.5.511** was installed.
- The system must be configured with an external RWS to enable screen recordings.
- The solution requires **Recording Web Services (RWS)** version 8.5.202.69 or later.
- **Filter by Minute Granularity**: You can now search for interactions within the **Interactions** and **Events** grids with minute granularity. Also, the filter within the **QM Evaluations Manger** and **Trending** can now be specified with minute granularity.
- **Search E-mail Headers**: The search capability has been extended to include additional filters for e-mail headers. You can now search for e-mails according to header fields including **To, From, Cc** and **Bcc** fields. After upgrading to 8.5.511 you must re-index text interactions in order to be able to use the new email filters for existing data.
- **Quality Management Improvements**:
	- **Form Weighting:** It is now possible to provide up to two decimal places when assigning weights within forms, both at the group level and the question level.
	- **Export Completed QM Sessions Improvement**: The exported data is now organized such that each question and related score are organized in separate columns for every group and form within the selected evaluations. Also, the export is limited to up to 10 selected evaluations for the chosen date range. Previously, all evaluations where exported.

#### **Text Interaction Improvements**:

- **Storage of Text Interactions** (In a Text Analytics deployment GIA): The solution now stores text interactions in the file system instead of the database. This includes encryption of the file on disk if configured as well as a unique value for retention policy period for these text interactions. By migrating new and existing text interactions from the database to the file system, a large amount of database space can be freed.
- **Text Attachments** (In a Genesys Interactions Analytics deployment GIA): The solution now stores and analyzes text attachments that are part of a text interaction. The system will analyze the content of the attachment in the same way it analyzes text interactions (for example, topic classification, searches and so on). The text attachment is displayed below the text interaction transcript with Attachment in the title.
- **Interaction Type**: You can now search for interactions according to the new Text interaction type.
- **Raw Text Interactions Support** (In a Text Analytics deployment GIA): The solution can now analyze raw text interactions (that is .txt files) in the same way it analyzes audio, e-mail and chat interactions. You can also search for these interactions using the new **Texts** interaction type.
- **In-Line Audit of Topic Events** (In a Genesys Interactions Analytics deployment GIA): Users can now audit topic events for Interaction Analytics in-line within the transcription viewer from the search page for all interactions types. This option is only available is the user has the correct privileges assigned.

#### **Trending Improvements**:

- **New Words More Prominent**: In **Trending** reports, when new terms are uncovered they are now shown more prominently in **Top Movers**.
- **Layout Options**: User now have more flexibility in how the data is viewed on the **Trending** page. Users can now select one of three different layout options: **Comination**, **Chart** or **Table**. Combination shows the chart and table together, while Chart or Table show only one or the other. Also, the option to '''Ignore Blacklist''' is included as part of the layout options drop down. The selected option is persistent across sessions.
- **Reset Filters:** You can now reset the trending filters to the default state in Trending.
- **Language Enablement**:
	- Recognition of Dutch (nl-NL) and Dutch (nl-NL) UI support has been enabled. Genesys Interactions Analytics (GIA) now operates on voice interactions and text interactions in Dutch.
	- The US Spanish Language pack (es-US) has been updated to include improvements for Colombia and Mexican Spanish dialects.
- **PureConnect**: Product materials have been updated to reflect **General Availability of PureEngage Genesys Interaction Analytics** and **PureEngage Quality Management** with **PureConnect**.

#### **8.5.510 Release**

- **Interaction Search, Export and Add Improvements:**
	- **Sort by Agent:** Within the Interactions grid it is now possible to sort by the **Agent** column. Interactions with multiple agents will appear after (descending order) or before (ascending order) the alphabetized list of interactions with one agent. Subsequently, Interactions with multiple agents are sorted by the number

of agents and then relevance.

- **Search by List of Interaction IDs:** It is now possible to search for a specific set of Interactions based on a semicolon delimited list of Interaction IDs. A list of up to 50 Interaction IDs is supported. This can be useful when working with a specific set of interactions.
- **Export All Interaction Meta Data:** You can now easily export all the metadata associated with Interactions from an interaction search, up to the maximum number of listed interactions, without having to scroll through all interactions in the search results.
- **Add All Interactions to a List:** You can now easily add all Interactions from an interaction search to an Interaction List without having to scroll through all interactions in the search results.
- **Quality Management Improvements:**
	- **In-Line Rubric / Standards Definition: Forms** and **Questions** within Forms now have an expanded **Description** field that can be used to store the standard definition or rubric used by your Quality Managers to ensure consistency when performing evaluations of Agents.
	- **Form and Evaluation Manager Improvement:** The **Forms Manager** grid and the **Evaluations Manager** grid now includes a **Description** column; if a description is long, the full content is shown in a tooltip. In addition, when you hover over a Form or Evaluation name, a tooltip with the description of the specific Form/Evaluation is shown.
- **Trending Rank for Top Terms: The Top Terms** table in the **Trending** report results now includes a **Rank** column for each period. The **Rank** column displays the relative importance and prominence of the specific term/phrase in the selected Period.
- **Manual Text Categorization:** You can now manually assign a category to a **Text Interaction** from the **Attributes** page of the interaction.
- **SMART Improvements:**
	- **Option to Re-categorize Interactions:** SMART users can now decide to re-categorize all existing interactions in the system or not when updating Category definitions.
	- **SMART Statistics Date:** You can now configure the default **Show Calls Since** date value in SMART to determine in advance the date range for the information that will be shown.
- **Reporting Improvements:**
	- **Agent Comparison by Segment report:** It is now possible to report on agents performance based on the Segments within an Interaction instead of just at the Interaction level only. Interactions can have multiple Segments, each involving a different Agent. Reporting by Segment provides more precise Agent Comparison information for multi-segment interactions.
	- **Agent Trend by Segment report:** It is now possible to report on agent performance trends based on the Segments within an Interaction instead of just at the Interaction level only. Reporting by Segment provides more precise Agent Trend information for multi-segment interactions.
	- **Team Comparison by Segment report:** It is now possible to report on teams performance based on the Segments within an Interaction instead of just at the Interaction level only. Interactions can have multiple Segments, each involving a different Agent from different Teams. Reporting by Segment provides more precise Team Comparison information for multi-segment interactions as only Segments where that

Team was involved are included in the comparison report.

- **Language Enablement:** Recognition of Canadian French (fr-CA) and Canadian French UI support was enabled. Speech Analytics and Text Analytics now operate on voice interactions and text interactions in Canadian French**.**
- **SpeechMiner UI UI UI: Windows 10 64-bit Support:** SpeechMiner UI UI UI is now supported for all existing supported browsers (i.e. Chrome and Internet Explorer) on systems running Windows 10 64-bit.

## **8.5.509 Release**

- **Genesys Logo:** The Genesys logo has been updated throughout the product based on new Genesys branding.
- **Access Control:** SpeechMiner UI now supports Configuration Server based Access Control for items within SpeechMiner UI for Genesys based user accounts. This functionality determines the agents and users that are visible to a logged in user based on their granted Read permissions. Additionally, access to items within SpeechMiner UI (For example, Forms, Evaluations, and so on.) is also limited based on read access to the creator of those items. Access Control is enabled in the following areas of the user interface:
	- All Agent Hierarchy filters, including those in Search, Evaluation Manager, Evaluation Sessions and Trending.
	- All Users filters, including those in Search, Evaluation Manager, Action Items, Saved Reports Sharing, Saved Searches – Sharing, Interactions List - Sharing.
	- Forms, Evaluations and Evaluation Sessions.
	- Coaching and Alerts.
- **Improved Tooltips:** Tooltips in SpeechMiner UI in various locations now provide more detail; for cases where even more space is required, clicking on the element loads a modal window with all the information. Affected areas include: **Topics** and **Categories** in the **Interactions Grid**, **Current Filter** at the top of the **Interactions Grid,** and **Action Items** details.
- **Quality Management Improvements:**
	- **Evaluation Sessions Grid:** You can now filter the Evaluation Sessions grid according to the date on which the session was created as well as when the session was completed.
	- **Evaluation Session Completion:** The workflow to close an Evaluation Session has been optimized to reduce the number of clicks required.
- Language Enablement: Recognition of Cantonese ( $\Delta$ -HK) and Cantonese UI support was enabled. Speech Analytics and Text Analytics now operate on voice interactions and text interactions in Cantonese.
- **Topic Analysis Audits:** The header row in the **Topic Analysis Audits** report is now fixed so users can always see the column titles. This functionality is only supported in the Chrome browse.
- **Trending Export:** You can now export all information shown in a **Trending** report. This capability is enabled

only for users with the appropriate permissions.

- **Coaching Improvements:**
	- **Interaction Comments:** It is now possible to add comments from the **Media Player** that is available in the **Coaching and Operations Search** pages.
	- **Session Subtype and Reason Code:** You can now add a session subtypes (a secondary or subordinate session type that falls under the general classification of a specific session type) and a reason code (the cause, explanation or justification for completing a coaching session) to each Coaching Session.
	- **Updated Icons:** The Coaching Session summary page now includes a **Status** icon and Status name that makes it easier to identify the status of a case at a glance.

## **8.5.508 Release**

#### **Events and Comments for Text Interactions:**

- You can now add in-line comments to text interaction transcripts. Event markers are located throughout the text interaction based on where the event was detected in the text.
- Event navigation is now available in text interaction transcripts from the events and comments list on the right side of the screen and from the transcript timeline. When clicking on an event marker the event will be highlighting in the transcript.
- The text interaction timeline now contains both event and comment markers.
- The new Search filter above the events and comments list now enables you to quickly filter the events and comments list for all interaction types. This filter can also be made persistent.
- **Trending:**
	- The Related Words option from the Trending chart, now produces the Related Words chart based on the Trending page filter selections.
	- $\circ$  The Trending chart can now include verbs. Previously, the chart only included noun phrases.
	- Custom Trending Cluster Tasks can now be defined with specific filter criteria, beyond the default cluster tasks, to ensure that the data and results shown on the Trending bubble chart fully reflect the specific data set that you are interested in exploring with this tool.
- The Header row of the **Topic Analysis Audits** report is now static when the report is long and you must scroll down to view additional details. The static row is only supported when working with Chrome.
- SpeechMiner UI no longer supports Internet Explorer 10.

#### **8.5.507 Release**

- **Auto Fail Report:** A drill down [report](#.autofail) that focuses on auto fail Quality Management questions and agents.
- **Auto Fail Permission:** A new [Auto Fail](#.reports_permissions) permission has been added to enable the user to create, edit and/or

view the Auto Fail report.

- **Distributed Evaluations Targeted to Specific Agents:** Provides supervisors with the ability to evaluate specific agents repeatedly over time.
- **Quality Management Agent Notification:** Enables agent collaboration to provide agent feedback against evaluations and related scores.
- **Show Evaluation Session Score Permission:** Enables a user to turn on/off the evaluation session Show Score option.
- **Replace Interaction:** Enables a user (based on existing search criteria) to select an alternative interaction due to the interaction's quality.
- **Replace an Evaluation Session Interaction Permission:** Enables the user to replace the evaluation session interaction.
- **Interaction Tags:** Enables you to use user defined tags for a variety of uses (for example, compliance or training).
- **Define Tags:** Enables you to define tags for a variety of uses (for example, compliance or training).
- **Define Tags Page Permission:** Enables a user to define and edit an interaction tag.
- **Tag Interactions Permission:** Enables a user to tag an interaction.
- **Protect from Deletion:** Enables you to prevent an interaction from being deleted.
- **Protect Interactions from Deletion:**A new permission has been added to enable you to protect interactions from deletion.
- **Tag Interactions as Evaluated:** Automatically adds an Evaluated tag when an evaluation session is completed.
- **Ad-Hoc Evaluation:** Enables you to launch an evaluation from the player against a specific media asset.
- **Create Ad-Hoc Evaluation Permission:** This permission will enable the user to evaluate interactions from the Explore page.
- **Trending Bubble Drag and Drop:** Enables you to move a Trending bubble to a different location on the screen. This ability is useful in moving apart bubbles that are close together as the system has found that they are closely related. Once the Trending chart is re-run , the bubble returns to its original place.
- **Recognition Improvements:** Recognition enhancements have been made for improved accuracy and

detection results.

## **8.5.506 Release**

- **Alpha Numeric Operation IDs:** Operation IDs can now contain both letters and numbers.
- **Export to PDF:** Enables users to export a completed evaluation session as a PDF file.
- **Export Completed QM Sessions:** Users can now export completed evaluation sessions according to a specific date range.
- **Recognition Improvements:** Recognition improvements have been made for Italian.
- **Installation/Upgrade Prerequisite:** Before installing/upgrading SpeechMiner UI .NET 4.6.2 must be installed.

#### **8.5.505 Release**

- **Improved Trending capabilities:** Enables users to monitor and analyze terms and phrases within conversations in conjunction with a variety of search criteria to better surface and analyze unforeseen or unexpected trends to improve business outcomes and agent performance.
- **Configuration Data:**
	- User lists now include only users associated with the context in which they are shown (for example, a list of evaluators will only include users with QM permissions).
	- Changes to the Configuration Database have an immediate effect on the system (for example, when a user is given QM permissions, his/her name will appear in the evaluators list the next time you view the list).
	- Preset views are now supported for users with Genesys authentication.
- **Call List Order:** Interaction lists are now sorted in descending order. The newest interaction is listed first.
- **Database Optimization:** Database storage can now be significantly decreased by not storing events that were not found with a high enough confidence.

#### **8.5.504 Release**

- **Encrypt exported interactions:** Enables you to encrypt exported interactions, so that a password is required to access the interactions.
- **Export an Interaction List / Saved Search from a Coaching Session:** Enables you to export interaction

lists and saved searches directly from a Coaching session.

- **Retrieve Original Interaction:** Enables you to restore an interaction with its original audio or text file (including all attachments).
- **Export Coaching Session permission:** A new permission has been added to enable or disable the option of exporting an interaction list and/or saved search from a Coaching Session.
- **Retrieve Original Interaction permission:** A new permission has been added to enable or disable the option of retrieving original audio or text data for a specific interaction.
- **Language Support: Support for the Catalan (ca-ES) language has been discontinued.**

## **8.5.503 Release**

- **Predictive Elements Report:** A report composed of two bar graphs that show the relationship between selected Categories and *Target* Categories.
- **Interaction Evaluation Summary Report:** A report that shows the evaluation score for the last evaluation session, associated with a specific evaluator and interaction.
- **Program Distribution Report:** A report that graphs the interaction volume for each Program.
- **Edit Interaction Comments permission:** A new permission has been added to control which Users can edit an interaction comment; this permission is system wide for a given User.
- **Customer Sensitive Data permission:** A new [Recording Only](#.SpeechMiner%20UI_deployments1) permission has been added to enable the user to display customer sensitive meta data (for example, attached data from CIM) in the SpeechMiner UI GUI. When this permission is enabled, the data is visible.
- **Agent Sensitive Data permission:** A new [Recording Only](#.SpeechMiner%20UI_deployments1) permission has been added to enable the user to display agent sensitive meta data (for example, agent name) in the SpeechMiner UI GUI. When this permission is enabled, the data is visible.
- **Interaction Evaluation Summary permission:** A new permission has been added to enable or disable the Interaction Evaluation Summary report.
- **Timestamps in Comments:** Interaction display improvements have been made to include a time-stamp in comments. Users will now see the date and time at which the comment was made/last edited.
- **Segment Filter:** Users can now filter the Search Results grid according to a specific number of segments. In addition, the search results can be restricted further using the greater than and/or less than options.
- **Support for MSSQL 2014:** SpeechMiner UI now supports MSSQL 2014.
- **Recognition Improvements:** Recognition improvements have been made for the following existing languages: Arabic (ar-WW), Brazilian Portuguese (pt-BR), German (de-DE), Korean (kr-KO), Japanese (ja-JP).

## **8.5.502 Release**

- **Recognition Improvements:** Recognition improvements have been made to enhance voice analysis for improved accuracy and detection results for English and Spanish.
- **Shared Evaluations:** Creates evaluation sessions about an agent's performance during customer interactions without assigning the sessions to a specific evaluator(s). Instead, each evaluator associated with the session can select and assign himself/herself a specific session from the available pool of sessions.
- **Edit a Completed Evaluation:** Users with the correct permission can open, save, export and close a completed evaluation session.
- **Filter Panel:** Users can now quickly and easily create retrieve evaluation session information by narrowing down the evaluation session list.
- **Export Incomplete Evaluation Session:** Users can now export an evaluation session that was saved but not completed.
- **Archive Completed Evaluation Sessions:** Users can now archive completed evaluation sessions automatically at a specific period of time or manually.
- **Interactions Report:** A new report that provides a list of all the interactions in the system.
- **Localization for Turkish:** User Interface localization was added for Turkish.
- **Analytics for Turkish:** Speech Analytics and Text Analytics now operate on voice interactions and text interactions in Turkish.

#### **8.5.501 Release**

- **Enhanced Segment Data and Metadata:** The Attributes page now contains data for interaction segments.
- **Localization for Arabic:** User Interface localization was added for Arabic.
- **QM Evaluation Session Score Visualization:** An evaluation session score is visible throughout the evaluation session.

**Screen Column Customization:** It is now possible to change the column order in the Interactions, Events and QM grids per user.

## **8.5.5 Release**

- **Quality Management Question Library:** When creating a Quality Management form you can now select an existing group of questions and you can create a new group for future use.
- **SMUpgrade:** The new upgrade process executes faster and no longer requires two databases. This one-step upgrade procedure can be performed from any version to any version on the customer's database (that is, a new database is not required).

**Note:** The new upgrade procedure is not out of the box. If you are interested in this new upgrade procedure, contact [Customer Care](mailto:customercare@genesys.com) and allow for one week to receive the scripts required to perform the procedure along with instructions about how to use them. For additional details, refer to the *SpeechMiner UI Upgrade* Guide.

# <span id="page-20-0"></span>SpeechMiner Deployments

SpeechMiner UI provides a single User Interface (UI) across most of the solutions within the Genesys Workforce Optimization suite, including Interaction Recording, Interaction Analytics and Quality Management. Since each of these solutions are sold separately and the combination your organization uses depends on your specific requirements, a high-level summary of the different "deployment options" for the SpeechMiner UI UI is provided here.

SMART can be deployed on Premise or part of the Genesys Cloud offering.

For **Premise,** SpeechMiner UI can be deployed in one of the following three environments:

- Recording Only
- Analytics Only
- Recording and Analytics

For **Cloud,** SpeechMiner UI can be deployed in one of the following two configurations:

- Recording Only
- Recording and Analytics

**Note:** The availability of SpeechMiner UI features is dependent on the deployment you are working in and your [permissions.](#.profile_permissions)

#### **Recording Only:**

As of version 8.5, SpeechMiner UI is available in a scaled down version referred to as Recording only UI mode. In this mode, the SpeechMiner UI browser-based interface is used for accessing interactions that were recorded by the Genesys Interaction Recording system.

In Recording mode, SpeechMiner UI can be used to:

- Play back interactions.
- Search for interactions.
- Manually create an interaction list.
- Perform additional basic actions.

In Recording only mode, the audio recognition process and content analytics are not performed on interactions.

As a result, only a subset of the standard SpeechMiner UI features is available.

In Recording only mode with an optional Quality Management (QM) license, you will be able to perform QM tasks on the recorded interactions.

## **Analytics Only:**

The Analytics Only mode delivers the same functionality as a Recording Only environment, with the addition of Analytics processing capabilities that allow interactions to be automatically transcribed and analyzed.

Analytics Only does not connect to the Genesys Interaction Recording (GIR) system. Instead, it relies on the customer's own recording subsystem (validated for compatibility by the Genesys Professional Services department).

In this mode interactions are imported with their their recorded call audio from any recording system using a UConnector. The UConnector is a Professional Services built ETL application that imports interactions and meta data from a third party recording system. After the interactions are imported, SpeechMiner UI processes the contents of each interaction for interaction analytics. The QM module is also available if purchased

QM functionality is optional in this configuration and is enabled with a QM license.

## **Analytics and Recording UI:**

The Recording and Analytics mode enables customers to use Analytics and Genesys Interaction Recording (GIR) integration. This deployment provides users with the ability to perform Analytics tasks on interactions captured using the GIR system.

In this deployment GIR integration offers features that are not typically available with other non-Genesys recording subsystems. Refer to the GIR Release Notes for a full list of its functionality or contact your Genesys professional to help you decide if you need GIR recording.

QM functionality is optional in this configuration and is enabled with a QM license.

#### **Analytics Only with PureConnect:**

Imports interactions and their recorded call audio from a PureConnect deployment using the UConnector for PureConnect. This UConnector is a Professional Services built ETL application that imports interactions and meta data from PureConnect. After the interactions are imported, SpeechMiner UI processes the contents of each interaction for interaction analytics. The QM module is also available if purchased.

# <span id="page-22-0"></span>Topics, Categories and Programs

Topics Categories and Programs are SMART features that are used when creating a set of instructions designed to help gather and deliver valuable intelligence that business users readily understand and use.

SMART, the SpeechMiner UI Administration Tool, is a component of SpeechMiner UI, Genesys's award-winning product for Customer Intelligence and it is used to help reveal the information about cause/effect relationships that affect performance and business outcomes.

SMART defines the set of instructions that is used by SpeechMiner UI to perform recognition and analysis of customer data.

The set of instructions managed by SMART are made up of:

[Topics:](#.topics) Boosts the recognition of a specific business issue by telling SpeechMiner UI what phrases to look for.

[Categories:](#.categories) Group interactions with similar characteristics so that SpeechMiner UI users can find calls associated with a specific business issue.

[Programs:](#.programs) A set of instructions that tell SpeechMiner UI what to recognize in recorded conversations between contact center agents and customers, in relation to a specific business issue.

Before creating a topic or category, gather information about the business issue you want to investigate and track interactions that are generated by the specific issue.

- 1. What is your business goal?
- 2. Determine the type of interactions generated by the business issue by listening to existing interactions about the subject or similar subjects, reading e-mails that relate to them, and consulting agents who interact with customers. For example, for a customer service topic, the set of relevant interactions may only include incoming interactions about help and assistance.
- 3. Gather examples of employee scripts and typical phrases used in these interactions.

SpeechMiner UI and SMART are installed and configured by Genesys at the customer's site. For optimal performance, Genesys researches the customer's business and subsequently defines the initial SMART instructions.

Typically, SpeechMiner UI implementations at customer sites include development and underlying SMART system by our Client Solutions team, but Advanced SpeechMiner UI users with SpeechMiner UI Administrator privileges can modify the SMART system themselves to further fine-tune interaction recognition and analysis for their company. The customer may want to make slight modifications to topics based on the accuracy of the results they are achieving, or the customer may want to define new programs for new interaction campaigns or procedures based on existing ones.

Advanced SpeechMiner UI users at the customers site can perform the following SMART tasks:

Open and modify existing categories and topics.

- Create new categories and/or topics.
- Test changes to categories and/or topics.
- Apply SMART changes to SpeechMiner UI.
- Reprocess selected interactions through the SpeechMiner UI interface.
- Rollback to an earlier set of SMART instructions.
- Import SMART instructions.
- Export SMART instructions.

For additional information about SMART, refer to the *SMART User Manual*.

**DISCLAIMER:** SMART is not available in our Cloud offering. It is only available on Premise. For details, refer to [Supported Deployments](#.SpeechMiner%20UI_deployments1).

# <span id="page-24-0"></span>**Topics**

A topic enables you to boost the recognition of a specific business issue by telling SpeechMiner UI what phrases to look for. For example, if you want to identify interactions in which the customer wishes to cancel an account, you could create a topic named Cancellation with the following phrases:

- "Close out my account"
- "I need to cancel"

Topics can also be used to improve the overall speech recognition of the system in two main ways:

- **Directly:** For example, the word "cinnamon" may appear frequently in calls when "cinema" was actually said. You could enter a number of phrases in the topic related to "cinema" in order to improve the transcription results. This assumes that you do not need to report on calls related to "cinema". That is, because the topic is a collection of mostly unrelated phrases, it is not very useful for reporting. In order to run reports on "cinema", it is recommended to place the phrases in a topic that has a common business meaning.
- Indirectly: Consider the scenario in which "account number" is a phrase that is important to capture, but its accuracy is low due to a number of false positives being generated because "phone number" is recognized as "account number". Adding the phrase "phone number" to the topic could potentially draw those false positives away from "account number". Placing "phone number" in a topic implies that it is not important to run reports on "phone number". For the incorrectly-recognized and undesired "cinnamon" appearing in transcripts, it is recommended to try to remove it (and therefore correctly recognize "cinema") by adding "cinnamon" into the topic with strictness set at 100. Various phrases with additional context (for example, "late night cinnamon") may work better than using the single-word phrase "cinnamon".

More specifically, topics are a collection of phrases defined globally for the SpeechMiner UI system, and included in one or more programs as required. When a topic is included in a program, SpeechMiner UI searches for all of the phrases included in the topic's definition, in all the interactions associated with the Program. When one of the phrases is found, SpeechMiner UI identifies it as a linguistic event and registers the topic as found at a specific time during the interaction.

Each linguistic event identified by SpeechMiner UI in an interaction has a start time, an end time, a name, and a type. For example, if a topic called "Loan Offer" is identified by the phrase "can offer you a loan," the start time is when the agent began saying "can," the end time is when the agent finished saying "loan," the name is "Loan Offer," and the type of event is "Topic."

Although a topic can contain one phrase, the more phrases you add the more useful the topic.

Once a topic is created, you can always make modifications based on the accuracy of the results that the topic is achieving.

Chapter 1 Introduction to SpeechMiner

# <span id="page-26-0"></span>**Categories**

SpeechMiner UI extracts interaction content to categorize interactions, so you can better understand why customers are calling. That is, categorization provides quantitative information (such as an increase in customer complaints or repeat interactions), as well as qualitative information (such as customers stating that they want to switch vendors because of better prices) and subsequently, the intelligence you need to build more effective business strategies.

Each category is created with a specific business issue in mind. For example, a category can be created to look for interactions in which the customer displayed signs of agitation and the contact center supervisor was called in to deal with the customer. The combination of customer agitation and supervisor involvement may be used to characterize a category about service complaints.

A category is defined globally for the entire SpeechMiner UI implementation, and interactions are automatically assigned to it during processing. When changes are made to a category's definition, the entire database of interactions is re-categorized to ensure that the category assignment of each interaction matches the new definitions.

Categories also enable SpeechMiner UI to:

- Find interactions with particular characteristics so that you can analyze and compare them. For example, you may wish to compare how different agents handled customer agitation during a particular sales campaign.
- Perform statistical analysis on interactions. For example, SpeechMiner UI can check the percentage of interactions in September in which customers exhibited agitation.

Once a category is created, all interactions in the database are scanned, and any interaction that meets the category definition is automatically assigned to it. An interaction can be assigned to one, several or no categories.

With information derived from categorization, you can enhance self-service operations, leverage new revenue opportunities, increase process efficiency, enhance customer loyalty and improve first contact resolution. Categories help identify how employees and customers express themselves in specific interactions.

Four types of categories exist in SpeechMiner UI:

- **Regular Categories:** Categories that have conditions defined in the form of a logical expression. When SpeechMiner UI processes an interaction, the interaction is automatically assigned to this type of category if it matches the requirements that are defined in the condition. These categories can be independent (on the top level of the category hierarchy) or they can be sub-categories of other, parent categories.
- **Parent Categories:** Categories that contain other categories. These categories have a name and description, but do not include a logical expression. Interactions are assigned to them when they are assigned to any of their sub-categories. Any category can be converted into a parent category by adding sub-categories to it. When a regular category is converted into a parent category, the logical expression that defined the category is deleted.
- **Subcategories:** A category can contain one or more subcategories in a multi-tiered category structure. The parent-category is defined as a container of its subcategory. When SpeechMiner UI identifies an interaction as belonging to a subcategory, it automatically identifies it as belonging to the parent-category as well. For example, a 5-60 seconds Interaction Duration category contains three subcategories 10 seconds category, 20

seconds category and 50 seconds category. Any interaction associated with the 10 Minute category is also associated with the Hour Interaction Duration category. In this case, you receive data about all the interactions that were between 5 to 60 seconds and specific data about interactions that were specifically 10, 20 and 50 seconds long.

**Manual Categories:** Categories that include a collection of interactions that do not fit into a predefined category. This type of category is referred to as a Manual category. A Manual category has no criteria. Instead, it is a category to which you can manually add any (and as many) interactions as you like without preconditions. For example, a Manual category could be used as placeholder for interactions the SpeechMiner UI user would like to review during routine weekly staff meetings.

# <span id="page-28-0"></span>Programs

A program is a set of instructions that tell SpeechMiner UI what to recognize in recorded conversations between contact center agents and customers, in relation to a specific business issue.

More specifically, a program's instructions are made up of topic and non-linguistic recognition tasks that contain guidelines about what SpeechMiner UI should look for, when to look for it and where to look for it in the interaction.

Topics must be defined before you can add them to a program. However, you can change their contents after you add them to a program. The topic contents that are defined when the program is applied are the contents that will be sought by SpeechMiner UI in interactions associated with the program. For information about creating and modifying topics, see [Topics](#.topics).

When SpeechMiner UI identifies a recognition task it registers an event. For more information about events, refer to the *SpeechMiner UI User Manual*.

**Note:** Every interaction that enters the system is automatically assigned to a program.

A program consists of the following:

- Content Processing Methods
- Non-Linguistic Identification
- Structured Diagram
- Priority Level

## **Content Processing Methods**

Each program instructs SpeechMiner UI to extract useful information from a recorded conversation using the following content processing methods:

- **Speech Recognition:** Identifies each word in its lexicon and transcribes it. Transcription enables users to search for phrases and facilitates certain types of reports that analyze the speech that is recognized for trends. In addition, a transcription enables you to see a variety of characteristics associated with the interaction and highlights phrases that can identify specific issues. For example, who said what, unsatisfied customers, etc.
- **Topic Recognition:** Identifies specific phrases associated with a defined topic. A topic represents a specific intent (for example, cancellation) and each program is associated with one or more topics. That is, topic recognition enables users to search for interactions containing a particular business issue, and facilitates reports that analyze the topic data. If Speech Recognition is not performed, topic recognition cannot be performed. That is, the topics included in the program define the linguistic data that SpeechMiner UI should look for in interactions that belong to the program.

## **Non-Linguistic Identification**

Non-Linguistic Identification identifies the non-verbal parts of an interaction. For example, silence, busy signal, key presses and caller agitation (tone).

Every program instructs SpeechMiner UI to automatically identify the following non-linguistic events:

- **Music:** Indicates when music is being played during the interaction. Music generally indicates that the interaction was on hold.
- **Cross Talk**: Indicates when two or more people are talking at the same time.
- **Silence:** Indicates when there is nothing being said or played. SpeechMiner UI will automatically skip over these silences when the interaction is played back.
- **DTMF:** Key press on a touch-tone phone. 12 different keys can be identified using DTMF (Dual Tone Multi Frequency).
- **Busy Tone:** A busy signal.
- **Dial Tone:** A dial tone.
- **Ringback:** A signal used in PSTN (Public Switched Telephone Networks standard "land lines") to indicate that the line is being called or an incoming interaction is present.
- **After call work:** Indicates the section of the recording that takes place after the interaction has ended.

**Note:** Identification standards for Dial Tone, Ringback, Busy Tone and DTMF are based on USA standards. To learn how to use different identification standards refer to the *Configuring SpeechMiner UI > Additional Configurations >Tone Frequency Configuration* tab in the *Genesys Interaction Analytics, Genesys Interaction Recording UI and Quality Management Administration Guide*.

In addition, when you configure a program, you can choose whether SpeechMiner UI should also identify agitation (that is, non-verbal expressions of frustration and anger, such as deep sighs, grunts or rapid changes in pitch).

Each non-linguistic event that is identified by SpeechMiner UI has a start time, an end time, and a type. For example, if SpeechMiner UI identifies silence in an interaction, this is a non-linguistic event whose start time is the beginning of the silent period, whose end time is the end of the silent period, and whose type is "Silence."

## **Structured Diagram**

Each program is organized as a structured diagram that links topics in a consecutive string to mimic the expected flow of the conversations associated with the specific topic. The diagram is used to tell SpeechMiner UI where in an interaction the content must be found in order to match the requirements. For example, a structured diagram could show a "Loan Offer" topic at the beginning of an interaction, followed by a "Disclaimer" topic, and, finally, a "Contact

#### Information" topic.

You can fine tune the structure to increase the efficiency and accuracy of the recognition process using the following features:

- **Modify the Program Structure:** Specify the order in which the topics must appear in the interaction, and indicate where branches may occur and which topics are optional, by adding and removing arrows in the structure diagram.
- **Create a Program Trigger:** Set conditions for the links defined in the program's structure, including conditions that the topic must meet and metadata conditions that the interaction must meet (for example, the agent must be from a particular work group, or the interaction must have taken place after a certain date).
- **Create a Program Recognition Task:** Specify that the topic must have taken place at a specific time during the interaction.

## **Priority Level**

Interactions are sent to SpeechMiner UI from the external recording system. When they are received, they are put into SpeechMiner UI's processing queue to await their turn for analysis by SpeechMiner UI. Because the processing of some interactions may be more important than the processing of others, SpeechMiner UI does not automatically process interactions in the order in which they were placed into the queue.

When you create a program, you assign it a priority level. SpeechMiner UI selects which interaction to process first based on the priority level of the program it is associated to. SpeechMiner UI processes the highest priority interactions in the queue first, and then proceeds to interactions with lower priorities, regardless of how long the interactions have been in the queue.

# <span id="page-31-0"></span>Log into SpeechMiner

To work with SMART, log into the system with a username and password defined for you by your SpeechMiner UI System Administrator.

When you log into the system, SpeechMiner UI automatically verifies the [roles and groups](#.profile_permissions) assigned to your account.

The roles assigned to your account signify what SpeechMiner UI features you are allowed to access.

Only the features you have permissions to view are displayed in the interface when you log into the system.

#### **Before you log into SpeechMiner UI consider the following:**

- The SpeechMiner UI address will be given to you by your system administrator. Alternatively, when your account was created you may have received an automated e-mail notification with the same information.
- You can log into SpeechMiner UI from any of the currently supported browsers. A list of supported browsers can be found in the latest SpeechMiner UI Release Notes.

#### **To log into SpeechMiner UI:**

- 1. In a browser of your choice navigate to the SpeechMiner UI application.
- 2. Select one of the following:

**SpeechMiner UI:** When your username and password are managed by SpeechMiner UI.

**Windows:** When you log into SpeechMiner UI using the same username and password you use to log into Windows.

**Genesys:** When you log into SpeechMiner UI using the same username and password you use to log into additional Genesys products.

3. Enter a username and password in the fields provided.

If you selected **Windows** in step #2, enter your Windows domain in the **Domain** field.

4. Click log into log into the system.

**Note:** If you are having problems viewing SpeechMiner UI, refer to [Appendix A - Configure the Browser.](#.appendix)

Chapter 1 Introduction to SpeechMiner

## <span id="page-33-0"></span>SpeechMiner Menu Reference

Before you begin working with SMART, briefly examine its main features. The following list provides a brief description of each of the 7 SMART menus:

#### **[Dashboard:](#.basic_functions1)**

Enables you to create one or more dashboards. Each dashboard can contain a selection of one or more widgets. The v This data provides insights into the content and nature of agent-customer interactions.

#### **[Explore:](#.advanced_functions1)**

Enables you to drill down and examine information about your system by searching for specific groups of interactions according to terms, phrases, metadata, a specific date, and so on. With the SpeechMiner UI [Media Player](#.media_player) and [Interaction Transcript](#.interaction_transcript) you can drill further down to investigate the potential root causes of the business trends that appear in the resulting interaction list.

#### **[Reports:](#.reports11)**

Enables you to analyze statistical data about agent-customer interactions according to a specific report (for example, Agent Comparison, Team Comparison and so on). By analyzing a reports, details and status, you can gain intelligence about your organization.

#### **[Quality:](#.quality_monitoring1)**

Enables you to monitor agent-customer interactions, to improve agent productivity as well as customer satisfaction. The key features such as Forms Manager and Evaluations Manager can be utilized for evaluating agent productivity, as well as targeted agent training. Quality Management offers insight that has the potential to increase employee productivity, resolve future customer disputes and subsequently enhance customer service.

#### **[Coaching:](#.coaching1)**

Enables you to help managers, supervisors, Quality Management personnel and agents improve their performance by providing training sessions designed specifically for their professional goals. For example, new employees can be introduced to their jobs through a coaching session that highlights their position's purpose and responsibilities, and veterans can be encouraged to fine-tune their techniques with a coaching session that highlights specific aspects of their jobs.

#### **[Tools:](#.tools)**

Provides access to an array of global SpeechMiner UI functions and management features. Depending on your

permissions and on your system's mode of operation, you can use Tools to manage user accounts and Permissions, Preset Views and so on. With Tools you can also monitor and manage the system and its servers and view detailed information about Topics, Programs and Categories used by SpeechMiner UI to analyze interactions.

#### **[Administrator:](#.administer_roles)**

Enables you to manage users. With the options in this menu, you can control which interaction and system data that a specific user can see and activate by assigning the user to one or more group. Individual users can have multiple roles and belong to multiple groupings.

If your users log in to SpeechMiner UI using a Genesys user account, the SpeechMiner UI User Management options are performed for their accounts in the Genesys Administrator Extension (GAX).

# <span id="page-35-0"></span>**Dashboard**

The SpeechMiner UI Dashboard displays summary information about a specific set of interactions through the use of dashboards and widgets.

You can customize each dashboard to display interaction details relevant to a particular interaction set. The Dashboard can have one or more widgets and each widget can contain information about a different set of interactions.

By providing a summary view of the information, the Dashboard allows you to quickly and easily understand the nature of all interactions within a specific interaction list. That is, Dashboard provides you with the tools that enable you obtain an overall and complete impression of the business issue you are investigating. For example, you can create a dashboard with a Report widget (to give you a snapshot of metrics and key performance indicators) and a My Messages widget (to display stem messages).

A dashboard can contain one or both of the following widgets:

- [Report:](#.report_widget) Displays any existing report.
- [My Messages:](#.my_messages_widget) Used to schedule a new Coaching session and send and receive messages.

A dashboard can include one or more of the following views:

- [Preset View: A](#.preset_view) view created by a manager or system administrator and published to your account. A Preset view is only available in an [Analytics Only](#.SpeechMiner%20UI_deployments1) environment.
- [Personal View:](#.basic_function_11) A view created in your Dashboard that only you can view. By default, every view is a Personal View.

**Note:** You can only create a Personal view if you have the permissions to do so.
# Dashboard Menu Reference

The following list provides a brief description of each Dashboard menu item:

## **[New Dashboard:](#.basic_function_11)**

Enables you to create a new dashboard for specific reports, a new coaching session and notes. Once you create a new dashboard, the new dashboard will be added to the list of dashboard in the Dashboard menu.

#### **[<Dashboard Name>:](#.basic_function_21)**

Displays an existing customized Dashboard. This dashboard can only be edited by a user with the relevant permissions

## <span id="page-37-0"></span>Create a New Dashboard

You can add as many new dashboards as you like and each dashboard can contain a different set of widgets.

For example, if you manage two work groups, you can create two dashboards (one for each group), to help keep track of each group separately.

## **To create a new personal Dashboard:**

- 1. Select **Dashboard > New Dashboard**. The Dashboard is opened with all of its existing dashboards.
- 2. Click the **Add New Dashboard** icon  $\uparrow$ . A new empty dashboard opens.

The new dashboard appears as a Dashboard tab and the default name is New Dashboard.

- 3. Click **Add Widgets**. The list of available widgets appears at the top of the dashboard.
- 4. Click the link(s) associated with the widget you want to add to the dashboard. The widget automatically appears in the dashboard.
- 5. Click **Hide Widgets** to remove the widget links at the top of the dashboard.
- 6. Click **Change Settings**.
- 7. In the **Title** field enter the name of the new dashboard and click **Save**.
- 8. Under **Change Columns** select the layout for the dashboard widgets.

The widgets in the dashboard are arranged to fit the column layout you select.

The width of each widget is determined by the width of the column in which it appears.

You can change the width of a column by manually dragging the border line that appears between the widgets (  $\parallel$ ).

You can also change the column layout by simply dragging the widget to a different location in thedashboard.

9. Click **Hide Settings** to remove the Change Settings options from thedashboard. The new dashboard is created and you can edit it at any time.

Chapter 2 Dashboard

# <span id="page-39-0"></span>Working with Dashboards

The following procedures enable you to modify an existing dashboard:

- Rename a Dashboard
- Change a Dashboards's Column Layout
- Change the order of the Dashboard Tabs
- Delete a Dashboard

## **To rename a dashboard:**

- 1. Select **Dashboard** and the name of the dashboard you want to change.
- 2. Click **Change Settings**.
- 3. In the **Title** field change the name of the dashboard.
- 4. Click **Save**.
- 5. Click **Hide Settings**.

## **To change the column layout:**

- 1. Select **Dashboard** and the name of the dashboard you want to change.
- 2. Click **Change Settings**.
- 3. Under **Change Columns** click the desired layout. The layout is applied to the dashboard.

## **To change the order of the tabs:**

- 1. Select **Dashboard** and any dashboard to open the dashboard tabs.
- 2. Place your mouse over the top corner of the tab you want to move. The mouse pointer changes to a plus.
- 3. Drag the tab to its new location and release the mouse button. The tab is moved to its new location.

## **To delete a dashboard:**

- 1. Select **Dashboard** and any dashboard name to open the dashboard tabs.
- 2. Select the dashboard you want to delete.
- 3. Click **Change Settings**.
- 4. Click **Delete dashboard**. A confirmation message appears.
- 5. Click **Yes**. The dashboard is deleted.

# **Widgets**

The SpeechMiner UI Dashboard offers several mini applications called widgets. These widgets give you quick access to information about the nature of the multitude of interactions within a specific interaction list.

A dashboard can contain one or both of the following widgets:

- [Report:](#.report_widget) Displays any existing report.
- [My Messages: U](#.my_messages_widget)sed to schedule a new Coaching session and send and receive messages.

## Working with Widgets

Each widget is displayed in the dashboard as a rectangle.

Depending on your permissions you can:

- Add a widget.
- Move a widget within a dashboard.
- Edit a widget's settings.
- Minimize a widget within a dashboard.
- Manually refresh a widget.
- Delete a widget from a dashboard.

## **To add a new widget:**

- 1. Select **Dashboard**.
- 2. Select the dashboard to which you want to add a widget.
- 3. Click **Add Widgets**. The available widgets are displayed at the top of the screen (Report widget and My Messages widget).
- 4. Click the link associated with the widget you want to add to the dashboard. The widget is added to the dashboard.

#### **To move a widget within a dashboard:**

- 1. Select **Dashboard**.
- 2. Select the dashboard whose widget you want to move.
- 3. Place your mouse on the widget title bar and click and drag the widget to its new location.

## **To edit a widget:**

1. Select **Dashboard**.

- 2. Select the dashboard whose widget's you want to change.
- 3. To **Change the widget name** click on the name to make it an editable field. Type the new name and click **OK**.
- 4. Click **Edit** and perform any of the following:
	- **Change the widget height:** Enter the new height in the field provided.
	- **Change the widget refresh rate:** Enter the new refresh rate in the field provided.
	- **Change the report description:** Enter the new description in the field provided. **Note:** You can format the widget description using HTML tags.
- 5. Click **Save** to save your changes.
- 6. Click **Close** to close the fields.

#### **To minimize a widget:**

- 1. Select **Dashboard**.
- 2. Select the dashboard whose widget you want to minimize / maximize.
- 3. Click the **Minus** icon  $\Box$  to minimize the widget.
- 4. Click the **Plus** icon  $\mathbf{F}$  to maximize the widget.

#### **To manually refresh a widget's data:**

- 1. Select **Dashboard**.
- 2. Select the dashboard whose widget you want to refresh.
- 3. Click the **Refresh** icon to update the data in the widget.

#### **To delete a widget:**

- 1. Select **Dashboard**.
- 2. Select the dashboard whose widget you want to delete.
- 3. Click the **Delete** icon to remove the widget from the dashboard.

Chapter 2 Dashboard

# <span id="page-45-0"></span>Report Widget

Use the Report widget to display any report saved in your system. You can configure it to display information about a variety of topics.

You can use this configurability to broaden the scope of information in a single dashboard by including more than one Report widget, where each Report widget displays different data.

From the Report widget you can:

- Run a Report.
- Drill Down.
- Configure a Report Widget.
- Edit a Report.

#### **To run a report in the Report widget:**

- 1. Select **Dashboard**.
- 2. Select the dashboard in which you want to run the report.
- 3. Click **Edit**.
- 4. From the **Select** list, chose the report you want to view.
- 5. Click **Save**. The report appears in the Report widget.
- 6. If the report is too large for the widget change the Report version:

[a. Click the report link in the bottom left corner of the widget. The report is opened in the](#.edit_a_report) **Reports > Edit Report** tab.

- b. From the **Version** list select **Mini**.
- c. Click **Run report**.
- d. Click **Save**.
- e. Select **Dashboard** and the name of the dashboard that contains the Report you are changing. The report

is re-sized to match the size of the Report widget.

#### **To drill down on any report:**

1. Click within the Report widget on the information for which you want to receive additional data.

The data may be in the form of additional reports or an interaction list (opened in a separate window).

If a different report was accessed, click the **Back** icon to return to the original report results.

#### **To configure a Report widget:**

When configuring a Report widget you can change its height, how often it is updated and what report(s) it includes.

- 1. In the upper right corner of the Report widget click **Edit**. The widget's configurable settings are displayed.
- 2. Change the following settings as required:

**Height:** The widget height in pixels.

**Refresh Rate:** The rate (in minutes) at which the data in the report is refreshed.

**Report Description:** An explanation about the report.

**Select:** Select the report to display in the widget.

- 3. Click **Save**. The widget settings are saved and a link to the specific report is added to the bottom left corner of the widget.
- 4. Click **Close** in the top right corner of the widget to hide the setting options.

#### **To edit the report:**

- 1. Select **Dashboard**.
- 2. Select the dashboard that includes the report whose settings you want to change.
- 3. In the upper right corner of the Report widget, click **Edit**. The widget's configurable settings are displayed.
- 4. Click the **Edit Report** icon **.** The Report is opened in the [Reports > Edit Report](#.edit_a_report) tab in a new and separate window.

Or

Click the name of the report in the bottom left corner of the specific widget. The [Reports > Edit Report](#.edit_a_report) tab is opened for the specific report in the same window.

- 5. Modify the report settings as necessary. **Note:** You can format the widget description using HTML tags.
- 6. Click **Save Report Settings** or **Save report settings as**.

**Note:** If the saved report was not in your account, you are prompted to create a copy of the report by giving it a new name. The new report is saved in your account.

7. If you selected to edit the report in a new and separate window, click **X** to close the window.

# <span id="page-48-0"></span>My Messages Widget

The My Messages widget is essentially a mailbox where you can:

- Receive a message associated with a specific interaction list.
- Send a note.
- Configure the My Messages Widget
- Schedule a new Coaching Session

**DISCLAIMER:** The option to schedule a new coaching session is not available in a [Recording Only](#.SpeechMiner%20UI_deployments1) environment.

The following messages typescan appear in the My Messages widget:

- **Interaction:** A message containing a link to a specific interaction list. The **Interaction** type message is created when another user forwards an interaction(s) from the Interaction grid or Media Player. This type of message is sent by other users.
- **Note:** A message you send to, or receive from, another user.
- **Coaching:** An automated notice from the system informing you that another user scheduled a Coaching session for you. When you open the message, the **Session Details** page opens. For additional information refer to [Coaching](#.coaching1).

## **To access and view an interactions list:**

- 1. Select **Dashboard**.
- 2. Select the dashboard that includes the message containing the interaction(s) you want to see.
- 3. Click the message subject. The interaction list, along with the Media Player opens in a separate window.

## **To send a note:**

- 1. Select **Dashboard**.
- 2. Select the view from which you want to send a My Messages note.
- 3. Click **New** in the My Messages widget and select **Note**.
- 4. Configure the note with the fields provided.
- 5. Click **Send**. The note is sent to the user and is listed in the user's My Messages widget.

## **To configure a My Messages Widget:**

When configuring a My Messages widget, you can change its height and how often it is updated.

- 1. In the upper right corner of the My Messages widget click **Edit**. The widget's configurable settings are displayed.
- 2. Change the following settings as required:

**Height:** The widget height in pixels.

**Refresh Rate:** The rate (in minutes) at which the data in the report is refreshed.

- 3. Click **Save**.
- 4. Click **Close** in the top right corner of the widget to hide the setting options.

## **To schedule a new Coaching Session:**

- 1. Select **Dashboard**.
- 2. Select the view from which you want to create a new Coaching Session.
- 3. Select the widget in which you want to create the new Coaching Session.
- 4. Click **New** in the My Messages widget and select **Coaching Session**.
- 5. In the **New Coaching Session** window configure the following options:
	- **Session Name:** The name of the session.
	- **Schedule Date:** Click the Calendar icon to select the date and time period in which you want the trainee to take part in the session.
	- **Coach:** Select the coach by either typing the coach's name in the text field provided or by using the browse button to select the coach from a list of users in the relevant work group.
- **Trainee:** Select the user who must take part in this Coaching Session either by typing the user's name in the text field provided or by using the browse button to select the user from a list of users in the relevant work group.
- **Type:** Select the type of Coaching Session you are creating.
- **Public/Private:** Select Public if you want the session notes to be visible to anyone who can access the session, or Private if you do not want anyone other than yourself to view the session details.
- **Notes:** Enter a description of the session to the user about the Coaching Session.
- 6. Click **Save**. The Coaching Session is created. It is now listed in the My Messages widget belonging to the user who the Coaching Session was assigned to.

For additional information about Coaching see: [Coaching.](http://sowbread/helpconsole7/SpeechMiner%20Analytics%208-5-512/default.aspx?pageid=coaching)

## **To open and accept a Coaching Session:**

To accept a Coaching Session means that you agree to participate in the Coaching Session.

- 1. Select **Dashboard**.
- 2. Select the view from which you want to accept a new Coaching Session.
- 3. Click **Accept** under Action. The Coaching Session is removed from the My Messages widget.

# **Explore**

You can use several search options to filter massive quantities of interaction data to find interactions that are most related to the business issue you are investigating.

You can search for interactions using terms and phrases that you believe were used in the interaction between the agent and the customer.

The search query that you create can be of varying complexity, ranging from a specific agent to sophisticated criteria that define not only the agent to search for, but also their retrieval conditions (for example, date range, interaction type, metadata, and so on).

Once SpeechMiner UI generates an interaction list based on your search criteria, you can analyze the list using various SpeechMiner UI tools and options. The variety of options enables you to obtain in-depth information about your specific business issue.

Explore enables you to filter and search for interaction data by:

- [Searching:](#.create_a_new_search) Enables you to create a set of search criteria. You can save search criteria so that it can be run in the future. For example, you could search for interactions handled by Work group A, processed with either Group B or Group C and are assigned to Agent X.
- [Interaction Lists:](#.save_a_search1) Enables you to create a collection of one or more interactions about a specific issue.
- [Content Browser](#.content_browser1)[:](#.content_browser) Enables you to create search criteria based on a tree structure with specific interaction characteristics. This method provides a visual overview of the interaction database. With Content Browser you can browse through the database by expanding nodes to see more detailed interactions, limiting the display of specific interaction types and by viewing interaction details. For example, you can browse through the interaction database by dividing it into groups based on the work group you believe handled the interactions.
- [Trending:](#.trending) Enables you to understand possible correlations between terms to create a meaningful search. That is, the Trending view enables you to quickly see how terms are related to each other and the contexts in which they appear.

# Explore Menu Reference

The following list provides a brief description of each Explore menu item:

#### **[Search:](#.create_a_new_search)**

Enables you to search for interactions about a specific business issue by providing the tools to filter through a massive interaction database.

#### **[Saved Searches:](#.working_with_saved_searches)**

Enables you to run the same search numerous times on different dates and times.

#### **[Interaction Lists:](#.save_a_search1)**

Enables you to manually create an interaction list by selecting an interaction(s) from the Interactions Grid.

#### **[Content Browser:](#.content_browser1)**

Enables you to find interactions based on a Category, Agent or Program.

#### **[Trending:](#.trending)**

Enables you to monitor term trends to surface changes in term trends and subsequently spot unexpected trends.

For instance, Trending enables you to learn about emerging business phenomena, pinpoint important events that may re critical information that you may not be aware about and identify issues before they escalate.

#### **[Saved Trending Filters:](#.working_with_a_saved_trending_filter)**

Enables you to run the same Trending filter numerous times on different dates and times.

## <span id="page-53-0"></span>Search Results Grid

The Search Results grid contains detailed information about each interaction.

**Note:** Interactions that were imported from a Genesys Interaction Recording system may be divided into segments. When the interaction is divided into segments the standard interaction icon is replaced by a **+**.

The availability of each Search Results gird column depends on the type of search results you selected to view.

In some systems, additional columns can be opened for specific types of metadata. For example, if your system stores an interaction "Location" field, a Location column can be added whenever interactions are listed in an Search Results grid.

Since columns are added for all selected fields, some columns may be blank for some interactions. For example, Duration is only defined for interactions, and Sender is only defined for e-mails. For other types of interactions, these columns are blank.

**DISCLAIMER:** Screen Recording is not available in our Cloud offering. It is only available on Premise. For details, refer to [Supported Deployments.](#.SpeechMiner%20UI_deployments1)

Interactions in the Search Results grid can be:

- [Played back](#.playback1) so you can listen to specific parts of the interaction.
- [Saved s](#.working_with_saved_searches)o you can run the search at a later time.
- [Attached t](#.coaching1)o a Coaching session.

#### **Search Results Grid Columns:**

In the left corner of the screen (under the Media Player), select the type of interactions you want to view from the menu provided.

The following image is an example of this menu  $\frac{1}{\pi}$  Interactions (1,000 of 21.941)  $\sim$  . In this example, the user selects to view a list of all the interactions found for the specific search.

This menu indicates the number of interactions returned out of the number that match the specific search criteria in the server.

**Note:** The default maximum number of interactions that can be returned is 1000.

The Search Results grid can contain one or more of the following columns.

**Note:** Not all of the columns are available in each Search Results grid.

- **Agent:** The name of the agent who handled the interaction (available in: Interactions, Screen Recordings, Events).
- **Audit Time:** The time that the event was audited (available in: Events).
- **Auditor:** The name of the auditor(available in: Events).
- **BCC:** The users to which the email interaction was sent to secretly (available in: Interactions, Events).
- CC: The users to which the email interaction was sent to as a copy (available in: Interactions, Events).
- **Category:** The category or categories that were assigned to the interaction. If only one category is assigned, the name of the category appears. If multiple categories are assigned, the number of categories appears. Place your mouse on the value to see a list of the categories (available in: Interactions).
- **Confidence:** A value that indicates the reliability of an event identification. The higher the number, the greater the degree of certainty. You can use this information to select interactions for auditing (available in: Events). **Note:** The Confidence number is not a percentage. The number is a range from 1 to 100.
- **Date/Time:** The interaction start date and time (in hours:minutes) (available in: Interactions, Events).
- **Duration:** The duration of the interaction (in hours:minutes:seconds) (available in: Interactions, Events).
- **End Time:** The event end time, offset from the start of the interaction (in hours:minutes:seconds) (available in: Events).
- **External ID:** The event end time, offset from the start of the interaction (in hours:minutes:seconds) (available in: Interactions, Events).
- **Interaction ID:** A unique number assigned to the interaction in the SpeechMiner UI database (available in: Interactions, Screen Recordings, Events).
- **Media:** The type of interaction found. For example, interaction, email, video and so on (available in: Interactions, Screen Recordings).
- **Number of Segments:** The number of segments in an interaction (available in: Interactions).
- Open: A Play icon  $\cap$ . Clicking the Play icon activates the [Media Player](#.media_player1) (available in: Interactions, Screen Recordings, Events).
- **Program:** The program that was used by SpeechMiner UI to analyze the interaction (available in: Interactions, Events).
- **Receiver:** The name of the individual(s) to whom the email interaction was sent (available in: Interactions, Events).
- Segment ID: The segment of the audio interaction associated with the event. Segment ID is only available in a [Recording UI environment and a Recording + Analytics environment](#.SpeechMiner%20UI_deployments1) (available in: Events).
- **Sender:** The name of the individual who sent the email interaction (available in: Interactions, Events).
- **Size:** The size of the video file (available in: Screen Recordings).
- **Start Time:** The end time of the event within the interaction or segment in hours:minutes:seconds. The start time of the screen recording in date:hours:minutes:seconds. (available in: Screen Recordings, Events).
- **Stop Time:** The end time of the event within the interaction or segment in hours:minutes:seconds. The stop time of the screen recording in date:hours:minutes:seconds. (available in: Screen Recordings, Events).
- **Subject:** The subject of the email interaction (available in: Text, Interactions, Events).
- **Tags:** A list of tags associated with this interaction. For more information, refer to [Search Filter > Tags](#.filter_options) (available in: Interactions).
- **Term ID:** The ID number of the term that was identified in the topic (available in: Events).
- **Text:** (available in: Interactions, Events)
	- **Interaction grid:** An excerpt from the interaction text containing a term that was included in a search. The term must be specified in the SpeechMiner UI filter group. The term is highlighted in the excerpt
	- **Event grid:** Represents the phrase that SpeechMiner UI recognized.
	- **Note:** This column is only visible in grids that contain search results from searches that included terms.
- **Topic:** (available in: Text, Interactions, Events)
	- **Interaction grid:** The topic or topics SpeechMiner UI identified in the interaction. If only one topic is identified, the name of the topic appears. If multiple topics were identified, the number of topics appears. Place your mouse on the value to see a list of topics.
	- **Event grid:** Represents the topic associated with the event.
- **TP / FP:** If the event has been audited, one of the following values is selected and the entire cell is color coded.
	- **TP:** True Positive, color coded green.
	- **FP:** False Positive, color coded red.
	- **SFP:** Sense False Positive: color coded pink.

If you have Event Auditor permissions you can select a value in this column.

To select a value, click the value. To clear the selection, click **Clear**.

**Note:** If you selected Exclude events that have been audited before you initiated your search, previously audited events will not appear in the grid.

- **Type:** The video format (available in: Screen Recordings).
- **Workgroup:** The work group associated with the agent who handled the interaction (available in: Interactions).

# <span id="page-57-0"></span>Working with the Search Results Grid

You can modify the Search Results grid to display a list of interactions with details specific to your inquiry.

From the Search Results grid you can:

- Configure grid columns.
- Generate the interactions list.
- Change the type of interactions displayed in the Interactions list.
- Play an interaction.
- Open a segmented interaction.
- View search criteria.

## **To configure the grid columns:**

- 1. At the top right corner of the Search Results grid, click the **Select Columns** icon .
- 2. Select the columns you want to display and clear those you do not want to display.
- 3. Click the **Select Columns** icon to close the list. The list closes and the selected columns are displayed.

**Note:** To return the grid columns to their default state, click the **Select Columns** icon and the **Reset to defaults** link at the bottom of the list.

You can also change the order of the columns by dragging a column to a new location among the columns you selected to view.

## **To generate an interactions list in the Interactions grid:**

- 1. Perform one of the following:
	- **Explore > Search**
	- **Explore > Saved Searches >** Click the **Run** icon .
	- **Explore > Content Browser**

**Note:** When you first access **Explore > Search**, the list that appears includes all the interactions in the system.

## **To change the type of interactions in the Interaction grid:**

- 1. Access the Interaction grid.
- 2. Select one of the following from the menu above the Interactions grid (on the left):
	- **Interactions:** A list of all the interactions the meet the search criteria.
	- **Events:** A list of all the events that meet the search criteria.
	- **Screen Recordings:** A list of all the Screen Recording interactions that meet the search criteria.

The following image represents the menu you should open at the top of the list:

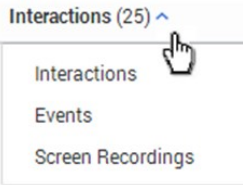

## **To play an interaction from the Search Results grid:**

- 1. To play an interaction from the **Search Results** grid click **Play**  $\bigcap$  on the row associated with the interaction you want to play back.
	- If you are trying to play back an audio interaction, the interaction is activated in the [Media Player](#.media_player1).
	- If the interaction is not an audio interaction, the interaction transcript is opened.

## **To open a segmented interaction:**

Interactions imported from the Genesys Interaction Recording system may be divided into segments. When this happens a plus sign appears instead of a **Play** icon  $\bigcap$ .

1. In the **Search Results** grid click the plus icon associated with the interaction you want to open.

When the interaction row is expanded a list of the interaction's segments is displayed. Each segment is identified with a Play icon.

**Note:** The first segment is automatically played in the Media Player. Playback stops when the end of the segment is reached.

2. To play another segment from the same interaction click its **Play** icon  $\bigcap$ .

## **To view search criteria:**

If the **Search Results** grid was generated in response to a specific search, the upper left corner of the grid contains a summary of the search criteria and settings that were employed during the search.

1. Hover over the summary to see details about the search criteria.

If the grid was generated in response to a search for terms, a Related Search list will appear below the search criteria.

If the system determines that one or more of the search terms was misspelled, it will correct the error and indicate the correction in a note below the search criteria.

For additional information, see [Create a New Search](#.create_a_new_search).

# What is an Interaction?

An interaction is the communication between an agent and a customer.

SpeechMiner UI can analyze the following interaction types:

- **Audio:** An agent-customer interaction from an audio-based communication channel (phone call).
- **Text:** An agent-customer interaction from a text-based communication channel (email, chat, text and social interactions).

An interaction can include the following information:

- Event
- Accuracy Rates (auditing)
- Segment
- Comment
- Transcription

**Note:** SpeechMiner UI can analyze interaction dynamics such as periods of silence, interaction hold time, time when the employee and customer are talking

at the same time (talk-over time), who is talking (agent/customer) and so on.

## **Event:**

An event occurs when SpeechMiner UI identifies a topic in an interaction. A topic is a collection of phrases that SpeechMiner UI looks for when analyzing interactions.

For example, if the "can offer you a loan" phrase associated with the Loan Offer topic is identified, the start of the event is "can" and the end of the event is "loan".

SpeechMiner UI can also identify non-linguistic events. Non-linguistic events are sounds other than speech (for example, a dial tone, silence, music or noise, key press and so on).

An event is indicated by a numbered icon in the Media Player and within the interaction's transcript. You can view details about each event by placing your mouse over the event icon.

[In addition, each event has a start time, end time, a name and a type. For additional information, see Interaction](#.event_icons1) Events.

Event search results are different from a general search results list in the following ways:

- The items in the list represent events and not complete interactions. For this reason, the same interaction may appear more than once in the grid if events matching the search filter criteria are found multiple times in the same or different interaction.
- When you play back an event, the entire interaction containing the event is opened in the Media Player, but playback begins at the beginning of the specific event.
- Events can be audited.

**Note:** When you search for events you must search for a term, term ID or a topic.

#### **Accuracy Rate (auditing):**

Each event recognized in an interaction can be audited. To audit an event, a SpeechMiner UI user rates the accuracy of the identification.

Auditing fine-tunes the SpeechMiner UI's speech recognition accuracy.

To audit an event, the SpeechMiner UI user (auditor) listens/reads the event and subsequently rates the accuracy of the event recognition by selecting one of the following values:

- **TP** (True Positive): SpeechMiner UI correctly identifies the event.
- **FP** (False Positive): SpeechMiner UI incorrectly identifies the event.
- **SFP** (Sense False Positive): SpeechMiner UI correctly identifies terms, but their use does not match the topic's intent.

**Note:** Analyze summary information about event auditing using the [Topic Analysis - Audit](#.topic_analysis___audits) report. Manage existing audit data globally in the [Interactions Admin](#.interactions_admin) screen.

#### **Segment:**

A segment is created when a customer is transferred during an agent-customer audio interaction. If an interaction includes 4 segments, the customer was transferred 4 times.

For more information about segments, see: [Working with the Search Results Grid](#.working_with_the_search_results_grid).

#### **Comment:**

Comments are added to interactions to express a thought about the interaction. A comment can be general or associated with a specific time during the interaction.

User comments are indicated by icons above the audio graph in the Media Player and within the interaction transcript.

There are three types of comments:

- **Good :** Indicates a positive comment.
- **Bad :** Indicates a negative comment.
- **Neutral :** Indicates an unbiased comment.

For more information about how to add a comment to an interaction, see: [Interaction Comments.](#.interaction_comments1)

## **Transcript:**

An interaction transcript is a textual representation of the agent-customer interaction.

For more information about how to work with an interaction transcript, see: [Interaction Transcript](#.interaction_transcript1).

# Screen Recordings

A Screen Recording is a video of the agent's screen during the agent-customer interaction. Screen Recording search results are different from the general search result list since they only contain the screen recording. When you play back a screen recording interaction only the video of the agent's screen is played back and not the complete interaction.

Screen recording search results are different from a general list of search results in the following ways:

- The items in the list represent screen recordings and not complete interactions.
- When you play back a screen recording, only the video of the agent's screen is played back and not the entire interaction.

To view a specific screen recording from within the interaction it was recorded, switch to the [Search Results grid](#.advanced_function_2) and search for the interaction ID's associated with the specific screen recording. The interaction ID appears in the ID column of the Screen Recordings Search Results grid. The Search Results grid contains a list of all the screen recordings in the system.

# <span id="page-64-0"></span>Batch Actions

From the Search Results grid, you can perform the following batch actions for selected interactions:

- Export Interactions
- Forward interaction links
- Add interactions to a global interaction list of a Coaching session interaction list
- Reprocess an interaction
- Delete an interaction

## **To export an interaction:**

Exporting an interaction(s) creates a zip file containing the following files:

- A .csv file containing a list of audio interactions that were exported. The file also contains the search results grid data associated with each interaction.
- A .wav file for each audio interaction included in the list (optional).
- A text file is created when you export a text interaction.

#### **Note:**

- Some of the exported interactions may not be associated with an audio file.
- You must be assigned the **Export Interactions** permission to be able to export interactions. For more information refer to: [Profile Permissions](#.profile_permissions).
- 1. Select **Explore > Search**.
- 2. Run a search for the interaction(s) you want to export. See: [Create a New Search](#.create_a_new_search).
- 3. In the right hand side of the screen (above the list), click the **More** icon **:** and select **Export**.
- 4. Select **Export the selected interactions** or **Export all the interactions**.

**Note:** If you select **Export all the interactions** all the interactions in all the search result pages will be exported.

5. Select the **Include audio and text interaction files** checkbox if you want to include these files in the .zip file and click **Export**.

**Note:** If the **Include audio and text interaction files** checkbox is not active, it means that the size of the Export file exceeds the maximum limit. To include the audio and text interaction files, reduce the number of selected interactions.

A zip file is created with the exported interactions.

**Note:** If you selected **Export** and your system is configured to encrypt exported interactions, an **Export Interactions** window appears. In this window, you will be instructed to create a password required when you attempt to unzip the exported interactions.

- a. Enter a password of your choice in the **Create Password** field.
	- Or

Click **Generate Password** to enable the system to generate a password for you in the **Create Password** field.

- b. Click **Export** to export the selected interactions.
- c. Copy and save the password and click **Done.**

When you try to unzip the file, you will be prompted for this password.

**Note:** Windows default zip program does not support encrypted zip files. To unzip the file, you must use a different zip program.

## **To forward a link to an interaction(s):**

You can send a link to one or more interactions to other users in the system. Each link is sent in a separate message. Depending on your selection, the message appears

in the [My Messages](#.my_messages_widget) widget or as an email notification. When the recipient clicks the message a SpeechMiner UI Media Player is activated in a separate window to play back the interaction.

- 1. Select **Explore > Search**.
- 2. Run a search for the interaction(s) you want to export. See: [Create a New Search](http://sowbread/helpconsole7/SpeechMiner%20Analytics%208-5-512/create_a_new_search.htm).
- 3. In the right hand side of the screen (above the list), click the **More** icon **:** and select **Forward**.
- 4. Under **Subject** modify the subject.
- 5. Under **Select a user** select the user to whom you want to send the link from the lists provided.
- 6. To send notifications to the user's email address as well as to the user's My Messages widget, select **Send Email Notification.**
- 7. Click **Send**. A message is sent to the recipient's My Messages widget and email address for each audio interaction you selected.

#### **To add interactions to an interaction list or a Coaching session:**

An interaction list is a list of audio interactions that is saved for later use.

SpeechMiner UI supports two types of interactions lists:

- **Global Interaction List:** A group of interactions.
- **Coaching Session Interaction List:** A group of interactions associated with a specific [Coaching Session](#.coaching_session_grid).

**Note:** Coaching Session interaction lists can only be viewed within the coaching session.

When working with interaction lists you can:

- Add interactions to an existing interaction list or a new interaction list.
- Select an existing interaction list or a Coaching Session interaction list.
- Add a new Coaching Session directly from the Search Results Grid.

#### To add an interaction(s) to an interaction list:

- 1. Select **Explore > Search**.
- 2. [Run a search for the interaction\(s\) you want to add to an Interaction list. For more information, see: Create a](http://sowbread/helpconsole7/SpeechMiner%20Analytics%208-5-512/create_a_new_search.htm) New Search.
- 3. Select the interactions you want to add to the Interaction list.
- 4. In the right hand side of the screen (above the list), click the **More** icon and select **Add To**.
- 5. Select **Interaction List.**
- 6. Select the list to which you want to add the selected interactions.
- 7. Select **Export the selected interactions** or **Export all the interactions**.

**Note:** If you select **Export all the interactions** all the interactions in all the search result pages will be exported.

8. Click **Add**. The selected interactions are added to the selected interaction list.

To add an interaction(s) to a Coaching Session:

- 1. Select **Explore > Search**.
- 2. Run a search for the interaction(s) you want to add to a Coaching Session. See: [Create a New Search](http://sowbread/helpconsole7/SpeechMiner%20Analytics%208-5-512/create_a_new_search.htm).
- 3. Select the interactions you want to add to the Coaching Session.
- 4. In the right hand side of the screen (above the list), click the **More** icon **:** and select **Add To**.
- 5. Select **Coaching Session.** A list of Coaching Sessions appears.
- 6. Under each Coaching Session title you will see a list of the Interaction lists associated with the specific Coaching Session and a **New Static List** link.
- 7. Under the Coaching Session title find the session to which you want to add the selected interactions.
- 8. Under the session title select the Interaction list to which you want to add the selected interactions.

If the Coaching Session does not contain an Interaction list, click **New Static List** to create a new list with the selected interactions for the specific session.

Once you give the list a name and click **OK,** the list is created. The list will appear in the [Interaction Lists tab](http://sowbread/helpconsole7/SpeechMiner%20Analytics%208-5-512/save_a_search.htm) and under the specific Coaching Session.

9. Click **Add**.

## **To reprocess an interaction:**

[Reprocessing enables you to reapply the SpeechMiner UI recognition process on selected interactions. T](http://sowbread/helpconsole7/SpeechMiner%20Analytics%208-5-512/default.aspx#export-interaction)his procedure is helpful when you know that topic definitions have changed.

**Note:** Reprocessing an interaction can only be performed in an [Analytics Only](#.SpeechMiner%20UI_deployments1) environment.

- 1. Select **Explore > Search**.
- 2. Run a search for the interaction(s) you want to reprocess. See: [Create a New Search](http://sowbread/helpconsole7/SpeechMiner%20Analytics%208-5-512/create_a_new_search.htm).
- 3. In the right hand side of the screen (above the list), click the **More** icon **:** and select **Reprocess**

## **Interactions**.

4. Click **Yes** when asked if you are sure you want to reprocess the interactions. The selected interactions are reprocessed.

## **To delete an interaction:**

- 1. Select **Explore > Search**.
- 2. Run a search for the interaction(s) you want to delete. See: [Create a New Search](http://sowbread/helpconsole7/SpeechMiner%20Analytics%208-5-512/create_a_new_search.htm).
- 3. In the right hand side of the screen (above the list), click the **More** icon **and select Delete**.
- 4. Click **Yes** when asked if you are sure you want to delete the interactions. The selected interactions are deleted.

## <span id="page-69-0"></span>Create a New Search

With SpeechMiner UI you can search for interactions, events and screen recordings.

When creating a search you can use filters to specify the types of interactions, eventsand screen recordings you want to view.

When you run the search, SpeechMiner UI combs the database for interactions that match your filter selections. The search results are displayed in the [Search Results grid](#.advanced_function_2).

When performing a search SpeechMiner UI continues searching for interactions that match your search criteria until one of the following occurs:

- All the interactions in the database are checked for matches with your search criteria.
- The processing limit (defined in the system's database configuration settings) is reached. For example, if the processing limit is 1000 the first 1000 interactions that match the search criteria are retrieved and the search ends.

#### **Note:**

- A search generated from [Trending chart tool tip](#.trending_filter_tool_tip_description) produces results based on a given time period. The search process from the Trending chart searches for interactions that are relevant to the search request. The process does not search for an exact match.
- A search generated from **Explore > Search** produces results based on the [search filter](#.filter_options). This search process searches for interactions that are an exact match to the search request.

Once your search for specific interactions is complete, you can export or forward interactions from the list or add interactions to an existing interactions list. See [Batch Actions.](#.batch_actions_s)

#### **To create a new search:**

- 1. Select **Explore > Search**. A list of interactions associated with the previous search appears.
- 2. In the left corner of the screen (under the Media Player), select the type of interactions you want to search for. Interactions (25)  $\sim$

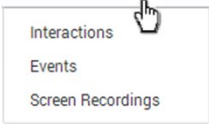

**Note:** To view Screen Recording in Internet Explorer 10 and 11, you must enable the Miscellaneous > Access data sources across domains in the Security Settings - Trusted Sizes Zone window.

**DISCLAIMER:** Screen Recording is not available in our Cloud offering. It is only available on Premise. For details, refer to [Supported Deployments.](#.SpeechMiner%20UI_deployments1)

- 3. Click the **Search Filters** icon **.** For additional information, see [Search Filter.](#.filter_options)
- 4. Configure the filter options.
- 5. Click one of the following:
	- **Search:** Update the current search results according to the new filter configuration.
	- **Save As:** Save the filter configuration as a [Saved Search](#.working_with_saved_searches). You can run the saved search at a later time.
	- **Reset:** Reset the current filter configuration to its default state.

The search is run according to your selection.

# <span id="page-71-0"></span>Search Filter

You can refine you search criteria with the options available in the Filter panel.

Click the **Filter** icon **:** in the Search Results grid to access the Filter panel.

When configuring the Filter panel consider the following:

- Only interactions that meet the conditions you set will be retrieved.
- The current search criteria is displayed at the top of the Search Results grid. When you make changes to the filter the display is automatically updated.
- All data relevant to call segments is stored and displayed at the interaction level. This includes attached meta data as well as the agents involved in the interaction. As a result, searching/filtering is only performed at the interaction level (for example, there is no segment level searching) and all information is displayed in the UI at the interaction level.
- The Add and Remove icons  $\frac{1}{n}$  enable you to add and remove additional filter selections and/or values.
- Once you save your filter configurations, the configuration is saved as a [Saved Search](#.working_with_saved_searches) and can be run in the future. See [Working with Saved Searches.](#.working_with_saved_searches)
- The **Include / Exclude** option enables you to define a negative condition. For example, when you select Exclude, the condition is met when none of the selections or values for the specific filter are found in the interaction(s).
- The **View selected only** option, enables you to display only the selected items associated with the specific filter.

The Filter panel is divided into the following groups:

- Date Range
- Terms & Topics
- Categories & Programs
- Agents & Workgroups
- Metadata
Chapter 3 Explore

- Comments
- User Actions
- Segment
- Tags
- Interaction Properties
- Audit and Implementation
- Email Search

## **Date Range:**

Enables you to filter for the Search Results grid according to a specific date range.

- **All:** The default value that includes all interactions in the database.
- **Yesterday:** Filter interactions recorded on the previous day from 00:00 until 23:59.
- **Today:** Filter interactions recorded on the same day from 00:00 until the exact time the search is performed.
- **Week to Date:** Filter interactions recorded from the beginning of the current week (the last Sunday at 00:00) until the exact time and date the search is performed.

**Note:** In the U.S., the week starts on Sundays and ends on Saturdays; for users with Europe-localized versions of the software the week starts on Mondays and ends on Sundays.

- Last 7 Days: Filter interactions from seven days prior to today (at 00:00) until the exact time and date the search is performed.
- **Last Week:** Filter interactions from the beginning through the end of the previous week.
- **Month to Date:** Filter interactions from the first day of the current month at 00:00 until the exact time and date the search is performed.
- **Last 30 Days:** Filter interactions from thirty days prior to today (at 00:00) until the exact time and date the search is performed.
- **Last Month:** Filter interactions from 00:00 on the first day until 23:59 on the last day of the previous month.
- **Quarter to Date:** Filter interactions from 00:00 on the first day of the current quarter until the exact time and date the search is performed.
- **Last 90 Days:** Filter interactions from 90 days prior to today (at 00:00) until the exact time and date the search is performed.
- **Last Quarter:** Filter interactions from 00:00 on the first day until 23:59 on the last day of the previous quarter.
- **Custom:** Filter interactions from any date and time range selected from the two drop-down windows displayed. You can specify the exact day, month, year, hour and minute for both the beginning and end dates.

**Note:** The times given are directly associated with the time zone at which your Web server is deployed, and therefore are not necessarily the same as the time where you are physically located.

### **Terms & Topics:**

Enables you to filter for interactions according to a one or more terms or phrases that must be part of the interaction. , topic and/or speaker.

- **Text field:** Enter the term(s) or phrase(s) to search for.
- **Topics:** Select one or more topics from the list to search for.
- **Limit to:** Select one or more Speaker Types from the list.

Only interactions found in one of the following situations are included in the search results:

- <sup>o</sup> Interactions with only one audio channel (the system cannot identify who is speaking), where at least one of the selected Speaker Types were involved in the interaction. For example, the topic Payments was found at least once in the interaction and one of the participants in the interaction was a speaker of type Agent.
- Interactions with more than one audio channel (the system identifies who is speaking at every moment in the interaction), where at least one of the selected Speaker Types mentioned the required topics and/or terms at least once in the interaction.

For example, the Agent in the interaction talked about the topic Payments.

## **Categories & Programs:**

Enables you to filter the Search Results grid according to categories and/or programs. Only interactions in which at least one category/program is identified are included in the search results.

- Categories: Select one or more categories that should be associated with the interaction(s) you are searching for.
- **Programs:** Select one or more programs that should be associated with the interaction(s) you are searching for.

## **Agents & Work Groups:**

From the lists provided select any combination of agents and work groups to include in your search.

You can also choose to search for the "current user" rather than a specific agent or work group. In this case, the condition changes depending on which user runs the report.

If you select a work group, all the agents in the work group are included in the search condition.

When creating an Agent, if you create a username but you do not enter a firstname and lastname in the fields provided, the specific Agent's name will appear blank in the Search Filter > Agents & Workgroups list.

## **Metadata:**

Metadata is collected by the recording system and relayed by it to SpeechMiner UI. The types of available metadata vary from system to system.

The Metadata filter enables you to filter the search results for selected metadata and metadata values.

The search results will only include interactions for which the selected types of metadata have defined values and when you specify values that match the specified conditions.

Three types of metadata values can be used in the conditions you define:

- String of text (for example, "Detroit")
- Decimal number (for example, "10" or "32.5")
- Date

Dates must be entered manually in the same format used in your SpeechMiner UI UI interface. For example, if your system represents dates in format: mm/dd/yyyy hh:mm, you would enter Oct 24, 2013 at 10 AM as 10/24/2013 10:00;.

The format used in your system is specified in the webserviceparams table, in the ''globalDateFormat'' parameter.

For additional information, please consult your system administrator.

#### To define a metadata filter:

1. In the **Explore > Search** page, under **Metadata**,select to **Include/Exclude** the metadata.

**Note:** If you only want to specify that the interactions must have values for the specific metadata type, but any value is acceptable, you only need to select the name of the metadata type. You do not have to perform the

remaining steps of this procedure.

- 2. Select the type of metadata from the list provided.
- 3. Click **Values** to configure the metadata.
- 4. In the first field, select:

**Equals** to specify a specific value for the metadata type.

**Between** to define a range of values. When you select Between an additional field is added to the box.

- 5. To add an additional **OR** condition, click the Add icon  $\pm$  to add a line in the box and fill it in as explained above.
- 6. Click outside the box to close the box.

#### **Comments:**

Enables you to filter the Search Results grid for interactions that contain comments made by selected users.

**Blank text field:** The text that must appear in one of the interaction comments. Only interactions that contain comments in which this text is found are included in the search results.

**Note:** If you leave the text field blank interactions that contain comments from the selected users are included in the search results regardless of the comments contents.

- **User:** searches for the user(s) who added a comment to the interaction when playing the interaction. Only interactions that contain comments from the selected users are included in the search results.
- Good  $\bullet$ : searches for the user(s) who selected Good when adding a comment to the interaction during playback.
- **Neutral :**  : searches for the user(s) who selected Neutral when adding a comment to the interaction during playback.
- Bad  $\bullet$ : searches for the user(s) who selected Bad when adding a comment to the interaction during playback.

## **User Actions:**

Enables you to filter the Search Results grid with interactions that were reviewed (played back or opened) by the selected user(s).

## **Segment:**

Enables you to filter the Search Results grid according to segment ID's. See [What is an Interaction? > Segment](#.what_is_an_interaction_).

Under Segment select the number of segments to include in the search results. In the first field, select either Less Than, Between, or More Than.

In the second text field or fields, fill in the amount of segments within an interaction that you want to search for.

- **Less Than:** Search results include only interactions with a number of segments that is smaller than the value you specified.
- **Between:** Search results include interactions that include a number of segments that is more than the first value and less than the second value.
- **More Than:** Search results include only interactions that contain a number of segments that is more than the value you specified.

## **Tags:**

Tags enable you to label an interaction as a result of a specific action or a user-defined category. That is, a tag is similar to a keyword that helps you identify an interaction, and enables you to generate better search results.

Tags can also help you indicate which interactions cannot be deleted, which interactions have been evaluated as part of the Quality Management Evaluation Session and which interactions include a Screen Recording. The following three tags are not user-defined.

- **Protect from Deletion / Unprotect from Deletion tag:** The Protect / Unprotect from Deletion tag enables you to search for interactions that cannot be deleted (see, [Playback Controls row#13\)](http://sowbread/helpconsole7/SpeechMiner%20Analytics%208-5-512/playback_controls.htm).
- **Evaluated tag:** The Evaluated tag enables you to search for interactions that have already been part of an [evaluation session and subsequently prevents evaluated interactions from being reused \(see, Perform an](#.perform_an_evaluation_session) Evaluation Session step #8).
- **Screen Recording tag:** The Screen Recording tag enables you to search for interactions that include a screen recording.

**DISCLAIMER:** The **Screen Recording tag** is not available in our Cloud offering. It is only available on Premise. For details, refer to [Supported Deployments](#.SpeechMiner%20UI_deployments1).

**Note:** The Tags filter is not available for Event and Screen Recording searches.

For additional information about how to create a tag, see [Media Player Options](#.media_player_options) and [Define Tags.](#.define_tags)

#### To define a tag filter:

1. Select **Include**/**Exclude.** Select Exclude to define a negative condition. For example, when you select Exclude,

the condition is met when none of the selections or values for the tag filter are found in the interaction(s).

- 2. Select one or more tags from the list provided.
- 3. Click **Done.**

#### **Interaction Properties:**

Enables you to filter the Search Results grid list according to:

**Types:** Select the type of interaction you are searching for (calls, email, chat, text or social interactions).

**DISCLAIMER:** The **Text** type is not available in our Cloud offering. It is only available on Premise. For details, refer to [Supported Deployments.](#.SpeechMiner%20UI_deployments1)

**Note:** The **Types** selection is not offered if your system only includes audio interactions.

**Languages:** Set the language of the interactions you are searching for.

**Note:** In some systems some or all of the interactions do not undergo speech-recognition processing. In these system the option **No Speech Recognition** appears in the Languages list. Select this value to include interactions that did not undergo speech recognition.

**Duration:** Select the duration range of the interaction to include in the data set. In the first field, select either Less Than, Between, or More Than. In the second text field or fields, fill in the number of seconds.

**Less Than:** Search results include only interactions that are shorter than the value you specified.

**Between:** Search results include interactions whose duration's are longer than the first value and shorter than the second value.

**More Than:** Search results include only interactions that are longer than the specified value.

- **Interaction ID:** Search results include only interactions with the value(s) you entered for the ID. In this field, you can enter up to 50 Interaction IDs.
- **External ID:** Search results include only interactions with the value you entered for the ID. External ID is a unique number assigned to the interaction by the external recording storage system.

#### **Audit and Implementation:**

Enables you to filter the Event Search Results grid according to confidence ratings and auditing results.

**Note:** This group only appears if the Search Results grid is configured to only show events.

**Confidence threshold:** Select the minimum confidence value required. Only events whose confidence values are at least this high are included in the Search Results grid.

**Note:** The confidence value is generated by SpeechMiner UI when the interactions are processed. It indicates the reliability of the event identification. The higher the value, the greater the degree of certainty.

**Term ID:** Searches for the a term ID included in a topic.

**Note:** This field only appears if you have Event Audit permissions. Also, the term ID for each term found during the search appears in the Event Search Results grid.

- **Exclude audited events:** Select this check box to exclude interactions that have already been audited from the search.
- **TP, FP, SFP:** Select the required audit ratings. Only audited events whose ratings match one of the selected types are included in the search results.

## **Email Search:**

Email filters that enable you to search for email interactions based on information in the email header (for example, from and to whom the email was sent).

- **From:** The email addresses from where the email was sent.
- **To:** The email addresses to whom the email was sent.
- **Cc:** The email addresses that received a copy of the email.
- **Bcc:** The email addresses that should not to be revealed to other recipients of the email.

# Explore Terms

SpeechMiner UI's Explore feature enables you to produce reports that graphically illustrate the distribution of specific terms in a list of interaction(s).

The Explore feature is completely automated and is based on the analysis of interactions associated with a specific search criteria.

The process produces a common-terms report that shows the most common term clusters in the generated data set.

When you initiate the Explore feature, the results are sent to you via email. You can also see the reports from the **Reports > Saved Reports** tab.

**DISCLAIMER:**This feature is not available in our Cloud offering and in a Recording Only deployment. It is only available on Premise. For details, refer to [Supported Deployments](#.SpeechMiner%20UI_deployments1).

## **To run the Explore process on a specific search criteria:**

- 1. Select **Explore > Search**.
- 2. Click the **Search Filters** icon to define the data set to use during the Explore process.
- 3. Select at least one language and only one interaction type. See [Search Filter](#.filter_options) for additional information.

## 4. Click **Explore**.

- 5. Enter a name for the report.
- 6. Click **OK**. A message appears informing you that you will receive an email with a link to the report.

## Saved Searches

A Saved Search represents a group of interactions selected from a list of interactions that resulted due to a specific filter criteria (created in the [Explore > Filter panel\)](#.filter_options).

Creating a Saved Search enables you to combine a collection of interactions associated with the same topic. You can run this unique Saved Search whenever the

information the query generates is required.

### **To access the Saved Searches list:**

1. Select **Explore > Saved Searches**.

The **Saved Search** tab is opened with the following options:

- **Drop down list:** Find and select the user(s) whose saved searches you want to see.
- **Text field:** Type a letter or sequence of letters that appears in the name of the saved search you want to find.
- **Delete** : Select one or more searches from the list and click **Delete** to remove them from the system.
- **Compare saved searches <b>i**s : Select two searches to create a report the compares the two search results.
- **Table:** See column descriptions below.

#### **Columns:**

- **Checkbox** : Select the check boxes to delete or compare.
- **Run:** Click the **Run** icon  $\bigcap$  to run the search and display the results in the Search Results grid. If the specific search was a search for screen recordings, the Search Results grid will show a list of interactions with screen recordings.
- **Delete:** Click the **Delete** icon  $\overline{\mathbf{m}}$  to delete the specific saved search.
- **Name:** The name of the saved search.
- **Creator:** The name of the user who created the saved search.
- **Status:** The status of the saved search.
- Sharing: The names of the user groups and users with whom the search is shared. Click the **Sharing** icon to share the saved search with others.
- **Created on:** The date on which the search was created.
- **Coaching:** Click **Add** to add the search to a Coaching session. See [Coaching](#.coaching1) for additional information.
- **Permalink:** Click **Copy** to create a Permalink to the specific saved search. You can copy this link to your clipboard and then paste it elsewhere as necessary. See [Permalink](#.permalink) for additional information.

## Compare Saved Searches

SpeechMiner UI enables you to compare two saved searches. The result is a report that shows how the two data sets differ.

For example, you can compare two customer-service agent teams to learn which team has more interactions with dissatisfied customers.

You can also compare two search results to see whether there are any noticeable differences with regard to the most common terms in the interaction flows.

**Note:** You can only compare audio interactions. You cannot compare text interactions.

**DISCLAIMER:**This feature is not available in our Cloud offering. It is only available on Premise. For details, refer to [Supported Deployments](#.SpeechMiner%20UI_deployments1).

### **To compare two Saved Searches (two data sets):**

- 1. Select **Explore > Search**.
- 2. Click **the compared.** 2. Click **the compared.**
- 3. Define the search criteria for the data set you want to compare. See [Create a New Search](#.create_a_new_search) for additional information.
- 4. In the **Filter** panel, click **Save As** to save the new search.
- 5. Repeat the steps above to define the second data set for the comparison.
- 6. Select **Explore > Saved Searches**.
- 7. Select the check boxes associated with the two Saved Searches you want to compare.
- 8. Click **Compare**  $\boxed{\Xi_0}$  in the top right corner of the screen.
- 9. In the **Report Name** field, enter a name for the comparison report.
- 10. From the **Categories** and **Topic** lists, select the categories and topics you want to compare in relation to the two Saved Searches you selected.
- 11. Click **Run**. The report will appear in the **Saved Reports** list and you will receive an email with a direct link to

Chapter 3 Explore

the report.

## Interaction Lists

An Interaction list enables you to create a collection of one or more interactions about a specific issue. The list is made up of interactions that you manually select from the Search Results grid and add to the list. You can add an interaction to an existing Interaction list or you can create a new Interaction list.

#### An Interaction list can be created from:

- Search Results list
- Interaction Lists tab

### **To create an Interaction list from the Search Results grid:**

- 1. Select **Explore > Search**.
- 2. Run a search for the interaction(s) you want to add to the interaction list. See: [Create a New Search.](#.create_a_new_search)
- 3. Select the interactions you want to add to the new Interaction list.
- 4. In the title of the check box column click the **Batch Actions** icon and select **Add To**.
- 5. Select **Interaction List**.
- 6. Click **New Interaction List** to create a new list with the selected interactions.
- 7. Click **OK**. The selected interactions are added to the selected interaction list.

## **To create an Interaction list from the Interaction Lists tab:**

1. Select **Explore > Interaction Lists**.

The Interaction Lists tab is opened with the following options:

**Drop down list:** Find and select the user(s) whose interaction lists you want to see.

- **Text field:** Type a letter or sequence of letters that appears in the name of the interaction list you want to find.
- **Delete :** Select one or more lists from the interaction list and click **Delete** to remove them from the system.
- **Rename an Interaction list :** Select the interaction list whose name you want to change. Click the **Rename** icon and give the list a new name.
- **Table:** See column descriptions below:
	- **Checkbox** : Select the check boxes to delete or rename.
	- **Run:** Click the **Run** icon  $\cap$  to run the interaction list and display the results in the Search Results grid. If the specific search was a search for screen recordings, the Search Results grid will show a list of interactions with screen recordings.
	- **Delete:** Click the **Delete** icon **n** to delete the specific interaction.
	- **Name:** The name of the interaction.
	- **Creator:** The name of the user who created the interaction.
	- **Sharing:** The names of the user groups and users with whom the search is shared. Click the **Sharing** icon to share the interaction with others.
	- **Created on:** The date on which the search was created.
	- **Coaching:** Click Add to add the search to a [Coaching](#.coaching1) session. See Coaching for additional information.
	- **Permalink:** Click **Copy** to create a Permalink to the specific interaction. You can copy this link to your clipboard and then paste it elsewhere as necessary. See [Permalink](#.permalink) for additional information.
- 2. Click the **Create a new Interaction list** icon  $\textbf{I}$ .
- 3. Enter a name for the new list.
- 4. Click **OK**.
- 5. Add interactions to the new list.
	- a. Select **Explore > Search**.
- b. Select interactions from the **Search Results** grid.
- c. Click the **Batch Actions** icon  $\vee$  and select **Add To**.
- d. Select **Interaction List**.
- e. Select the list you created at the beginning of this procedure.
- f. Click **Add**.
- 6. Verify the interactions were added to the new Interaction list.
	- a. Select **Explore > Interaction Lists**.
	- b. Click the run icon  $\bullet$  to run the new list.
	- c. Review the **Search Results** grid and verify that the interactions you selected were added to the list.

## Content Browser

Content Browser enables you to view the interactions associated with specific categories, agents and programs. For example, selecting the category option will produce a list of all the categories and their sub-categories associated with one or more interactions.

With Content Browser you can filter your selection further by selecting an additional search criterion. For example, you can select to search for interactions associated with categories and a specific program. If you selected a category and a program called"debt", the result will be a list of all the categories associated with interactions that are also associated with the program "debt".

**DISCLAIMER:** This feature is not available in our Cloud offering and in a Recording Only deployment. It is only available on Premise. For details, refer to [Supported Deployments](#.SpeechMiner%20UI_deployments1)

## **To search for interactions associated with a specific category, agent or program:**

- 1. Select **Explore > Content Browser**.
- 2. From the **Explore** list select the type of interaction distribution you are interested in seeing.
- 3. From the **Filter By** list select an additional criterion type for the interaction distribution.
- 4. From the **Any** list select the specific criterion.

For example, if you select Work group in the Filter By list, you must select the specific work group name. If you select Any then all work groups associated with a category in the list will be part of the search results.

The Content Browser list is automatically refreshed and updated with every selection you make and is displayed in a table with the following columns:

- **Classified Interactions:** The list of categories, programs or agents that are associated with an interaction.
- **Language:** The language the program is associated with when created in SMART.
- **Last Call:** The date and time of the last interaction the specific agent took part in.
- **Last updated:** The last date on which the specific program was updated.
- **Number of Agents:** The number of agents the agent manages.
- **Number of Interactions:** The number of interactions associated with the category, agent or program.
- **Percentage:**
	- **Category percentage:** The percentage of interactions associated with the category compared with all the categories in the list.
	- **Sub-category percentage:** The percentage of interactions associated with the sub-category compared with all the sub-categories within the specific category.
- **Priority:** The priority level given to the program in SMART.

For more information about SMART refer to the *SMART User Manual*.

## **Trending**

The Trending page is designed to help you monitor and analyze terms and phrases within conversations and identify and explore familiar and unexpected trends. By analyzing term trends within a specific interaction set over specific time periods and/or according to a variety of search criteria (for example, agent and/or customer side, metadata, duration, categories, topics, agents, work groups, language and so on), Trending enables you to better understand emerging business issues, pinpoint events that may require close attention, identify process or service issues before they escalate and recognize strengths and weaknesses of the organization's employees, products, and processes.

The data in the Trending page is based on an automated analysis of interaction transcripts together with the identification of changes in the frequency with which a term/phrase appears in interactions. Term/phrase frequency is the number of interactions within which the term/phrase is found divided by the entire set of interactions during a given time period, expressed as a percentage. For example, if during a specific time period a phrase was used in 350 out of 1000 interactions; the phrase frequency for that given time period is  $(350/1000)^*100\% = 35\%$ .

Terms/phrases appear in the Trending chart according to a salience measurement (for example, relative importance measurement). Terms and phrases with a high salience measurement will be included in the Trending chart. The purpose of the salience measurement is to filter out common terms/phrases (for example, thank you), to make room for significant terms and phrases.

Trending requires no input from users about what terms and phrases should be found within the interactions, and for this reason the information in the Trending page can help you identify issues and trends that are unforeseen or unexpected.

From the Trending page you can create and save Trending charts that show the distribution of terms and phrases within a selected interaction set. The relative frequency of terms and phrases is visualized using a bubble chart. The bubble chart (see image below) provides at-a-glance insight on four dimensions:

- **Size:** The size of the bubble is proportionate to the number of times the term or phrase appears in the interaction set. The larger the bubble's radius, the more the term or phrase is used within the interaction set.
- **Color:** The bubbles are shaded red or green and represent the change in frequency. The deeper the shading the larger the frequency change. Red represents a negative (reduction) in frequency and green represents a positive (increase) in frequency for that particular term.
- **Comparison:** Bubbles that contain a dotted line circle indicate a term or phrase that appear in the selected interaction set in both Period 1 and Period 2. For example, if you are viewing the Period 1 tab, the dotted line represents the term/phrase frequency in Period 2 and vice versa.
- **Cluster:** Bubbles connected with lines represent a collection of terms and phrases within the interaction set that have a strong semantic similarity.

## **Bubble Chart Example:**

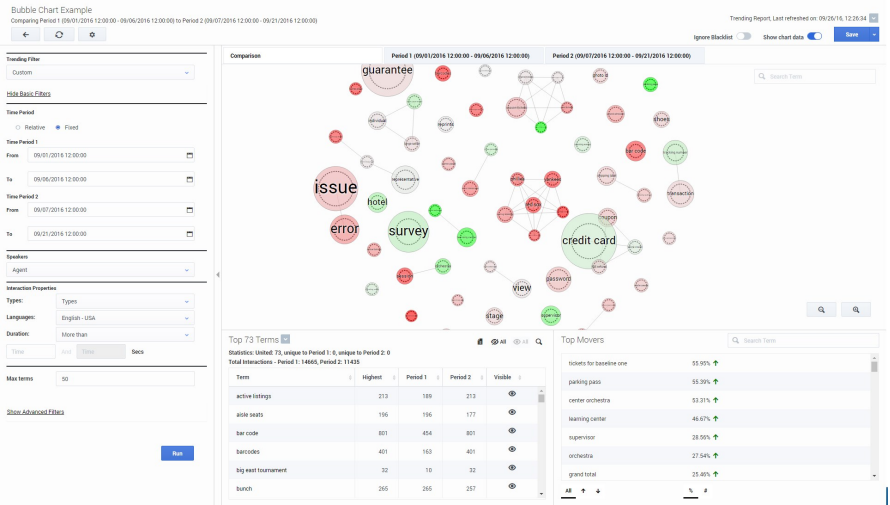

This visual representation enables you to quickly identify the terms and phrases with the highest and lowest frequency, and any deviation from regular term frequencies. This enables users to surface and analyze trends that might otherwise go undetected. After recognizing the terms and phrases that have the strongest or weakest correlation, you can refine your search results accordingly, to search for the interactions most related to the business issue you are investigating.

For detailed information about how to configure and interpret the Trending page, refer to the following:

- [Create a Trending Filter](#.create_a_trending_filter)
- [Create a Custom Trending Cluster Task](#.create_a_trending_cluster_task)
- [Trending Filter Toolbar Description](#.trending_filter_toolbar_description)
- [Trending Filter Tool Tip Description](#.trending_filter_tool_tip_description)
- [Trending Filter Chart Data Description](#.trending_filter_panel_description)
- [Analyze Related Words](#.analyze_related_words)
- [Manage the Blacklist](#.manage_the_term_blacklist)
- [Working with Saved Trending Filters](#.working_with_a_saved_trending_filter)

## <span id="page-91-0"></span>Create a Trending Filter

With the Trending Filter you can create Trending charts (a cloud of bubbles) that are a visual representation of the relative frequency of terms within a specific interaction set over specific time periods and/or according to a variety of search criteria.

## **To create a new Trending Filter:**

- 1. Select **Explore > Trending**.
- 2. From the **Trending Filter** list, select one of the following time frames:
	- **Top terms intra-day:** Displays the most frequently used terms and phrases included in all of the interactions in the system 3 hours prior to the current time.
	- **Top terms today compared to yesterday:** Displays the most frequently used terms and phrases included in all of the interactions in the system 24 hours prior to the current time.
	- **Top terms today compared to the past week:** Displays the most frequently used terms and phrases included in all of the interactions in the system 7 days prior to the current day.
	- **Top terms today compared to the same day a week ago:** Displays the most frequently used terms and phrases included in all of the interactions in the system exactly one week from today. For example, if you are creating the Trending filter on Monday, September 26th, 2016, the filter will search for terms and phrases on Monday, September 19th, 2016.
	- **Custom:** Displays the most frequently used terms and phrases included in all of the interactions in the system according to the selected **Basic** and/or **Advanced** filter options.
- 3. Configure one or more of the **Basic** and/or **Advanced** [filters. For more information, refer to the Trending Filter](#.trending_filter_toolbar_description) Toolbar Description.

**Note:** If you select one of the top terms filters and then change **Relative** to **Fixed**, **Monitor** and/or **Compare**, the Trending Filter list will change to **Custom**.

- 4. Click **Run**. The bubble chart and corresponding chart data appear on the screen. Refer to the following pages for explanations about how to interpret the Trending chart:
	- [Trending Filter Toolbar Description](#.trending_filter_toolbar_description)
- [Trending Filter Tool Tip Description](#.trending_filter_tool_tip_description)
- [Trending Filter Chart Data Description](#.trending_filter_panel_description)
- 5. Click **Save** to save the Trending Filter. The **Save Trending Filter** window appears.
- 6. In the **Trending Filter Name** enter a name for the filter and in the **Description** (optional) field enter a description.

**Note:** [You can turn the Trending Filter into a](#.create_a_trending_cluster_task) **Trending Cluster Task**, by selecting the Create a Trending Cluster Task option.

7. Click **Confirm** to save the Trending Filter / Trending Cluster Task.

# <span id="page-93-0"></span>Create a Custom Trending Cluster Task

Similar to a Trending Filter, a custom Trending Cluster Task enables you to create Trending charts (a cloud of bubbles) that are a visual representation of the relative frequency of terms within a specific interaction set over specific time periods and/or according to a variety of search criteria. The difference is that the results of a custom Trending Cluster Task are potentially more accurate than the basic Trending Filter results.

If you create a Trending Cluster Task, keep in mind that the potentially greater accuracy level of the results imposes the following constraints:

By default you can only create five Trending Cluster Tasks. This default is a database configuration that can be changed. For details, refer to the *Working with Exploration (Trending)* page in the *SpeechMiner UI Administration Guide*.

**Note:** A Trending Cluster Task configured with a Fixed time period is not counted toward the five Trending Cluster Tasks since it is a one-time task. Only a Trending Cluster Task created with a Relative time period is counted toward the five Trending Cluster Tasks. The number of existing Trending Cluster Tasks is specified above the [Saved Trending Filters](#.working_with_a_saved_trending_filter) grid. If you attempt to create a Trending Cluster Task when your limit has been reached, the system will inform you that you cannot create an additional Trending Cluster Task until you remove an existing task.

- To manage Trending Cluster Tasks, you must be granted the [Manage Trending Cluster Tasks](#.web_site_permissions) permission.
- The first time you run a Trending Cluster Task, it will take longer to process its results than the Trending Filter task. Subsequent runs should not be longer.

**Note:** Because accurate Trending Cluster Task results take longer to generate, it is recommended that you first save the Trending Cluster Task and run it at a later time. When you run the task, periodically monitor the results until you see a good **data offset**. The data offset (shown in hours), represents the accuracy deviation of the task results. A good generic data offset is less than 20% of the selected time period.

## **To create a new Trending Cluster Task:**

- 1. Select **Explore > Trending**.
- 2. Select **Create a Trending Cluster Task**.
- 3. From the **Trending Filter** list, select one of the following time frames:
	- **Top terms intra-day:** Displays the most frequently used terms and phrases included in all of the interactions in the system 3 hours prior to the current time.
- **Top terms today compared to yesterday:** Displays the most frequently used terms and phrases included in all of the interactions in the system 24 hours prior to the current time.
- **Top terms today compared to the past week:** Displays the most frequently used terms and phrases included in all of the interactions in the system 7 days prior to the current day.
- **Top terms today compared to the same day a week ago:** Displays the most frequently used terms and phrases included in all of the interactions in the system exactly one week ago from today. For example, if you are creating the Trending filter on Monday, September 26th, 2016, the filter will search for terms and phrases on Monday, September 19th, 2016.
- **Custom:** Displays the most frequently used terms and phrases included in all of the interactions in the system according to the selected **Basic** and/or **Advanced** filter options.
- 4. Configure one or more of the **Basic** and/or **Advanced** [filters. For more information, refer to the Trending Filter](#.trending_filter_toolbar_description) Toolbar Description.

### **Note:**

- If you select one of the top terms filters and then change **Relative** to **Fixed**, **Monitor** and/or **Compare**, the Trending Filter list will change to **Custom**.
- To create a Trending Cluster Task for fixed dates older than two weeks, the default purging fragments value must be changed. For details, refer to the *Purging Fragments Configuration tab* in the *Additional Configurations* page in the *SpeechMiner UI Administration Guide*.
- 5. Click **Save** to save the Trending Cluster Task and enter a **Trending Filter Name** and **Description** in the **Save Trending Filter** window.

Since Trending Cluster Task results take longer to generate, it is recommended that you first save the Trending Cluster Task and run it at a later time.

**Note:** When you only have a **View Trending Cluster Task Information** permission, selecting **Save As** to [save a Cluster filter creates a regular Trending filter. For details refer to the](#.web_site_permissions) **Trending** section in the Web Site Permissions page.

- 6. Click **Confirm** and then **Close** when you see the **Saved Successfully** message. The **Saved Trending Filters** page opens with the list of all the saved Trending Filters and Trending Cluster Tasks.
- 7. From the [Saved Trending Filters](#.working_with_a_saved_trending_filter) list, select the specific Trending Cluster Task and click **Run** in the Trending Filter page that opens.

The bubble chart and corresponding chart data appear on the screen. Refer to the following pages for explanations about how to interpret the Trending chart:

[Trending Filter Toolbar Description](#.trending_filter_toolbar_description)

- [Trending Filter Tool Tip Description](#.trending_filter_tool_tip_description)
- [Trending Filter Chart Data Description](#.trending_filter_panel_description)

**Note:** In the bottom right corner of the bubble chart, you will see the **Details** icon **explority** . Clicking this icon

provides the following details for the comparison or period tab. A Trending Filter that is not a Trending Cluster Task will not contain these details.

- **Period 1 / 2:** The Time Period for the data tab.
- **Data offset:** Represents the accuracy deviation of the task results in hours. The lower the number the better the accuracy.
- **Interactions:** The number of interactions represented by the data in the tab.
- **Last Run:** The last time the Trending Cluster Task was run.
- **Language: The interaction language.**
- **Type:** The type of interactions. For example, audio, email, video and so on.

# <span id="page-96-0"></span>Trending Filter Toolbar Description

You can refine your Trending Filter with the options available in the **Explore > Trending** page.

Once you select the type of Trending Filter you want to create, you can refine your Trending Filter using the options in the following areas:

- Chart Tools
- Basic Filter
- Advanced Filter

## **Trending Filter**

- **Top terms intra-day:** Displays the most frequently used terms and phrases included in all of the interactions in the system 3 hours prior to the current time.
- Top terms today compared to yesterday: Displays the most frequently used terms and phrases included in all of the interactions in the system 24 hours prior to the current time.
- **Top terms today compared to the past week:** Displays the most frequently used terms and phrases included in all of the interactions in the system 7 days prior to the current day.
- **Top terms today compared to the same day a week ago:** Displays the most frequently used terms and phrases included in all of the interactions in the system exactly one week from today. For example, if you are creating the Trending filter on Monday, September 26th, 2016, the filter will search for terms and phrases on Monday, September 20th, 2016.
- **Custom:** Displays the most frequently used terms and phrases included in all of the interactions in the system according to the selected **Basic** and/or **Advanced** filter options.

## **Chart Tools**

- **:** Opens the Saved Trending Filters page. This option enables you to abort a session at any time. A prompt enables you to confirm or cancel your decision.
- **:** Manually refreshes the chart view. This fetches the latest data generated by the system in the back end, and influences the time stamp of the visualization currently being viewed.
- **:** Opens the Blacklist. The blacklist is used to manage a permanent set of excluded terms/phrases in the Trending data. Users with permissions are able to add and delete items from the list as necessary. For additional information, refer to [Manage the Blacklist](#.manage_the_term_blacklist).
- **Create a Trending Cluster Task:** Enables you to create a Trending Cluster Task. For additional information, refer to [Create a Custom Trending Cluster Task](#.create_a_trending_cluster_task).
- **Run:** Applies the configured filter to the data set to produce the Trending chart.
- **Reset:** Reset the current filter configuration to its default state.
- **Chart tabs:** Displays three views of the data that visualize trending information for the selected time period.
	- **Comparison:** Shows the entire data set for both Period 1 and Period 2.
	- **Period 1:** Shows the data set for the dates selected for Period 1.
	- **Period 2:** Shows the data set for the dates selected for Period 2.

**Note:** The Period tabs for a Relative Trending Cluster Task includes Data Offset information. Data Offset represents the accuracy deviation of the task results in hours. The lower the number the better the accuracy.

- **Layout:** Allows you to control how data is viewed in the Trending page. A user is now able to select one of the following three layouts.
	- **Combination:** Shows both the chart and the chart tables. When the Combination layout is selected, the user can use the **Resize** bar to change the size of each area.
	- **Chart:** Only shows the **Trending** chart.
	- **Table:** Only shows the **Top # Terms** and **Top Movers** tables.

**Note:** The **Ignore Blacklist** option in the Layout menu allows the terms and phrases in the Blacklist to be included in the Trending chart. When this option is turned on, the phrases appear in the Trending view with a dark border. For additional information, refer to [Manage the Blacklist.](#.manage_the_term_blacklist) Top # Terms and Top Movers

- **Trending Report last referenced on :** Displays chart details that tell you when the specific report was created and last changed.
- **Show chart data:** Shows/hides a panel underneath the Trending chart. The panel shows in-depth information about the visualization at hand, and changes accordingly based on the user's selections and activities. For additional information, refer to [Trending Filter Chart Data Description](#.trending_filter_panel_description).
- **Save:** Enables you to save (or save and rename) the current Trending filter. For additional information, see [Working with Saved Trending Filters](#.working_with_a_saved_trending_filter).
- **Search Term:** Enables you to search for a specific term and/or phrase within the Trending chart results.
- **Details:**
- **Period 1/2:** The Time Period for the data tab.
- **Data offset:** Represents the accuracy deviation of the task results in hours. The lower the number the better the accuracy.
- **Interactions:** The number of interactions represented by the data in the tab.
- **Last Run:** The last time the Trending Cluster Task was run.
- **Language:** The interaction language.
- **Type:** The type of interactions. For example, audio, email, video and so on.

**Note:** A Trending Filter that is not a Trending Cluster Task will not contain these details.

### **Basic Filter**

- **Time Period Relative:**
	- **Monitor:** Select an amount and time period (for example, 3 days) for which you want to analyze terms and phrases. Monitor results appear in the Period 1 tab.
	- **Compare:** Select one of the following options. Results of your selection will be compared to the Monitor selection you made and will appear in the Period 2 tab.
		- **Same period as before:** Analyze all the terms and phrases in the period before the monitor period. For example, if you selected 3 minutes in the Monitor option at 22:00, the Compare period will be 21:57-22:00.
		- **Same period as yesterday:** Analyze all the terms and phrases 24 hours before the monitor period. For example, if you selected 3 hours in the Monitor option at 22:00 on Thursday, March 29, 2016, the Compare period will be from 19:00-22:00 on Wednesday, March 28, 2016.
		- **Same period last week:** Analyze all the terms and phrases during the same day exactly a week before the monitor period. For example, if you selected 3 hours in the Monitor option at 10pm on Thursday 29, 2016, the Compare period will be from 7pm-10pm on Thursday, March 22, 2016.
		- **Previous week including yesterday:** Analyze all the terms and phrases for 7 days prior to the monitor period. For example, if you select 1 day in the Monitor option on Thursday, March 29, 2016, the Compare period will be the entire data set during the last week, plus one day.
		- **Specific date range:** Analyze all the terms and phrases from any date and time range selected from the two drop-down windows displayed. You can specify the exact day, month, year, hour and minute for both the beginning and end dates. For example, if you select 7 hours in the Monitor option on Thursday, March 29, 2016, the system will compare the terms and phrases in those 7 hours to all the terms and phrases that appear during the entire specific date range.
- **Time Period Fixed:** In the fields provided select the date ranges for which you want to compare terms and phrases. Results for Period 1 and Period 2, will appear in their respective tabs at the top of the chart.

**Note:** The Comparison tab includes all the terms and phrases from both periods.

- **Speakers:**
	- **Agent:** Show terms and phrases spoken onlyby the agent.
	- **Customer:** Show Terms and phrases spoken onlyby the customer.
	- **All Speakers:** Show terms and phrases spoken by the agent and/or the customer.
- **Interaction Properties:**
	- **Types:** Select the type of interaction whose terms and phrases you want to analyze (calls, emails, chat, text or social media).

**DISCLAIMER:** The **Text** type is not available in our Cloud offering. It is only available on Premise. For details, refer to [Supported Deployments.](#.SpeechMiner%20UI_deployments1)

- **Languages:** Select the language of the interactions whose terms and phrases you want to analyze.
- **Duration:** Select the duration range of the interactions to include in the data set. In the first field select either Less Than, Between, or More Than. In the second text field or fields, fill in the number of seconds.
- **Max terms per period:** The maximum number of terms/phrases visible (that is, the number of chart bubbles) in each Period 1 and Period 2 tabs. The Comparison tab contains the terms/phrases that appear in Period 1 and Period 2 tab.

## **Advanced Filter**

- **Metatdata:** Enables you to filter the results for selected metadata and metadata values. The results will only include terms and phrases associated with interactions for which the selected types of metadata have defined values and when you specify values that match the specified conditions.
- **Terms & Topics:** Enables you to filter for interactions according to one or more terms or phrases that must either be part of the interaction and topic, or excluded from both.
	- **Text field:** Enter the term(s) or phrase(s) to search for.
	- **Topics:** Select one or more topics from the list to search for.
	- **Include:** Select if the term and phrase must be included or excluded from the interaction set.
- **Categories & Programs:** Enables you to filter the interaction set according to categories and/or programs. Only interactions in which at least one category/program term and/or phrase is identified are included in the results.
	- **Categories:** Select one or more categories that should be associated with the term and/or phrase you are searching for.
	- **Programs:** Select one or more programs that should be associated with the term and/or phrase you are searching for.
- **Agents & Workgroups:** From the lists provided select any combination of agents and workgroups whose terms and phrases you want to include/exclude in your results. If you select a workgroup, all the agents in the workgroup are included in the search condition.

# <span id="page-100-0"></span>Trending Chart Tool Tip Description

The bubble chart that appears after you run the Trending Filter includes a variety of information that enables you to better understand the changes and distribution of terms and phrases within a selected interaction set.

Significant information about a specific term/phrase and additional options are available in the term/phrase tool tip. From the tool tip you can:

- View the chart data numerically.
- Hide the term/phrase from the chart data.
- Add the term/phrase to the Blacklist.
- Create an interaction search.
- Discover the terms/phrases that are related to the selected term/phrase.

The following image is an example of the Trending chart tool tip. For details about the tool tip refer to the list below.

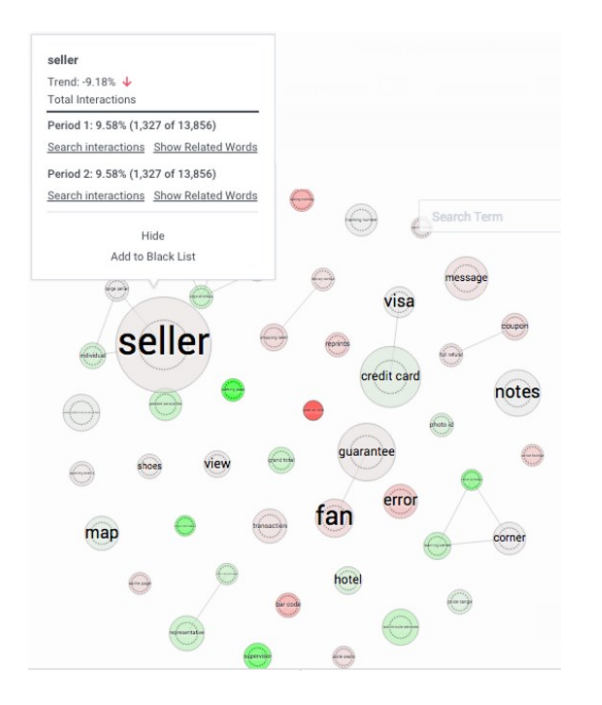

- **Name:** The term/phrase for which the specific tool tip appears.
- **Trend:** Shows the frequency change for the selected term/phrase. The red arrow indicates that the specific term/phrase appears less frequently and the green arrow indicates that it appears more frequently.

## **Total Interactions:**

**Period 1:** Indicates the number of interactions in which the term/phrase appeared, out of the total number of interactions for the specific Period 1 data set.

- **Period 2:** Indicates the number of interactions in which the term/phrase appeared, out of the total number of interactions for the specific Period 2 data set.
- **Search Interactions:** Performs a search for all the interactions in which the specific term/phrase appears. The search is performed for interactions that appear in the specified period's data range. For more information about searching for interactions, refer to [Create a New Search.](#.create_a_new_search)
- **Show Related Words:** Displays additional analysis of term clusters and their prevalence in the selected time period. For more information, refer to [Analyze Related Words.](#.analyze_related_words)
- **Hide:** Hides the specific term/phrase from the Trending chart view. **Note:** The chart statistics include the hidden term/phrase. Also, refreshing the entire Trending page shows all the hidden terms/phrases.
- **Add to Blacklist:** Adds the specific term/phrase to the global blacklist for all users, views and languages. For additional information, refer to [Manage the Blacklist](#.manage_the_term_blacklist).

## <span id="page-102-0"></span>Trending Chart Data Description

You can further analyze the relevance of a term/phrase, by studying the information panel that accompanies the Trending bubble chart. By default the information

shown underneath the chart shows data about the current Trending Filter, and changes accordingly based on your selections and activities in the chart.

You can use the information panel to view statistical information about all interactions, or about a specific subset of interactions from your search results.

For detailed information about each option refer to:

- Top Terms/Phrases
- Term/Phrase Drill Down

### **Top Terms/Phrases:**

At the bottom of the bubble chart (as shown in the following image), there are two lists (**Top # Terms** and **Top Movers**). The two lists enable you to view the most

frequently used terms/phrases during the selected time period and the terms/phrases with the highest change in frequency during the same time. For details, see the table below:

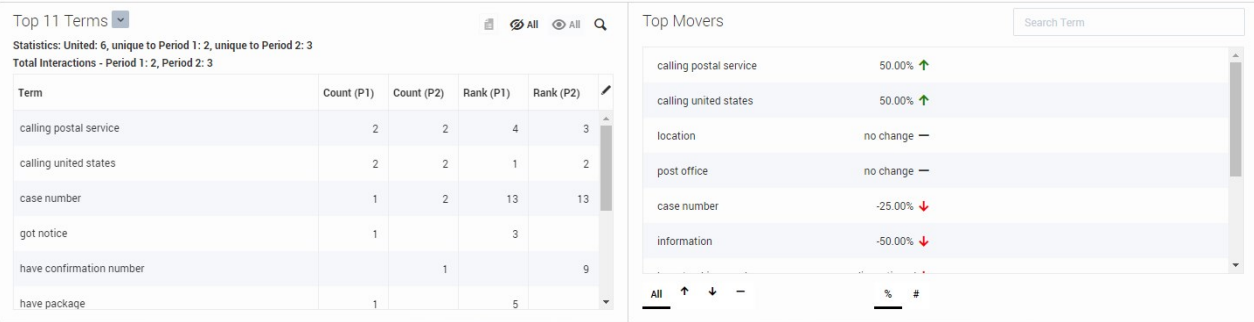

**Top Movers:** Lists the terms/phrases that had the highest frequency change in the between Period 1 and Period 2. The **red** arrow indicates that the specific term/phrase appears less frequently and the **green** arrow indicates that it appears more frequently.  $\mathsf{All} \quad \uparrow \quad \downarrow \quad -$  Enables you to sort the term/phrase list to show all the terms/phrases, only those with a decrease in frequency, only those with an increase in frequency or only the terms/phrases that had no change. Enables you to view the frequency change as a percentage or a number.

- **Top # Terms:** The terms/phrases that stand out among the entire data set for the selected time period.
- Visible: 50 : Indicates the number of terms/phrases visible, hidden, and filtered (added to the [Blacklist\)](#.manage_the_term_blacklist) Hidden: 0 Filtered: 1

in the **Top # Terms** list.

- **Statistics:** 
	- **United:** Indicates the number of terms/phrases that appear both in Period 1 and Period 2
	- **Unique to Period 1:** Indicates the number of terms/phrases that only appear in Period 1.
	- **Unique to Period 2:** Indicates the number of terms/phrases that only appear in Period 2.
- **Total Interactions:** Indicates the number of terms/phrases that appear in Period 1 and the number of terms/phrases that appear in Period 2.
- **Term List:** 
	- **Term:** Indicates the term/phrase that appears in the interactions for the selected time periods.
	- **Highest:** Indicates the highest frequency for the specific term/phrase among all of the interactions for the selected time periods.
	- **Count (P1):** Indicates the number of times the specific term/phrase appeared in Period 1.
	- **Count (P2):** Indicates the number of times the specific term/phrase appeared in Period 2.
	- **Rank (P1):** Reveals the importance and prominence of the specific term in Period 1. The higher the number, the more prominent the term.
	- **Rank (P2):** Reveals the importance and prominence of the specific term in Period 2. The higher the number, the more prominent the term.
	- **Visible:** Indicates whether or not the specific term/phrase is visible in the bubble chart and information panel at the bottom of the chart.
	- **:** Enables you to add/remove a column from the Term list table.
- **• E**: Enables you to view statistics about a term/phrase that is not shown in the bubble chart and list because it was added to the [Blacklist](#.manage_the_term_blacklist). For example, the following image indicates that the term **notes** and its corresponding statistics will not appear in or be apart of the Trending chart because it was added to the Blacklist.

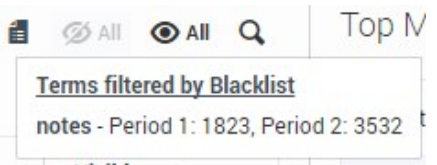

 $\oslash$  All  $\odot$  All : Enables you to hide or show all the terms/phrases from the chart. For example, if you select the Period 1 tab and hide all the terms/phrases, in the Comparison tab you will be able to view the terms/phrases that only appear in Period 2 and not in Period 1.

**Note:** To hide a specific term/phrase, hover over the term/phrase name. Click the eye icon that appears to hide the term/phrase.

**:** Enables you to search for a specific term/phrase within the Top # Terms list .  $\bullet$ 

## **Term/Phrase Drill Down:**

When you click one of the bubbles in the Trending chart, the information panel at the bottom of the screen changes (as shown in the following image) and shows trend data specifically about the selected term/phrase. For details, see the list below.

**Note:** Click outside the bubble chart to return to the previous view.

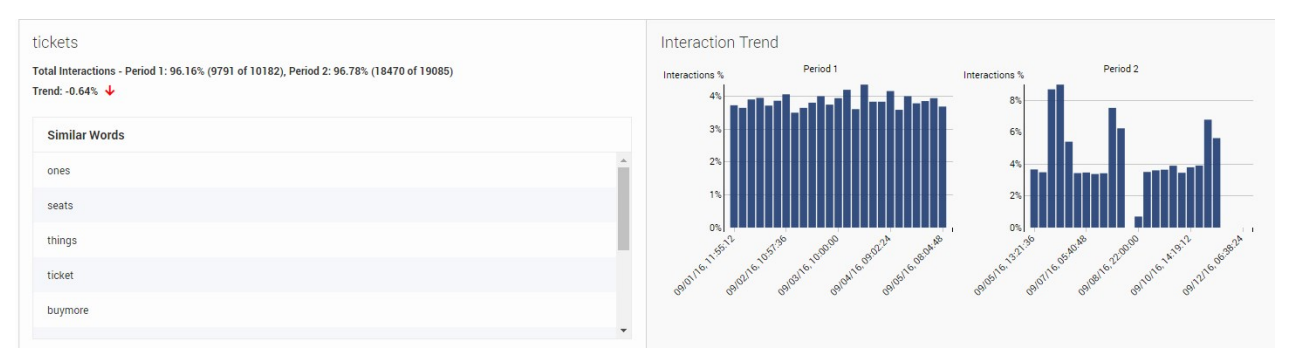

**Note:** The top left corner of the information panel contains the specific term/phrase selected from the bubble chart. For example, in the above image the term **tickets** was selected.

- **Interaction Trend:** The bar graph shows changes over time in relation to how often the specific term/phrase was found. The graph shows the percentage of interactions that included the term/phrase in each period.
- **Total Interactions:** Indicates the number of interactions that contain the specific term/phrase out of all the interactions in the specific period.
- **Trend:** Indicates the frequency change for the selected term/phrase during the specified time period. The **red** arrow indicates that the specific term/phrase appears less frequently and the **green** arrow indicates that it appears more frequently.
- **Similar Words:** A list of the terms/phrases with the strongest correlation to the selected term/phrase. The list consists of terms/phrases spoken in the same context and therefore can be helpful in identifying topics in which the terms have been used. For example, synonyms and antonyms such as: answer, question, respond / calm, nervous, peaceful / costly, cheap, expensive and so on.

.

Chapter 3 Explore

## <span id="page-106-0"></span>Manage the Blacklist

The **Blacklist** list is a collection of terms/phrases permanently ignored by the system when analyzing Trending data. The list affects all users, views and languages.

## **To manage the Blacklist:**

1. Click the **Blacklist** button  $\qquad \bullet$ . The following window opens:

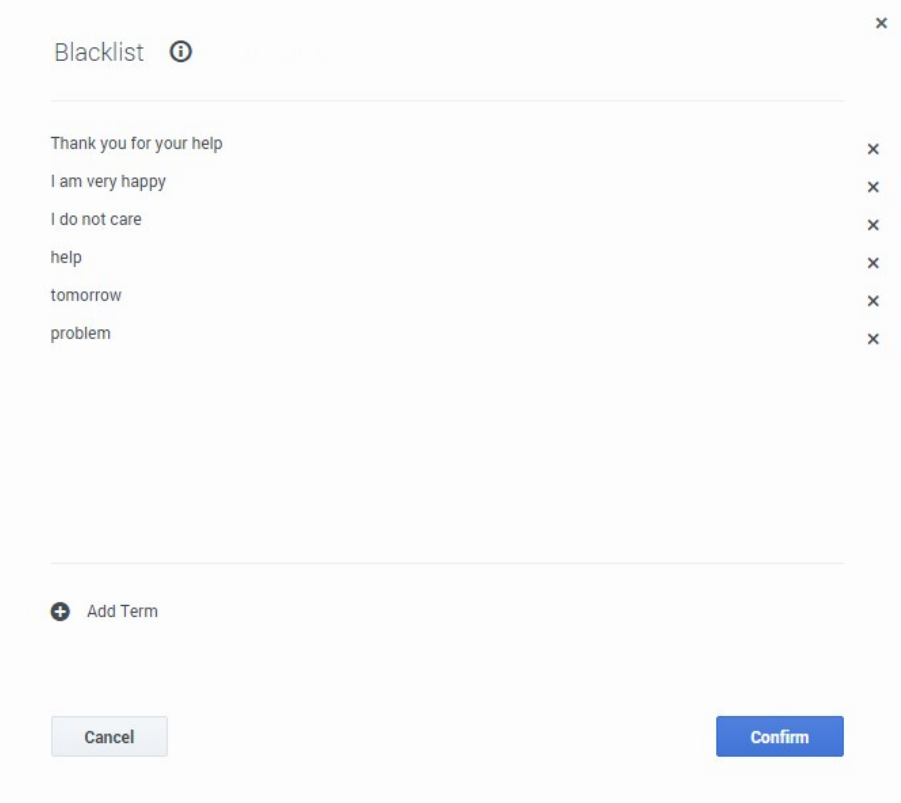

- 2. Click **Add Term** to add a term/phrase to the list.
- 3. In the text field that appears type the term/phrase you want to add to the list and click  $\bullet$ .
- 4. To remove a term/phrase from the blacklist, click  $\times$  next to the term/phrase you want to remove from the list.
- 5. Click Confirm to save your changes.

**Note:** You can add a term/phrase to the blacklist from the [Trending Filter Tool Tip](#.trending_filter_tool_tip_description) and you can configure the Trending page to ignore the blacklist using the [Ignore Blacklist](#.trending_filter_toolbar_description) option, allowing the terms/phrases in the Blacklist to be included in the Trending chart. When this option is turned on, the phrases appear in the Trending view with a dark border.
# <span id="page-108-0"></span>Working with Saved Trending Filters

Saving a Trending Filter is useful when you want to analyze historical trends and/or run the same filter during a different time period. This option prevents you from having to define the filter criteria manually each time you want to run the same filter.

From the **Saved Trending Filters** list you can add, edit and delete a Trending Filter.

The following image is an example of Saved Trending Filters list. For details about how to work with saved Trending Filters, refer to the following sections:

- Edit a Saved Trending Filter
- [Copy a Saved Trending Filter](#copyfilter)
- [Delete a Saved Trending Filter](#deletefilter)
- [Create a new Trending Filter](#newfilter)
- [Run a Trending Filter](#runfilter)
- [Activate a Trending Cluster Task](#activatetask)
- Saved Trending Filter Columns

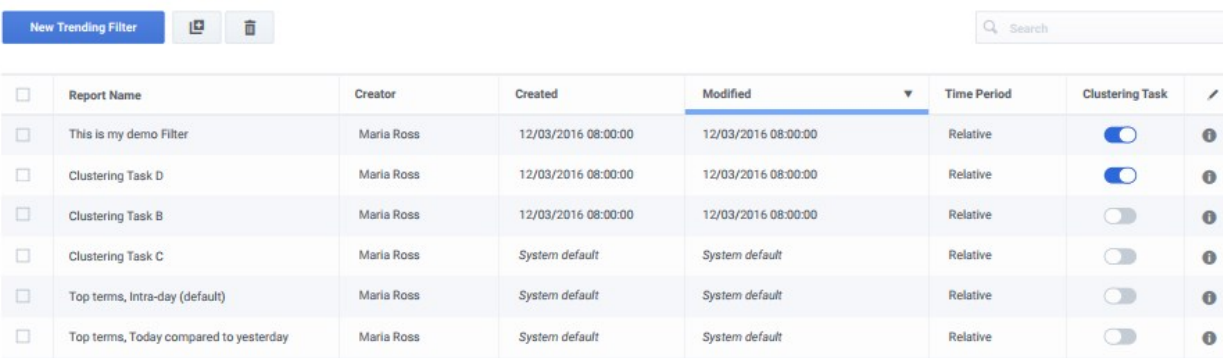

#### Saved Trending Filters

#### **Edit a Saved Trending Filter**

- 1. Select **Explore > Saved Trending Filters**.
- 2. In the **Trending Filter Name** column, click the name of the filter you want to edit. The filter is opened.
- 3. Change the filter and click **Save**.

**Note:** If you have not been given the **Manage Trending Cluster Tasks** permission, you cannot edit a Trending Cluster Task filter. Instead, you will have to create a copy of the filter using **Save As**.

#### **Copy a Saved Trending Filter**

- 1. Select **Explore > Saved Trending Filters**.
- 2. Click the checkbox next to the name of the filter you want to copy and click the **Clone** button . The Save Trending Filter window appears.
- 3. Edit the name, description and select whether or not to create a [Cluster Task](#.create_a_trending_cluster_task).
- 4. Click **Confirm.** A copy of the filter is added to the Saved Trending Filters list.

#### **Delete a Saved Trending Filter**

- 1. Select **Explore > Saved Trending Filters**.
- 2. Click the checkbox next to the name of the filter(s) you want to delete and click the **Delete** button . The specific filter(s) are deleted from the Saved Trending Filters list.

#### **Create a Trending Filter**

- 1. Select **Explore > Saved Trending Filters**.
- 2. Click the **New Trending Filter button.** The Trending window is opened. For details, see [Create a Trending Filter.](#.create_a_trending_filter)

#### **Run a Trending Filter**

- 1. Select **Explore > Saved Trending Filters**.
- 2. Click the **Trending Filter** you want to run. The **Trending Filter** window is opened.
- 3. Click **Run**. The bubble chart and corresponding chart data appear on the screen.

#### **Activate a Trending Cluster Task**

- 1. Select **Explore > Saved Trending Filters**.
- 2. Locate the the **Trending Filter** you want to activate and in the **Clustering Task** column, turn on the option.
- 3. Click **Activate**. The Trending Filter is not a Trending Cluster Task.

**Note:** If the Trending Cluster Task limit was reached before you tried to activate a Trending Cluster Task, you will be asked to deactivate an existing task before activating a new one.

#### **Saved Trending Filter Columns**

- **Trending Filter Name:** Lists the terms/phrases that had the highest frequency change in the between Period 1 and Period 2. The **red** arrow indicates that the specific term/phrase appears less frequently and the green arrow indicates that it appears more frequently.  $\mathsf{A} \mathsf{I} \uparrow \mathsf{A}$   $\mathsf{I} \uparrow \mathsf{I}$   $\mathsf{I}$  The name of the Trending Filter.
- **Description:** The description given to the filter when it was saved.
- **Creator:** The name of the user who created the Trending Filter.
- **Created:** The date and time when the Trending Filter was created.
- **Time Period:** [Relative or Fixed. For details, refer to](#.trending_filter_toolbar_description) **Basic Filter** table in the Trending Filter Toolbar Description page.
- **Cluster Task:** Indicates if the specific Trending Filter is a Trending Cluster Task and enables you to turn a Trending Filter into a Trending Cluster Task and vice versa. **Note:** There is a limit to the number of Trending Cluster Tasks you can create. The number of existing Trending Cluster Tasks is specified above the Saved Trending Filters grid. Also, if you attempt to create a Trending Cluster Task when your limit has been reached, the system will inform you that you cannot create an additional Trending Cluster Task until you remove an existing task.
- **Details:**
- Period 1/2: The Time Period for the data tab.
- **Data offset:** Represents the accuracy deviation of the task results in hours. The lower the number the better the accuracy.
- **Interactions:** The number of interactions represented by the data in the tab..

**Note:** The number of interactions in the **Details** window does not reflect the number of interactions shown in the **Top # Terms** area of the [Trending Chart](#.trending_filter_tool_tip_description). The information in the Trending Chart reflects the current filter.

- **Last Run:** The last time the Trending Cluster Task was run.
- **Language:** The interaction language.
- **Type:** The type of interactions. For example, audio, email, video and so on. **Note:** A Trending Filter that is not a [Trending Cluster Task](#.create_a_trending_cluster_task) will not contain these details.

# Export Trending Data

Exporting Trending data enables you to compare data across different Trending Filter results. The Trending data is exported to a .csv file.

#### **Before you export Trending data, consider the following:**

- Only data from the last Trending Filter that was run will be exported to a .csv file.
- To view data specific to a Custom Trending Cluster Task, you must have the necessary Trending [permissions.](#.web_site_permissions) If you do not have the correct permissions, N/A will appear.
- The exported Trending data will include [hidden](#.trending_filter_tool_tip_description) terms and phrases, but it will not contain terms and phrases in the [Blacklist](#.manage_the_term_blacklist).

#### **To export Trending data:**

- 1. Select **Explore > [Trending /](#.create_a_trending_filter) [Saved Trending Filters](#.working_with_a_saved_trending_filter)**.
- 2. Click **Run**.
- 3. Click **Save > Export**. A message appears reminding you that only the data from the results of the last time you clicked Run will be exported to the .csv file.
- 4. Click **Export**. The .csv file is created.
- 5. Save the **.csv** file in a location of your choice.

# <span id="page-113-0"></span>Media Player

The SpeechMiner UI Media Player enables you to play back the audio of recorded interactions.

The Media Player provides a range of interaction playback features that can help you to:

- Quickly and easily find information associated with the specific interaction.
- View events associated with the interaction.
- View an interaction's transcript.
- Add comments and view comments made by other users.

To activate the Media Player, click the **Play** icon  $\cap$  in the [Search Results grid](#.advanced_function_2). The Media Player is displayed as a timeline with various controls and a variety of information. If interactions are recorded with two audio channels (for example, one for the agent and the other for the customer), the audio channels are shown on both sides of the audio line (one speaker above and the other below).

Events (both linguistic and non-linguistic) and comments are indicated by icons above the audio graph.

To learn more about how to work with the Media Player refer to the following sections:

- [Playback:](#.playback1) Enables you to listen to a specific interaction.
- [Interaction Transcript](#.interaction_transcript1)[:](#.interaction_transcript) Enables you to view the words spoken during the interaction.
- [Interaction Comments](#.interaction_comments1)[:](#.interaction_comments) Enables you to view other users ideas and thoughts about the interaction and provides you with the option of making comments yourself.
- [Interaction Attributes](#.interaction_attributes1)[:](#.interaction_attributes) Enables you to view specific characteristics about the interaction you are playing.
- [Media Player Options:](#.media_player_options) Enables you to perform numerous tasks associated with the interaction you are playing.
- [Event Icons](#.event_icons1)[:](#.event_icons) Shows you when events are detected during the interaction.

#### **Note:**

- To view Screen Recordings in Internet Explorer 10 and 11, you must enable the **Miscellaneous > Access data sources across domains in the Security Settings - Trusted Sizes Zone window.**
- Interaction are re-index when an interaction is played and when a comment is added or changed.

# <span id="page-115-0"></span>Playback

The Media Player is activated above the Search Results grid when you select to play back an audio interaction, event and/or screen recording.

#### **Before you begin working with the Media Player consider the following:**

- You can play back an interaction from any point in the recording.
- Playback always begins from the location of the marker in the audio graph.
- When you play back an interaction from the Search Results grid, the marker moves to the beginning of the interaction.
- Playback begins automatically when the interaction is loaded.
- The Media Player includes various playback controls that enable you to better analyze the specific interaction. For additional information, see [Playback Controls](#.playback_controls).
- [You can hide interaction audio and text to ensure confidentiality. For additional information see Hidden](#.hidden_confidential_information) Confidential Information.

# <span id="page-116-0"></span>Playback Controls

The following image and table represent all of the available **playback controls**:

**Note:** The **Quality Management** media player contains fewer controls then the Media Player. For more information about Quality Management, see [Quality Management.](#.quality_monitoring)

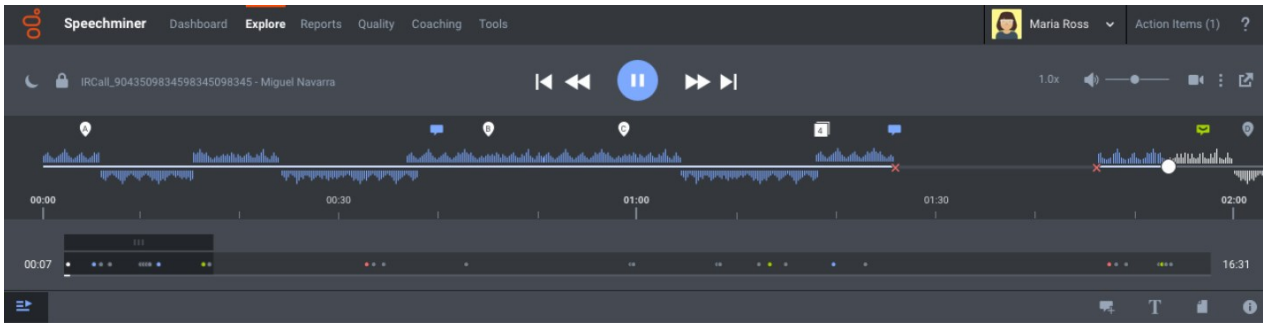

### **Media Player Options**

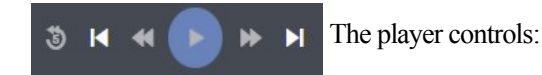

- Play / Pause
- Play the next and previous event (inner control arrows).
- Play the next or previous interaction.
- Rewind the playback 5 seconds from the current marker location.

 Control the speed at which the interaction is played. 1.0 is the default normal speed and every number above is faster. For example, 2.0 is twice as fast as the normal speed.

Turn on/off the volume and select a volume level.

Show / Hide Screen Recording.

**Note:** If the screen recording is longer than the available audio an ACW (after call work) icon appears  $\alpha$ .

u

The ACW icon appears on the playback timeline at the time that is equal to the duration of the audio media file. The screen recording plays beyond the end of the audio file.

A menu with the following options:

**Export:** Export the interaction to a zip file.

**Forward:** Send the interaction to another user.

**Add To...:** Add the interaction to an interaction list or coaching session.

**Tag:** Add a tag to the interaction to create a connection between the specific interaction and a specific topic. For more information, refer to [Search > Tags.](#.filter_options)

**Evaluate:** Create an evaluation session (Ad-Hoc Evaluation) for the selected interaction. For details about how to create and work with an Ad-Hoc evaluation, see [Create an Ad-Hoc Evaluation Session](#.create_an_ad_hoc_evaluation_session).

**Permalink:** Copy a link to the specific interaction.

**Protect from Deletion / Unprotect from Deletion:** Tag the selected interaction with a **Cannot Delete** tag so that it cannot be deleted, or conversely, remove the Cannot Delete tag from the selected interaction. Only users with the **Protect Interactions from Deletion** [permission,](#.web_site_permissions) can add/remove the Cannot Delete tag.

**Delete:** Delete the specific interaction.

**Retrieve Original Interaction:** Restore the interaction with its original audio or text file (including all attachments). The retrieved interaction is saved in the database as a URL. When this option is selected, a popup containing the URL appears. The URL is supplied according to your browser's default behavior. If the browser is configured to download the URL, the URL is provided as a file that you can open and/or save. If the browser is configured to open the URL in a webpage, the URL will be opened in a separate webpage.

**Note:** For more information about some of these options, refer to the [Batch Actions](#.batch_actions_s) page.

 Opens the player in a new separate window that can be enlarged to cover 2 monitors. Stretching the window over 2 monitors enables you to view the recording more clearly.

#### **Note:**

This option behaves slightly differently in the QM Session Media Player. In the QM Evaluation Session page, the Media Player in the Evaluation Session page is closed after this option is selected.

In the QM Session page you can open a separate Media Player window once.

From the Search Results page, you can open multiple Media Player windows at the same time.

When a separate Media Player window is opened from the Search Results page, the following message appears at the bottom of the screen. When you click this message, the last interaction that was opened in a new Media Player

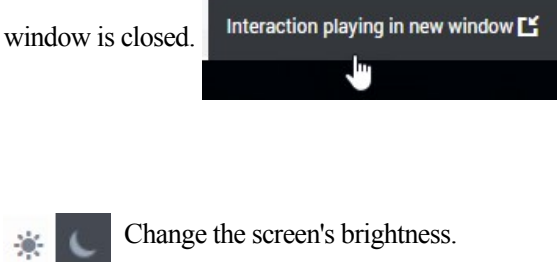

 Lock/Unlock the playback with the scroll bar. When this option is turned Off, you can scroll towards the end of the interaction before the playback reaches the same location. Turn this option On if you want the interaction to automatically scroll so that the part of the interaction that is currently being played back is always visible. The scroll bar moves automatically to keep up with the playback.

 Indicates the specific interaction ID and agent name. RCall\_9043509834598345098345 - Miguel Navarra

 Return to the search results list. For example, if you are currently in the Interaction Transcript view, this option 쾓 will return you to the Search Results list.

These icons appear in the location of the recording where a comment was inserted. For details see [Interaction Comments](#.interaction_comments1). **Note:** These icons are not available for Events.

This icon appears in the location of the recording where an event occurred. For details see [Interaction Events](#.event_icons1).

The following non-linguistic icons may appear on the playback timeline. For details see [Interaction Events.](#.event_icons1)

Chapter 4 Media Player

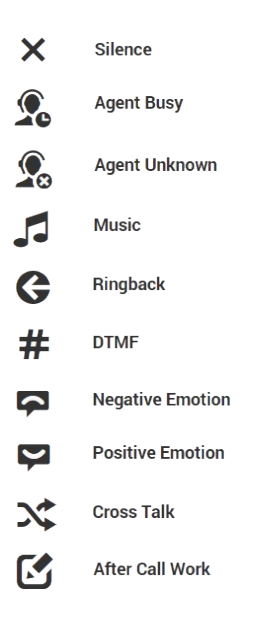

 This chat icon appears in the location of the recording when a chat conversation took place. **Note:** These icons  $\sqrt{4}$ are not available for Events.

#### **Note:**

When an interaction includes a screen recording a screen will appear at the top of the Media Player. A screen recording is a video of the agent's screen during the specific agent-customer interaction. You can enlarge the screen with the Enlarge Screen option:  $\sim$  111  $\sim$ The Screen Recording option is not available for Events.

# <span id="page-120-0"></span>Hidden Confidential Information

Interaction audio and text may be filtered in your system so that it is hidden from the users eyes. This is done to ensure that confidential information cannot be accessed by users who do not have permission to do so. For this reason, different users may have different permissions. As a result, certain parts of an interaction may be hidden for some users but not for others.

The parts of an interaction that are hidden appear in the audio graph in gray rather than black. Likewise, the text associated with the hidden parts of the interaction is not included in the interaction transcript and the Media Player skips these areas during playback.

The following content can be hidden:

- **Sensitive Topics:** Some topics may be defined in your system as Sensitive. This attribute is assigned to Topics in the SMART application and only users with special permissions can hear the audio or see the text.
- **Numbers:** Numbers consisting of more than two digits may be filtered out of interactions to ensure unauthorized users do not have access to credit card numbers and other confidential information. When you filter text interactions, the confidential digits appear as asterisks.
- **Comment-Only permission:** Some users may only be able to access the parts of an interaction where comments were attached.

**Note:** For additional information about the filter rules in your system, consult your system administrator.

**DISCLAIMER:** This feature is not available in our Cloud offering. It is only available on Premise. For details, refer to [Supported Deployments](#.SpeechMiner%20UI_deployments1)

# Dual-Channel Audio

Some recording systems use two audio channels, one for the agent's side of an interaction and the other for the customer's side of the interaction. If your recording system does this, an energy bar (as shown in the following image) will appear above and below the line in the audio graph so that you can tell who is speaking at any given moment. Filtered audio content is still displayed in gray. As a result, you may see as many as three different colors in the audio graph.

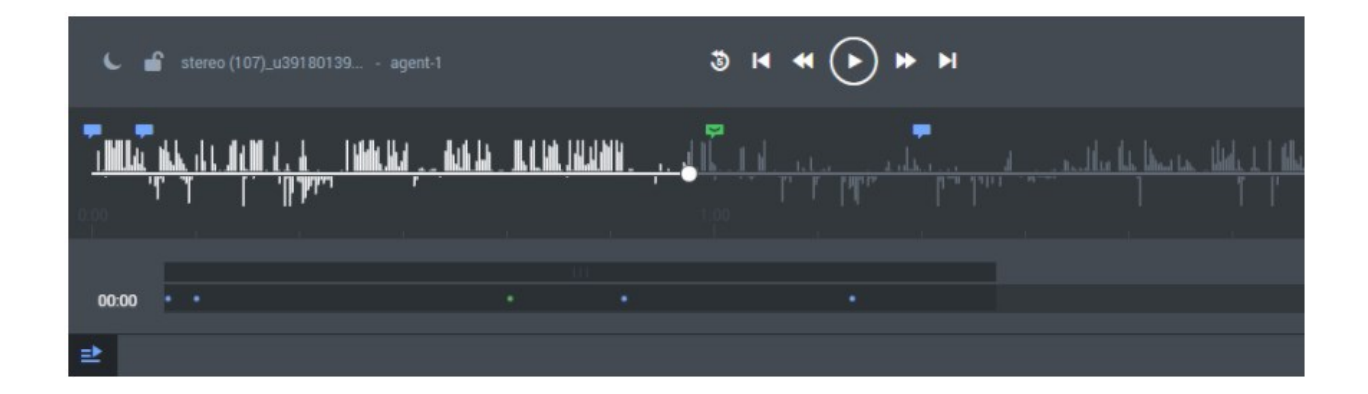

# <span id="page-122-0"></span>Interaction Transcript

When working with transcripts you can:

- View an interaction's transcript
- Search an interaction's transcript
- View the words spoken during the interaction
- View Events found in the interaction.
- Audit Events found in the interaction transcript.
- View comments that you and other users added to the interaction
- View related words for a selected term.
- View who is talking during the interaction.

#### **View an interaction's transcript:**

- 1. Select **Explore > Search**.
- 2. Select an interaction.
- 3. Click the **Transcript** icon to view the interaction transcript.

**Note:** Text interactions may include attachments. The attachment can be found at the end of the transcript. The attachment appears under an **Attachment** title, icon and the name of the text attachment. For example:

attachment: purchase-return-form\_customer.txt

#### **Search an interaction's transcript:**

- 1. Select **Explore > Search**.
- 2. Select an interaction.
- 3. Click the **Transcript** icon **n** to view the interaction transcript.

4. In the top right corner of the transcript click the **Search** icon  $\alpha$  and in the field that appears type the letter, word, and/or phrase you are searching for. The specific letter, word and/or phrase will be highlighted in the transcript if found.

**Note:** When searching within a transcript, the search process will also search within the text attachment (if included). The attachment can be found at the end of the transcript. The attachment appears under an **Attachment** title, icon and the name of the text attachment. For example:

attachment: purchase-return-form\_customer.txt

#### **View the spoken word within the transcript:**

- When you play back an interaction, the current playback location in the transcript is indicated by a line beneath the word being spoken.
- Once a word is played back, its color changes from gray to black and the typeface of the text reflects the confidence of the transcription: the darker the text, the higher its accuracy.

#### **View an interaction's events:** (see: [Interaction Events\)](#.event_icons1)

- $\bullet$  The locations of Events are indicated in the transcript by numbered Event icons  $\bullet$ .
- To view an event, refer to the right side of the Transcript page. The right side of the Transcript page contains a list of all the comments and events in the interaction.
- The numbers match the event numbers that appear in the **Events** list on the right side of the page.

#### **Audit events found in the interaction transcription:** (see: [Interaction Events\)](#.event_icons1)

When an event is recognized in an interaction transcript, three auditing values appear next to the event (TP, FP, and SFP).

**DISCLAIMER:** Auditing an interaction transcription event is not available in our Cloud offering. It is only available on Premise. For details, refer to [Supported Deployments](#.SpeechMiner%20UI_deployments1).

To audit an event, a SpeechMiner UI user rates the accuracy of the event by selecting one of the following values next to the event  $\bullet$   $\mathsf{TP}$  |  $\mathsf{FP}$  |  $\mathsf{SFP}$  |  $\mathsf{X}$  :

- **TP (True Positive):** SpeechMiner UI correctly identifies the event.
- **FP (False Positive):** SpeechMiner UI incorrectly identifies the event.
- **SFP (Sense False Positive):** SpeechMiner UI correctly identifies terms, but their use does not match the topic's intent.

Click the **Clear** button  $\vert x \vert$  to remove the audit selection.

**Note:** To audit events you must have the [Audit Events in Interactions Grid](#.web_site_permissions) permission. Use the [Topic Analysis - Audit](#.topic_analysis___audits) [report to analyze summary information about event auditing and manage existing audit data globally in the Interactions](#.interactions_admin) Admin screen.

#### **Edit, show or hide comments added by SpeechMiner UI users:** (see: [Interaction Comments](#.interaction_comments1))

- To view a comment:
	- Hover over the **Comments** icon . A tip appears with the comment.
	- Refer to the right side of the **Transcript** page. The right side of the Transcript page contains a list of all the comments and events in the interaction.
- To edit a comment, click the **Comment** icon. An **Edit Comment** window opens.

#### **View related words for a selected term:** (see: [Related Words\)](#.analyze_related_words)

- 1. Place your mouse cursor on the term/phrase and double-click. A pop-up menu appears.
- 2. Select **Related Words.** The related words results are opened in a new window.

#### **View who is talking (agent or customer):**

When your system employs multiple audio channels, the speakers are identified in the transcript and the transcript includes information about when the agent is talking and when the customer is talking.

If your system employs multiple audio channels, the speakers are identified in the transcript, and the text is colorcoded to match the speakers.

**Note:** In a [Recording UI](#.SpeechMiner%20UI_deployments1) mode, the**Transcript** page is blank because recognition processing is not performed.

Chapter 4 Media Player

# <span id="page-126-0"></span>Interaction Comments

Comments enable you to add a remark about a thought you have regarding a specific interaction.

A comment can be added:

- At a specific time above the audio wave. When a comment is associated with a specific time in the interaction, it also appears in the transcript at the same time.
- In the transcript alone. When a comment is specifically added to the transcript, it is not associated with a specific time in the interaction.

**Note:** Comments include a timestamp of the time and date the comment was made/last edited.

#### **There are three types of comments:**

- **Good :** Indicates a positive comment.
- **Bad**  $\Box$  : Indicates a negative comment.
- **Neutral .** Indicates an unbiased comment.

Interaction comments enable you to:

- View a comment(s).
- Search for a comment.
- Add a comment to an audio interaction.
- Add a comment to a text interaction.
- Edit an existing comment.

#### **To view a comment in an interaction:**

1. Hover over the comment in the Media Player or the transcript . The comment appears in a pop up window.

#### **To search for a comment in an interaction:**

- 1. Select **Explore > Search.**
- 2. Play back the interaction in which you want to view a comment.
- 3. Click the **Transcript** icon to view the interaction transcript.
- 4. Type a word in the **Search** field above the **Comments and Events** list in the right side of the screen. The list is filtered according to what you typed in the field.

#### **To add a comment to an audio interaction:**

- 1. Select **Explore > Search**.
- 2. Play back the interaction to which you want to add a comment.
- 3. Click the **Add Comment** icon **a** above the **Comments and Events** list.
- 4. In the **Time** field, set a time to add the comment at a specific time during the interaction.

**Note:** The time in the **Time** field is automatically set to the time associated with the location of the cursor on the audio graph.

- 5. Enter your comment in the field provided.
- 6. Select one of the following:
	- **Good**  $\Box$  : Indicates a positive comment.
	- **Bad** : Indicates a negative comment.
	- **Neutral** : Indicates an unbiased comment.
- 7. Click **Add** to add the comment to the interaction.

**Note:** You can also add a comment from within the transcript itself. Double-click the term(s) to which you want to add the comment and click the **Add Comment** icon in the tool tip that appears. To add the comment, follow the steps described in this section. The comment is added in-line.

#### **To add a comment to an text interaction:**

- 1. Select **Explore > Search**.
- 2. Click the **Play** icon next to the interaction to which you want to add the comment.
- 3. Click the **Add Comment** icon **a a** above the **Comments and Events** list.
- 4. Enter your comment in the field provided.
- 5. Select one of the following:
	- **Good :** Indicates a positive comment.
	- **Bad** : Indicates a negative comment.
	- **Neutral** : Indicates an unbiased comment.
- 6. Click **Add** to add the comment to the interaction.

**Note:** When adding a comment to a Chat interaction, you can add the comment from within the transcript itself to a specific time. Double-click the term(s) to which you want to add the comment and click the **Add Comment** icon in the tool tip that appears. To add the comment, enter your comment and time in the **Enter Comment** and **Time** fields and click **Add**. The comment is added in-line.

#### **To edit an existing comment:**

- 1. Click the comment icon associated with the comment you want to edit either from the Media Player or from the transcript.
- 2. Modify the comment as required.
- 3. If necessary change the comments sentiment (good, bad, neutral).
- 4. Click **Apply** to modify the comment.

# <span id="page-129-0"></span>Interaction Events

An event occurs when SpeechMiner UI identifies a topic in an interaction. A topic is a collection of phrases that SpeechMiner UI looks for when analyzing interactions. For example, if the "can offer you a loan" phrase associated with the Loan Offer topic is identified, the start of the event is "can" and the end of the event is "loan".

SpeechMiner UI can also identify non-linguistic events. Non-linguistic events are sounds other than speech (for example, a dial tone, silence, music or noise, key press and so on).

#### **Non-Linguistic Identification**

Non-Linguistic Identification identifies the non-verbal parts of an interaction. For example, silence, busy signal, key presses and caller agitation (tone).

Every [program](#.programs) instructs SpeechMiner UI to automatically identify the following non-linguistic events:

- **Music:** Indicates when music is being played during the interaction. Music generally indicates that the interaction was on hold.
- **Cross Talk**: Indicates when two or more people are talking at the same time.
- **Silence:** Indicates when there is nothing being said or played. SpeechMiner UI will automatically skip over these silences when the interaction is played back.
- **If** DTMF: Key press on a touch-tone phone. 12 different keys can be identified using DTMF (Dual Tone Multi Frequency).
- **C** Agent Busy Tone: A busy signal.
- **Agent Unknown:** A dial tone.
- **Ringback:** A signal used in PSTN (Public Switched Telephone Networks standard "land lines") to indicate that the line is being called or an incoming interaction is present.
- **After call work:** Indicates the section of the recording that takes place after the interaction has ended.

**Note:** Identification standards for Dial Tone, Ringback, Busy Tone and DTMF are based on USA standards.

Each non-linguistic event that is identified by SpeechMiner UI has a start time, an end time, and a type. For example, if SpeechMiner UI identifies silence in an interaction, this is a non-linguistic event whose start time is the beginning of the silent period, whose end time is the end of the silent period, and whose type is "Silence."

An event (both linguistic and non-linguistic) is indicated by a numbered icon  $\bullet$ . Event icons and information about each event appear above the Media Player audio graph and in the Interaction transcript. For more information, see [Interaction Transcript](#.interaction_transcript1) and [What is an Interaction?](#.what_is_an_interaction_) You can view details about each event by placing your mouse over the event icon. In addition, each event has a start time, end time, a name and a type.

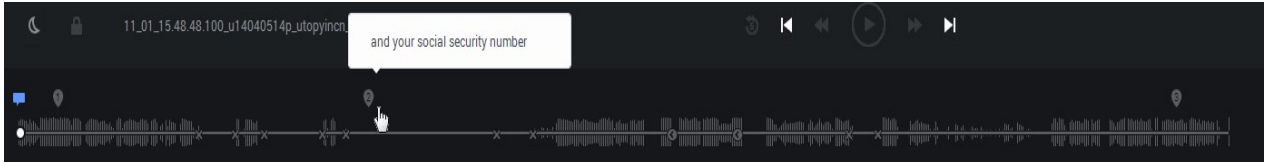

#### SpeechMiner UI enables you to:

- [View an event.](#viewevent)
- [Search for an event.](#searchevent)

#### **To view an event in an interaction:**

1. Hover over the event in the Media Player or the transcript. The event details appear in a popup window.

#### **To search for an event in an interaction:**

- 1. Select **Explore > Search.**
- 2. Select the interaction.
- 3. Click the **Transcript** icon to view the interaction transcript.
- 4. Type a word in the **Search** field above the **Comments and Events** list in the right side of the screen. The list is filtered according to what you typed in the field.

### <span id="page-131-0"></span>Interaction Attributes

The Interaction Attributes panel enables you to view characteristics about the interactions in the Search Results grid. In addition, you can use the Interactions Panel to assign manual Categories to the selected interaction.

Click the **Interaction Attributes** icon in the Search Results grid to view following information:

- **Interaction processing time:** Indicates the date and time the interaction was processed in the system.
- **Work groups:** Indicates the [work group](#.administer_groups) associated with the agent(s) that participated in the interaction.
- **Agents:** Indicates the agent(s) that participated in the interaction.
- **Metadata values:** Indicates the [metadata](#.metadata_manager) values associated with the interaction.
- **Tags:** Indicates the [tags a](#.define_tags)ssociated with the interaction.
- **Manually assigned Categories:** Enables you to manually associate one or more categories with the specific interaction.
- **Automatically assigned Categories:** Indicates the categories associated with the interaction.

#### **To manually assign a category to an interaction:**

- 1. Select **Explore > Search**.
- 2. Select an interaction.
- 3. Click the **Interaction Attributes** icon .
- 4. Under the **Manual Categories** heading, select the category that you want to assign to the specific interaction.

# <span id="page-132-0"></span>Media Player Options

In addition to playing back an interaction, the Media Player enables you to perform numerous tasks. In this page you will learn how to:

- Export an interaction.
- Forward an interaction to another user.
- Add an interaction to an interaction list or coaching session.
- Delete an interaction from the current interaction list.
- Create a permalink to the interaction.
- Reprocess an interaction.
- Tag an interaction.
- To remove a tag from an interaction.

**Note:** The list of available options is dependent on your permissions. For more information, see [Administer Roles](#.administer_roles).

#### **To export an interaction:**

If you want to save an interaction or send it to another user, you can export the interaction as a .zip file that contains the following:

- A CSV file with information about the interaction. This file can be opened using a spreadsheet application such as Microsoft Excel.
- A WAV file. A playable audio file of the interaction (optional).

**Note:** You must be assigned the **Export Interactions** permission to be able to export interactions. For more information refer to: [Profile Permissions.](#.profile_permissions)

- 1. Select **Explore > Search**.
- 2. Select the interaction(s) that you want to export.
- 3. Click **More** and select **Export**. A dialog box opens and asks if you want to include the audio files with the export.
- 4. Select **Export the selected interactions** or **Export all the interactions**.

**Note:** If you select **Export all the interactions**, all the interactions in all the search result pages will be exported.

5. Select the **Include audio and text interaction files** checkbox if you want to include these files in the .zip file and click **Export**.

**Note:** If the **Include audio and text interaction file**s checkbox is not active, it means that the size of the Export file exceeds the maximum limit.

- 6. Select the desired option. If you select **Open**, the file opens in the application that is configured to open ZIP files on your computer. If you select **Save**, a **Save As** dialog box opens.
- 7. Navigate to the folder in which you want to save the file, and then click **Save**. The file is saved in the selected location.

#### **To forward a link to a specific interaction:**

You can send a link to a specific interaction to other users in the system. The link is sent in an Interaction message that appears in the recipient's [My Messages Widget.](#.my_messages_widget)

When the recipient clicks the message, a SpeechMiner UI Media Player opens in a new window and the interaction is played.

In addition, you can also send the recipient an e-mail notification with a link to the interaction. When the recipient clicks the link, the Media Player opens in a new browser tab or window and plays the interaction.

- 1. Select **Explore > Search**.
- 2. Select the interaction(s) that you want to forward.
- 3. Select **More** and click **Forward**. A dialog box opens.
- 4. Under **Subject**, modify the subject text if you wish.
- 5. Under **Please Select the Recipient**, select the user you want to send the link to, in one of the following ways:
	- $\circ$  In the text field type part of the recipient's name or username. Select the recipient from the list that is generated.
- $\circ$  Click the button beside the text field. In the dialog box select the user from the list of users in the relevant work group.
- 6. If you want to send a notification to the user's e-mail address as well as to their [My Messages](#.my_messages_widget) box, select **Send Email Notification**.
- 7. Click **Send**. An Interaction message is sent to the recipient's My Messages box. If you chose to send the user an e-mail notification, it is also sent.

#### **To add an interaction to a list:**

An interaction list is a list of interactions that is saved for later use.

You can add an interaction to a global interaction list and/or a coaching interaction list.

For additional information, see: [Batch Actions.](#.batch_actions_s)

#### **To delete an interaction from the current interaction list:**

- 1. Select **Explore > Search**.
- 2. Select the interaction(s) that you want to delete.
- 3. Select **More** and click **Delete**.
- 4. Click **OK** when asked if you are sure you want to delete. The selected interactions are deleted.

#### **To create a permalink to an interaction:**

- 1. Select **Explore > Search.**
- 2. Select the interaction(s) that you want to delete.
- 3. Select **More** and click **Permalink**.
- 4. Copy the link from the dialog box that opens.

#### **To reprocess an interaction:**

Use the Reprocess Calls functionality to reanalyze a selected interaction(s).

Keep in mind that if the definitions in SMART have been modified or interaction auditing has fine-tuned the speech analysis system since the interaction was originally processed, the system may produce different results when you reprocess the interaction.

**Note:** Reprocessing Calls is not available in a [Recording UI-mode](#.SpeechMiner%20UI_deployments1) or [Analytics and Recording UI-mode](#.SpeechMiner%20UI_deployments1) systems.

- 1. Select **Explore > Search**.
- 2. Select the interaction(s) you want to reprocess.
- 3.
- 4. Select **More** and click **Reprocess Calls**.

#### **To tag an interaction:**

- 1. Perform a search. See [Create a New Search](#.create_a_new_search) for details.
- 2. From the search results list, select the interaction that you want to tag.
- 3. Select the **More** menu and in the media player and click **Tag...**. The **Tag Interaction** window appears.
- 4. In the **Tag Interaction** window, select one or more tags and click **Confirm.** The selected interaction is tagged with the selected tags.

**Note:** In multiple segment interactions, tags will be associated with the entire interaction and not a specific segment. Segments will not have their own tags.

#### **To remove a tag from an interaction:**

- 1. [Search](#.create_a_new_search) for the interaction whose tag you want to remove.
- 2. Select the interaction.
- 3. Select the **More** menu and in the media player and click **Tag...**. The **Tag Interaction** window appears.
- 4. In the **Tag Interaction** window, clear the checkbox associated with the tag you want to remove from the interaction and click **Confirm.** The tag is removed from the selected interaction.

# **Reports**

Reports are summaries and analyses of interaction, speech and external metadata. You can generate reports for analysis, view report details and status, and share the data with users throughout the enterprise. You can view reports in your browser, print them or send them via email.

To help you monitor your business, SpeechMiner UI offers a wide range of standard reports that can be customized to better suit your needs.

Depending on the type of report, the results may be presented as lists or data and/or in graphic form.

In some reports, you can drill down within a report to see additional details.

In this section you will learn how to:

- [Create and run a report:](#.create_a_new_report) To review and analyze interaction, speech and external metadata.
- [Edit saved reports:](#.edit_a_report) To modify the report data to suit your needs.
- [Work with saved reports:](#.working_with_saved_reports) To periodically view data for business issues that may reoccur.
- [Understand report layouts and parameters](#.report_templates): To better absorb the report information.

## Reports Menu Reference

The following list provides a brief description of each Report menu item:

#### [Templates:](#.report_templates)

Enables you to select to create a report from a wide variety of report templates.

#### [Saved Reports:](#.working_with_saved_reports)

Enables you to run the same report numerous times on different dates and times.

#### [Edit Report:](#.edit_a_report)

Enables you to change an existing report.

### <span id="page-138-0"></span>Create a New Report

New reports are based on an existing template.

#### **To create a new report:**

- 1. Select **Explore > Reports**.
- 2. Select **Templates.**
- 3. Decide which report template will act as the basis of your new report.
- 4. Click the **Preview** link to see an example of the report template.
- 5. Click the **Edit** link associated with the template on which you want to base your new report. The **Edit Report** tab is opened. The name of the selected template appears in the Template list.

**Note:** You can change the template by selecting a different template from the **Template** list.

6. Configure the report as necessary using the available parameters at the top of the screen and under **Interactions Filter** on the left side of the screen. For additional in formation about each parameter refer to [Report Parameters](#.report_parameters).

**Note:** Not all templates include **Interactions Filter** on the left side of the screen.

- 7. Click **Run Report**. The report appears at the bottom of the screen under that report parameters.
- 8. Optional: Click **Save** to save the report.

You do not have to save a report to run it.

To create a report based on a [saved report](#.working_with_saved_reports) click **Save As** .

# <span id="page-139-0"></span>Edit a Report

After a report is created you can change its properties.

**Note:** The ability to change report properties depends on the [permissions](#.profile_permissions) you were given.

#### **To edit an existing report:**

- 1. Select **Explore > Saved Reports**. The Saved Reports tab is opened.
- 2. Click the **Edit** icon . The Edit Report tab is opened.
- 3. Configure the report as necessary using the available parameters at the top of the screen and under **Interactions Filter** on the left side of the screen. For additional information about each parameter, refer to [Report Parameters](#.report_parameters).

**Note:** Not all templates include **Interactions Filter** on the left side of the screen.

4. Click **Save •** to save your changes to the existing report.

If you are creating a report based on a saved report click **Save As** .

5. Click **Run Report**. The report appears at the bottom of the screen under that report parameters.

### Run a Report

#### You can run a report in a number of ways:

- Run the report and view the results in the browser.
- Run the report from the Edit Report tab.
- Run the report and send the results as an email attachment to selected recipients.
- Run the report and export the results using a PDF or Excel file.

**Note:** You do not have to save a report to run it.

#### **To run the report and view the results in the browser:**

- 1. Select **Reports > Saved Reports** to run an existing report.
- 2. From the Saved Reports lis,t click **Run** . The report results are displayed as you requested in the SpeechMiner UI Report Viewer window.

#### **To run a report from the Edit Report tab:**

- 1. Select **Reports > Saved Reports** to run an existing report.
- 2. From the **Saved Reports** list, click the **Edit** icon . The **Edit Report** tab is opened.
- 3. Select how to view the report results in the browser:
	- To view the results in a new browser window, at the top of the form select **Open in new window**.
	- To view the results below the template form, clear the **Open in new window** check box.
- 4. Click **Run report** Fine report results are displayed.

#### **To run the report and send the results via e-mail:**

**Note:** The results are sent as an MHT file. The .mht file is opened in a browser and is linked to the SpeechMiner UI system.

- 1. Select **Reports > Saved Reports** to run an existing report.
- 2. From Saved Reports, select the report you want to run. From [Edit Report](#.edit_a_report) configure the report you want to run.
- 3. At the top of the form, click **Email Report** . A dialog box opens.
- 4. Under **To** enter the required e-mail addresses.

Separate multiple addresses with semi-colons (; ).

- 5. Under **Notes** type any text you want to include in the body of the e-mail.
- 6. Click **Send**. The report runs and the results are sent to the recipients you specified. A confirmation message appears when the results are sent.

#### **To run the report and export the results:**

- 1. Select **Reports > Saved Reports** to run an existing report.
- 2. From Saved Reports, select the report you want to run. From [Edit Report](#.edit_a_report) configure the report you want to run.
- 3. At the top of the form, click . The report is created and appears at the bottom of the screen.
- 4. Click either the PDF or Excel icon to export the results to a PDF or Excel file. A dialog box opens and asks you if you want to open or save the file.
- 5. Select the desired option.
	- If you select **Open**, the file is opened in the application that is configured to open files of the selected type on your computer.
	- If you select **Save,** a **Save As** dialog box opens. Navigate to the folder in which you want to save the file and click **Save**.

The file is saved in the selected location.

# Analyze Report Data

Report templates that include the **Agents Data Set** filter can be configured to analyze data for the current user or work group, rather than a specific user or work group.

When the report runs, the data set used changes depending on which user runs it. For example, if the user is agent 12, the report will only include interactions that were handled by agent 12.

This feature will only work if the user's profile includes mapping. For instance:

- If the user is an agent, the mapping gives the name of the agent. The reports that are filtered for the current user only include data about that agent.
- If the user is a manager, the mapping gives the name of the manager's work group. The reports that are filtered for the current user include data for the entire work group.

For additional information about user profiles and mapping users to agents or work groups, see [Administer Users.](#.administer_users)

#### **To configure a report to analyze data for the current user:**

- 1. Select **Explore > Saved Reports**.
- 2. Click the **Edit** icon for the report you would like to edit for the current user. The reports opens in the **Edit Report**.
- 3. Under **Interactions Filter**, select the current user from the **Agents** list and click **Add**.
- 4. Click **Done**. Once the report is configured, different users can create the report to analyze their own data and the report can be shared with other users.

# Drill Down a Report

Depending on the type of report, the report results may be in the form of a graph, a histogram, or a table.

You can drill down to the underlying data on which any graphic component is based (graph bars, lines, or table headers).

When you do this, you will be presented with a new report that is based on the data point you clicked on.

#### **To drill down to the underlying data of a report component:**

• Click the component.

#### **To play back an interaction from a drill-down list:**

• Under **Open**, click the  $\bigcap$  icon. The [Media Player](#.media_player1) opens in a new browser window and begins to play back the interaction.

#### **To close the drill-down list and return to the report results:**

- If the report was displayed in the **Customize Report** tab click **Back** at the bottom of the form.
- If the report was opened in a separate window or tab, use the browser's **Back** button or press **Backspace**.

#### **To sort data in a table:**

Click the heading of the column by which you want to sort the table.
# <span id="page-144-0"></span>Working with Saved Reports

A saved report is a customized report template that you can run as often as you need. You can run the saved report on demand or according to a schedule.

**Note:** The System Alert report is automatically generated and saved by the system. For additional information, see [Alerts.](#.alerts)

From the Saved Reports grid you can:

- Filter the Saved Reports list.
- Drill down to view additional details about the specific report.
- Delete a saved report.

The **Saved Reports** grid contains the following columns:

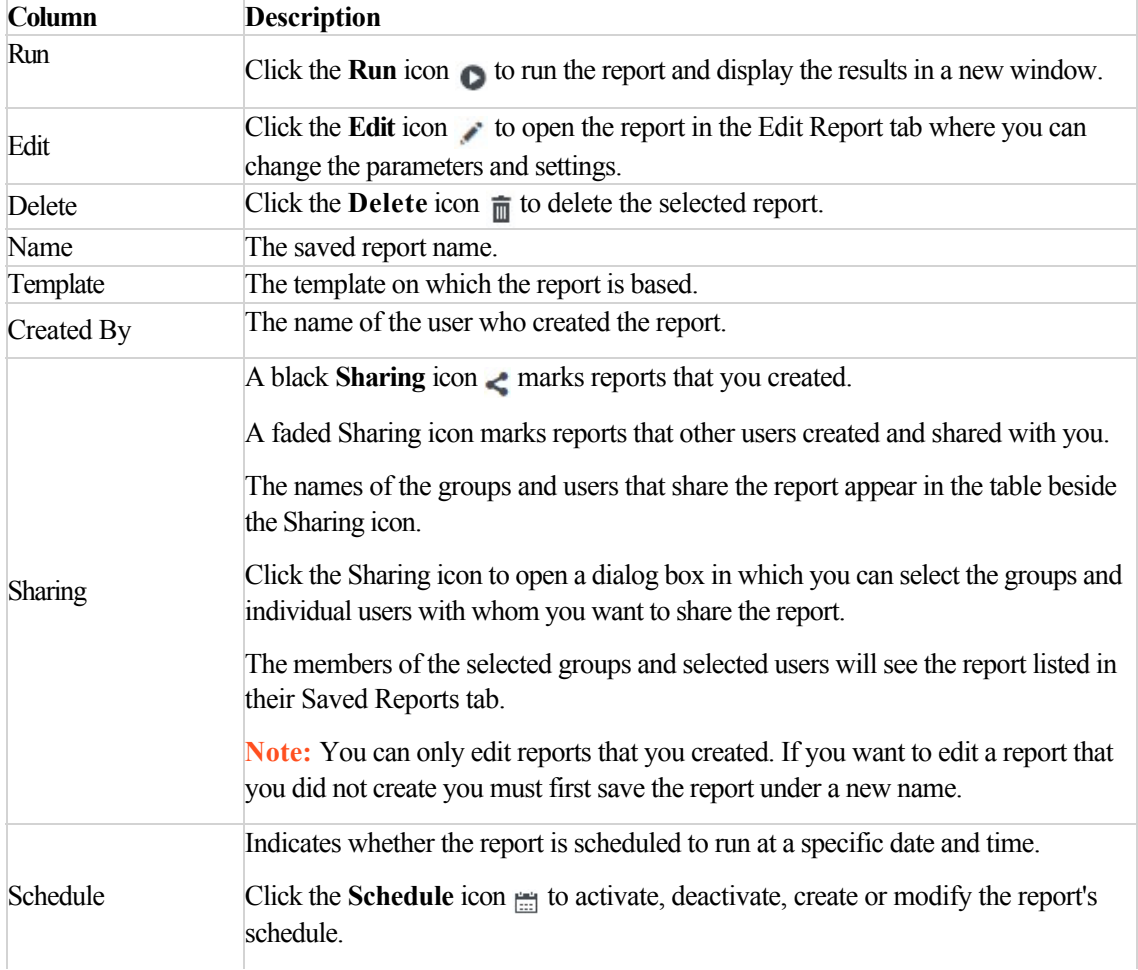

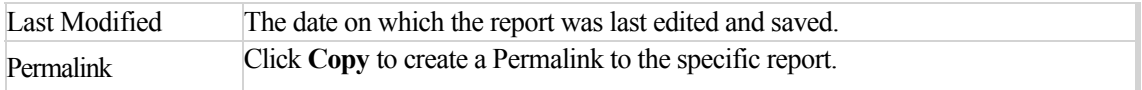

## **To filter the Saved Reports list:**

Use the filter options to limit the saved reports that are displayed in the list to those that meet specific criteria.

The following filter controls are located in the top right corner of the list:

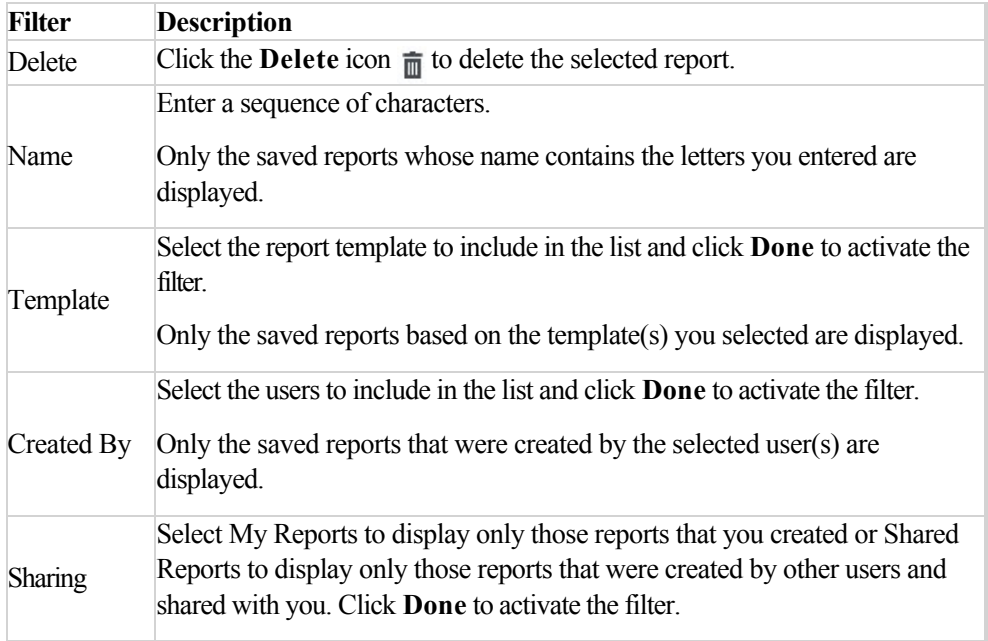

## **To drill down and view additional details about the report:**

- 1. [Create a new report](#.create_a_new_report) or open a [saved report](#.run_a_report).
- 2. Run the report. The report is opened in the SpeechMiner UI Report Viewer.
- 3. Click a graphic component in the report to drill down to the underlying data represented by the graphic component.

## **To delete a saved report:**

- 1. Select **Reports > Saved Reports**.
- 2. Select the report or reports you want to delete.

**Note:** If you did not create the report you cannot delete it and a check box will not be available for the report.

## 3. Click the **Delete** icon  $\frac{1}{m}$ .

If you selected to delete one report, click the **Delete** icon in the report row. If you selected to delete more than one report click the **Delete** icon in the top right corner of the screen.

4. Click **Yes**. The report is deleted.

# Schedule a Report

You can schedule a report to run automatically at specified times or in response to specific events. The results are automatically sent via email to the recipients.

The type of report schedule is indicated in the [Schedule column.](#.working_with_saved_reports) The following list represents the three types of report schedules:

- **Deactivated:** The report is not scheduled to run.
- **Time Based:** The report runs automatically at specific times.
- **Event Based:** The report runs automatically when specific events are detected.

**Note:** You can only create or modify the schedules for the reports you created.

The report scheduling feature enables you to:

- Create a report schedule for a specific report.
- Create a report schedule for a group of reports.
- Send the report to specific recipients.
- Schedule a report to run when an event is detected.
- Deactivate a report schedule.

#### **To create a report schedule for a single report:**

- 1. Select **Reports > Saved Reports**.
- 2. Select the report you want to run according to a specific schedule.
- 3. Click the **Schedule** icon ...
- 4. Click **Active** and select the **Schedule** tab.
- 5. From the **Schedule Type** list select **Time Based**.
- 6. From the **Date Range** fields select the start and end of the schedule.

7. Select the period of time for the scheduled report.

For example, if you want to run the report every weekday, select week. If you want to run the report on specific days select Day and then the specific days.

The parameters that appear on the right side of the window change according to your time period selection

- 8. Select the Recipients tab and configure the available parameters.
- 9. Click **Schedule**. The report is scheduled to automatically run according to the settings you configured.

## **To create a report schedule for a group of reports:**

- 1. Select **Reports > Saved Reports**.
- 2. Select the group of reports you want to run according to a specific schedule.
- 3. Click the **Schedule** icon ...
- 4. Click **Active** and select the **Schedule** tab.
- 5. From the **Schedule Type** list, select **Time Based**.
- 6. From the **Date Range** fields, select the start and end of the schedule.
- 7. Select the period of time for the scheduled report.

For example, if you want to run the report every weekday, select week. If you want to run the report on specific days, select Day and then the specific days.

The parameters that appear on the right side of the window change according to the selected time period.

- 8. Select the Recipients tab and configure the available parameters.
- 9. Click **Schedule**. The reports are scheduled to automatically run according to the settings you configured.

#### **To send the report to specific recipients:**

Regardless of the schedule type selected, you must specify one or more recipients for the report.

- 1. Select **Reports > Saved Reports**.
- 2. Select the group of reports you want to run according to a specific schedule.
- 3. Click the **Schedule** icon ...
- 4. Select the **Recipients** tab and configure the fields as follows:
	- **To:** The e-mail addresses of the report recipients. Separate multiple addresses with semi-colons (;).
	- **Reply To:** The sender's address.
	- **Subject:** The text that should appear in the subject line of the e-mail.
	- **Report Format:** Select **Web archive** to create the results in an MHT file that can be opened in Internet Explorer. Or, select **PDF** to create the results in a PDF file.

**Note:** If the Schedule Report does not produce expected results refer to the *Configuring the Reporting Services* in the *Administration Guide*.

- **Priority:** Select the desired priority level for the e-mail message.
- 5. Click **Schedule**. The reports are scheduled as specified in the Schedule tab and the recipients are set as specified in the Recipients tab.

## **To schedule a report to run when an event is detected:**

Event-based scheduling enables you to keep track of potentially significant trends. It also enables you to be alerted when significant changes in agent or customer behavior occur. In this context, the term event does not refer to an individual occurrence of an event, but to a specified number or percentage of interactions in which the event was detected. For example, the detection of caller agitation in more than 10% of interactions could be an event that causes a report to be generated.

- 1. Select **Reports > Saved Reports**.
- 2. Select the report(s) you want to schedule.
- 3. Click the **Schedule** icon ...
- 4. At the top of the scheduling dialog box, select **Active**.
- 5. From the **ScheduleType** list select **EventBased**. The fields required to configure the schedule are displayed.
- 6. In the **Condition** line, under **Categories** select the categories that must be identified in the interactions. For additional information, see Search Filter.
- 7. In the next field, select one of the following:
	- **Exceeds (>):** Run the selected reports when the selected categories are identified in more than a specified number or percentage of interactions.
	- **Equals (=):** Run the selected reports when the selected categories are identified in a specified number or percentage of interactions.
	- **Drops Below (<):** Run the selected reports when the selected categories are identified in fewer than a specified number or percentage of interactions.
- 8. Under **Values**, fill in the number or percentage of interactions.
- 9. In the next field, select **Interactions** if the value refers to a number of interactions or **% of interactions** if the value refers to a percentage of interactions.
- 10. Under **Duration**, fill in the number of time periods (of the unit specified in the next field) in which the condition must be met.

For example, type **2** if the condition must be met within a 2-day period and select Days in the next field.

- 11. Select the unit of time for the duration value you entered in the previous field.
- 12. Configure the **Recipients** tab and save the settings.

## **To deactivate a report schedule:**

- 1. Select **Reports > Saved Reports**.
- 2. Select the report(s) for which you want to deactivate the schedule.
- 3. Click the **Schedule** icon .
- 4. At the top of the scheduling dialog box, clear the **Active** check box.

**Note:** If you selected a group of saved reports before you opened the Scheduling window, the **Active** check box is not selected.

5. Click **Schedule** check box.

Chapter 5 Reports

# Report Templates

SpeechMiner UI reports are interactive. That is, you can drill down within the report to view additional details about any graphic component (for example, graph bars, line or table headers), by simply clicking the component. In addition, you can play an interaction directly from the Interaction list in the generated report .

Below is a [list](#LIST2) of all the available SpeechMiner UI reports. For additional information, see [Report Parameters.](#.report_parameters)

## **Before you begin working with reports consider the following:**

- Some reports offer options not included in the remaining reports. When a report contains additional options, they will be described in an **Actions** section in the report description.
- Some reports have a number of available versions (for example, Full and Wide). Use the **Version** parameter to select the desired version.
- The information visible in the reports you create is limited to the data to which you have access.
- Some reports may not be available to all users.
- You may have access to reports that were not documented, because they were custom-made for your organization.
- Recording templates do not include the Categories option, because recording does not categorize interactions.

The following table lists all of the available report templates and shows which template is included in each deployment. For example, the Agent Comparison report is available in every SpeechMiner UI deployment, the Agent Bubble Chart is only available in an Analytics deployment and the Evaluation Summary report is available when you buy a QM license:

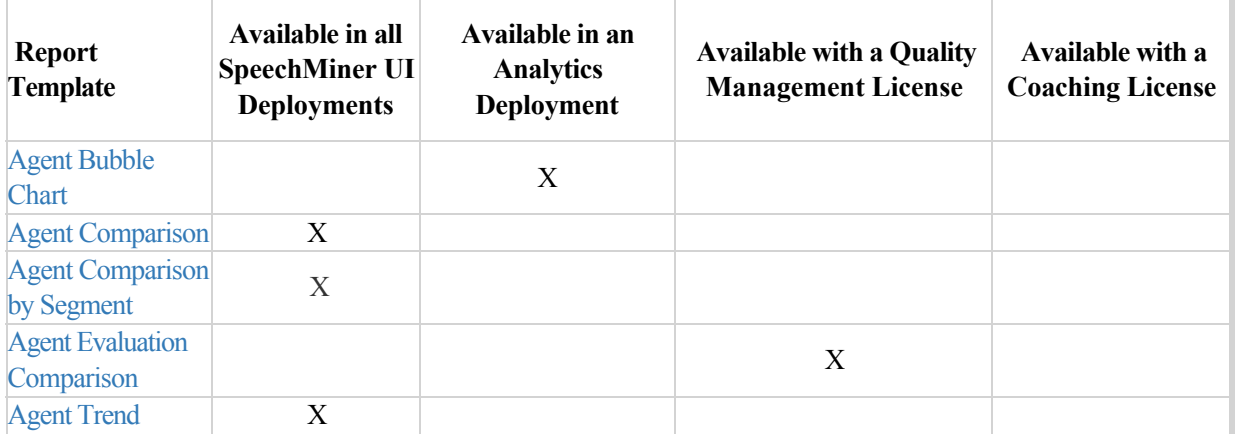

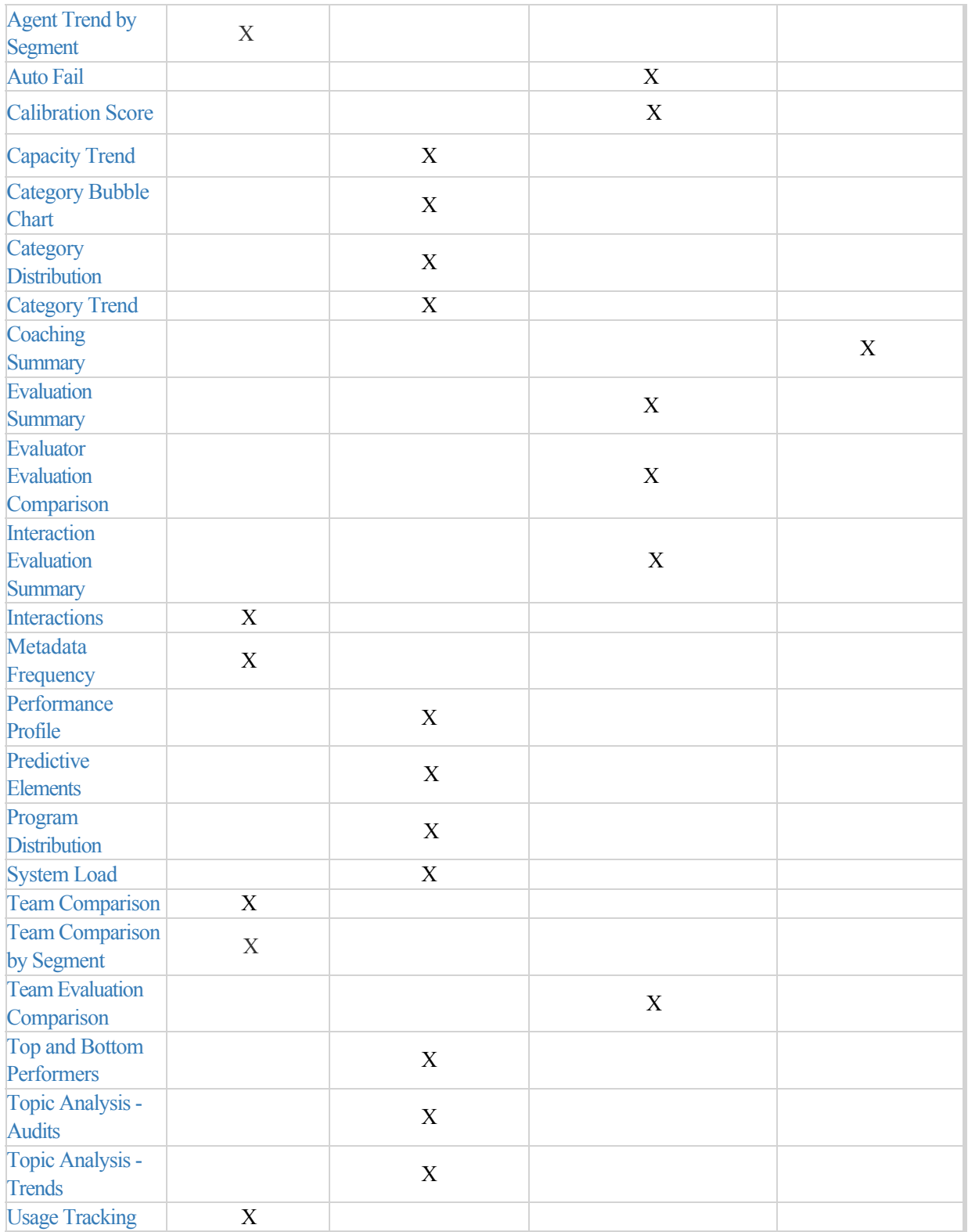

Chapter 5 Reports

# Report Template Layout

This section explains the general report template layout. The layout includes:

- First Row
- Second Row
- Third Row
- Data Seat Filters

The SpeechMiner UI report template has a maximum of three parameter rows. Each row deals with different functions in the report.

In addition, most report templates have a Data Set filter section on the left side of the screen.

This section explains the report template layout using the [Agent Comparison](#.agent_comparison) template as an example. The Agent Comparison report represents the most common template layout.

## **First Row:**

The first row contains:

- Controls for working with report results (see [Create a New Report\)](#.create_a_new_report)
- Template field, in which you can select the type of report
- Report Name field, used to name the report.

## **Second Row:**

The second row contains fields for defining the report title and an optional report description. These items are displayed at the top of the report results. By default, the name of the report template is used as the report title and you can modify it as necessary. Some templates also have a [Version](#.report_parameters) parameter in this row. The Version parameter can be used to select the size or format of the report output.

## **Third Row:**

The third row contains the [Items on Report](#.report_parameters) parameters. That is, the fields that determine which items will appear graphically on the report.

In some reports, one or more of the parameters may also have statistical functions.

## **Data Seat Filters:**

The left side of numerous report templates contains [Data Set](#.filter_options) filters. These filters specify which data will be included in the report's analyses.

For additional information about the filters and how to configure them, see [Report Parameters.](#.report_parameters)

The current filter settings are displayed on the right side of the template below the first row.

# <span id="page-157-0"></span>Report Parameters

Most report parameters have the same function no matter which template you use. Exceptions are briefly explained in this section, and dealt with in detail in the documentation on individual reports, in the Templates section.

The following is a list of the the most common parameters:

- Template
- Report Name
- Report Title
- Description
- Version
- Data Set Filters
- Items on Report
- Agents
- Categories
- [Data Type of Compare](#datatypecompare)
- Period Type or Period
- Top or Display

## **Template**

From the Template list, you can choose or switch to any of the available report templates.

### **Report Name**

Text entered in this field will be used as a file name for the report, if you choose to save the report. This name will appear under the **Saved Reports** tab for future access.

## **Report Title**

Text entered in this field will be displayed in large, bold type at the top of the report results. The report title is optional. The name of the report template appears in this field by default, but can be modified or deleted.

## **Description**

Text entered in this field will be displayed in fine print directly below the Report Title in the report results. The description is optional.

## **Version**

The output of some reports can be generated in different versions and different sizes or formats.

In this field, select the desired output version from the drop down list.

The available options vary depending on the template.

Depending on your permissions, the following Version options may be available:

- **Full Report:** a full-size report output optimized for printing (either 11" wide x 8.5" high, or 8.5" wide by 11" high, depending on the template). Full reports often contain two parts: a graph or chart followed by a summary table which may also contain additional details. In some cases, when a Full report contains items that can be expanded to display more details, the version has two options, **Expanded** and **Collapsed**. When **Full Report (Expanded)** is selected, all items are initially expanded when the report is displayed. When **Full Report (Collapsed)** is selected, all items are initially collapsed.
- **Mini:** a small output for display in the [Dashboard](#.basic_functions) view (480px wide x 288px high).
- **Wide:** a wide-width output for display in the wider columns of the [Dashboard](#.basic_functions) view (768px wide x 288px high).
- **Table Only:** a full-size report output that only includes the summary table. Graphs and diagrams are not printed (either 11" wide x 8.5" high, or 8.5" wide by 11" high, depending on the template).
- **X-Axis Only:** a bubble chart option. Select this option to specify report output in the form of a table, with a bar graph representing the x-axis values. No bubble-chart is produced and y-axis values are not represented (Width: 768px).
- **Y-Axis Only:** a bubble chart option. Select this option to specify report output in the form of a table, with a bar graph representing the y-axis values. No bubble-chart is produced, and x-axis values are not represented (Width: 768px)

## **Data Set Filters**

The Data Set Filter options allow you to narrow down the data from the entire database, so you can base your report on a subset of the available data.

All of the Data Set Filters have an "AND" relationship. This means that each filter further restricts the options available and all interaction events and topics represented in your final data set satisfy all Data Set Filters.

Should you choose options from two different filters that mutually exclude each other (for example, a Date metadata entered for April 2015 and a date range between February and March 2014), you will have zero data in your report.

**Note:** Parameters that appear under **Items on Report** (for example, the third row of parameters) allow you to select specific information from the database selected under Data Set Filters.

Distributional information presented in the report is calculated for the items selected under **Items on Report**,and is built upon the base of data that is selected using the Data Set Filters. The Data Set Filters appear in the Filter Panel on the left side of the report template for all reports that support them. The filters are divided into groups. The basic filters appear at the top of the Filter Panel and are always displayed when the panel is displayed. The remaining filter groups can be expanded or collapsed.

The following groups of filters are available:

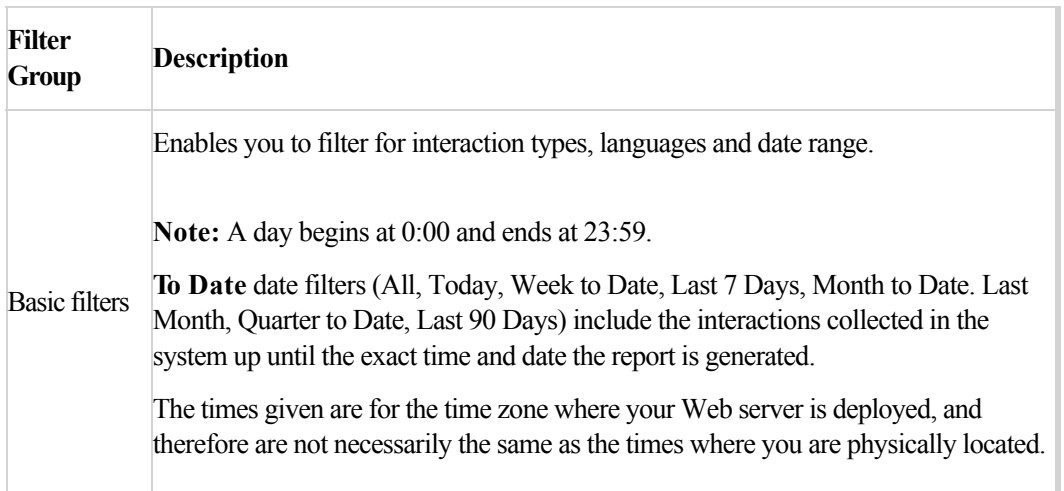

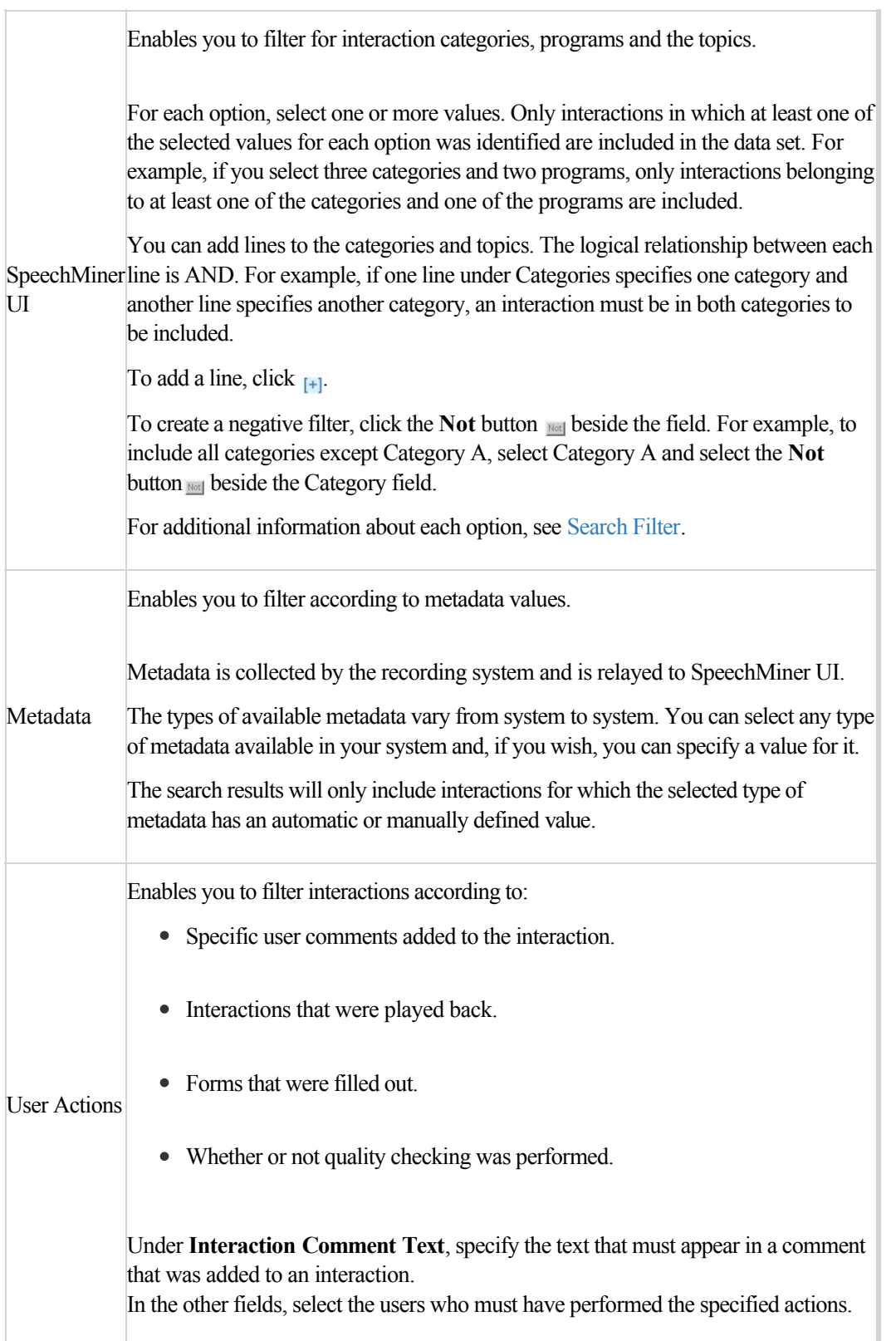

## **Items on Report**

The parameters in this section allow you to select specific information and calculate distributional information on the data in the data set that was selected using the Data Set Filters.

If you make no selections under **Items on Report**, default values will determine how the data will appear in the report.

Since the parameters in Items on Report differ from report to report, this section explains only the most common ones listed alphabetically. Less common parameters are explained in their respective templates.

## **Agents**

You can select the specific agents or work groups to be analyzed and displayed in your report. The default value (Any) includes all agents.

If your Data Set Filters are not set to Any, your selections for Agents must match your selections in the Data Set Filters (for example, the same work groups or agents, belonging to the same interaction types). In other words, the report output will only include agents who were selected here and who were not excluded from the data set in the Data Set Filters.

## **Categoies**

You can select specific interaction categories to limit the data set analyzed for your report. Your data set will include interactions belonging to any of the categories selected.

Use the default value (Any) to include all available categories.

**Note:** If a single interaction belongs to multiple categories it will be counted as one interaction for each category selected under this parameter.

Also, bear in mind that the report output will only include interactions in categories that were selected from the Categories list and were not excluded from the data set in the Data Set Filters.

If you selected specific categories in the Data Set Filters section, only categories that are selected from both the Categories list and the Data Set Filters will appear.

When used with Percentage of Interactions in the Data Type parameter, the report will display the ratio of the following as a percentage:

*{the number of interactions from the selected Categories in Items on Report}* over *{the number of interactions from the Categories selected for analysis in Data Set Filters}*

**Note:** If one or more interactions belong to multiple categories, the sum of the percentages of interactions for all categories may add up to more than 100%.

## **Data Type or Compare**

You can specify the type of data you wish to display in your report.

The most common choices are:

- **Number of Interactions:** Displays the number of interactions per each report item. Data may vary depending on the other filters selected.
- **Percentage of Interactions:** Displays the percentage of interactions per report item in your data set.
- **Average Interaction Duration:** Displays the average length, in minutes, of all interactions for each report item. The entire conversation for the interaction recording session is considered, excluding the wrap time after the interaction.
- **Total Resources:** Displays the total amount of time, in hours, of all the interactions per report item. It is essentially the sum of all interaction durations.

## **Period Type or Period**

This parameter is most commonly seen on reports that show trends. The output of the report will be displayed in increments of the selected Period Type. For each increment, the value of the selected Data Type will be displayed for each particular report item. For example, if the Data Type is "Number of Interactions" and the Period Type is "Day," the number of interactions for each day in the date range included in the report will be shown.

## **Top or Display**

In this parameter, you can choose how many of the highest or lowest values are displayed on the report. The options may include 5, 10, 15, 20, All, All Sorted, and All Unsorted.

# Available Templates

The following is a list of all the available templates:

- [Agent Bubble Chart](#.template_test)
- [Agent Comparison](#.agent_comparison)
- [Agent Comparison by Segment](#.agent_comparison_by_segment)
- [Agent Evaluation Comparison](#.agent_evaluation_comparison)
- [Agent Trend](#.agent_trend)
- [Agent Trend by Segment](#.agent_trend_by_segment)
- [Auto Fail](#.autofail)
- [Calibration Score](#.calibration_report)
- [Capacity Trend](#.capacity_trend)
- [Category Bubble Chart](#.category_bubble_chart)
- [Category Distribution](#.category_distribution)
- [Category Trend](#.category_trend)
- [Coaching Summary](#.coaching_summary)
- [Evaluation Summary](#.evaluation_summary)
- [Evaluator Evaluation Comparison](#.evaluator_evaluation_comparison)
- [Interaction Evaluation Summary](#.interaction_evaluation_summary)
- [Interactions](#.call_recording)
- [Metadata Frequency](#.metadata_frequency)
- [Performance Profile](#.performance_profile)
- [Predictive Elements](#.predictive_elements)
- [Program Distribution](#.program_distribution)
- System Load
- [Team Comparison](#.team_comparison)
- [Team Comparison by Segment](#.team_comparison_by_segment)
- [Team Evaluation Comparison](#.team_evaluation_comparison)
- [Top and Bottom Performers](#.top_and_bottom_performers)
- [Topic Analysis Audits](#.topic_analysis___audits)
- [Topic Analysis Trends](#.topic_analysis__trends)
- [Usage Tracking](#.usage_tracking)

# <span id="page-165-0"></span>Agent Bubble Chart

### **Description**

The Agent Bubble Chart report compares agents and/or work groups by plotting them on a graph according to the percentage of interactions in the horizontal (x-axis) and vertical (y-axis) Categories.

Each Agent is represented on the graph by a bubble. The size of each bubble represents the average interaction duration.

The X-Axis Only and Y-Axis Only versions present the data as a histogram indicating percentage of interactions per agent and/or work group, rather than a bubble chart.

### **Common Usages**

- Plot Agents showing average interaction duration plus two customer-experience categories (for example, Dissatisfaction and Escalation)
- Plot Agents showing average interaction duration plus two agent-efficiency categories (for example, Transfer Rate and Hold Rate)
- Plot Agents showing average interaction duration plus two categories that represent metadata (for example, Customer Satisfaction and Issue Resolution)

### **Customizing the Report**

General Settings:

**Version:** Available in Full Report (standard size), Mini, Wide, X-Axis Only, and Y-Axis Only versions.

Items on Report:

- **X-Axis Categories:** Select one or more categories to include in the bubble chart's x-axis.
- **Y-Axis Categories:** Select one or more Categories to include in the y-axis of the bubble chart.

**Note:** Only categories that are not excluded from the data set (that is, using the filter on the right side of the screen), are included in the report.

For additional information, see [Report Parameters](#.report_parameters).

## **Actions**

- Click a bubble in a chart, a bar in a graph, or an item in a table to open a list of interactions included in the item.
- In X-Axis Only and Y-Axis Only versions, click  $\mathbb{R}$  to drill down to a Category Trend report.

# <span id="page-167-0"></span>Agent Comparison

### **Description**

The Agent Comparison report consists of a bar graph comparing Agents' performance against each other, as well as against the average value of all the agents that are represented. The numbers in the table and graph represent an interaction count.

### **Common Usages**

- Plot agent performance statistics to see who performs above and below the benchmark (the average of a group is determined by the filter selections).
- Drill down on specific agents to play their interactions and find examples about effective agent behavior or areas that need improvement.
- Utilize the data obtained from the report to identify training needs for effective agent coaching.

### **Customizing the Report**

General Settings:

**Version:** Available in Full Report (standard size), Mini, Wide, X-Axis Only, and Y-Axis Only versions.

For additional information, see [Report Parameters](#.report_parameters).

#### **Actions**

Click on a bar in the graph or an item in a table to open a list of interactions included in the specific item.

# <span id="page-168-0"></span>Agent Comparison by Segment

### **Description**

The Agent Comparison by Segment report consists of a bar graph comparing Agents' performance against each other, as well as against the average value of all the agents that are represented. The numbers in the table and graph represent a segment count.

### **Common Usages**

- Plot agent performance statistics to see who performs above and below the benchmark (the average of a group is determined by the filter selections).
- Drill down on specific agents to play their interactions and find examples about effective agent behavior or areas that need improvement.
- Utilize the data obtained from the report to identify training needs for effective agent coaching.

### **Customizing the Report**

General Settings:

**Version:** Available in Full Report (standard size), Mini, Wide, X-Axis Only, and Y-Axis Only versions.

For additional information, see [Report Parameters](#.report_parameters).

#### **Actions**

Click on a bar in the graph or an item in a table to open a list of segments included in the specific item.

Chapter 5 Reports

# <span id="page-170-0"></span>Agent Evaluation Comparison

### **Description**

The Agent Evaluation Comparison report summarizes the average evaluation score for select agents.

### **Common Usages**

Used to compare agent evaluation scores.

### **Customizing the Report**

General Settings:

- **Date Range:** Enables you to select the period of time on which to base the report.
- **Form:** Enables you to select the specific form to be analyzed and displayed in the report.

**Tip:** If the Form list does not include the form you want to select, refresh the page.

- **Agents:** Enables you to select the agents that should be analyzed in the report.
- Show Form: Enables you to view the complete form(s) associated with the specific report. To view the form you must select an agent.

For additional information refer to [Report Parameters](#.report_parameters).

### **Actions**

Click an agent in the Y-axis to drill down and view the form scores associated with the selected agent.

# <span id="page-171-0"></span>Agent Trend

## **Description**

The Agent Trend report is a line graph that displays agent performance in relation to one or more selected categories over time.

The numbers in the table and graph represent an interaction count.

## **Common Usages**

- Use to track an agent's performance progress over time to monitor effectiveness of training programs.
- Use to use the graph to measure and compare performance and provide feedback to the agent.

## **Customizing the Report**

General Settings:

**Version:** Available in Full Report (standard size), Mini, Wide, X-Axis Only, and Y-Axis Only versions.

For additional information, see Report Parameters.

## **Actions**

Click on a line in the graph or an item in the table to open the interaction list included in the item.

# <span id="page-172-0"></span>Agent Trend by Segment

## **Description**

The Agent Trend by Segment report is a line graph that displays agent performance in relation to one or more selected categories over time.

The numbers in the table and graph represent a segment count.

### **Common Usages**

- Tracks an agent's performance progress over time to monitor effectiveness of training programs.
- Measures and compares performance to provide feedback to the agent.

### **Customizing the Report**

General Settings:

**Version:** Available in Full Report (standard size), Mini, Wide, X-Axis Only, and Y-Axis Only versions.

For additional information, see [Report Parameters](#.report_parameters).

## **Actions**

Click on a line in the graph or an item in the table to open the segment list included in the item.

# <span id="page-173-0"></span>Auto Fail

### **Description**

The Auto Fail report provides a summary of all the Quality Monitoring evaluation forms that were designated as auto fail for selected evaluations.

### **Common Usages**

Enables you to monitor evaluation with evaluation forms that were designated as auto fail.

### **Customizing the Report**

General Settings:

- **Evaluation:** Enables you to select from a list of evaluations that contain forms that were assigned as auto fail.
- **Form:** Enables you to select from a list of forms that were assigned as auto fail.
- **Date Range:** Enables you to select the period of time on which to base the report.

## **Actions**

Click on a form name to see a list of all the evaluation session that failed due to the auto fail designation.

From the list that appears, you can click on the **Agent Name** to view the specific form that failed.

**Note:** If you select a specific form from the **Form** list at the top of the report, you will receive the list of the evaluation sessions that failed for the selected form.

# <span id="page-174-0"></span>Calibration Score

### **Description**

The Calibration Score summarizes all the evaluation sessions for one Calibration Evaluation and provides a graph that shows the specific Calibration Evaluation form scores.

### **Common Usages**

Enables you to create a report that compares two or more evaluators performance.

### **Customizing the Report**

General Settings:

**Evaluation:** Enables you to select the Calibration Evaluation on which to base the Calibration Score report.

**Tip:** If the Evaluation list does not include the evaluation you want to select, refresh the page.

**Baseline Average:** Enables you to highlight a score by which evaluators are compared. For example, if you enter 80% for the Baseline Average you will be able to see who scored about and below 80%.

For additional information refer to [Report Parameters](#.report_parameters).

### **Actions**

Sort the evaluator names in the Y-axis.

# <span id="page-175-0"></span>Capacity Trend

## **Description**

The Capacity Trend report contains information that can be used by the system administrator to monitor the system load and to see the extent to which the system can handle new incoming interactions.

The Capacity Trend report includes the following:

- A bar that shows the number of hours of loaded interaction and accumulated interaction for each day in the selected time period.
- A table listing the maximum number of channels each day. For example, the maximum number of agents taking interactions concurrently at any one time during the day and the maximum number of seats available (for example, the maximum number of agents who could use the system).

### **Common Usages**

- Analyze the number of recent interactions in the system to determine if the current hardware resources meet the required capacity.
- Forecast future hardware needs and allocate resources accordingly.

### **Customizing the Report**

For additional information, see [Report Parameters.](#.report_parameters) 

# <span id="page-176-0"></span>Category Bubble Chart

## **Description**

The Category Bubble Chart report compares categories by plotting them on a graph according to the percentage of interactions in the horizontal (x-axis) and vertical (y-axis) categories. Each Bubble category is represented on the graph by a bubble. The size of each bubble represents the average interaction duration.

The x-axis value indicates the percentage of interactions that were in both the Bubble Category and any of the selected x-axis categories.

The y-axis value indicates the percentage of interactions that were in both the Bubble Category and any of the selected y-axis categories.

The X-Axis Only and Y-Axis Only versions present the data as a bar graph indicating percentage of interactions per category, rather than a bubble chart.

**Note:** This template is only available in an [Analytics UI deployment](#.SpeechMiner%20UI_deployments1).

### **Common Usages**

- Plot interaction Categories show the average interaction duration plus two customer-experience categories (for example, Dissatisfaction and Escalation).
- Plot interaction Categories show the average interaction duration plus two agent-efficiency categories (for example, Transfer Rate and Hold Rate).
- Plot interaction Categories showing average interaction duration plus two categories that represent metadata (for example, Customer Satisfaction and Issue Resolution).

### **Customizing the Report**

General Settings:

**Version:** available in Full Report (standard size), Mini, Wide, X-Axis Only, and Y-Axis Only versions.

#### Items on Report:

- **Bubble Categories:** Select the categories to represent as bubbles in the chart.
- **X-Axis Categories:** Select one or more categories to include in the x-axis of the bubble chart.
- **Y-Axis Categories:** Select one or more categories to include in the y-axis of the bubble chart.

**Note:** Only categories that are not excluded from the data set are included in the report.

For additional information, see [Report Parameters](#.report_parameters).

## **Actions**

- Click a bubble in a chart, a bar in a graph, or an item in a table to open the interaction list included in the item.
- In X-Axis Only and Y-Axis Only versions, click to drill down to a Category Trend report.

# <span id="page-178-0"></span>Category Distribution

### **Description**

The Category Distribution report is a graph or chart that shows the distribution of interactions by category for a specified domain. The distribution can be calculated by percentage of interactions or by percentage of resources (total duration of all interactions included in the analysis).

**Note:** This template is only available in an [Analytics UI deployment](#.SpeechMiner%20UI_deployments1).

### **Common Usages**

- Plot the proportion of interactions in specified categories to analyze business trends and customer issues.
- Compare the distribution of multiple categories (such as, interaction or cancellation reasons, product popularity, or competitor mentions), across your body of interactions.
- Utilize the comparative data obtained from the report to identify the optimal ways to target customer issues.

#### **Customizing the Report**

General Settings:

- **Version:** Available in Full Report (standard size), Mini, Wide, Columns, and Summary versions. Full Report, Mini, Wide are bar graphs that list the selected categories and showing their proportion in the data set.
- **Columns:** A chart that shows the average interaction duration for each category. These values are displayed above the total number of interactions in the category.
- **Summary (Pie):** A pie chart indicating the proportion of interactions or resources in the entire data set that are associated with the selected categories. You can select to base the calculations on the number of interactions or on the total resources selected under Distributed By.

Items on Report:

**Distributed By:** Select whether the distribution should be calculated based on percentage of interactions (the total number of interactions) or percentage of resources (the total duration of all interactions).

For all other parameters, see [Report Parameters](#.report_parameters).

#### **Actions**

In Full, Mini, Wide, or Columns versions, click a category or bar to open a list of interactions in the category.

• In the Full version, click **Trend**  $\mathbb{Z}$  to drill down to the category's interaction distribution. If the distribution of the items in the report (see Items on Report above) is the percentage of interactions, the distribution of interactions is presented according to the percentage of interactions. If the distribution is the percentage of resources, the distribution of interactions is presented according to the average interaction duration.
# Category Trend

#### **Description**

The Category Trend report shows changes in categories over a period of time. The trend line can represent the number of interactions, percentage of interactions, average interaction duration, or total resources. There is one line for every category selected.

**Note:** This template is only available in an [Analytics UI deployment](#.SpeechMiner%20UI_deployments1).

#### **Common Usages**

- Plot the trends in a particular category or multiple categories chronologically.
- Identify peak periods to make informed scheduling and staffing decisions.
- Measure the response to new product releases.
- Evaluate the effectiveness of recent business changes and agent training.

#### **Customizing the Report**

General Settings

**Version:** Available in Full Report (standard size), Mini, Wide, X-Axis Only, and Y-Axis Only versions.

For additional information, see [Report Parameters](#.report_parameters).

#### **Actions**

Click a point in a graph or an item in a table to open the interaction list included in the item.

# Coaching Summary

#### **Description**

The Coaching Summary report summarizes the current status of coaching sessions in a pie chart and table and lists active coaching sessions by user.

Items in the list can be expanded to display details about coaching sessions.

#### **Common Usages**

Enables you to monitor personnel training.

#### **Customizing the Report**

General Settings

**Version:** Available in Full Report (standard size), Mini, Wide, X-Axis Only, and Y-Axis Only versions.

For additional information, see [Report Parameters](#.report_parameters).

#### **Actions**

- Click + beside a user/trainee to expand it and view a list of coaching sessions assigned to the user/trainee.
- Click **+** beside a coaching session to expand it and view details about the session.
- Click **+** or **-** at the top of the table to expand or collapse all of the items in the table.

## Evaluation Summary

#### **Description**

The Evaluation Summary report summarizes the evaluation performance of one or more evaluators. The report is shown in a Doughnut chart.

#### **Common Usages**

Enables you to monitor evaluator performance.

#### **Customizing the Report**

#### General Settings

- **Date Range:** Enables you to select the period of time on which to base the report.
- **Evaluators:** Enables you to select the evaluators whose performance you would like to compare.

For additional, see [Report Parameters](#.report_parameters).

# Evaluator Evaluation Comparison

#### **Description**

The Evaluator Evaluation Comparison Report summarizes the average evaluation score for selected evaluators.

#### **Common Usages**

Enables you to compare evaluator evaluation scores.

#### **Customizing the Report**

General Settings

- **Date Range:** Use to select the period of time on which to base the report.
- **Form:** Use to select the specific form to be analyzed and displayed in your report.

**Note:** If the Form list does not include the form you want to select refresh the page.

**Evaluators:** Use to select the specific evaluators to be analyzed and displayed in your report.

For additional settings, see [Report Parameters.](#.report_parameters)

#### **Actions**

Click an agent in the Y-axis to drill down and view the form scores associated with the selected evaluator.

# Interaction Evaluation Summary

#### **Description**

The Interaction Evaluation Summary report shows the evaluation score for the last evaluation session, associated with a specific evaluator and interaction.

#### **Common Usages**

Enables you to monitor evaluation session scores for a specific evaluator.

#### **Customizing the Report**

General Settings

**Form:** Enables you to select the specific form to be analyzed and displayed in the report.

**Tip:** If the Form list does not include the form you want to select, refresh the page.

- **Interaction ID:** Enables you to select the specific internal interaction ID to be analyzed and displayed in the report.
- **Evaluator:** Use to select the specific evaluator to be analyzed and displayed in your report.

For additional information, see [Report Parameters.](#.report_parameters)

## **Interactions**

#### **Description**

The Interactions report provides a list of all interactions that were recorded.

#### **Common Usages**

• Validate recorded interactions.

#### **Customizing the Report**

#### Items on Report

**Metadata Field name:** Select the metadata field for which you want to run the report.

**Note:** The field selected must be within the range selected in the Data Set Filters. If it is not within the range, the report will be empty.

- **Pattern to Include:** Enter a series of one or more characters that must be found in the field value in order for it to be included in the report (optional; leave the field blank to include all patterns).
- **Values to Exclude:** Enter one or more field values to exclude from the report. If you enter more than one value, separate the multiple values with commas and do not leave a space after the comma (optional; leave the field blank to include all values).

For additional information, see [Report Parameters](#.report_parameters).

#### **Actions**

- Click a row in the table to listen to the selected interaction.
- Click the metadata summary to see and playback a list of interactions with the same metadata value.

## Metadata Frequency

#### **Description**

The Metadata Frequency report is a histogram that shows values for a specific metadata field.

The histogram shows how many interactions in the data set are associated with the selected metadata field.

The Metadata Frequency report includes:

- The top of the graph is a summary of the data. It shows how many interactions are associated with each value and the percentage of all the interactions in the data set that had the values. For example, if the metadata field "department" is selected, the report shows how many departments (values) were represented in the data set, and divides the departments into groups based on how many interactions they had.
- The bottom of the graph provides details for one of the groups in the top level. It lists the values associated with the number of interactions represented by the group and shows the amount.
- The Wide version of the report includes the most common category associated with the interactions.

#### **Common Usages**

- Classify and quantify interactions according to a metadata field.
- Utilize the comparative data obtained from the report to identify issues that may require attention.

#### **Customizing the Report**

General Settings

**Version:** Available in Full Report (standard size), Mini, Wide, X-Axis Only, and Y-Axis Only versions.

Items on Report

**Metadata Field name:** Select the metadata field for which you want to run the report.

**Note:** The field selected must be within the range selected in the Data Set Filters. If it is not within the range, the report will be empty.

- **Pattern to Include:** Enter a series of one or more characters that must be found in the field value in order for it to be included in the report (optional; leave the field blank to include all patterns).
- **Values to Exclude:** Enter one or more field values to exclude from the report. If you enter more than one value, separate the multiple values with commas and do not leave a space after the comma (optional; leave the field blank to include all values).

**Minimum Interaction Count:** The minimum number of interactions that must be found for a value, in order for the value to be included in the report.

For additional information, see [Report Parameters](#.report_parameters).

#### **Actions**

At the top of the graph, click a bar in the graph to drill down to the lower level.

At the bottom of the graph:

- Click a bar in the graph to search for interactions that have the field value represented by the bar.
- Click to drill down to a Category Distribution report.

## Performance Profile

#### **Description**

The Performance Profile report is a bar graph and table that compares work group or agent performance for a specified category or a group of categories to the benchmark (the work group or agent's average). You can choose to analyze performance based on the number of interactions, the percentage of interactions, average interaction duration, or total resources. The table includes data about the number of interactions, the difference from the benchmark, and the percentage above or below the benchmark.

**Note:** This template is only available in an [Analytics UI deployment](#.SpeechMiner%20UI_deployments1).

#### **Common Usages**

- Visualize and compare agent performance for training and feedback.
- Utilize the data obtained from the report to increase the efficiency of team and operations management.
- Assess the efficacy of training programs by plotting performance before and after the program's implementation.

#### **Customizing the Report**

#### General Settings

**Version:** Available in Full Report (standard size), Mini, Wide, X-Axis Only, and Y-Axis Only versions.

Items on Report

- **Profile:** Select the agents or work groups you would like to compare to the average (the benchmark) of specific categories. Your selection must match the Benchmark Type, but it does not have to match the work group or agent parameters in the Data Set Filters.
- **Benchmark Type:** Select the type of benchmark to use: Agent or Team (work group). The selection here must correspond with those in the Data Set Filters. If you selected work groups in the Data Set Filters (rather than individual agents in the expanded work groups), you must select Team for the Benchmark Type in order to return results. The Benchmark Type must also match the Profile selected. That is, if agent is selected as the benchmark type, agents must also be selected in the Profile parameter.
- **Compare:** Select the data type you want to compare.
- **Categories:** Select specific interaction categories to limit the data set analyzed for your report.
- **Threshold:** Specify the minimum percent deviation from the benchmark required for an item to be included in

the report. For example, "40" means only values that are greater or less than the benchmark by at least 40% are included in the report.

For additional information, see [Report Parameters](#.report_parameters).

### **Actions**

- Click **+** next to an agent or team to expand the tree and view a list of categories.
- Click + to collapse and expand an item.
- When an item is expanded, click **Trend** and to drill down to a Category Trend report.

## Predictive Elements

#### **Description**

The Predictive Elements report is composed of two bar graphs that show the relationship between selected Categories and *Target* Categories. The first graph has nested pairs. The first bar of the pair is the number of interactions that fall into the selected Categories, while the second bar of the pair is the number of interactions that fall into both the selected Categories and the Target Categories (Success Factor). The second graph shows the ratio of the two bars in each pair. By examining the ratios, you can see how each Category affects the Target and make changes based on those findings.

#### **Common Usages**

- Plot the relationship between one or more Categories and the Target Categories to better understand causeeffect trends in customer behaviork.
- Determine which factors increase the likelihood of reaching the desired Target (for example, which of the several potential Scripts more reliably leads to a closed sale).
- Determine which business practices and agent behaviors contribute to an undesired outcome (such as cancellation).
- Utilize the data obtained from the report to optimize agent training.
- Analyze the report data to make informed decisions about business practices.

#### **Customizing the Report**

#### General Settings

**Version:** Available in Full Report (standard size), Mini, Wide, and Columns versions. The Columns version presents the data in graphs alone, without printing the values in table format. For additional information, see [Report Parameters](#.report_parameters).

#### Items on Report

- **Categories:** See **Report Parameters**.
- **Target:** Select Categories that you would like to include in the Target. Selected categories must match or be contained within the Categories previously selected in the Data Set Filters.

### **Actions**

Click an item to open a list of interactions in the specified Category (or the specified Category and Target Categories).

## Program Distribution

#### **Description**

The Program Distribution report graphs the interaction volume for each Program.

**DISCLAIMER:** This feature is not available in our **Cloud** offering. It is only available on **Premise** in an Analytics UI [deployment. For details, refer to Introduction to SpeechMiner UI.](#.SpeechMiner%20UI_deployments1)

#### **Common Usages**

Visualize and monitor comparative interaction-volume data by Program.

#### **Customizing the Report**

#### General Settings

• See [Report Parameters](#.report_parameters).

#### Data Set Filters

• See [Report Parameters](#.report_parameters).

#### **Actions**

Click an item to open a list of interactions included in the item.

# System Load

### **Description**

The System Load report includes a line graph and a grid displaying the amount of audio hours processed per day or hour. On the line graph, two lines are displayed, one for processed interactions and one for loaded interactions. The grid below the graph shows each point (either a date or time) that appears in the line graph, with its corresponding loaded and processed hours.

**Note:** A smaller version of this template (MINI\_System Load), is also available. It is intended for use in the [Dashboard p](#.basic_functions1)age.

#### **Common Usages**

Enables you to monitor the system's processing load.

#### **Customizing the Report**

- **Dates:** Enter a date range for the report.
- **Granularity:** Choose either **HOUR** or **DAY** for the scale on the horizontal axis. Make sure your selection is reasonable for the dates you selected.
- **Report Title:** Type the name of the report.

For additional information, see [Report Parameters.](#.report_parameters) 

Chapter 5 Reports

# Team Comparison

#### **Description**

The Team Comparison report is a bar graph that compares performance between teams and against the average value of all teams represented.

The numbers in the table and graph represent an interaction count.

#### **Common Usages**

- Analyze the report data to optimize team and operations management.
- Provide clear visual reports for training assessment and feedback.

#### **Customizing the Report**

General Settings

**Version:** available in Full Report (standard size), Mini, Wide, X-Axis Only, and Y-Axis Only versions.

Items on Report

- **Teams:** Select specific work groups to be analyzed and displayed in your report. The default value ("Any") includes all work groups. You must also make the appropriate selections for the work group or Agent, Language, and Program filters in the Data Set Filters. If you select individual agents instead of work groups, you must select the team that contains the agents you selected, otherwise results will not be returned.
- **Compare:** Select the data type you want to compare.
- **Categories:** Select specific interaction categories to limit the data set analyzed for your report.

For additional information, see [Report Parameters.](#.report_parameters) 

#### **Actions**

Click a bar in the graph to open a list of interactions included in the item.

# Team Comparison by Segment

#### **Description**

The Team Comparison report is a bar graph that compares performance between teams and against the average value of all teams represented.

The numbers in the table and graph represent a segment count.

#### **Common Usages**

- Analyze the report data to optimize team and operations management.
- Provide clear visual reports for training assessment and feedback.

#### **Customizing the Report**

#### General Settings

**Version:** available in Full Report (standard size), Mini, Wide, X-Axis Only, and Y-Axis Only versions.

Items on Report

- **Teams:** Select specific work groups to be analyzed and displayed in your report. The default value ("Any") includes all work groups. You must also make the appropriate selections for the work group or Agent, Language, and Program filters in the Data Set Filters. If you select individual agents instead of work groups, you must select the team that contains the agents you selected, otherwise results will not be returned.
- **Compare:** Select the data type you want to compare.
- **Categories:** Select specific interaction categories to limit the data set analyzed for your report.

For additional information, see [Report Parameters.](#.report_parameters) 

#### **Actions**

Click a bar in the graph to open a list of segments included in the item.

Chapter 5 Reports

## Team Evaluation Comparison

#### **Description**

The Team Evaluation Comparison report summarizes the average evaluation score for the selected teams.

#### **Common Usages**

To compare team evaluation scores.

#### **Customizing the Report**

General Settings

- **Date Range:** Use to select the period of time on which to base the report.
- **Form:** Use to select the specific form to be analyzed and displayed in your report.

**Note:** If the Form list does not include the form you want to select, refresh the page.

- **Teams:** Use to select the specific teams to be analyzed and displayed in your report.
- Show Form: Enables you to view the complete form(s) associated with the specific report. To view the form you must select a team.

For all other settings, see [Report Parameters](#.report_parameters).

#### **Actions**

Click a team in the Y-axis to drill down and create an Agent Evaluation Comparison report for the agents in the selected team.

# Top and Bottom Performers

#### **Description**

The Top and Bottom Performers report is a bar graph that indicates values for three groups (top performers, bottom performers, and average performers) across multiple categories.

Use this report, to identify what top performers do differently from the rest, and thereby spread the knowledge of best practices. This report is only useful if you know ahead of time who your top, bottom, and average agents or teams are. It is purely a graphical representation of a comparison and it will NOT tell you who the top and bottom agents are. Instead, it will tell you how they compare in specific areas of performance.

**Note:** This template is only available in an [Analytics UI deployment](#.SpeechMiner%20UI_deployments1).

#### **Common Usages**

- Compare the behavior of top and bottom performers to identify best practices.
- Utilize the data obtained from the report to optimize agent training and improve business processes.

#### **Customizing the Report**

General Settings

**Version:** available in Full Report (standard size), Mini, Wide, X-Axis Only, and Y-Axis Only versions.

Items on Report

- **Top Agents:** Specify the top agents (based on prior assessment) to be displayed for each category. The percentage of interactions handled by the selected top agents will be displayed for each category. Selections here must be the same as those made in the work group and agent filters in the Data Set Filters.
- **Bottom Agents:** Specify the bottom agents (based on prior assessment) to be displayed for each category. The percentage of interactions handled by the selected bottom agents will be displayed for each category. Selections here must be the same as those made in the work group and agent filters in the Data Set Filters.
- **Average:** Specify the average-performing agents (based on prior assessment) to be displayed for each category. The percentage of interactions handled by the selected average-performing agents will be displayed for each category. Selections here must be the same as those made in the work group and agent filters in the Data Set Filters.
- **Categories:** Select specific interaction categories to limit the data set analyzed for your report.

Chapter 5 Reports

For additional information, see [Report Parameters](#.report_parameters).

### **Actions**

Click a bar or a value to open a list of interactions included in the item.

# Topic Analysis - Audits

### **Description**

The Topic Analysis - Audits report is a table that shows the precision with which each topic was identified by SpeechMiner UI. Precision values are given for one or more confidence levels, as specified in the report parameters. The Precision values are determined by the TP/FP/SFP (True Positive/False Positive/Sense False Positive) selections [made by the interaction auditor. For additional information, see the](#.what_is_an_interaction_) **Event** and **Comment** sections in the What is an Interaction? page.

Each line in the table contains auditing and precision information for one topic, including the level of strictness required for recognizing the topic (as defined in the Topic definition in SMART), how many times the topic was found in the interactions that were included in the report, how many interactions it was found in and how many of the events found were audited. In addition, the precision is graded for each threshold included in the report. The grades are calculated by dividing the number of TP events by the sum of the TP and FP events. The grades are presented as follows:

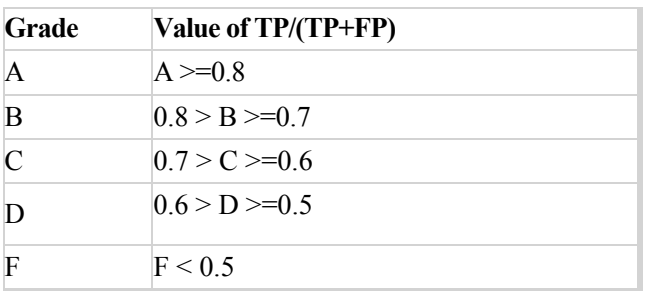

This report is beneficial because it allows you to fine-tune the system to the correct accuracy level. After learning about Topic Identification performance you can adjust confidence levels as necessary.

**Note:** This template is only available in an [Analytics UI deployment](#.SpeechMiner%20UI_deployments1).

#### **Common Usages**

Enables you to monitor the quality of the different topics in the system based on audit information.

#### **Customizing the Report**

Items on Report

- **Topics:** Choose the Topics whose audits you want to examine.
- **Confidence Thresholds:** Type in the confidence levels for which you wish to see precision values. Separate multiple values with commas.

**Note:** Confidence levels are assigned by the system to each term it identifies. They indicate how closely the term defined in the topic matches the term that was discovered in the audio segment. **Precision** in the report means the percentage of TPs for all the audits in the topic whose confidence levels were equal to or above the given thresholds. This means that each of the thresholds includes all of the audits in the threshold levels above it.

For additional information, see [Report Parameters](#.report_parameters).

#### **Actions**

- Click a topic to drill down to the audit information for each of the terms in the topic.
- Click  $\begin{bmatrix} 1 \\ 0 \end{bmatrix}$  to drill down to an item's details. The details show information about the precision as a function of the confidence level and as a function of elapsed time in interactions.
- In the list of terms for a topic, click the name of a term in order to open a list of interactions in which the specific term is found.

# Topic Analysis -Trends

### **Description**

The Topic Analysis - Trends report is a table that compares how often particular Topics were found in the selected time period with how often they were found in the preceding time period. Each line in the table contains information for one Topic, including the percent change between the current period and the preceding period, and the number and percent of interactions in each period in which the Topic was found.

The baseline time period for the report is selected in the Data Set parameters (see [Common Parameters](#.report_parameters)). The preceding time period is automatically set by the system based on the baseline. For example, if the baseline is a twomonth period, the preceding time period used is the two months preceding that baseline period.

The Percent Change is calculated by the number of interactions per topic in the selected period (A) divided by the total number of interactions in the selected period (B) divided by the number of interactions per topic in the previous period (C) divided by the total number of interactions in the previous period (D). For example,  $(A/B)/(C/D)$  =  $(A*D)/(B*C)$ .

**Note:** This template is only available in an [Analytics UI deployment](#.SpeechMiner%20UI_deployments1).

#### **Common Usages**

Enables you to monitor topic trends within interactions handled by the system.

#### **Customizing the Report**

Items on Report

- **Topics:** Choose the topics whose audits you want to examine.
- **Minimum Number of Interactions:** Type the minimum number of interactions in which a topic must be found, in order for it to be included in the results.

For additional information, see [Report Parameters](#.report_parameters).

#### **Actions**

- Click a topic to drill down to the trend information for each of the terms in the topic.
- In the list of terms for a topic, click the name of a term in order, to open a list of interactions in which the specific term is found.

Chapter 5 Reports

# Usage Tracking

### **Description**

The Usage Tracking report shows information about user activity over a selected date range.

#### **Common Usages**

- Monitor the activity of SpeechMiner UI users.
- Find out who performed the last system Apply in SMART.
- See which interactions have been listened to.

#### **Customizing the Report**

For additional information, see [Report Parameters](#.report_parameters).

#### **Actions**

- Click a user to drill down to a log of the user's actions.
- In the user action log, click one of the tabs at the top of the list to filter the list. For example, click **Logins** to see a list of when the user logged into or out of the system.

# Quality Management

Quality Management (QM) helps organizations move beyond random sampling to gain a deeper understanding of its agent/customer interactions by monitoring, evaluating, and studying customer interactions. Quality Management not only helps organizations identify agents who under perform, but it also helps them identify the root cause of an agent's behavior.

By understanding agent performance and productivity issues at a granular level, Quality Management offers insight into customer interactions and ways in which agents can improve them. That is, Quality Management offers insight that can increase employee productivity, resolve future customer disputes and subsequently enhance customer service. It enables you to ensure consistent and professional service.

The QM module is a tool that helps organizations improve agent productivity as well as customer satisfaction. The key features such as Forms Manager and Evaluations Manager can be utilized for evaluating agent productivity, as well as targeted agent training. These features allow easy detection and training of agents who do not adhere to compliance or specified procedures.

The means to satisfied customers and great service is this cycle of data collection, analysis, training, and improvement.

### **Quality Management key features include:**

- [Forms Manager](#.forms_manager): Enables you to create feedback forms to use when evaluating your contact center agents.
- [Evaluations manager](#.evaluations_manager): Enables you to create evaluations to monitor your agents productivity and efficiency.
- [Evaluation Sessions](#.evaluation_sessions): Provides a list of existing evaluation sessions.
- [Reports:](#.reports11) Enables you to monitor agent or evaluator progress using predefined reports, identify areas for training, and calibrate evaluator responses to limit evaluation variations.

# Quality Management Menu Reference

The following list provides a brief description of each Quality menu item:

#### [Forms Manager:](#.forms_manager)

Enables you to create feedback forms to use when evaluating your contact center agents.

#### [Evaluations Manager:](#.evaluations_manager)

Enables you to create evaluations to monitor your agents productivity and efficiency.

#### [Evaluation Sessions:](#.evaluation_sessions)

Provides a list of the existing evaluation sessions. From this list you can tell which session was or was not completed. A completed evaluation session provides a view into how an agent communicates with consumers.

# Quality Management Workflow

Review the following QM workflow to get an overall idea about the SpeechMiner UI Quality Management process:

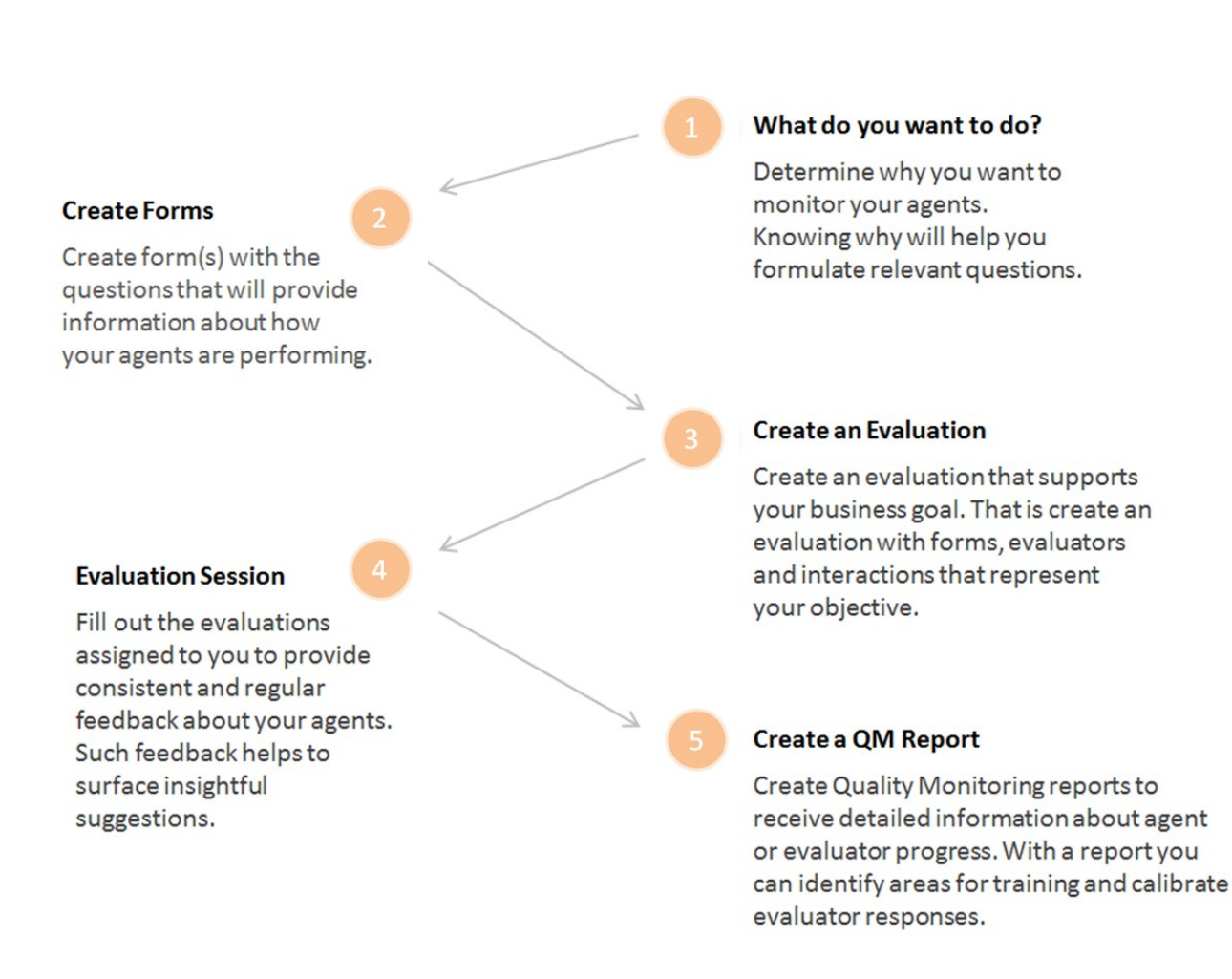

# <span id="page-209-0"></span>Forms Manager

With the Quality Management - Forms Manager you can create and manage forms that enable evaluators to provide feedback about a specific agent. That is, when a form is included in an evaluation, it becomes part of a process that helps you identify how an agent is functioning, and subsequently what the agent needs to do in order to maximize your business goals and customer satisfaction.

### **Before you create a form consider the following:**

- Each form has a name, optional description and a list of questions.
- Forms can contain one or more of the following question types:
	- Yes/No
	- Multiple Choice
	- Choose from List
	- Free Form
	- Sliding Scale
- Questions are created and contained within groups. A group can contain one or more questions.
- Each question can be defined as mandatory or optional.
- Multiple Choice, Choose from List, Yes/No and Sliding Scale questions are assigned weights. The given weight is used to calculate cumulative scores and the overall score of the form.
- Yes/No, Multiple Choice, the minimum Sliding Scale value and Choose from List questions can include Auto-Fail answers.
- Forms are inactive until you activate them.
- Only active forms can be attached to an evaluation.
- Each evaluation can contain one or more forms.
- A form used in one or more evaluations cannot be deleted.

Chapter 6 Quality Management

Each active form can be attached to one or more evaluations.

### Forms Manager Grid

The Quality Management - Forms Manager grid contains a list of all the inactive and active forms.

From the grid you can quickly see when the form was created, the last time it was modified who created the form and so on.

The Forms Manager grid contains the following information:

- New Form  $\frac{1}{N_{\text{ew Form}}}$  : Used to create a new form.
- **Filter by name**  $\boxed{Q}$  Filter by name **:** Enables you to search for a specific form according to the form's name.
- **Delete**  $\mathbf{m}$  : Deletes the selected form(s).
- **0 Selected:** The number of forms selected in the grid.
- **Name:** The name of the form. **Note:** Hover over the form name to view the description of the specific form.
- **Description:** The description added to the **Description** field about the specific form. **Note:** By default, the **Description** column does not appear in the grid. To add the **Description** column to the grid, click the icon and select the **Description** checkbox.
- **Creator:** The name of the user who created the form.
- **Created:** The date and time the form was created.
- **Modified:** The date and time the form was changed.
- **Status:** Indicates if the form is active or inactive.
- **:** Use to select the columns that appear in the grid. **Note:** To return the grid columns to their default state, click **Reset to defaults** from the Select Columns list().

Chapter 6 Quality Management

## Create a New Form

Quality Management forms are included in evaluation sessions. These forms enable evaluators to obtain feedback about how an agent is functioning, and subsequently determine what the agent needs to do to maximize your business goals and customer satisfaction.

### **To create a new quality management form:**

- 1. Click **Quality > Forms Manager**. The Forms Manager grid appears.
- 2. Click **New Form**. A blank form appears.
- 3. In the **Untitled Form** field enter a name for the form.
- 4. In the **Description** field enter a description about the form you are creating. (optional)
- 5. Click **Insert** and select to create a group of questions, add a group with an existing question type or add an existing question group from the Question Library.

**Note:** By default one empty group already exists when you create a new form. For example, a form about agent/customer communication could have a group of questions called Interaction, containing questions about the interaction and another group called Agent, containing questions about how the agent handled the interaction.

For details about how to create, edit and use question groups, see: [Question Library](#.question_library).

- 6. In the fields provided, add a group name and group description.
- 7. Click **Insert Question** to add a question to the group and select one of the following question types:

For details about each question type refer to: [Form Questions.](#.form_questions)

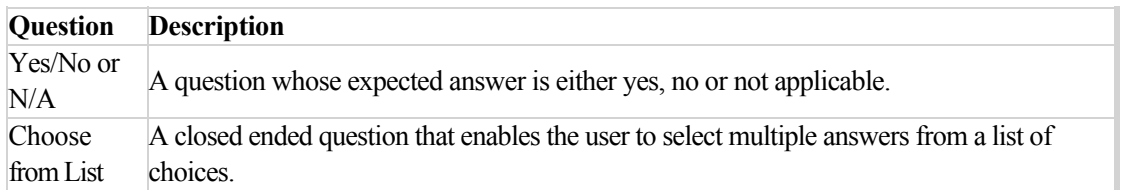

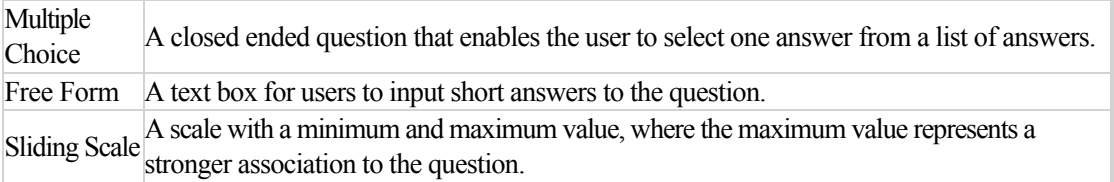

8. If a question is mandatory, select the **Required** check box.

When Required is selected, the user must answer the question before completing the form.

**Note:** You can move the location of a question using the arrows provided  $\uparrow$ 

9. Repeat steps 5-8 until the form contains all of the groups and questions you want.

**Tip:** Click **Clone Group g** to create a copy of an existing group of questions.

- 10. Click **Auto-fail** for a Yes/No, Multiple Choice, the minimum Sliding Scale value or Choose from List answer, to create a form that will automatically fail when the user selects an answer to one of these questions.
- 11. Click **Done** when you complete a group of questions. All of the group options will disappear and the group will appear as it will in the final form.

**Note:** To edit the same group simply click within the group. The group options will reappear.

12. Click **Weighting...** to assign your questions a weight.

Weights can only be assigned to **Multiple Choice**, **Yes/No**, **Choose from List** and **Sliding Scale** questions.

The weights indicate the relative importance of each question and are used by the system to calculate the form's score.

The sum of the weights for each form and each group must be 100%.

**Note:** Each form must contain at least one question that can be given a weight. For more information see: [Configure Question Weights](#.configure_question_weights).

- 13. Click the **Preview Form** icon **to review the form before you save it.**
- 14. Click the **Active/Inactive** option  $\bullet$  Active to activate/deactivate the form. (optional)

Only an active form can be attached to an evaluation. An inactive form is not available and cannot be associated with an evaluation.

In addition, an active form cannot be edited.

15. Click **Save** to save the form. The screen reloads with the **Forms Manager** and the new form appears in the list.
# <span id="page-216-0"></span>Form Questions

A Quality Management form can contain one or more of the following question types:

- Yes/No
- [Multiple Choice](#multiple)
- [Choose from List](#list)
- [Free Form](#free)
- [Sliding Scale](#sliding)

**Note:** Weights are assigned to Multiple Choice, Choose from List, Yes/No and Sliding Scale questions. The weights indicate the relative importance of each question and are used by the system to calculate the form's score. For more information, see [Configure Question Weights.](#.configure_question_weights)

# **Yes/No:**

A Yes/No question requires the user to select one answer.

The question offers three answers: Yes, No or Not Applicable (N/A).

To add a Yes/No question:

- 1. In a new or existing form, click **Insert** in the form group to which you want to add the Yes/No question.
- 2. Select **Yes/No**. The question appears without a title but with the two options (Yes, No).
- 3. Click the **Question Title** field and enter the question.
- 4. Click the **Question Description** field and enter a description for the question. You can expand the Question Description field (click and drag the bottom right corner) and enter up to 4096 characters.
- 5. Click **Add N/A** to add the not applicable option.
- 6. If the question is mandatory, select the **Required** check box.
- 7. Click **Auto Fail** next to the answer that will cause the entire form to fail and receive a score of 0 when

selected .

8. Click **Done**.

# **Multiple Choice:**

A Multiple Choice question enables the user to select one answer from a list of answers.

To add a Multiple Choice question:

- 1. In a new or existing form, click **Insert** in the form group to which you want to add the Multiple Choice question.
- 2. Select **Multiple Choice**. The question appears without a title and the statement "No answers defined".
- 3. Click the **Question Title** field and enter the question.
- 4. Click the **Question Description** field and enter a description for the question. You can expand the Question Description field (click and drag the bottom right corner) and enter up to 4096 characters.
- 5. Click **Add new choice** to add the first of a number of choices.
- 6. Repeat step #5 until you have added all the possible answers.

When the form is saved, a list of radio buttons will appear along with the answers.

- 7. If the question is mandatory, select the **Required** check box associated with the specific question.
- 8. Click **Auto Fail** next to the answer that will cause the entire form to fail and receive a score of 0 when selected.
- 9. Click **Done**.

# **Choose from List:**

A Choose from List question enables the user to select multiple answers from a list of choices.

To add a Choose from List question:

- 1. In a new or existing form, click **Insert** in the form group to which you want to add the Choose from List question.
- 2. Select **Choose from List**. The question appears without a title and the statement "No answers defined".
- 3. Click the **Question Title** field and enter the question.
- 4. Click the **Question Description** field and enter a description for the question. You can expand the Question Description field (click and drag the bottom right corner) and enter up to 4096 characters.
- 5. Click **Add new choice** to add the first of a number of answers.
- 6. Repeat step #5 until you have added all the Choose from List answers.

When the form is saved, a list of check boxes will appear along with the answers.

- 7. If the question is mandatory, select the **Required** check box.
- 8. Click **Auto Fail** next to the answer that will cause the entire form to fail and receive a score of 0 when selected.
- 9. Click **Done**.

#### **Free Form:**

A Free Form question enables the user to freely formulate an answer.

To add a Free Form question:

- 1. In a new or existing form, click **Insert** in the form group to which you want to add the Free Form question.
- 2. Select **Free Form**. The question appears without a title.
- 3. Click the **Question Title** field and enter the question.
- 4. Click the **Question Description** field and enter a description for the question. You can expand the Question Description field (click and drag the bottom right corner) and enter up to 4096 characters.

When the form is saved, the question appears with a text field in which the user can write a response.

- 5. If the question is mandatory, select the **Required** check box.
- 6. Click **Done**.

#### **Sliding Scale:**

A Sliding Scale question enables the user to set a scale with a minimum and maximum value, where the maximum value represents a stronger association to the question.

To add a Sliding Scale question:

1. In a new or existing form, click **Insert** in the form group to which you want to add the Sliding Scale question.

- 2. Select **Sliding Scale**. The question appears without a title.
- 3. Click the **Question Title** field and enter the question.
- 4. Click the **Question Description** field and enter a description for the question. You can expand the Question Description field (click and drag the bottom right corner) and enter up to 4096 characters.
- 5. From the menus provided select a minimum and maximum value.
- 6. In the **Minimum** text box, provide a name for the minimum value.
- 7. In the **Maximum** text box, provide a name for the maximum value.
- 8. If the question is mandatory, select the **Required** check box.
- 9. Click **Auto Fail** to cause the entire form to fail and receive a score of 0 when the minimum is selected.
- 10. Click **Done**.

# Question Library

A Quality Management form must contain one or more questions. Each question is part of a group.

The question group can be saved for later use in the Question library.

Once a question group is saved in the Question library, you can add it to one or more forms as often as required. You can also edit a question group either in the Question library or in the form. Once you edit and change a question group in the form, you can give it a new name and add it to the Question library as a new question group.

With the Quality Management - Question library you can:

- Add a question group to a form.
- Create a question group.
- Edit a question group.

#### **To add a question group to form:**

- 1. Click **Quality > Forms Manager**. The Forms Manager grid appears.
- 2. Click **New Form** or the name of an existing form in the Name column.
- 3. Click **Insert Group > From Library....** The **Insert question group** window appears.
- 4. Select the question group(s) you want to add to the form.
- 5. Click **Insert**. The question group is added to the form.

#### **To create a question group:**

- 1. Click **Quality > Forms Manager**. The Forms Manager grid appears.
- 2. Click **New Form** or **open** an existing form.
- 3. Click **Insert Group** and select one of the following options:
	- **Insert Group:** To create a new empty group.
	- **Yes No:** To create a new group with one Yes No question.
- **Multiple Choice:** To create a new group with one Multiple Choice question.
- **Choose from list:** To create a new group with one Choose from list question.
- **Free form:** To create a new group with one Free form question.
- **Sliding scale:** To create a new group with one Sliding scale question.
- **From Library...:** To enter an existing question group.

For details about each question type, see [Form Questions](#.form_questions).

- 4. Enter a group name in the **Untitled Group** field.
- 5. Add one or more questions to the group.
- 6. Click **Add to library...**. The Add to Question Library window appears.
- 7. Click **Add**. A success message appears.

**Note:** If a question group with the same name already exists you will be asked to give the question group a new name.

- 8. Click **View in Question Library**. The Question Group Library window is opened and the question group appears among the list of existing question groups.
- 9. Click **Cancel** to close the library.

#### **To edit a question group:**

- 1. Click **Quality > Forms Manager**. The Forms Manager grid appears.
- 2. Click **New Form** or **open** an existing form.
- 3. Create a new group and click **Add to library...** (see: Create a question group) or click **Insert Group > From Library...**.
- 4. From the Question Group list, select the question group you want to edit.
- 5. Click **Edit** and add/remove questions from the group.
- 6. Click **Save.** The question group is saved with your changes.

Chapter 6 Quality Management

# <span id="page-223-0"></span>Configure Question Weights

Weights are assigned to Multiple Choice, Yes/No, Choose from list and Sliding Scale questions.

The weights indicate the relative importance of each question and are used by the system to calculate the form's score.

### **Before you create a form consider the following:**

- $\bullet$  The sum of the group weights for each form must be 100%. If the sum of the group weights is not 100%, the form cannot be activated.
- The sum of the questions within each group must be 100%. If the sum of the questions weights within a group is not 100%, the form cannot be activated.
- A question weight can be a value with up to 2 decimal places. For example, 32.25.
- When a question is marked as **Required** it must be answered.
- Each **Multiple Choice** and **Choose from List** answer should be assigned a weight.
- The weight for each answer, question, and/or group is either entered manually or distributed equally among the following by clicking the **Redistribute** button:
	- Answers in a Multiple Choice question.
	- Answers in a Choose from list question.
	- All of the groups within a form.
	- All of the questions within a group.

Below you will find examples and basic scenarios about how weights are calculated for each of the following questions and answers types:

- Yes/No
- Multiple Choice
- Choose from list
- Sliding Scale
- Free Form
- Not Applicable, Not Required or Not Answered questions
- Auto Fail

# **Yes/No:**

The score for a Yes/No question is 100 if the answer is Yes and 0 if the answer is No.

#### **Multiple Choice:**

Each Multiple Choice answer can receive a weight from 0 to 100.

The score associated with a Multiple Choice question is the weight of the selected answer.

For example: If a Multiple Choice question has four answers, the weights can be:

- Answer  $1 = 0\%$
- Answer  $2 = 40 \%$
- Answer  $3 = 70 \%$
- Answer  $4 = 100\%$

#### **Choose from list:**

Each Choose from list answer can receive a weight. The sum of all the weights must total 100%.

The score associated with a Choose from list question is the sum of the wights of the selected answers.

For example: If a Choose from list question has four answers, the weights can be:

- Answer  $1 = 20\%$
- Answer  $2 = 40 \%$
- Answer  $3 = 40 \%$
- Answer  $4 = 0\%$

If the evaluator selects answers 1 and 3, the Choose from list question score is 60%.

#### **Sliding Scale:**

Each Scale question has a low (that is, minimum) value and high (that is, a maximum) value.

The score for the low value is 0 and the score for the high value is 100.

The Scale score is calculated as follows: (chosen value - low value) / (high value - low value) \* 100%

For example:

The low value  $= 0$  and the high value  $= 10$ .

If the evaluator selects 7, the score is  $(7 - 0) / (10 - 0) * 100 = 70\%$ 

#### **Free Form:**

Free form questions do not have a score and therefore they cannot be assigned a weight.

#### **Not Applicable (N/A), Not Required and Not Answered:**

A Yes/No question can include a N/A answer.

If a question is not marked as required the evaluator does not have to answer the question.

Selecting N/A or not answering a question will not affect the final form score.

### **Auto Fail:**

When an answer marked as Auto Fail is selected, the form will automatically fail.

The Yes/No, Multiple Choice, Choose from list questions can have answers with an Auto Fail answer, and the minimum Sliding Scale answer can be assigned the Auto Fail value.

If the evaluator selects an Auto Fail answer for one or more questions, the total score of the form will be 0. The scores of all remaining questions and groups will be calculated normally.

#### **Basic Scenarios:**

- Scenario 1: A form has 2 groups. One group includes a N/A answer and the other group includes a question that was not answered.
- Scenario 2: A form with 2 groups where all questions are answered.
- Scenario 3: A form with 2 groups where all questions are either not answered or answered N/A.
- Scenario 4: A form where all the questions are Free Form questions.

Scenario 1: A form has 2 groups. One group includes a N/A answer and the other group includes a question that was not answered.

#### **Group One:**

- 2 questions
- Group weight  $= 50\%$

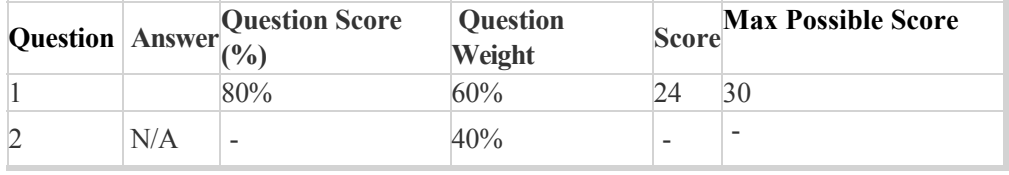

Group One Score:  $24 / 30 = 80\%$ 

#### **Group Two:**

- 3 questions
- Group weight  $= 50\%$

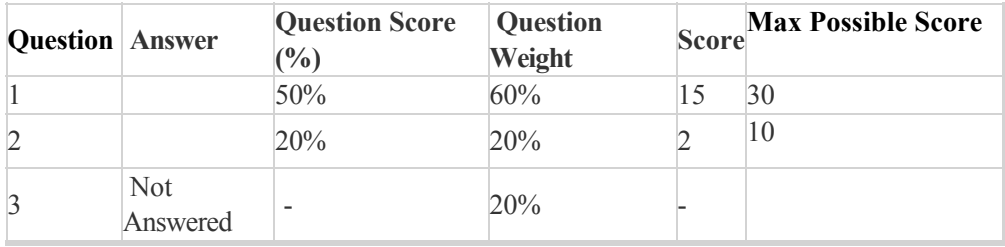

Group Two Score: 17 / 40 = 42.5%

#### **Total Form Score: (80% \* 50%) + (42.5% \* 50%) = 61%**

Scenario 2: A form with 2 groups where all questions are answered.

#### **Group One:**

- 2 questions

- Group weight  $= 50\%$ 

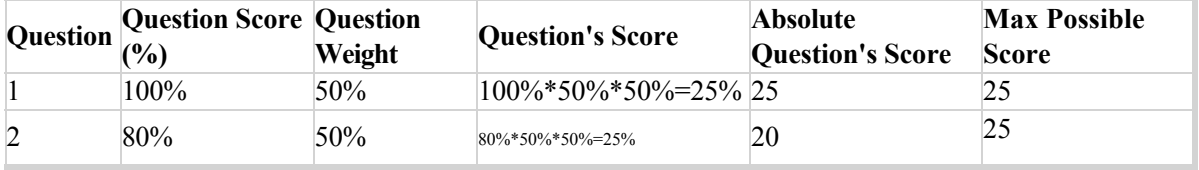

Group One Score:  $45 / 50 = 90\%$ 

#### **Group Two:**

- 3 questions

- Group weight  $= 50\%$ 

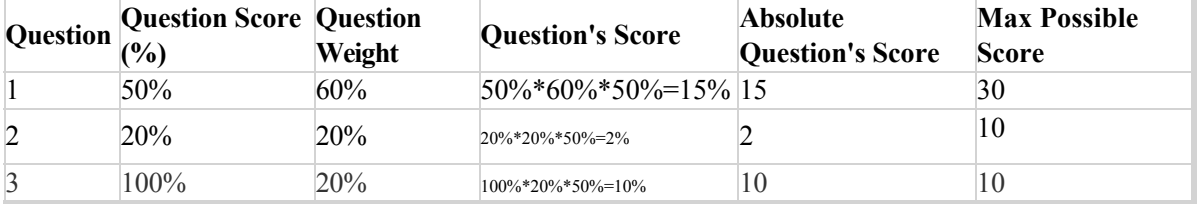

Group One Score:  $27 / 50 = 54\%$ 

**Total Form Score: (90% \* 50%) + (54% \* 50%) = 72%**

Scenario 3: A form with 2 groups where all questions are either not answered or answered N/A. In this case, the group is removed from the total and will not affect the form score.

#### **Group One:**

- 2 questions

- Group weight  $= 50\%$ 

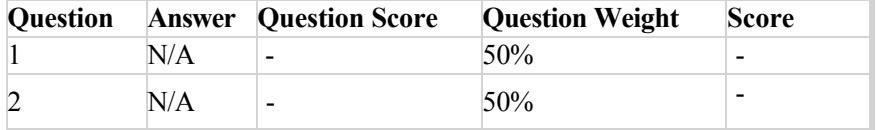

Group One Score: no score

#### **Group Two:**

#### - 3 questions

- Group weight  $= 50\%$ 

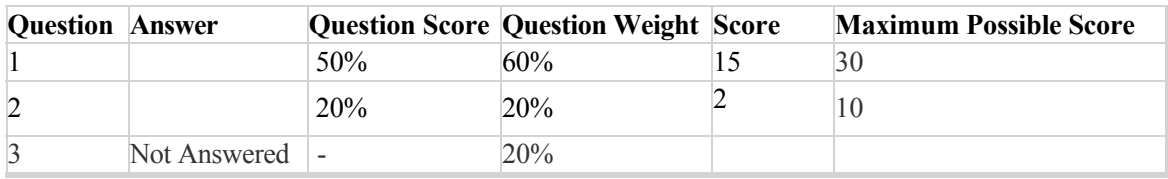

Group One Score:  $17 / 40 = 43\%$ 

#### **Total Form Score: 43%**

Scenario 4: A form where all the questions in the for are Free Form questions.

Free Form questions do not have a weight. For this reason, this form will not have a score. The message "no score" will appear and this form will not be included in the reports.

# **To configure weights for a group, question or answer:**

- 1. Create a form with one or more groups of questions.
- 2. Click **Weighting...**. The **Weighting for <form name>** window appears.
- 3. Enter a weight for each group in the fields provided or click **Redistribute** to distribute the weights equally among each group in the form.
- 4. Verify that the group weights total is 100.
- 5. Click the name of each group to see a list of the group's questions.
- 6. Enter a weight for each question within the group, and verify that the total of the weights for the group's questions is 100 or click the **Redistribute** button to distribute the weights equally among each question within the group.
- 7. If you included a Multiple Choice or Choose from list question in your group, click the name of the question to see a list of the question's answer.
- 8. Enter a weight for each answer associated with the Multiple Choice or Choose from list question or click the **Redistribute** button to distribute the weights equally among each answer within the question.
- 9. Repeat steps 5-8 for each group in the form.
- 10. Save the form.

**Note:** When the form is filled out by an evaluator, the form's score and the evaluation score are based on the values entered during this procedure.

Chapter 6 Quality Management

# Manage a Form

Once a Quality Management form is created and appears in the Forms Manager grid, you can:

- Save a Form
- Edit a Form
- Delete a Form
- Delete a Question
- Copy a Form
- Preview a Form
- Collapse/Expand a Question Group

**Note:** Forms associated with one or more evaluations, or an active evaluation, cannot be edited, deleted and/or deactivated.

### **To save a form:**

Selecting **Save** enables you to save your form changes.

To save a form, you must give it a name.

- 1. Create a new form or open an existing form.
- 2. Configure the form.
- 3. Click **Save > Save**. The form is saved.

#### **To change an existing form:**

- 1. Select **Quality > Forms Manager**. The list of existing forms appears.
- 2. Click the name of the form you want to edit. The specific form is opened.
- 3. Change the form.

4. Click **Save** to save your changes.

#### **To delete a form:**

You can delete a form(s) in one of two ways.

#### **To delete one or more forms:**

- 1. Select **Quality > Forms Manager**. The list of existing forms appears.
- 2. Select the check box associated with the form(s) you want to delete.
- 3. Above the Forms Manager list click **Delete** . The form(s) is deleted.

#### **To delete a specific form:**

- 1. Select **Quality > Forms Manager**. The list of existing forms appears.
- 2. Click the form you want to delete. The specific form is opened.
- 3. Click **Delete**  $\mathbf{m}$  in the top right corner of the form. The form(s) is deleted.

#### **To delete a form question:**

- 1. Select **Quality > Forms Manager**. The list of existing forms appears.
- 2. Click the form whose question you want to delete. The specific form is opened.
- 3. Click **Delete**  $\hat{\mathbf{m}}$  next to the question you want to delete. The question is deleted.
- 4. Click **Save > Save** to save your changes.

#### **To create a copy of an existing form:**

Select Save As to create a copy of the form you are currently creating/editing.

- 1. Open the form you want to copy.
- 2. Click **Save > Save as**.
- 3. Enter a form name. A copy of the form is created and is listed in the Forms Manager grid.

#### **To preview a form:**

As you add questions and question groups to a form, you may want to see how the form appears to users.

1. In a new or existing form, click the **Preview Form** icon . The form appears in a new window as it will

appear when accessed by a user.

2. Click **X** in the top right corner of the Preview Form window to close the preview.

# **To collapse/expand all the groups:**

As you add questions and question groups to a form, the form can become long. You may want to either collapse all the groups or see specific groups while hiding others.

#### **To collapse/expand all the groups:**

1. In a new or existing form, click the Collapse/Expand questions icon to expand or collapse all the question groups.

#### **To collapse/expand a specific group:**

1. In a new or existing form, click the Collapse/Expand questions icon  $\bullet$  6 questions  $\sim$  in the group you want to expand or collapse.

The number in this option specifies the amount of question in the group.

# <span id="page-232-0"></span>Evaluations Manager

Quality Management evaluations are the best way to evaluate and improve agent behaviors that support your business goals.

They drive the behaviors that promote a specific agenda by enabling you to assess how well your agents are performing during customer interactions.

With the knowledge obtained from an evaluation you can create positive customer experiences and exceed customer expectations by:

- Providing agents with objective assessments using specific criteria and customized forms.
- Motivating agents with training opportunities and positive feedback.
- Recognizing and keeping top employees.
- Creating evaluation reports to help managers monitor agents' progress, identify training requirements, and calibrate evaluator responses to limit variations in evaluations.

#### **Before you create an evaluation consider the following:**

- Only an administrator or a user with QM Manager Role permissions can create evaluations.
- [SpeechMiner UI Quality Management enables you to create five types of evaluations \(Distributed \(Interaction +](#.create_an_evaluation) Agent), Shared, Calibration and Ad-Hoc).
- Once an evaluation is saved, one or more evaluation sessions are created according to a predefined schedule.
- If you selected Interactions when working with a One Time schedule, each evaluation creates one evaluation session for every agent associated with selected interactions and each evaluation session is assigned to each evaluator. For example, if an evaluation contains 2 evaluators and 3 interactions (each with 1 agent), 6 evaluation sessions will be created. That is, each evaluator will be asked to fill out the evaluation for each of the 3 agents. If an evaluation contains 2 evaluators and 3 interactions (each with a set of 2 agents), 12 evaluation sessions will be created.
- If you selected Criteria when working with a One Time schedule, the interactions are randomly distributed among the evaluators.
- A Shared Evaluation session creates evaluation sessions that are not assigned to a specific evaluator. Instead, each evaluator associated with the session can select and assign himself/herself a specific session from the

available pool of session.

A Calibration Evaluation session is filled out in the same way as a Distributed or Shared evaluation session. But, unlike a Distributed or Shared evaluation a Calibration evaluation can be used as part of a report that compares the performance of two or more evaluators.

# Evaluations Manager Grid

The Quality Manager - Evaluations Manager grid contains a list of all the inactive and active evaluations.

From the grid, you can quickly see when the evaluation was created, the last time it created a session(s), etc.

The Evaluations Manager grid contains the following information and options:

**New Evaluation**  $\lambda$ Calibration

Shared

• New Evaluation **Distributed** : Use to create a new Distributed, Shared or Calibration evaluation.

• **Delete**  $\mathbf{\overline{m}}$  : Deletes the selected evaluation. **Note:** When you delete an evaluation in the Evaluation Manager list, all the sessions that were created as a result of the specific evaluation will also be deleted.

- **Filter by name:** Enables you to search for a specific evaluation.
- **0 Selected:** The number of forms selected in the grid.
- **Name:** The name of the evaluation. **Note:** Hover over the evaluation name to view the description of the specific evaluation.
- **Description:** The description added to the **Description** field about the specific evaluation. **Note:** By default, the **Description** column does not appear in the grid. To add the **Description** column to the grid, click the icon and select the **Description** checkbox.
- **Creator:** The name of the user who created the evaluation.
- **Evaluators:** If you selected Interactions when working with a One Time schedule, this parameter indicates the amount of evaluators associated with the specific evaluation. Each one of these evaluators will be required to perform the same evaluation sessions. For example, if an evaluation with 3 evaluators is scheduled for over the course of a month, and is configured to generate 30 sessions, each evaluator will receive 10 different interactions. If you selected Criteria when working with a One Time schedule, the interactions are randomly distributed among the evaluators.
- **Schedule:** Indicates whether the evaluation is a one-time evaluation or a recurring evaluation.
- **Type:** Indicates whether the evaluation is a Distributed, Shared or Calibration evaluation. For details, see [Evaluations manager](#.evaluations_manager).
- **Form(s):** Indicates the number of forms associated with the evaluation.
- **Last Activity:** Indicates the last time the evaluation created one or more evaluation sessions..
- **Status:** Indicates if the evaluation is active or inactive. An inactive evaluation cannot create evaluation sessions.
- **Created:** Indicates the date on which the evaluation was created.
- **Evaluation Sessions:** Indicates the number of evaluation sessions created as a result of the evaluation.
- **:** Use to select the columns that appear in the grid. **Note:** To return the grid columns to their default state, click **Reset to defaults** from the Select Columns list.

# <span id="page-236-0"></span>Create an Evaluation

SpeechMiner UI Quality Management enables you to create five types of evaluations:

- **[Distributed Interaction Evaluation:](#.distributed_interaction_evaluation)** Creates evaluation sessions about interactions for selected evaluators. Each evaluator will be assigned an evaluation session for each agent associated with the evaluation. The evaluation is created about the agents who participated in the interactions that are added to the evaluation. For example, if you add 2 evaluators and 3 interactions (each with a different agent) to the evaluation, 6 evaluation sessions will be created. That is, each evaluator will be asked to fill out the evaluation for each one of the 3 agents.
- **[Distributed Agent Evaluation:](#.distributed_agent_evaluation)** Creates evaluation sessions about one or more specific agent's performance during customer interactions for a specific evaluator. The selected evaluator is assigned an evaluation session associated with the selected agents. For example, if you select 18 agents to be evaluated by a specific evaluator, 1 evaluation session will be created for each of the 18 agents according to the selected interaction filter criteria.
- **[Shared Evaluation:](#.shared_evaluation)** Creates evaluation sessions about an agent's performance during customer interactions without assigning the sessions to a specific evaluator(s). Instead, each evaluator associated with the session can select and assign himself/herself the Shared session from the available pool of Shared sessions. Once an evaluator selects a Shared session, the specific session is no longer available to other evaluators.
- **[Calibration Evaluation:](#.calibration_evaluation)** Use this evaluation to compare evaluator performance, to ensure consistency across [teams. A Calibration Evaluation is performed on one evaluation in the same way as a Distributed Interaction](#.distributed_interaction_evaluation) [Evaluation session, the difference is that the result of these evaluation sessions can be used in a Calibration](#.calibration_report) Score report (that is, a report that compares how the evaluators filled out the same evaluation session)..
- **[Ad-Hoc Evaluation:](#.create_an_ad_hoc_evaluation_session)** Creates an evaluation session for a specific interaction or segment currently being played in the Media Player.

Refer to [Quality Management Workflow](#.quality_monitoring_workflow) for a better understanding about the evaluation process.

# <span id="page-237-0"></span>Distributed Interaction Evaluation

The SpeechMiner UI Quality Management - Distributed Interaction Evaluation creates evaluation sessions about interactions for selected evaluators. Each evaluator will be assigned an evaluation session for each agent associated with the evaluation. The evaluation is created about the agents who participated in the interactions that are added to the evaluation. For example, if you add 2 evaluators and 3 interactions (each with a different agent) to the evaluation, 6 evaluation sessions will be created. That is, each evaluator will be asked to fill out the evaluation for each one of the 3 agents.

# **Before You Begin:**

- Create [forms t](#.create_a_new_form)o attach to your evaluation(s).
- Verify that you have been assigned a QM Manager role. For additional information see: [Administer Roles](#.administer_roles).

# **To create a Distributed Interaction evaluation:**

- 1. Click **Quality > Evaluations Manager**. The Evaluations Manager grid appears.
- 2. Click the drop down arrow next to **New Evaluation** and select **Distributed > Interaction**.
- 3. In the **Untitled Evaluation** field, enter the name of your evaluation.
- 4. In the **Description** field, enter a description of the evaluation.
- 5. From the **Schedule** list, select one of the following, and configure the schedule using the options available (see table in this step):
	- **Recurring:** Creates an evaluation that repeatedly produces evaluation sessions for a configurable time interval.
	- **One Time:** Creates an evaluation that only produces evaluation sessions once.

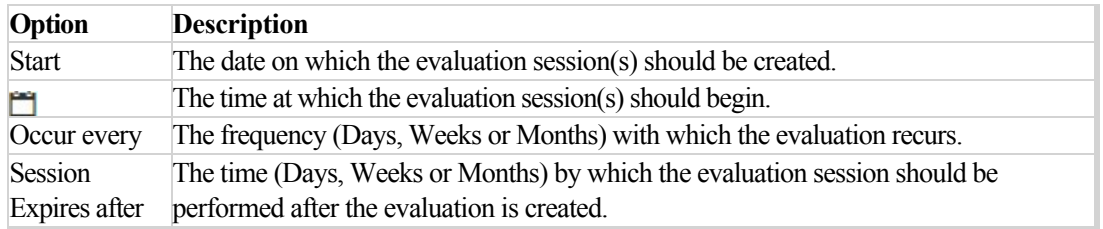

6. Select the **Forms** tab and from the **Forms** list, select the forms to add to the evaluation.

As soon as you select a form from the list, it appears in the Evaluation Summary under Forms. Select the form again to remove the form from the Evaluation Summary. The forms selected consist of the questions that must be answered to complete the evaluation session.

7. Select the **Evaluators** tab and from the **Evaluators** list, select the evaluator(s) that should perform the evaluation session(s).

As soon as you select an evaluator from the list (**Note:** you can select more than one evaluator), the evaluator name appears in the Evaluation Summary under Evaluators. Click on the evaluator name again to remove the evaluator from the Evaluation Summary.

Each evaluator will receive an evaluation session to evaluate the agent(s) associated with the selected interactions.

When you select more than one evaluator, the resulting Evaluation Sessions are evenly distributed across evaluators in Round Robin fashion.

8. Select the **Interactions** tab.

#### a. **Recurring** or **One Time**.

If you selected a **Recurring** schedule in step #5, you cannot select the interactions yourself. The resulting interaction list associated with the evaluation, corresponds to what you entered in the search filter.

If you selected a **One Time** schedule, select one of the following:

- **Interactions:** Enables you to select interactions from the list of interactions created after you click Search.
- **Interaction Criteria:** Randomly selects interactions from the interaction list resulting from your specific search. The amount of interactions selected correspond to what you entered in the **Exactly** field.

**Note:** The default value in the Exactly field is 100 and the maximum value is 1000. These values are configurable.

b. Configure the evaluation filter options on the left side of the screen, to generate a list of interactions.

Your filter selections should be directly related to the business issue for which you want to evaluate an agent(s).

For additional information, see [Search Filter.](#.filter_options)

c. Click **Search.**

**Note:** If you selected **Interactions** in step 8a, from the list provided select the interactions (one at a time) that you would like to add to the evaluation.

As soon as you select an interaction from the list, it appears in the Evaluation Summary under Interactions.

Clear an interaction's check box to remove that specific interaction from the Evaluation Summary

**Tip:** You can play back an interaction to verify its relevance to the purpose of the evaluation. Simply click the **Play** icon  $\odot$  associated with the interaction you want to hear. For more information about playing an interaction, see [Media Player.](#.media_player1)

- 9. Click the **Inactive** option **the latter option of the evaluation** conduction will create evaluation sessions.
- 10. Click **Save and Activate**. Once the evaluation is saved and activated, it will start to create evaluation sessions according to the schedule configured at the beginning of this procedure.

**Note:** the Evaluation Session list will automatically refresh when a new set of evaluation sessions is available. To manually refresh the Evaluation Session list, click the **Refresh** button  $\circledcirc$ .

# <span id="page-240-0"></span>Distributed Agent Evaluation

The SpeechMiner UI Quality Management - Distributed Agent Evaluation creates evaluation sessions about one or more specific agent performances during customer interactions. The Distributed Agent Evaluation is assigned to one evaluator. The selected evaluator is assigned an evaluation session associated with the selected agent. For example, if you select 18 agents to be evaluated by a specific evaluator, 1 evaluation session will be created for each of the 18 agents according to the selected interaction filter criteria.

# **Before You Begin:**

- Create [forms](#.create_a_new_form) to attach to your evaluation(s).
- Verify that you have been assigned a QM Manager role. For additional information see: [Permissions](#.profile_permissions).

# **To create a Distributed Agent Evaluation:**

- 1. Click **Quality > Evaluations Manager**. The **Evaluations Manager** grid appears.
- 2. Click the drop down arrow next to **New Evaluation** and select **Distributed > Agent**.
- 3. In the **Untitled Evaluation** field, enter the name of your evaluation.
- 4. In the **Description** field, enter a description of the evaluation.
- 5. From the **Schedule** list select one of the following, and configure the schedule using the options available (see table in this step):
	- **Recurring:** Use to create an evaluation that repeatedly produces evaluation sessions for a configurable time interval.
	- **One Time:** Use to create an evaluation that only produces evaluation sessions once.

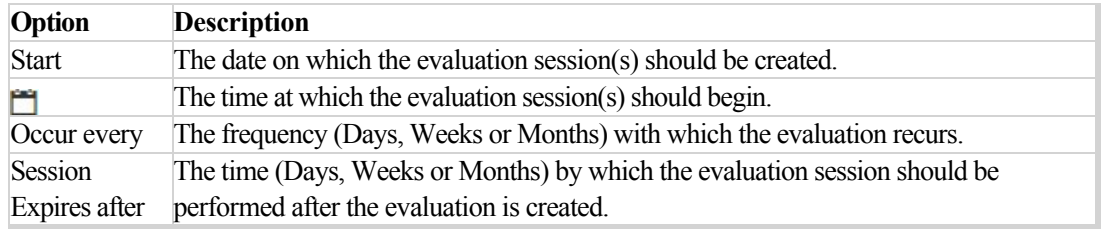

6. Select the **Forms** tab. From the **Forms** list, select the forms to add to the evaluation.

As soon as you select a form from the list, it appears in the Evaluation Summary under Forms. Select the form again to remove the form from the Evaluation Summary. The forms selected consist of the questions that must be answered to complete the evaluation session.

7. Select the **Evaluators** tab and from the **Evaluators** list, select the evaluator(s) that should perform the evaluation session(s).

As soon as you select an evaluator from the list (**Note:** you can select more than one evaluator), the evaluator name appears in the Evaluation Summary under Evaluators. Click on the evaluator name again to remove the evaluator from the Evaluation Summary.

Each evaluator will receive an evaluation session to evaluate the agent(s) associated with the selected interactions.

When you select more than one evaluator, the resulting Evaluation Sessions are evenly distributed across evaluators in Round Robin fashion.

#### **For example:**

When an evaluation is created with 3 Evaluators, 2 Agents and 10 Interactions

Evaluator 1 - Session 1,4,7,10 Evaluator 2 - Session 2,5,8 Evaluator 3 - Session 3,6,9 Agent A Agent B The sessions are distributed as follows:

> Evaluator 1 - Session A1, A4, A7, A10, B3, B6, B9 Evaluator 2 - Session A2, A5, A8, B1, B4, B7, B10 Evaluator 3 - Session A3, A6, A9, B2, B5, B8

8. Select the **Agents** tab. From the **Agents** list, select the agent(s) whose interactions you want to evaluate.

As soon as you select an agent from the list, the agent's name appears in the Evaluation Summary under Agents. Select the agent again to remove the agent from the Evaluation Summary. If you select a manager, the sessions will only be created for the agents associated with the selected manager and not for the manager.

9. Select the **Interactions** tab.

**Note:** You cannot manually select a list of Interactions. The resulting interaction list associated with the

evaluation, corresponds to what you entered in the search filter.

#### a. **Recurring** or **One Time**.

If you selected a **Recurring** schedule in step #5, you cannot select the interactions yourself. The resulting interaction list associated with the evaluation, corresponds to what you entered in the search filter.

If you selected a **One Time** schedule, select one of the following:

- **Interactions:** Enables you to select interactions from the list of interactions created after you click Search.
- **Interaction Criteria:** Randomly selects interactions from the interaction list resulting from your specific search. The amount of interactions selected correspond to what you entered in the **Exactly** field.
- b. Configure the evaluation filter options on the left side of the screen, to generate a list of interactions.

Your filter selections should be directly related to the business issue for which you want to evaluate an agent(s).

For additional information, see [Search Filter.](#.filter_options)

c. In the **Exactly** field under **Interaction Criteria**, enter the amount of interactions that should be selected when the Evaluation is run. Interactions are randomly selected from the interaction list results according to the amount in the Exactly field.

**Note:** The default value in the **Exactly** field is 3 and the maximum value is 30. These values are configurable.

d. Click **Search.**

**Tip:** You can play back an interaction to verify its relevancy to the purpose of the evaluation. Simply click the **Play** icon  $\cap$  associated with the interaction you want to hear. For more information about playing an interaction, see [Media Player](#.media_player1).

- 10. Click the **Inactive** option **the activate to activate the evaluation**. Only an active evaluation will create evaluation sessions.
- 11. Click **Save and Activate**. Once the evaluation is saved and activated, it will start to create evaluation sessions according to the schedule configured at the beginning of this procedure.

**Note:** The Evaluation Session list will automatically refresh when a new set of evaluation sessions is available. To manually refresh the Evaluation Session list, click the **Refresh** button .

Chapter 6 Quality Management

# <span id="page-244-0"></span>Shared Evaluation

The SpeechMiner UI Quality Management - Distributed Shared Evaluation creates evaluation sessions about an agent's performance during customer interactions without assigning the sessions to a specific evaluator. Instead, each evaluator associated with the session can select and assign himself/herself the Shared session from the available pool of Shared sessions. Once an evaluator selects a Shared session, the specific session is no longer available to other evaluators.

# **Before You Begin:**

- Create [forms t](#.create_a_new_form)o attach to your evaluation(s).
- Verify that you have been assigned a QM Manager role. For additional information see: [Administer Roles](#.administer_roles).

# **To create a Shared Evaluation:**

- 1. Click **Quality > Evaluations Manager**. The Evaluations Manager grid appears.
- 2. Click the drop down arrow next to **New Evaluation** and select **Shared**.
- 3. In the **Untitled Evaluation** field, enter the name of your evaluation.
- 4. In the **Description** field, enter a description of the evaluation.
- 5. From the **Schedule** list select one of the following, and configure the schedule using the options available (see table in this step):
	- **Recurring:** Use to create an evaluation that repeatedly produces evaluation sessions for a configurable time interval.
	- **One Time:** Use to create an evaluation that only produces evaluation sessions once.

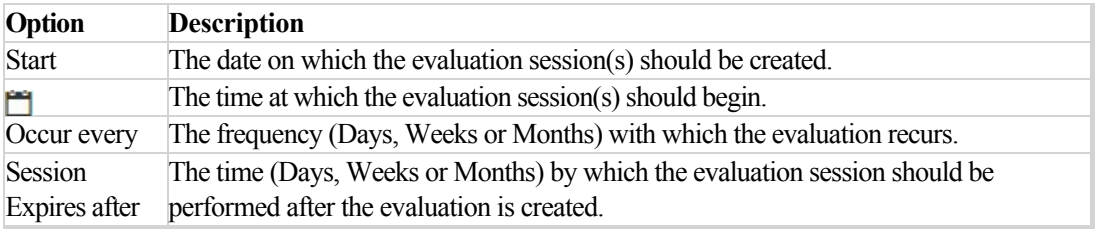

6. Select the **Forms** tab and from the **Forms** list, select the forms to add to the evaluation.

As soon as you select a form from the list, it appears in the Evaluation Summary under Forms. Select the form again to remove the form from the Evaluation Summary.

The forms selected consist of the questions that must be answered to complete the evaluation session.

7. Select the **Evaluators** tab and from the **Evaluators** list, select the evaluator(s) that should perform the evaluation session(s).

As soon as you select an evaluator from the list (**Note:** you can select more than one evaluator), the evaluator name appears in the Evaluation Summary under Evaluators. Click on the evaluator name again to remove the evaluator from the Evaluation Summary.

Each evaluator will receive an evaluation session to evaluate the agent(s) associated with the selected interactions.

When you select more than one evaluator, the resulting Evaluation Sessions are evenly distributed across evaluators in Round Robin fashion.

#### 8. Select the **Interactions** tab.

a. Select **Recurring** or **One Time**.

If you selected a **Recurring** schedule in step #5, you cannot select the interactions yourself. The resulting interaction list associated with the evaluation, corresponds to what you entered in the search filter.

If you selected a **One Time** schedule, select one of the following:

- **Interactions:** Enables you to select interactions from the list of interactions created after you click Search.
- **Interaction Criteria:** Randomly selects interactions from the interaction list resulting from your specific search. The amount of interactions selected correspond to what you entered in the **Exactly** field.

**Note:** The default value in the Exactly field is 100 and the maximum value is 1000. These values are configurable.

b. Configure the evaluation filter options on the left side of the screen, to generate a list of interactions.

Your filter selections should be directly related to the business issue for which you want to evaluate an agent(s).

For additional information, see [Search Filter.](#.filter_options)

c. Click **Search.**

**Note:** If you selected **Interactions** in step 8a, from the list provided select the interactions (one at a time) that you would like to add to the evaluation.

As soon as you select an interaction from the list, it appears in the Evaluation Summary under Interactions.

Clear an interaction's check box to remove that specific interaction from the Evaluation Summary

**Tip:** You can play back an interaction to verify its relevancy to the purpose of the evaluation. Simply click the **Play** icon  $\odot$  associated with the interaction you want to hear. For more information about playing an interaction, see [Media Player.](#.media_player1)

- 9. Click the **Inactive** option **the activate to activate the evaluation**. Only an active evaluation will create evaluation sessions.
- 10. Click **Save and Activate**. Once the evaluation is saved and activated, it will start to create evaluation sessions according to the schedule configured at the beginning of this procedure.

**Note:** the Evaluation Session list will automatically refresh when a new set of evaluation sessions is available. To manually refresh the Evaluation Session list, click the **Refresh** button  $\overline{\mathcal{C}}$ .

# <span id="page-247-0"></span>Calibration Evaluation

The SpeechMiner UI Quality Management - Calibration Evaluation creates evaluation sessions that can be used to compare evaluator performance, to ensure consistency across teams. A Calibration Evaluation is performed on one evaluation in the same way as a [Distributed Interaction Evaluation](#.distributed_agent_evaluation) session, the difference is that the result of these evaluation sessions can be used in a [Calibration Score](#.calibration_report) report (that is, a report that compares how the evaluators filled out the same evaluation session).

#### **Before You Begin:**

- Create [forms t](#.forms_manager)o attach to your evaluation(s).
- Verify that you have been assigned a QM Manager role. For additional information see: [Permissions](#.profile_permissions).

#### **To create an Calibration Evaluation:**

- 1. Click **Quality > Evaluations Manager**. The Evaluations Manager grid appears.
- 2. Click the drop down arrow next to **New Evaluation** and select **Calibration**.
- 3. In the **Untitled Evaluation** field, enter the name of your evaluation.
- 4. In the **Description** field, enter a description of the evaluation.
- 5. In the **Session Expires after** field, enter the time (Days, Weeks or Months) by which the evaluation session should be performed after the evaluation is created.
- 6. Select the **Forms** tab and from the **Forms** list, select the forms to add to the evaluation.

As soon as you select a form from the list, it appears in the Evaluation Summary under Forms. Select the form again to remove the form from the Evaluation Summary. The forms selected consist of the questions that must be answered to complete the evaluation session.

7. Select the **Evaluators** tab and from the **Evaluators** list, select the evaluator(s) that should perform the evaluation session(s).

As soon as you select an evaluator from the list (**Note:** you can select more than one evaluator), the evaluator name appears in the Evaluation Summary under Evaluators. Click on the evaluator name again to remove the evaluator from the Evaluation Summary.

Each evaluator will receive an evaluation session to evaluate the agent(s) associated with the selected interactions.

When you select more than one evaluator, the resulting Evaluation Sessions are evenly distributed across evaluators in Round Robin fashion.

8. Select the **Interactions** tab, configure the evaluation filter options on the left side of the screen, to generate a list of interactions and click **Search**.

**Note:** A Calibration evaluation has a **One Time** schedule. It creates an evaluation that only produces one evaluation session.

A Calibration evaluation cannot be a **Recurring** evaluation.

Your filter selections should be directly related to the business issue for which you want to evaluate an agent(s). For additional information, see [Search Filter](#.filter_options).

a. Select **one** interaction.

As soon as you select an interaction from the list, it appears in the Evaluation Summary under Interactions. Clear an interaction's check box to remove that specific interaction from the Evaluation Summary.

**Note:** If you select more than one interaction, the Calibration Evaluation session will be not activated.

- 9. Click the **Inactive** option **the inactive** to activate **the evaluation**. Only an active evaluation will create evaluation sessions.
- 10. Click **Save and Activate**. Once the evaluation is saved and activated, it will start to create evaluation sessions according to the schedule configured at the beginning of this procedure.

**Note:** the Evaluation Session list will automatically refresh when a new set of evaluation sessions is available. To manually refresh the Evaluation Session list, click the **Refresh** button  $\overline{C}$ .

# <span id="page-249-0"></span>Create an Ad-Hoc Evaluation Session

The Ad-Hoc evaluation enables you to create an evaluation session for a specific interaction or segment currently being played in the Media Player.

#### **Before you create and/or perform an Ad-Hoc evaluation, consider the following:**

- By default, the Ad-Hoc evaluation will expire 24 hours after it is created.
- An Ad-Hoc evaluation is only visible to the user who created it and to users with the permission to edit all evaluation sessions.
- An Ad-Hoc evaluation can only be created from the Media Player > More options menu for the interaction currently being played.

#### **To create an Ad-Hoc evaluation session:**

- 1. Select an interaction and click  $\text{Play}(\cdot)$ . For more information about playing an interaction, see [Media Player.](#.media_player1)
- 2. Click **More** in the Media Player and select **Evaluate**. The **Evaluate Interaction** window appears.
- 3. Enter a name in the **Evaluation Name** field.
- 4. From the **Form(s)** list, select the forms that should be included in the Ad-Hoc evaluation session. For additional details about Forms, see [Forms Manager](#.forms_manager).
- 5. Click **Create**. The new Ad-Hoc evaluation session is opened.
- 6. [Perform the evaluation. For details on how to perform an evaluation session, see Perform an Evaluation](#.perform_an_evaluation_session) Session.

# Evaluation Sessions

To help ensure that an agent's participation in an interaction coincides with a specific business agenda, SpeechMiner UI Quality Management evaluators receive a list of evaluation sessions that they must fill out according to a configurable schedule.

A completed evaluation session provides a view into how an agent communicates with consumers. Such evaluation sessions provide consistent and regular feedback that helps surface insightful reports, comments and suggestions that can lead to formal skills training and action plans to improve an agent's performance.

# **Before you perform an evaluation consider the following:**

- Every evaluation session is associated with one interaction. When working with a Recording license, every evaluation session is associated with one segment.
- An evaluation session can be saved and continued at a later time. Only when you select Complete will the evaluation session end.
- You can export an uncompleted evaluation session. When you export an uncompleted evaluation session, an uncompleted prefix is added to the exported file.
- A Shared Evaluation session creates evaluation sessions that are not assigned to a specific evaluator. Instead, each evaluator associated with the session can select and assign himself/herself a specific session from the available session pool.
- Archived evaluation sessions are removed from the Evaluation Session grid, and will only be visible when you filter to view archived sessions.
- A Calibration Evaluation session is filled out in the same way as a Distributed or Shared evaluation session. But, unlike a Distributed or Shared evaluation a Calibration Evaluation can be used as part of a report that compares the performance of two or more evaluators.
- If your system includes an Analytics license each evaluation contains the specific interaction's transcript.
- When performing an evaluation, you have the option of enabling the evaluator to see their evaluation score when the evaluation session is completed.
- To complete an evaluation session, you must answer all the required questions in all the forms associated with the specific evaluation session.
- An evaluation session score is visible throughout the evaluation session.
- You can select the **Default scores to 100%** option to turn on all the default answers in all the forms in the specific Evaluation Session. When this option is turned on the form score is 100%. Also, when this option is turned on or off, all the information entered up to this point will be deleted. Once the evaluator chooses to turn on the **Default scores to 100%** option, and subsequently answer all the questions in the form, the evaluator can change the default answers and reduce the score.

**Note:** The **Default scores to 100%** option does not exempt you from answering questions marked as **Autofail.**
# <span id="page-252-0"></span>Evaluation Sessions Grid

The **Quality Manager - Evaluations Sessions** grid contains a list of all evaluation sessions an evaluator must fill out.

From the grid you can:

- View which evaluation sessions were started, in progress and or completed
- View whether or not a session was assigned to an evaluator and which evaluator it was assigned to.
- Filter the evaluation session list to quickly find and work with a subset of the list.

The Evaluations Sessions grid contains the following information and options:

- $\overline{\mathbf{m}}$  : Enables you to delete the selected evaluation session.
- **•**  $\bigcirc$ : Enables you to refresh the Evaluation Session grid with the latest evaluation sessions.
- $\blacksquare$ : Use to archive selected evaluation sessions and remove them from the grid.
- **Filter by name:** Enables you to search for a specific evaluation session according to the session's name.
- **0 Selected:** The number of evaluation session selected in the grid.
- **Filter:** Select one or more of the following filter options to limit the evaluation session list, so you can quickly find the information you are looking for:
	- **Sessions** Filter the list to show all unarchived evaluation sessions.
	- **Archived** Filter the list to only show archived evaluation sessions.
	- **Expired** Filter the list to only show expired evaluation sessions.
	- **Status** Filter the list to only show sessions that have not been started, are in progress and/or have been completed.
	- **Types** Filter the list to only show [distributed, shared, calibration and/or ad-hoc](http://sowbread/helpconsole7/SpeechMiner%20Analytics%208-5-512/create_an_evaluation.htm) sessions.
	- **Creation Date** Filter the list to only show sessions that were created on a specific date.
	- **Due Date** Filter the list to only show sessions that should be completed on a specific date.
	- **Completion Date** Filter the list to only show sessions that were completed on a specific date.
	- **Agent** Filter the list to only show sessions associated with a specific agent.
	- **Evaluator** Filter the list to only show sessions associated with a specific evaluator.
- **Unassigned** Filter the list to only show sessions that have not been assigned to an evaluator.
- **Search** Click Search to create a list of Evaluation Sessions that match your filter selections.
- **Name:** The name of the evaluation session.
- **Evaluator:** The name of the evaluator to whom the evaluation session was assigned. **Note:** Unassigned sessions are only associated with Shared Evaluations. Unassigned signifies that you can select the session and assign it to yourself if you are part of the selected evaluators. Once you assign an Unassigned session to yourself, your name will appear in the Evaluator column.
- **Interaction ID:** The interaction in which the agent participated.
- **Agent:** The agent for which the evaluation session was created.
- **Description:** Contains an explanation about the specific evaluation session.
- **Type:** Indicates whether the evaluation session is a Distributed, Shared or Calibration session. For details, see [Create an Evaluation.](#.create_an_evaluation)
- **Form(s):** The number of forms associated with the evaluation session.
- **Created:** The date on which the evaluation session was created.
- **Due:** The date on which the evaluation session must be completed.
- **Completed:** The date on which the evaluation session was completed.
- **Status:** Indicates the status of the evaluation:
	- **In Progress:** The evaluation has started, but has not been completed.
	- **Ready:** The evaluation has not started.
	- **Completed:** Th evaluation session has been completed.
- **Creator:** The name of the person who created the evaluation session.
- **Score:** The score the agent received as a result of the evaluation.
- **:** Enables you to select the columns that appear in the Evaluations Manager grid. **Note:** To return the grid columns to their default state, click **Reset to defaults** from the **Select Columns** list.

Chapter 6 Quality Management

# <span id="page-255-0"></span>Perform an Evaluation Session

The results of an evaluation session provides data in a way that makes it easier to identify the skill sets of your agents, as well as any skill gaps that need to be filled by additional training.

**Note:** When performing an evaluation session

- You can always click the **Clear Form** option at the bottom of the form to clear all of your input.
- You can select the **Default scores to 100%** option to turn on all the default answers in all the forms in the specific Evaluation Session. When this option is turned on the form score is 100%. Also, when this option is turned on or off, all the information entered up to this point will be deleted. Once the evaluator chooses to turn on the **Default scores to 100%** option, and subsequently answer all the questions in the form, the evaluator can change the default answers and reduce the score.

**Note:** The **Default scores to 100%** option does not exempt you from answering questions marked as Autofail.

# **To perform an evaluation session:**

- 1. Click **Quality > Evaluation Sessions**. The **Evaluation Sessions grid** appears.
- 2. Configure the filter parameters (on the left side of the screen), to create a list of Evaluation Sessions that best match the information you are looking for. For details about the filter parameters see: [Evaluation Sessions Grid](#.evaluation_sessions_grid).
- 3. Click **Search**.
- 4. Click the name of the evaluation you want to perform.

**Note:** If you select an Unassigned evaluation session, you will be asked to confirm that the specific session should be assigned to you.

5. From the **Form** list at the top of the screen, select the first form you want to fill out.

Once you complete the selected form, continue filling out the remaining forms.

6. Answer the questions provided. If necessary, click **+More** to view the entire question.

**Note:** You cannot complete an evaluation session without answering all the required form questions. Required form questions are marked with a red star \*.

- 7. Click the **Play** icon  $\bigcap$  to playback the interaction to hear the discussion between the agent and the customer. (optional). For more information about playing an interaction, refer to [Media Player](#.media_player1).
- 8. Click the inactive **Show score** option **Show score** to enable the evaluator to see the evaluation session scores during the evaluation and a final score when the evaluation is completed.

For more details about scores see [Configure Question Weights](#.configure_question_weights).

9. If the interaction is not suitable in any way (for example, poor audio/video quality, irrelevant interaction, and so on), you can click the **Replace Interaction** icon to select a different interaction for the evaluation session (optional).

**Note:** The Replace Interaction option is only available in evaluation sessions associated with interactions derived from a search criteria. Evaluation sessions associated with manually selected interactions, Calibration evaluations and Ad-Hoc evaluations will not include the Replace Interaction option. Replacing the interaction associated with the evaluation session will reset all the answers in the form(s) associated with the same evaluation session.

10. Select one of the following options:

**Note:** When an evaluation session is completed, the interaction associated with the evaluation session is automatically tagged **Evaluated**.

The Evaluated tag (visible both in the Search Filters and the Search Results grid) enables you to recognize interactions that have already been part of an evaluation session and subsequently prevents evaluated interactions from being reused.

- Scroll down to the bottom of the form and click **Complete** to finalize the evaluation session. A summary of the completed evaluation session appears.
	- a. Click **Show More Options:** for the following options:
		- **Export Session to CSV:** Downloads the evaluation session to an Excel (password protected) document and is saved in a location of your choice.
		- **Export Session to PDF:** Downloads the evaluation session to a PDF document and is saved in a location of your choice.
		- **Notify agent of results:** Creates an [action item](#.action_items) for the agent associated with the specific evaluation session. See the **Notify agent** bullet below for further instructions.
	- b. Click **Complete** at the bottom of the window to finalize this process. The process will continue according to your **Show More Options:** selection. The evaluation session's status in the Evaluation Session grid will change to **Completed.**
- In the top right corner of the screen, open the **Save** menu and select one of the following options:
	- **Save:** Save your work so you can continue at a later time. If you select to save the evaluation session, its status in the Evaluation Session grid will be **In Progress**.
	- **Complete:** Finalize the evaluation session. A summary of the completed evaluation session appears.
		- a. Click **Show More Options:** for the following options:
			- **Export Session to CSV:** Downloads the evaluation session to an Excel (password protected) document that is saved in a location of your choice.
			- **Export Session to PDF:** Downloads the evaluation session to a PDF document that is saved in a location of your choice.
			- **Notify agent of results:** Creates an [action item](#.action_items) for the agent associated with the specific evaluation session. See the **Notify agent** bullet below for further instructions.
		- b. Click **Complete** at the bottom of the window to finalize this process. The process will continue according to your **Show More Options:** selection. The evaluation session's status in the Evaluation Session grid will change to **Completed.**

**Note:** You can [edit a](#.open_a_completed) session with an expired due date, but you cannot select Complete if the session due date has passed.

- **Export to CSV:** Create a .csv file that contains evaluation session details in an Excel worksheet. Since the evaluation session has not been completed, an uncompleted prefix will be added to the exported file.
- **Export to PDF:** Create a Adobe PDF file that contains evaluation session details.
- **Close:** Close the evaluation session without saving your work.
- **Notify agent:** Send the agent associated with the evaluation an [action item](#.action_items) about the specific evaluation. The **Add Action Item** window appears.
	- 1. In the window that appears, enter a **due date** by which the specific agent must perform this action item, enter what you would like the agent to do in the **Summary** field and select the **Show the agent his/her evaluation score** checkbox if you want the agent to be aware of the score he/she received.

To learn more about scores refer to [Configure Question Weights.](#.configure_question_weights)

2. Click **Complete.** An **Evaluator Message** is added to the specific agent's Action Items list. See [Action Items](#.action_items) for additional details.

#### **Note:**

- You do not have to wait to complete the evaluation session to select **Save** > **Notify agent**. You can send the action item at anytime during the evaluation session.
- When the agent opens the new Notify Agent action item (Type: **EvaluatorMessage**), he/she can review the specific evaluation session and send a response back to the evaluator. In the Evaluator Message action item, the Summary instructions are a link to the associated evaluation session.

# <span id="page-259-0"></span>Open and Edit a Completed Evaluation Session

A completed evaluation session provides an overview of the agent's productivity in relation to a specific business goal.

After an evaluation session is completed users assigned to the evaluation session can change the question's answers. Once this change is saved the evaluation session score is automatically updated.

**Note:** Users who are given the [Edit All Evaluation Sessions](#.web_site_permissions) permission, can also edit and complete evaluation sessions not assigned to them, if the session contains interactions they have permission to view.

#### **To open and edit a completed evaluation session:**

- 1. Click **Quality > Evaluation Sessions**. The Evaluation Sessions grid appears.
- 2. Click the name of the completed evaluation session you want to review. The completed evaluation opens with the following options:
	- **Form List:** View the different evaluation session forms and the given answers.
	- **Show Score:** View the evaluation session score. The score appears next to the Form list and within the exported Excel worksheet.

The score is automatically updated if a change is made to one or more answers.

- **Save:** Select one of the following options:
	- **Save:** Save your work so you can continue at a later time.
	- **Export to CSV:** Create a .csv file that contains evaluation session details in an Excel worksheet. Since the evaluation session has not been completed, an uncompleted prefix will be added to the exported file.
	- **Export to PDF:** Create a Adobe PDF file that contains evaluation session details. **Note:** You can select the Export option even if the evaluation session has not been completed. In this case, a **uncompleted** prefix will be added to the exported file
	- **Close:** Close the evaluation session without saving your work.
	- **Notify agent:** Send the agent associated with the evaluation an action item about the specific evaluation. For details about each of these options, refer to [Perform an Evaluation Session.](#.perform_an_evaluation_session)
- **External ID:** A unique number assigned to the interaction in the SpeechMiner UI database.
- **Media Player:** Play back the interaction associated with the evaluation session. For more information about playing an interaction, refer to [Media Player](#.media_player1).
- **Session Characteristics:** To see when the session was last changed and who changed it, click the arrow in the top right corner of the screen next to the date and time and notice the information associated with **Last edited by**.
- **Default scores to 100%:** Turn on all the default answers in all the forms in the specific Evaluation Session. When this option is turned on the form score is 100%. Also, when this option is turned on or off, all the information entered up to this point will be deleted. Once the evaluator chooses to turn on the Default scores to 100% option, and subsequently answer all the questions in the form, the evaluator can change the default answers and reduce the score.

**Note:** The Default scores to 100% option does not exempt you from answer questions marked as Autofail.

- 3. Edit the session if required.
- 4. Click **Save** to save your changes.

**Note:** If you do not save your changes when you change an evaluation session's answers, your changes will not effect the session score.

# Archive an Evaluation Session

Archiving evaluation sessions, enables you to remove sessions no longer needed online, but which must still be accessible at a later date if required. That is, archived sessions will be removed from the session grid, and will only be visible when the user filters to view archived sessions. By limiting the number of sessions that appear, archiving also enables you to maximize performance by minimizing search and filter response times.

There are two types of archiving options:

- Manual Archive Enables you to select specific sessions to archive.
- Automatic Archive Enables you to schedule archiving after a specific period of time.

**Note:** You can only archive completed and expired evaluation sessions.

## **To manually archive an evaluation session:**

- 1. Select **Quality > Evaluation Sessions**. A list of evaluation sessions appears.
- 2. Select the evaluation sessions you want to archive.
- 3. Click the **Archive** button **...** The selected sessions are removed from the grid and archived.

 **Note:** if the Archive button is not visible, you do not have the permission required for archiving sessions.

## **To automatically archive an evaluation session:**

Automatic archive is configured when the entire system is installed and configured.

To change how often Automatic archive is run, you must change the default value.

To change the default value refer to *SpeechMiner UI Administration Guide > Configuring SpeechMiner UI > Additional Configurations > Archive QM Evaluation Sessions*.

Chapter 6 Quality Management

# **Coaching**

The coaching system is designed so you can create coaching sessions that can help managers, supervisors, qualitymonitoring personnel and agents manage training objectives.

Both novice and experienced personnel can benefit from taking part in a coaching session. New employees can be introduced to their jobs and veterans can be encouraged to fine-tune their techniques by means of coaching sessions that highlight specific interactions. For example, the coach and agent can listen to example interactions that highlight and demonstrate to the agent how to properly interact with a customer.

Coaching sessions consist of lists of interactions that the trainee is asked to listen to, either in part or in their entirety. The interactions may include notes, Action Items, and links to other sites. While anyone with the required permissions can open a new coaching session, it is the session's coach who designs the session by defining the Interaction Lists, Action Items, and links, and by adding notes to guide the trainee through the session.

In this section you will learn how to:

- [Create a Coaching Session:](#.create_a_new_coaching_session) Manage training objectives.
- [Participate in a Coaching Session:](#.participate_in_a_coaching_session) Learn about new techniques, processes and so on.
- [Edit a Coaching Session:](#.working_with_a_coaching_session) Adjust your training goals.
- [Manage Coaching Sessions:](#.working_with_coaching_sessions) View specific information and better understand the session details.
- [Create a Coaching Session Report:](#.create_a_coaching_session_report) Extract statistical information about the coaching sessions in the Coaching Session grid.
- [Manage Coaching Session Types:](#.manage_coaching_session_types) Classify each session.

**DISCLAIMER:** This feature is not available in our Cloud offering. It is only available on Premise. For details, refer to [Supported Deployments](#.SpeechMiner%20UI_deployments1).

# Coaching Menu Reference

The following list provides a brief description of each Coaching menu item:

#### [Se](#.forms_manager)ssions:

Use to create coaching sessions that will help you train your employees.

**DISCLAIMER:** This feature is not available in our Cloud offering. It is only available on Premise. For details, refer to [Supported Deployments](#.SpeechMiner%20UI_deployments1).

# <span id="page-265-0"></span>Coaching Session Grid

The Coaching Session grid contains a list of all your coaching sessions. The list contains general information about each coaching session and offers you a wide variety of tools to manage your sessions.

- The left side of the Coaching Session grid contains the session list.
- Below the Coaching Session list is a calendar that shows when the sessions in your list are scheduled.
- The right side of the screen displays details about the session selected in the grid.

**DISCLAIMER:** This feature is not available in our Cloud offering. It is only available on Premise. For details, refer to [Supported Deployments](#.SpeechMiner%20UI_deployments1).

The Coaching Session grid contains the following information:

- **Status**  $\overrightarrow{AB}$  : The session status. Session statuses are indicated by icons in the session list and by color-coding in the calendar.
	- **Scheduled:** The session has been created, but it has not been started.
	- **In Progress:** The trainee is currently taking part in the session.
	- **On Hold:** The session was paused after the trainee began taking part in it.
	- $\odot$  **Completed:** The trainee completed the session.
- **Schedule Date:** The date and time on which the trainee is expected to start the session
- **Name:** The name of the session.
- **Coach:** The coach's user name.
- **Trainee:** The trainee's user name.
- **Actions:** Click one of the following actions:
	- <sup>o</sup> E Adds the session to the Outlook calendar on your local computer.
	- $\Diamond$ Re-sends the email notification about the session to the coach and trainee.
- **Creates a permalink to the specific session.**
- Open the Sessions Details screen in setup mode so that you can add content to the session or modify the session properties and content.

**Note:** this action is only available to the coaching session creator and the coach. The trainee cannot open the Session Details in setup mode.

- Generates a report containing statistical information about all of the sessions assigned to the trainee  $\circ$ assigned to the session.
- $\circ$   $\frac{1}{\Box}$  Deletes the specific session.

# <span id="page-267-0"></span>Create a New Coaching Session

In this page you will learn how to create a new Coaching Session.

To create a new comprehensive coaching session that will produce the best results, it is recommended that the following be added to the new session:

- Interaction lists
- Action Items
- $\bullet$  Links

**DISCLAIMER:** This feature is not available in our Cloud offering. It is only available on Premise. For details, refer to [Supported Deployments](#.SpeechMiner%20UI_deployments1).

#### **To create a new coaching session:**

- 1. Select **Coaching > Sessions**.
- 2. Click the **New Sessions** icon  $\text{L}$ .
- 3. Enter the following information:
	- **Session Name:** Indicates the name of the session.
	- **Schedule Date:** Select the date and time at which the trainee should take part in the session.
	- **Coach:** Select the name of the coach who will oversee this coaching session.
	- **Trainee:** Select the name of the user who should take part in this coaching session.
	- **Type:** Select the type of coaching session that should be performed.
	- **Reason Code:** Select the reason why the coaching session should be performed.
	- **Public/Private:** When you add notes in the Notes field, select **Public** if you want the notes to be visible to others. Select **Private** if you do not want anyone but yourself to see the notes.
- **Notes:** Type anything about the session. Public notes can be used to help the coach or trainee with the session.
- 4. Click **Save.**

The coaching session is created and an invitation is sent to the coach and trainee's [My Messages widget](#.my_messages_widget). If their user profiles include an email address, notifications are sent to their email. The notification emails include an iCal file. When the attachment is opened, the session is automatically added to the user's Outlook calendar.

The new session will now appear in the Coaching Session list. When the session is selected in the Coaching Session list, its details appear to the right of the list.

## **To add and manage session interactions lists:**

Once a coaching session is created, you need to add an interaction list(s) to the session. The interaction list provides the trainee with the knowledge required for the training objective.

There are two types of interaction lists. One list is created as a result of an interaction search criteria and another list can be created manually.

For more information, see [Interactions Lists](#.save_a_search).

**Note:** Interaction lists can be added in the Session Details screen during the setup mode. Once they are added, the lists can be modified by adding more interactions and removing existing interactions. Modifications that are made to an interaction list in the Coaching Session do not affect the original interaction list.

To each coaching session you can:

- Add an existing interaction.
- Create a new interaction list.

## **To add an existing interaction list to a session:**

When an existing interaction list is added to a coaching session, a copy of the original list is made and attached to the session. The copy becomes part of the specific coaching session and is not linked to the original interaction list. It can only be viewed from the coaching session. From within the coaching session you can add or remove interactions from the list and even change the search criteria. These modifications do not affect the original interaction list or the Saved Searches.

## 1. Select **Coaching > Sessions**.

- 2. Click the **Edit** icon associated with the coaching session to which you want to add an interaction list.
- 3. Click the **Add interaction list** icon  $\mu$  next to **Interactions**.

A list of Interaction Lists and Saved Searches appears.

Select an interaction list, or a Saved Search, that contains the interaction list you are interested in.

A copy of the interaction list is created and attached to the coaching session. The list appears under the **General Details > Interaction Lists:.**

#### **To add a new interaction list to a session:**

- 1. Select **Coaching > Sessions**.
- 2. Click the **Edit** icon associated with the coaching session to which you want to add an interaction list.
- 3. Click **New Search**. The search criteria options appear.
- 4. Fill in the search criteria and click **Search**. The search results appear to the right of the form.
- 5. Select the check box next to each interaction that you want to add to the new interaction list.
- 6. At the top of the list click **Batch Actions > Add to** and select **Coaching**.
- 7. Select the coaching session to which you are adding the new interaction list.
- 8. Select **New Static List**.
- 9. Enter a name for the list and click **OK**. The new list name appears under the **General Details > Interaction Lists:**.

## **To add and manage action items:**

Adding an action item to a coaching session enables you to ask the trainee to perform a particular task.

**Note:** When you create an action item from within a coaching session, the action item appears both in the coaching session and in the general [Action Items](#.action_items) list. The item can be edited from both locations.

- 1. Select **Coaching > Sessions**.
- 2. Click the **Edit** icon associated with the coaching session to which you want to add an action item.
- 3. Click the **Add Action Item** icon  $\perp$  in the top corner of the coaching session screen.
- 4. In the **Action Item** window, configure the parameters as necessary. For more information, see [Action Items.](#.action_items)
- 5. Click **Save**. The action item is added to the coaching session and appears under the **Action Items** title.

# **To add and manage session links:**

A coaching session can contain links to external files, websites and SpeechMiner UI permalinks. For example, if you want the trainee to learn from content in a website, you can add a link to the specific website. During the coaching session, when the trainee clicks the link a new window is opened and the link is displayed.

- 1. Select **Coaching > Sessions**.
- 2. Click the **Edit** icon associated with the coaching session to which you want to add a link.
- 3. Click the **Add** link icon next to Links under **General Details**.
- 4. Type a description of the link in the **Description** field.
- 5. Type the link address in the **URL** field.
- 6. Click **OK**. The **Add link to session** window closes and the link is added under **General Details > Interaction Lists:**.

**Note:** Click the link under the General Details area and a new browser is opened with the contents of the link.

# <span id="page-271-0"></span>Participate in a Coaching Session

Once a coaching session is created, the trainee assigned to the session should begin the session on the [scheduled date](#.coaching_session_grid).

Participating in a coaching session involves listening to interactions, reading notes, opening links, and performing action items attached to the session.

**DISCLAIMER:** This feature is not available in our Cloud offering. It is only available on Premise. For details, refer to [Supported Deployments](#.SpeechMiner%20UI_deployments1).

## **To participate in a session:**

- 1. Select **Coaching > Sessions**.
- 2. In the **Coaching Session** grid, click the session you want to participate in. The **Session Details** screen is opened.
- 3. Click **Accept Session** to indicate that you are knowingly starting the selected session.
- 4. Click **Start**. The start time is recorded and the status is changed to **In Progress**.

**Note:** Only a coach can click **Pause** to temporarily stop the session.

- 5. Work through all the actions items and notes. Use the information in the notes to guide you through the session.
- 6. Listen to the interactions associated with the session and pay close attention to the parts mentioned in the notes.
- 7. On the left side of the session screen, under **General Details**, click the name of the interaction list. The **Interaction** list is opened on the right side of the screen.
- 8. Click **Play** to playback a specific interaction. The **Media Player** opens below the grid and begins to play the interaction. For more information, see [Media Player](#.media_player1).
- 9. Click **End** complete the session.

Chapter 7 Coaching

# <span id="page-273-0"></span>Edit a Coaching Session

After a session is created and saved, you can edit the session details.

**Note:** A session can be opened from the [Coaching Session grid](#.coaching_session_grid) or from the [My Messages widget](#.my_messages_widget) by clicking the specific session name.

**DISCLAIMER:** This feature is not available in our Cloud offering. It is only available on Premise. For details, refer to [Supported Deployments](#.SpeechMiner%20UI_deployments1).

Once a session is created you can:

- Edit a coaching session's details.
- Add and/or remove a session's interaction list.
- Add or edit a session note.
- Edit a session link.
- Delete a session link.

## **To edit coaching session details:**

- 1. Select **Coaching > Sessions**.
- 2. Click the **Edit** icon associated with the coaching session whose properties you want to edit.
- 3. Click the **Edit** icon to the far right of the **General** title. The fields become active.
- 4. Make the necessary changes.
- 5. Click the **Save** icon  $\Box$  to the far right of the **General** title. The changes are saved.

## **To modify the session Interaction list:**

Interactions can be added to an interaction list from any Interaction grid, Event grid and Media Player. You can also remove interactions from a list.

**Note:** If the interaction list was copied from a global list, the global list is not affected by the changes you make to the coaching session interaction list.

#### To remove an interaction list from a session:

- 1. Select **Coaching > Session**.
- 2. Click the name of the session from which you want to remove an interaction list.
- 3. Under **General Details** click the delete icon  $\mathbf{m}$ . The session is deleted.

To add an interaction to an existing session interaction list:

- 1. Select **Explore > Search**.
- 2. Create a search for the interaction(s) you want to add. For additional information, see [Create a New Search](#.create_a_new_search).
- 3. Select the interactions you want to add to the interaction list in the session.
- 4. Click **Batch Actions**. For additional information, see [Batch Actions](#.batch_actions).
- 5. Select **Add To...**.
- 6. Select **Interaction List**.
- 7. Select the list to which you want to add the interaction(s).
- 8. Click **Add**. The interactions are added to the list. The interaction list is automatically updated for the specific coaching session.

#### **To add or edit a session note:**

Session notes can be added to a coaching session while it is created and after. Notes can be defined as:

- **Public notes:** Generally intended to help trainees understand the purpose of the coaching session and draw their attention to those aspects of the interactions that need to be highlighted. Public notes are visible to everyone who accesses the session.
- **Private notes:** Visible only to the person who wrote them. You can use Private notes to add reminders or comments to yourself. For example, when you create a session, you can leave yourself a note reminding you to add a link later on.
- 1. Select **Coaching > Sessions**.
- 2. Click the **Edit** icon associated with the coaching session to which you want to add a note.
- 3. At the bottom of the screen click the **Add new note**  $\perp$  icon to the right of the **Notes** title.
- 4. In the field that appears write your new note.
- 5. From the **Visibility** list select **Public** or **Private**.
- 6. Click **Add**. The note is added to the coaching session.

Note: You can always open the session's details and edit the contents of the note by clicking the Edit icon associated with the specific note, or delete the note by clicking the Delete icon  $\blacksquare$ .

### **To edit a session's link:**

- 1. Click **Coaching > Session**.
- 2. Click the name of the session whose associated link you want to edit.
- 3. Click the **Edit** icon **F** next to the link you want to edit. The **Add link to session** window opens.
- 4. Modify the description and/or link as required and click **OK**. The link is automatically modified.

### **To delete a link from a session:**

- 1. Click **Coaching > Session**.
- 2. Click the name of the session associated with the link you want to delete.
- 3. Click the **Delete** icon **next** to the link you want to delete.
- 4. Click **Yes** if you are sure you want to delete the link. The link is deleted from the Links list.

# <span id="page-276-0"></span>Working with Coaching Sessions

You can work with the Coaching Session grid to view specific sessions and details about each session.

**DISCLAIMER:** This feature is not available in our Cloud offering. It is only available on Premise. For details, refer to [Supported Deployments](#.SpeechMiner%20UI_deployments1).

From the Coaching Session grid you can:

- Filter the Coaching Session grid.
- View sessions on a specific date.
- View session details.
- Export an Interaction List / Saved Search.

# **To filter the Coaching Session grid:**

You can use the following two filters to limit the sessions that are displayed in the list:

#### **General filter:**

Enables you to filter the session list according to a specific user and date. You can also select whether or not to include completed sessions.

The following general filter controls are located at the top of the session list:

- **User:** Select **All Sessions** to display all the sessions that you have permission to see. Select **My Sessions** to include only sessions in which you are either the creator, coach or trainee.
- Date Range (From and To): From the **Form** list, select the beginning of the period to include in the session list. From the **To** list, select the end of the period to include in the list.
- **Completed:** Select this check box to include sessions that were completed in the list. Clear the check box to only include sessions that were not completed.

#### **Column based filter:**

Enables you to filter the session according to session status and trainee.

• Status column: from the Status column, select the status you want to include in the list. Select All to view

sessions with any status. For more information, see [Coaching Session Grid](#.coaching_session_grid)

**Trainee column:** in the Trainee text field type part of the trainee's name or user name to include in the session list. As you type names and user names, the letters are displayed in a drop down list. Select the trainee from the list. Only sessions with the selected trainee are displayed in the session list.

# **To view sessions on a specific date:**

The lower left area of Coaching > Session contains a calendar in which you can see when the sessions that appear in the list are scheduled to take place.

From the calendar you can:

- Choose a time period to display by clicking the **month, weekly** or **daily** links in the top right corner of the calendar.
- View the previous and next time periods by clicking the previous and next icons.
- Open the Session Details screen for a specific session by clicking the session from within the calendar.

## **To view session details:**

To view session details in the **Coaching > Session** screen, click the specific session row. The session details are displayed on the right side of the screen.

The session details display includes the following areas:

- **Session Controls:** Includes a link to the Coaching Session grid, status information and session controls.
- **General Details:** Lists the interaction lists, saved searches and links associated with the session.
- **General Details:** Includes the session properties. If the trainee began the session, the session start time, end time and duration are displayed in this area. If the trainee did not start the session, only the Due Date appears.
- **Notes:** Lists all the public and private notes attached to the specific session.
- **Interaction Lists:** Lists all the interaction lists associated with the session. This list contains how many interactions in the list have comments and how many interactions are included in the list. For example, (1,3) indicates that one interaction in the list has comments and the list contains three interactions. If an interaction has comments, the comments appear below the summary information.
- **Action Items:** Lists all the action items associated with the session.

**Links:** Lists all of the links included in the session and indicates whether or not the trainee opened them.

### **To export an Interaction List / Saved Search from a Coaching Session:**

- 1. Select **Coaching > Sessions** and click the name of the session from which you want to export an Interaction List or Saved Search.
- 2. Under General Details, click the Export icon **F** next to the Interaction List / Saved Search you want to export.
- 3. Click **Yes** if you want to export the audio with the .csv file or **No** if you want to only export the .csv file.

A zip file is created with the exported Interaction List and/or Saved Search.

# <span id="page-279-0"></span>Create a Coaching Session Report

Coaching Session reports provide statistical information about the coaching session. The report breaks down the sessions by status and indicates how many sessions have not been started, how many are in progress and how many have been completed. The Coaching Session report also provides information about how long the trainee participated in the session on average and in total. Additional details about the sessions appear in the lower half of the report. The details are divided into groups by trainee. For more information about report details, see [View Report Details.](#.view_report_details)

**DISCLAIMER:** This feature is not available in our Cloud offering. It is only available on Premise. For details, refer to [Supported Deployments](#.SpeechMiner%20UI_deployments1).

There are two types of Coaching Session reports:

**General Report:** Includes all coaching sessions that are included in the set defined by the general filters in the Coaching Session grid. For example, if the filter specifies **My Sessions** for September 1st through September 30th, and includes Completed sessions, all sessions that meet this criteria are included in the report.

**Note:** Column filters do not affect the criteria.

To generate a general report:

- 1. Select **Coaching > Sessions**.
- 2. In the top right corner (above the Coaching Session grid) click the **Run Report** icon . The report is generated and displayed in a new browser window.
- **User Report:** Includes all the sessions that are included in the set defined by the general filters in the Coaching Session grid for a specific user. If the user is creator, coach or trainee, the session is included in the report.

To generate a user report:

- 1. Select **Coaching > Sessions**.
- 2. In the row associated with the user on which you want to base the report, click the **Run Report** icon under **Actions**. A report for all the sessions in which the trainee is either the creator, coach or trainee is generated and displayed in a new browser window.

Chapter 7 Coaching

# <span id="page-281-0"></span>View Report Details

The lower part of a Coaching Session report lists the sessions that were included in the report. From the report, you can listen to interactions that the trainee listened to during the session, and open the Session Details screen.

The sessions are grouped by trainee and include the following information:

- The name of each session.
- The name of the coach.
- The date on which the session was scheduled.
- The date on which its status was last changed.
- The session status.
- Whether or not the session was started or completed.
- The amount of time the trainee spent on the session.

**DISCLAIMER:** This feature is not available in our Cloud offering. It is only available on Premise. For details, refer to [Supported Deployments](#.SpeechMiner%20UI_deployments1).

### **To view additional details about a session:**

1. From within the report, click the  $\perp$  beside the session name.

Notes and resources (links) included in the session are displayed below the session name, as well as links to all the interactions that the trainee listened to during the session.

#### **To play an interaction that appears in the expanded list:**

1. From within the report, click the interaction link.

The Media Player opens in the window and plays the interaction.

**Note:** To return to the report, press Backspace.

#### **To open a session in the Session Details screen:**

1. From within the report, click the name of the session.

The **Session Details** screen opens in a new browser window.

Chapter 7 Coaching

# Manage Session Types and Reason Codes

Every coaching session can be assigned a session type, a session sub-type and a reason code.

A **session type** can help you identify the purpose of a session and the type of trainee intended for the session. We recommend that the session type name represent a specific intent and objective since the name represents the scope of the session (for example, training, testing, and so on).

A **session sub-type** can help you specify a secondary or subordinate session type that falls under the general classification of a specific session type.

A **reason code** can help you identify the cause, explanation, or justification for completing a coaching session. A reason code provides you with the opportunity to specify why the coaching session was completed.

You can add additional session types and reason codes as appropriate for your organization. For more information about assigning a session type and reason code, see [Create a New Coaching Session](#.create_a_new_coaching_session).

**DISCLAIMER:** This feature is not available in our Cloud offering. It is only available on Premise. For details, refer to [Supported Deployments](#.SpeechMiner%20UI_deployments1).

When working with session types, session subtypes and reason codes you can:

- Create a new session type.
- Activate / Deactivate a session type.
- Modify the name of a session type.
- Create a new session subtype.
- Activate / deactivate a session subtype.
- Modify the name of a session subtype.
- Create a new reason code.
- Activate / Deactivate a reason code.
- Modify the name of a reason code.

**Note:** Once a session type, subtype and reason code are saved, you cannot delete them. You can only modify the

name and deactivate it so that it is not available. The General session type cannot be deactivated.

#### **To create a new session type:**

- 1. Select **Coaching > Sessions**.
- 2. Click the **Configure** button and select the **Session Types** tab.
- 3. In the **New Type** field, type the name of the new session type.
- 4. Click **Add**. The session type is added to the list and its status is set to Active.
- 5. Click **Save**. The new session type is included in the list of available session types.

### **To activate or deactivate a session type:**

- 1. Select **Coaching > Sessions**.
- 2. Click the **Configure** button and select the **Session Types** tab.
- 3. Under **Active**, select the check box next to a session type to activate it. Clear the check box next to a session type to deactivate it.
- 4. Click **Save**. The change is implemented.

#### **To modify the session type name:**

- 1. Select **Coaching > Sessions**.
- 2. Click the **Configure** button and select the **Session Types** tab.
- 3. Modify the name as necessary.
- 4. Click **Save**. The change is implemented.

## **To create a new session subtype:**

- 1. Select **Coaching > Sessions**.
- 2. Click the **Configure** button and select the **Session Types** tab.
- 3. Click **Add Subtype** next to the session type to which you want to add a subtype.
- 4. In the **Sub**t**ype** field, type the name of the new subtype.
- 5. Click **Add**. The subtype is added to the list and its status is set to Active.
- 6. Click **Save**. The new subtype is included in the list of available session subtypes.

### **To activate or deactivate a session subtype:**

- 1. Select **Coaching > Sessions**.
- 2. Click the **Configure** button and select the **Session Types** tab.
- 3. Select the check box next to the subtype that should be active and clear the check box next to the subtype that should be deactivated.
- 4. Click **Save**. The change is implemented.

#### **To modify the session subtype name:**

- 1. Select **Coaching > Sessions**.
- 2. Click the **Configure** button and select the **Session Types** tab.
- 3. Modify the name as necessary.
- 4. Click **Save**. The change is implemented.

#### **To create a new reason code:**

- 1. Select **Coaching > Sessions**.
- 2. Click the **Configure** button and select the **Reason Codes** tab.
- 3. In the **New Code** field, type the name of the new reason code.
- 4. Click **Add**. The new reason code is added to the list and its status is set to Active.
- 5. Click **Save**. The new reason code is included in the list of available reason codes.

#### **To activate or deactivate a reason code:**

1. Select **Coaching > Sessions**.

- 2. Click the **Configure** button and select the **Reason Codes** tab.
- 3. Under **Active**, select the check box next to a session type to activate it. Clear the check box next to a session type to deactivate it.
- 4. Click **Save**. The change is implemented.

# **To modify the reason code name:**

- 1. Select **Coaching > Sessions**.
- 2. Click the **Configure** button and select the **Reason Codes** tab.
- 3. Modify the name as necessary.
- 4. Click **Save**. The change is implemented.

# **Tools**

SpeechMiner UI Tools provide access to an array of global SpeechMiner UI functions and management features.

For a list of functions and management features refer to:

- [System Admin](#.system_admin)
- [Export Completed QM Sessions](#.export_completed_qm_sessions)
- [Define Tags](#.define_tags)

Depending on your permissions, and on your system's mode of operation, you may be able to use these features to:

- Manage user accounts and permissions, categories and Preset Views.
- Monitor and manage the system and its servers.
- View information about the definitions of Topics, Programs, and Categories that are defined in the system and used by SpeechMiner UI to analyze interactions.
# Tools Menu Reference

The following list provides a brief description of each Tools menu item:

#### [System Admin:](#.tools)

Enables you to monitor and manage the system and its servers as well as some of its global features (for example, Preset Views and Monitor System).

#### [Export Completed QM Sessions](#.export_completed_qm_sessions)

Enables you to enables you to perform a batch export of QM session data associated with sessions that were completed during a specific date range.

### [Define Tags](#.define_tags)

Enables you to create tags that can be used to establish a connection between a specific interaction and a specific topic.

# System Admin

System Administration tools enable you to monitor and manage the system and its servers, as well as some of its global features (for example, Preset Views, Monitor System and so on).

**Note:** Some of the options described in this section are not available in [Recording Only](#.SpeechMiner%20UI_deployments1) or [Analytics and Recording](#.SpeechMiner%20UI_deployments1) modes.

System Administration tools include:

- [Preset View:](#.preset_view) Views designed by administrators and managers and assigned to the View page of a specific  $user(s)$ .
- [Monitor System:](#.monitor_system) Used to monitor the status of SpeechMiner UI modules, start / stop system machines and view system messages.
- [Manage Interaction Queue:](#.manage_call_queue) Used to control the order in which interactions are processed by SpeechMiner UI.
- [Purge System:](#.purge_system) Used to safely remove old interactions from the system to reduce the database size and generate better performance overall.
- [Manage Cache:](#.manage_cache) Used to reset the cache for all or specific interface elements such as agents, saved reports, users and groups and so on.
- [Interactions Admin:](#.interactions_admin) Used to manage audit tasks, reprocess interactions and clean the database of information about terms that were removed from topics.
- [System Configuration:](#.system_configuration) Used to review system configuration and security information to enable you to better understand the environment you are working in.
- [Alerts:](#.alerts) Used to send email alerts to specific people when groups of interactions have certain characteristics.
- [Metadata Manager:](#.metadata_manager) Used to change the names of metadata filter options and metadata columns in the search results so that the names clearly represent the meaning of the data.

Chapter 8 Tools

## <span id="page-291-0"></span>Preset View

Preset Views are views designed by administrators and managers and assigned to the View page of one or more specific users.

The Preset View enables you to create a view that generates information that you think is essential for the user to see.

**Note:** A View is a set of widgets that displays summary information about a specific set on interactions. For more information, see [Dashboard](#.basic_functions).

With the Preset View tool you can:

- Create a new Preset View.
- Publish a Preset View.
- [Edit a Preset View.](#editpresetview)
- Edit the Preset View layout.
- Delete a Preset View.
- Move a Preset View.

#### **To create a new Preset View:**

- 1. Select **Tools > System Admin > Preset Views**.
- 2. Click the **New** icon  $\text{L}$ .
- 3. In the **Name** field, type the name of the Preset View.

**Note:** Although you can add **Permissions** now, it is recommended that you design the view (add widgets and set the layout) before adding the roles.

- 4. Click **Save**. A **Dashboard > View** tab (with the name you gave) is opened.
- 5. Use the **Add Widgets** and **Change Settings** option to create the view as necessary. For more information, see [Dashboard](#.basic_functions1).
- 6. Click **Back to Preset Views**, once you are finished designing the Preset View. The **Preset View** grid is displayed.
- 7. Click the **Edit** icon under the **Permissions** column to set the Preset View permissions. The **Edit Preset View** window opens.
- 8. Configure permissions for the Preset View:
	- a. From the **Role Name** column select a user role from the list provided. For more information, see [Administer Roles.](#.administer_roles)
	- b. Click **Add**. A permission row is added for the selected user role. Check boxes appear in the row for each type of permission.
	- c. Select the check box associated with the permission you want to grant the users associated with the selected user role.
- 9. Repeat step 8 for each role to which you want to publish this Preset View.
- 10. Click **Publish Preset View** to publish the Preset View. For additional information, see Publish Preset View.

### **To publish a Preset View:**

After you create a new Preset View or modify an existing Preset View, you must publish the view for it to appear in the intended user's Dashboard > View.

Published Preset Views appear for users who have the user role permissions set for the specific Preset View

**Note:** When you publish a Preset View that was already published, the new version overrides the existing version. In addition, when you republish a Preset View, all its local changes (made by individual users) are removed. The new version replaces the existing Preset View.

- 1. Select **Tools > System Admin > Preset Views**.
- 2. Select the check box associated with the Preset View you want to publish.
- 3. Click the **Reset** icon . You are prompted to confirm if you want this version of each selected Preset View to override any previous version of the same view.
- 4. Click **Yes**. The Preset View is published to the View page associated with all the users with the roles selected for the specific Preset View.

## **To edit a Preset View:**

You can edit the name, description and permissions of any Preset View that you created.

The changes are implemented as soon as you save them.

**Note:** You do not have to republish the Preset View after you change its settings.

- 1. Select **Tools > System Admin > Preset Views**.
- 2. Click the **name** of the Preset View you want to edit.
- 3. Modify the name, description and/or permissions as required.
- 4. Click **Save**. The changes are saved and published to the user's **Dashboard > View** page.

If you removed a user role from the Permissions grid, the view is removed from the View page associated with the user who has the removed role.

#### **To edit a Preset View layout:**

You can modify the layout and widget set of any Preset View you created.

**Note:** After you modify a Preset View layout, you must publish the view again to implement the changes on the users' Dashboard > View pages. In addition, when you republish a Preset View all it's local changes (made by individual users) are removed. The new version replaces the existing Preset View.

- 1. Select **Tools > System Admin > Preset Views**.
- 2. Click the **Layout** icon  $\Box$  associated with the Preset View you want to modify. The specific Preset View is displayed.
- 3. Modify the layout and widget selection as required. For more information, see [Working with Dashboard Views](#.basic_function_21).
- 4. Click **Back to Preset** Views when you finish changing the layout.
- 5. Click **Publish the Preset View**.

#### **To delete a Preset View:**

When you delete a Preset View it is deleted from all the **Dashboard > View** pages in which it currently appears.

- 1. Select **Tools > System Admin > Preset Views**.
- 2. Select the check box associated with the Preset View you want to delete.
- 3. Click the **Delete** icon  $\dot{m}$ . You are prompted to confirm that you want to delete the selected Preset View.
- 4. Click **Yes**. The Preset View is deleted.

## **To move a Preset View:**

- 1. Select **Dashboard** and click the name of the Preset View you want to move.
- 2. Place your mouse over the top corner of the view you want to move. The mouse pointer changes to a plus.
- 3. Drag the view to its new location and release the mouse button. The view is moved to its new location among other views and dashboards.

# <span id="page-295-0"></span>Monitor System

With the Monitor System tool you monitor the status of SpeechMiner UI modules, start / stop system machines and view system messages.

With the Monitor System tool you can:

- Monitor module status.
- View system messages.

**Note:** The system can be configured to send reports about errors via email to specified recipients whenever errors occur. For additional information, see [Alerts.](#.alerts)

## **To monitor module status:**

- 1. Select **Tools > System Admin > Monitor System**.
- 2. Review the following status information:

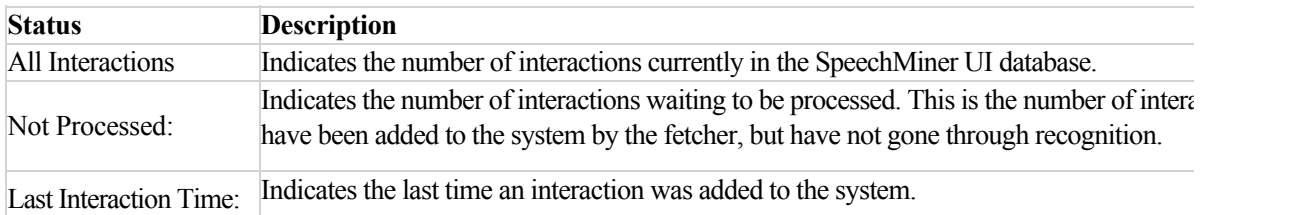

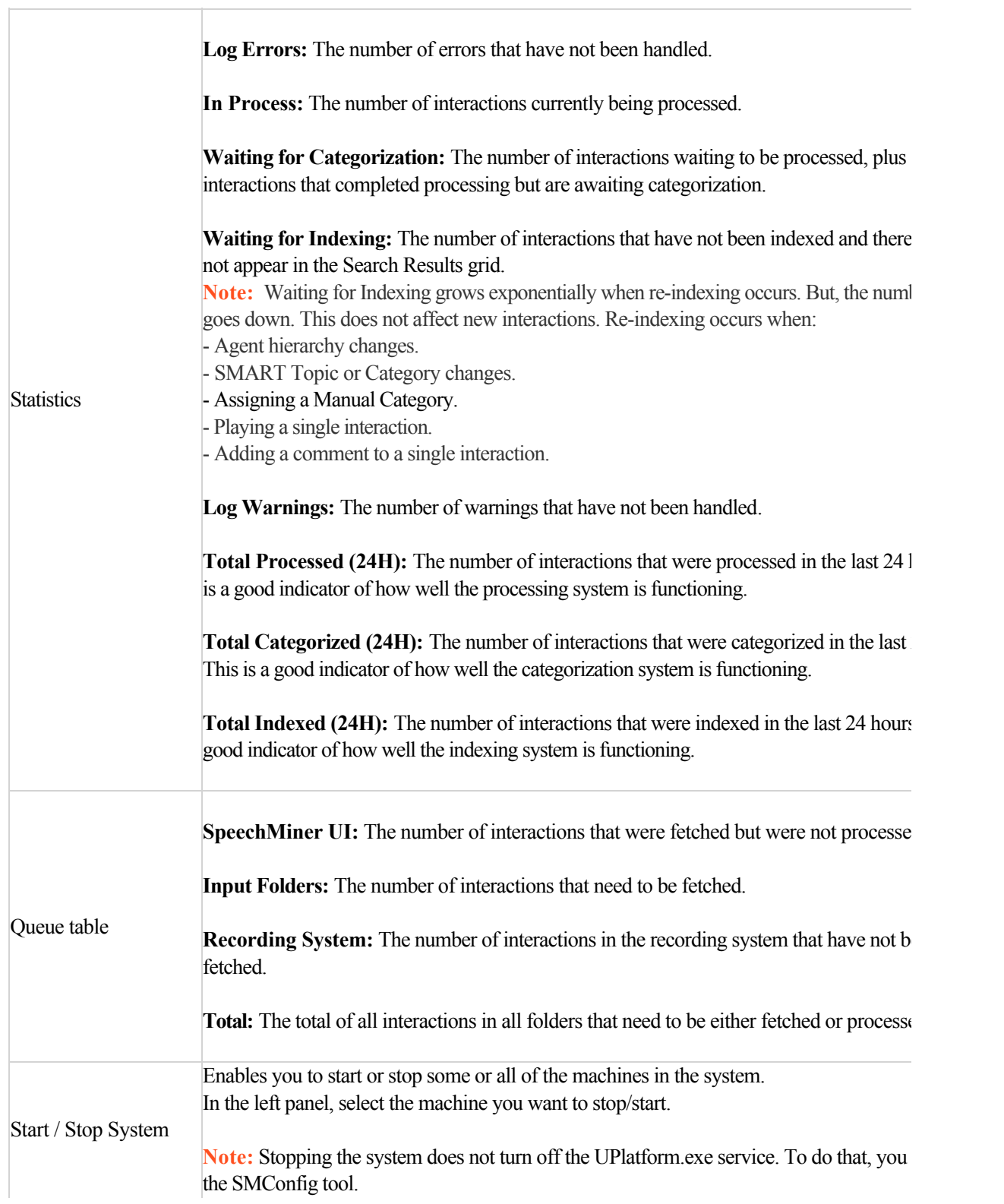

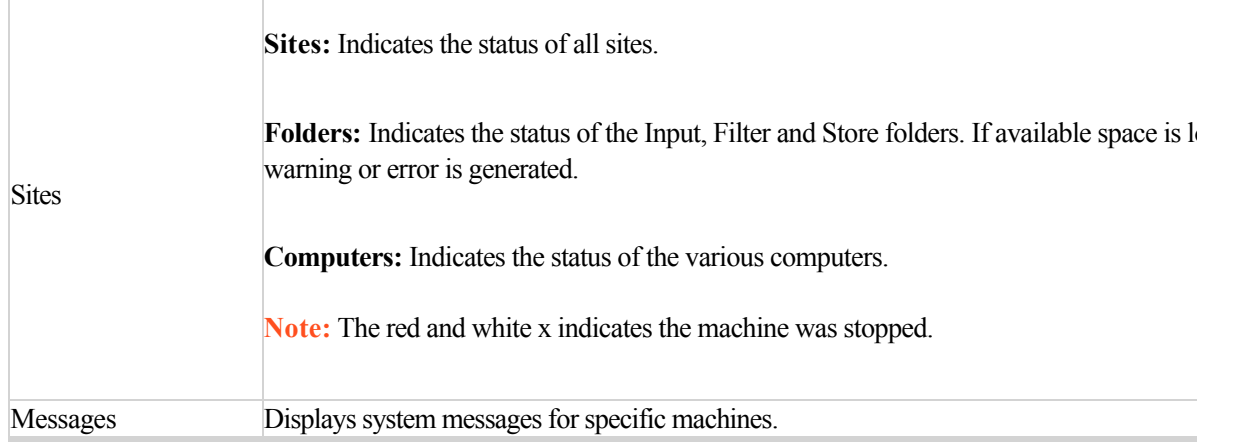

**Note:** When there are Log Errors the administrator can investigate using the information in the Monitor System window as well as by running the Monitor System report or by using the ULogger utility directly on a server.

#### **To view system messages:**

You can view system messages, as well as additional system-status information by running the Monitor System report.

- 1. Select **Tools > System Admin > Monitor System**.
- 2. Set the filters at the bottom of the screen under the **Messages** title.
- 3. Click **Show**. The messages are displayed below the filters.
- 4. Place your mouse on the message text to see the full message.
- 5. Click **Mark as Read** once you have viewed the message.

# <span id="page-298-0"></span>Manage Interaction Queue

The Manage Interaction Queue tool enables you to control the order in which interactions are processed by SpeechMiner UI.

With the options provided in the Manage Interaction Queue tool, you can also change the priority of future interactions in the queue for a specific program.

**DISCLAIMER:** This feature is not available in our Cloud offering. It is only available on Premise. For details, refer to [Supported Deployments](#.SpeechMiner%20UI_deployments1).

### **To change the interaction processing order:**

- 1. Select **Tools > System Admin > Manage Interaction Queue**.
- 2. From the Process order list select one of the following:
	- **Older interactions first:** Indicates that the older interactions will be processed first.
	- **Newer interactions first:** Indicates that the latest (new) interactions will be processed first.

The **Manage Interaction Queue** list is updated automatically.

- 3. From the **Program** table, select the **Edit** link associated with the program whose priority you want to change in the queue.
- 4. Select a priority and click **OK**.

**Note:** The Interactions in Queue column indicate the amount of interactions associated with the specific program that are awaiting processing.

# <span id="page-299-0"></span>Purge System

Safely removing old interactions from the system will reduce the database size and will result in better performance overall.

You can select to delete all the interactions in the database or you can select to delete a specific group of interactions.

**DISCLAIMER:** This feature is not available in our Cloud offering. It is only available on Premise. For details, refer to [Supported Deployments](#.SpeechMiner%20UI_deployments1).

#### **To purge interactions from the system:**

1. Select **Tools > System Admin > Purge System**.

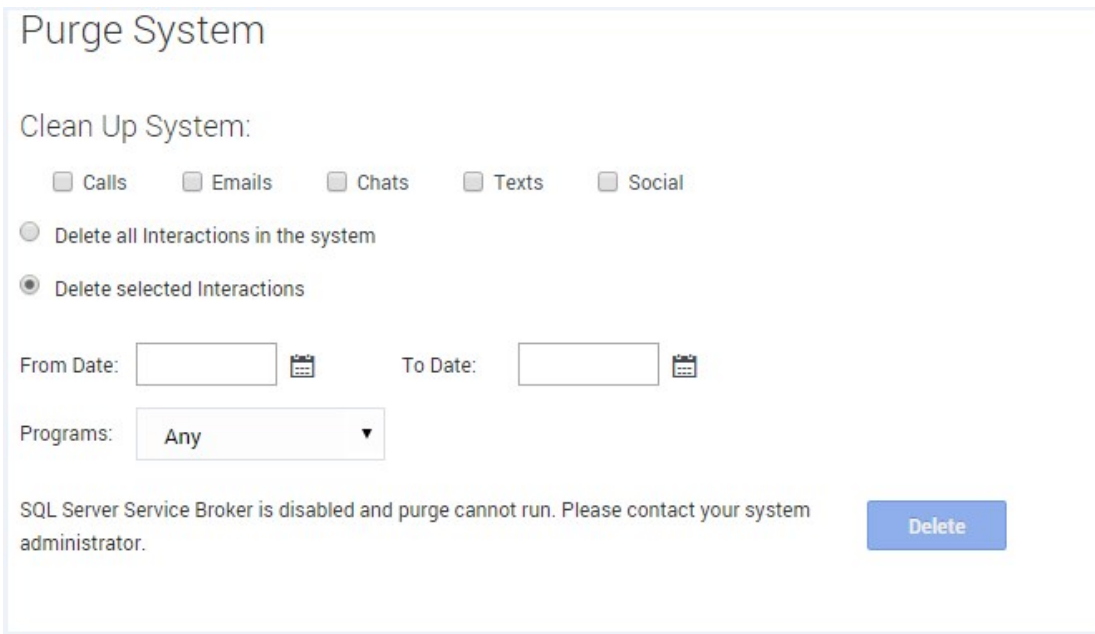

- 2. Select the type of interactions you want to purge (calls, email, chat, text and social interactions).
- 3. Select one of the following:
	- **Delete all interactions in the system:** Enables you to select all the interactions in the database.
	- **Delete selected interactions:** Enables you to purge interactions associated with a specific date range and program.
- Select the **date range** to purge only the interactions created within the selected range.
- Select one or more **programs** from the list provided to purge only those interactions associated with the selected program(s).
- 4. Click **Delete**. The interactions are purged.

**Note:** To set up an automatic purging job, contact Genesys Support.

## <span id="page-301-0"></span>Manage Cache

SpeechMiner UI enables you to reset the cache for all or specific interface elements such as agents, saved reports, users and groups and so on.

The contents of the SpeechMiner UI cache are automatically reset at a configured time interval. Also, the cache is reset when SMART changes are applied to SpeechMiner UI.

When you manage the cache, you can also reset the cache manually. For example, you may wish to manually reset the cache when a new agent begins working, so that the agent's name will appear in the system.

### **To reset the cache:**

- 1. Select **Tools > System Admin > Manage Cache**.
- 2. In the drop-down list provided select one of the following:
- 3. Click **Reset**.
	- **All:** Reset the cache for all of the SpeechMiner UI contents.
	- **Info data (Programs, Topics, Scripts, Categories):** Reset the cache with current Info data definitions.
	- **Users and Groups:** Reset the cache with updated user and group information.
	- **Agents:** Reset the cache with updated agent details.
	- **Searches:** Reset the cache with updated saved search definitions.
	- **Metadata fields:** Reset the cache with updated metadata fields.
	- **Items on Report:** Reset the cache with the current report templates and report template definitions.
	- **Saved reports:** Reset the cache with the current saved report definitions.

The cache for the selected element is reset and a confirmation message appears.

4. Click **OK**.

Chapter 8 Tools

## <span id="page-303-0"></span>Interactions Admin

With SpeechMiner UI you can manage audit tasks, clean the database of information about terms that were removed from topics and reprocess interactions.

Audits are usually performed when a topic is created (see [Accuracy Rates \(auditing\)\)](#.what_is_an_interaction_). When a topic changes or no longer exists, the audit is no longer relevant. For this reason, it is important to periodically delete or clear orphaned audits.

With the Interactions Admin tool you can:

- Delete audits
- Reprocess interactions
- Clear orphaned audits

**DISCLAIMER:** This feature is not available in our Cloud offering. It is only available on Premise. For details, refer to [Supported Deployments](#.SpeechMiner%20UI_deployments1).

### **To delete audits:**

- 1. Select **Tools > System Admin > Interactions Admin**.
- 2. Select the **Delete Audits** tab.
- 3. From the list provided select the audits you want to delete and click **Done**.
- 4. Click **Delete**.

#### **To reprocess interactions:**

Reprocessing interactions enables you to run event analysis on all interactions or specified topics or programs.

**Note:** Reprocessing interactions is not available in a [Recording Only](#.SpeechMiner%20UI_deployments1) environment and in a [Analytics and Recording](#.SpeechMiner%20UI_deployments1) environment.

- 1. Select **Tools > System Admin > Interactions Admin**.
- 2. Select the **Reprocess Interactions** tab.
- 3. Select the types of interactions you want to reprocess.
- 4. Select one of the following reprocessing options:
	- **All:** Reprocesses all interactions.
	- **Topics:** Reprocesses interactions associated with the selected topics.
	- **Programs:** Reprocesses interactions associated with the selected programs.
- 5. If you selected Topics or Programs, open the list associated with your selection.
- 6. From the multi-select list, select all items you want to reprocess. For additional information, see [Search Filter](#.filter_options).
- 7. From the list provided, select the date range associated with the items you want to reprocess.
- 8. Click **Reprocess**. The interactions are reprocessed.

## **To clear orphaned audits (that is, remove deleted terms from term lists):**

If you delete terms from topics during the auditing and fine-tuning process, you should also remove them from the term lists that are tracked in reports and in the [Interaction and Event grids.](#.working_with_the_search_results_grid)

- 1. Select **Tools > System Admin > Interactions Admin**.
- 2. Select the **Clean Orphaned Audits** tab.
- 3. Click **Clean**. All the deleted terms are removed from the term lists.

# <span id="page-305-0"></span>System Configuration

With SpeechMiner UI, you can review system configuration and security information that enables you to better understand the environment you are working in.

Although the configuration information is intended for view purposes only, some of the security settings can be changed.

With the System Configuration tool you can:

- View system information.
- Manage security settings.
- Manage PCI settings.
- Monitor the security log.

### **To view system information:**

You can review a summary of information about the different system components.

- 1. Select **Tools > System Admin > System Configuration**.
- 2. The **Default** tab is displayed.
- 3. Review the system configuration information.

### **To manage security settings:**

SpeechMiner UI complies with the security standards defined in the PCI-DSS standard (Payment Card Industry Data Security Standard). These standards are designed to prevent confidential information from being accessed by unauthorized individuals. For example, one purpose of SpeechMiner UI security settings is to prevent unauthorized people from hearing interactions that are stored in the database.

**Note:** The information in this section is intended to explain how to work with the Security Center interface. It includes a general overview to the subject of PCI implementation in SpeechMiner UI.

Following these guidelines does not ensure that your entire system is PCI-DSS compliant, or guarantee the confidentiality of your data. It is your company's responsibility to work with your IT department to ensure that your hardware and network systems are secure from internal as well as external intrusions. Genesys Telecommunications Laboratories makes no claims about the security of your network or the extent to which it is PCI-DSS compliant.

Some of the options that must be implemented in SpeechMiner UI in order for it to conform to the PCI-DSS standard are:

- Interaction export is disabled for all users.
- Numbers are filtered out of all interaction playback.
- All audio files are encrypted.
- The password for encrypting audio files has been changed from its default value.
- The password for the default user account (Administrator) has been changed from its default value.
- Access to the SpeechMiner UI browser-based interface is available using Windows, Genesys or SpeechMiner UI authentication.
- Access to the system is blocked after ten consecutive attempts to log in with an invalid password.
- Permissions are set properly for all users and components of the system.
- All web services use a secure API, and can only be accessed using a token that is supplied by the system upon user login.
- Secure SSL connections are used for all connections to and between servers in the system.
- The SSL certificate is valid and includes all the domains used by the site.
- All user events are logged.
- Tracing is disabled on all web servers in the system.

**Note:** Some of the recommendations listed above are not relevant to a [Recording only](#.SpeechMiner%20UI_deployments1) mode, because they relate to features that are not supported in that mode.

The settings that must be configured in order to implement these options are defined in various locations in the system, including SMConfig (the SpeechMiner UI configuration tool), the SpeechMiner UI UI interface, and the configuration files of specific system features. In some cases, more than one setting must be configured in order for a requirement to be met. For example, SSL connection requirements must be configured separately for different servers in the system. The Security Center lists all of the PCI-related settings in your system and, whenever possible, automatically checks the system to see if they conform to the standard. In some cases, the system can correct an issue for you by changing the relevant settings; in other cases, you must manually correct the settings. You can also choose not to implement some or all of the PCI requirements and you can manually change the settings as you see fit.

The Security Center also contains a log of all security-related actions that were performed in the system. The log lists configuration changes and failed login attempts. This information can be used to monitor the system for security

breaches.

#### To open the security center:

The Security Center is accessed from the System Configuration screen. The upper part of the tab contains PCIcompliance information. The lower part contains a log of security-related user actions. Both tables can be sorted by any of the columns they contain.

1. In the System Configuration screen, click the **Security Center** tab.

### **To manage PCI settings:**

The PCI-DSS recommended configuration section contains a table that lists all of the PCI related settings. The table contains the following columns:

- **Setting:** The name of the setting.
- **Explanation:** A description of what conditions must be met in order for the setting to conform to the standard.

**Note:** If the system cannot check whether the setting meets the conditions, "Make sure that ..." appears at the beginning of the explanation.

- **Action:** Indicates the current setting status and/or the type of action required to correct it.
- **Fixed:** Indicates that the setting conforms to the PCI requirements.
- **Fix:** Indicates that the setting does not conform, but the system can correct it.
- Manual: Indicates that either the setting does not conform or the system cannot check whether the setting conforms.

To correct a setting that can be fixed automatically:

- 1. Select **Tools > System Admin > System Configuration**.
- 2. Select the **Security Center** tab.
- 3. Under the **Action** column, click **Fix**. You are prompted to confirm that you want to change the setting.
- 4. Click **Yes**. The system corrects the setting and changes its Action status to Fixed.

#### To manually correct a setting:

- 1. Select **Tools > System Admin > System Configuration**.
- 2. Select the **Security Center** tab.

3. Follow the instructions under the **Explanation** column to manually correct the problem.

To correct all the settings that can be fixed automatically:

- 1. Select **Tools > System Admin > System Configuration**.
- 2. Select the **Security Center** tab.
- 3. Click **Reset**. You are prompted to confirm that you want to change the settings.
- 4. Cick **Yes**. The system corrects the settings and changes their Action status to Fixed.

**Note:** Settings that require a manual correction are not changed when Reset is selected.

### **To monitor the security log:**

The lower table in the Security Center tab lists system configuration changes and failed logins that occurred during a specific time period.

**Note:** System configuration changes are changes that are implemented using SMConfig (the SpeechMiner UI system configuration tool).

- 1. Select **Tools > System Admin > System Configuration**. and select the **Security Center** tab.
- 2. Select what should be displayed in the table as follows:
	- **Last:** Enter the number of hours or days (prior to the current time) to include in the table.
	- **Time Unit:** Select hours or days.
	- **Failed Login:** Select to include failed logins in the list.
	- **Configuration Change:** Select to include configuration changes in the list.
- 3. Click **Refresh**. The table is updated to match the options you selected.

# <span id="page-309-0"></span>Alerts

SpeechMiner UI can be configured to send email alerts to specific people when groups of interactions have certain characteristics. For example, you can check for changes in the number of interactions containing agitation within an interaction or how many interactions each agent handled per week.

The following types of alerts are available:

- **Change Alert:** Indicates when the number of interactions that meet a certain condition has changed significantly from one time period to the next. For example, you could define a Change Alert to notify you when the number of interactions dealing with a particular topic is more than ten percent higher then it was the previous week.
- **Threshold Alert:** Indicates when a significant number of interactions meet a certain condition. For example, you could define a Threshold Alert to notify you when the number of interactions handled by an agent falls below 1000 in a given week.
- **Trend Alert:** Indicates the occurrence of significant changes over time in the numbers of interactions that meet a certain condition. For example, you could define a Trend Alert to notify you when the number of interactions dealing with new accounts decreases significantly for four weeks straight.
- **On Event Alert:** Indicates when a particular type of event takes place in a specific number of interactions. For example, you could define an On Event Alert to notify you when your competitors are mentioned in more than ten interactions.

Change, Threshold, and Trend alerts are generated by the system once a day. That is, at a set time every day, the system checks the preceding day's data to see which of the alert conditions were met, and sends notifications for those alerts that were generated. On Event Alerts are generated whenever their conditions are met. The same On Event alert can be generated multiple times in the same day, if the conditions are met multiple times.

With the Alerts tool you can:

- Create a new alert.
- Edit an alert.
- Delete an alert.

**DISCLAIMER:** This feature is not available in our Cloud offering. It is only available on Premise. For details, refer to [Supported Deployments](#.SpeechMiner%20UI_deployments1).

### **To create a new alert:**

- 1. Select **Tools > System Admin > Alerts**.
- 2. Click **New** below the list of existing alerts. The **Alert Type** dialog box opens.
- 3. Select the type of alert you want to create.
- 4. Click **Next**. The alert parameters window is opened.

**Note:** The fields vary slightly depending on the alert you are creating.

- 5. In the **Alert Name** field type the name of the alert.
- 6. Under **Trigger the alert if**, select the interaction property conditions as follows:
	- **Agent:** Enables you to limit the alert to interaction that were handled by particular work groups or agents, open the Agent list and add the work groups and/or agents to the list of selected agents. **Note:** This field is not available for Threshold Alerts.
	- **Categories / Topics:** Enables you to limit the alert to interactions that belong to specific categories or topics. For additional information, see [Search Filter.](#.filter_options)
- 7. Fill in the fields according to the type of alert you decided to create:
	- **Change Alert:**

**Change Value:** Enter the percentage of interactions or the number of interactions that should activate the alert. For example, if you want the alerts to be sent out when the number of interactions that match the conditions during the current time period is 20% lower this week than it was last week, enter 20. Alternatively, if you want the alerts to be sent out if the number of interactions matching the conditions during the current time period is lower by 100 this week than it was last week, enter 100.

**Interactions / %:** Select **interaction** if the Change Value is a number of interactions and select **percentage** if the change is in percentage.

**Time Period:** Enables you to select the quantity of days, weeks, or months to include in each time period. For example, if the time period is two weeks, enter 2. In the second field select the type of time period:  $day(s)$ , week(s) or month(s).

#### **Threshold Alert:**

**Threshold Position:** In the first field, select **Above** if the threshold you want to define is above a specified value, or **Below** if it is below a specified value. For example, if you want the alerts to be sent out if the percentage of interactions matching the conditions during the current time period is greater than 20%, select **Above.** Similarly, if you want the alerts to be sent out if the number of interactions matching the conditions during the current time period is greater than 100, select **Above.** In the second field, enter the threshold value (e.g., 20 for 20% or 100 for 100 interactions).

**Interactions / %:** If the Threshold Position is a number of interactions, select **interactions.** If it is a percent change, select **percentage.**

**Time Period:** In the first field, enter the quantity of days, weeks, or months to include in the current time period. For example, if the time period is two weeks, enter 2. In the second field, select the type of time period: day(s), week(s), or month(s).

#### **Trend Alert:**

**Trend Direction:** Select **Up** if you want the alerts to be sent out when an upward trend is identified, or **Down** if you want to find decreasing trends. For example, if you want to be notified of an increasing number of interactions involving agitated interactioners, select **Up.** Alternatively, if you want to be notified when there is an apparent decrease in interactions about a particular Topic, select **Down.**

**Time Period:** Enter the quantity of days, weeks, or months to include in the trend test. For example, if you want to test for monthly trends over the past six-months, enter 6.

**Consecutive:** Select the type of time period: day(s), week(s), or month(s). For example, if you want to see trends over the past six months, comparing month to month, select month(s).

#### **On Event Alert:**

**Send alert when:** Enter the number of interactions in which the event must occur before an alert is sent.

8. Under **When triggered, send an email to**, specify the recipients of the alert by selecting any combination or roles and groups, and adding individual users and email addresses as follows:

**Roles:** Select the roles that should receive the email alerts. For example, if you select Administrator and Power User, any user with either of these roles will receive the alert.

**Groups:** Select the groups that should receive the email alerts. Any user who belongs to one or more of the selected groups will receive the alert.

**Type email or User name:** Enter the email address or user name of the person who should receive the email alerts. As you type, the system automatically displays a list of all user names that contain the entire sequence of characters you have typed thus far. If the user name you want to add appears in the list, select it and it is automatically entered into the field. When the email address or user name appears in its entirety in the field, click **Add** to add it to the list of recipients. The email address or user name is added to the list of recipients that appears below the field.

9. Click **Save**. The alert is created and is added to the list of alerts. When groups of interactions matching the conditions you set are identified by the system, email alerts are sent to the recipients you specified.

## **To edit an alert:**

- 1. Select **Tools > System Admin > Alerts**.
- 2. Click the name of the alert you want to edit. The specific alert properties window opens.
- 3. Configure the alert settings as necessary.
- 4. Click **Save**.

## **To delete an alert:**

- 1. Select **Tools > System Admin > Alerts**.
- 2. Select the check box associated with the alert you want to delete.
- 3. Click **Yes**. The specific alert is deleted.

## System Alerts

A monitoring process runs on every platform computer in the system. The current state of the platform computers in the system is displayed in the [Monitor System](#.monitor_system) page. The system can be configured to send out e-mail notification messages to specified recipients whenever a monitoring process discovers an error, such as a full disk on one of the monitored computers. Whenever a new error is discovered, a notification is sent. The notification lists all errors that are detected in the system at the time it is sent (even if notifications about them have already been sent).

**Note:** New notifications are sent out only when new errors are discovered. Even if an error has remained uncorrected for a long period of time, no new notifications are sent out about it unless additional errors are detected.

**DISCLAIMER:** This feature is not available in our Cloud offering. It is only available on Premise. For details, refer to [Supported Deployments](#.SpeechMiner%20UI_deployments1).

### **To configure System Alert notifications:**

- 1. Select **Reports > Saved Reports**.
- 2. In the **Saved Reports** tab, locate the **System alert** report and click **Schedule** .

**Note:** Only the Recipients tab is displayed. The Schedule tab is not available for this report since it is configured automatically.

- 3. Fill in the fields as follows:
	- **To:** The email address of the report recipients.

**Note:** Separate multiple addresses with semi-colons;

- **From:** The email address of the sender.
- **Subject:** The text that should appear in the subject line of the email.
- **Report Format:** Select **Web archive** to format the results as an MHT file (can be opened in Internet Explorer). Select **PDF** to format the results as a PDF file.
- **Priority:** Select the desired priority level for the email message.
- 4. Click **Schedule**. The recipients of system alerts are sent as specified.

Chapter 8 Tools

## <span id="page-315-0"></span>Metadata Manager

Occasionally, the terminology used for search result column names and metadata filter options is not a clear representation of the significance of the metadata (sometimes referred to as Key Value Pair). With **Metadata Manager** you can change the names of metadata filter options and metadata columns in the search results so that the names clearly represent the meaning of the data.

**Note:** To change the names you must have Metadata Manager permissions. In addition, the change occurs for all SpeechMiner UI users.

## **To change a search result column and filter option name:**

- 1. Select **Tools > System Admin**.
- 2. Select **Metadata Manager**. A predefined list of metadata names appears.
- 3. In the **UI Term** field, type the name that will appear in the SpeechMiner UI application; for the **Metadata Key's** name you want to change.
- 4. Click **Save**. To undo your changes, click **Reset**.

# <span id="page-316-0"></span>Export Completed QM Sessions

The Export Completed QM Sessions tool enables you to perform a batch export of QM session data (for up to 10 selected evaluations), associated with sessions that were completed during a specific date range.

The completed QM sessions data is exported in a .zip file that contains a .csv file.

## **To export completed QM sessions:**

- 1. Click **Tools > Export Completed QM Sessions**.
- 2. From the **Date Range** list select the date range in which the QM sessions were completed.
- 3. Select an **Evaluation Type**:

**Regular Evaluations:** Regular evaluation sessions are made up of Distributed, Shared and Calibration Evaluation sessions. For details see [Create an Evaluation.](#.create_an_evaluation)

**Note:** If you select Regular Evaluations, you must select the evaluations you want to export (up to 10), from the list provided.

**Adhoc Evaluations:** Ad-Hoc evaluation sessions are created for a specific interaction or segment currently being played in the Media Player. For details see [Create an Ad-Hoc Evaluation Session](#.create_an_ad_hoc_evaluation_session).

4. Click **Export**. The following question appears:

#### **Do you want to add a score to the exported evaluation session?**

**Note:** The completed QM sessions are exported in an *evaluation Sessions* <username> <time>.zip file that contains a *evaluation Sessions* <*username>* <*time>.csv* file. Each row in the .csv file represents one evaluation session.

The exported file contains the fields listed under **Exported Fields** in the **Export Completed QM Sessions** page.

5. Click **Yes** to add a score to the exported QM sessions or click **No** to not include the scores. The **Export Completed QM Sessions** dialog box appears.

**Note:** If your system is configured to encrypt exported interactions, an **Export Completed QM Sessions** window appears. In this window, you will be instructed to create a password required when you attempt to unzip the exported interactions. If your system is not configured to encrypt exported interactions, the remaining steps in this procedure are not required. Simply click **Ok**, to complete the process.

6. Enter a password of your choice in the **Create Password** field.

## Or

Click **Generate Password** to enable the system to generate a password for you in the **Create Password** field.

- 7. Click **Export** to export the completed QM sessions.
- 8. Copy and save the password that appears and click **Done**.

When you try to unzip the file, you will be prompted for this password.

**Note:** The Windows default zip program does not support encrypted zip files. To unzip the file, you must use a different zip program.

# <span id="page-318-0"></span>Define Tags

With SpeechMiner UI you can mark an interaction with a tag to better focus your searches, protect an interaction from deletion and indicate that an interaction was evaluated as part of a Quality Management evaluation session. That is, a tag labels an interaction as a result of a specific action (Cannot Delete or Evaluated) or a user defined category.

The **Define Tags** tool enables you to create and delete interaction tags.

## **To define a tag:**

- 1. Click **Tools > Define Tags**.
- 2. Click **Add a new tag**.
- 3. Enter the tag name in the field provided and click the check-mark button. The new tag is added to the tags list and will now appear as an option in More  $>$  Tag.

**Note:** If you decide to delete a tag that is associated with an interaction, the tag will no longer be associated with the specific interaction and it will no longer appear as part of the interaction's details.

**DISCLAIMER:** This feature is not available in our Cloud offering. It is only available on Premise. For details, refer to [Supported Deployments](#.SpeechMiner%20UI_deployments1).

# Action Items

Action Items enable you to manage SpeechMiner UI tasks.

To view your Action Items click the **Action Items** link in the upper right corner of the SpeechMiner UI screen.

The Action Items link contains round brackets. The number within those brackets indicates the amount of Action Items assigned to you.

- A black Action Item link indicates that no items are assigned to you.
- A green Action Item link indicates that the list contains items assigned to you.
- A bold green Action Item link indicates that new items have not been read or the status of an existing Action Item has been changed.

With Action Items you can:

- [Create an Action Item:](#.create_an_action_item) Used to indicate and specify to a user what should be done.
- [Edit an Action Item](#.edit_an_action_item): Used to modify the content and purpose of an action item.
- [Change the Action Item Status:](#.complete__confirm_and_reject_an_action_item) Used to indicate if the action item has been completed, and whether or not it was either rejected or accepted.

For example, a supervisor can create an Action Item that asks one of his staff members to create a series of Coaching sessions. The staff member will see that a new task has been assigned to him when he logs in to SpeechMiner UI. With Action Item's the staff member can add notes as he progresses with the task and his supervisor can monitor his progress.

**Note:** The summary in an **Evaluator Message** action item is also a link to the Evaluation Session associated with the action item. If you received this action item type, read the **Summary** instructions and click the link to the associated evaluation session, to better understand the action item before you perform and complete it.

## <span id="page-320-0"></span>Create an Action Item

An Action Item can be modified by both the creator and the user it is assigned to.

**Note:** When you add an Action Item to a Coaching session the Action Items appears in the Action Item list. For additional information, see: [Coaching.](#.coaching1)

### **To create an Action Item:**

- 1. In the top right corner of your SpeechMiner UI screen, click **Action Items**.
- 2. Click **New Item.**
- 3. Configure the following Action Item parameters:
	- **Assignee:** The user to whom the Action Item will be assigned.
	- **Type:** The Action Item subject
	- **Due Date:** The date on which the Action Item must be completed.
	- **Summary:** a detailed description of what the user must do.
- 4. Click **OK.** The Action Item is created and appears in the **My Items** list.

# <span id="page-321-0"></span>Edit an Action Item

When you edit an Action Item you can add a note(s). Notes are used to clarify, describe and point out thoughts and decisions about the Action Item.

**Note:** You can view an Action Item's details from the Action Item list. To do so, simply click the **Details** link.

### **To edit an Action Item:**

- 1. In the top right corner of your SpeechMiner UI screen, click **Action Items**.
- 2. Click **Edit.**
- 3. Modify the parameter settings as required.

**Note:** When you edit an Action Item the Edit Action Item window contains an area for notes.

- 4. Under **Notes** add your thoughts (for example, decisions made, limitations, ideas, and so on).
- 5. Click **OK**.

# <span id="page-322-0"></span>Change the Action Item Status

When an action item is completed, change its status to **Completed**.

Once the status is changed to Completed, the user who created the action item must either **Confirm** or **Reject** the change.

When it is confirmed that the action item has been completed, the action item will no longer appear in the Action Item list.

When the Completed status is rejected, the action item remains in the Action Item list and the option to Complete becomes available again.

When you finish the tasks associated with an Action Item you can:

- Select to Complete the Action Item.
- Confirm that the Action Item has been completed.
- Reject that the Action Item has been completed.

### **To complete an Action Item:**

- 1. In the top right corner of your SpeechMiner UI screen click **Action Items**.
- 2. Under **Actions,** click the **Complete** link associated with the Action Item that has been completed.
- 3. In the **Complete Action Item** window, add a note that describes why the Action Item is complete.
- 4. Click **OK**.

**Note:** If you add a note in the **Note** field, the action item will be sent back to the evaluator for review.

#### **To confirm that an Action Item has been completed:**

- 1. In the top right corner of your SpeechMiner UI screen click **Action Items**.
- 2. Under **Actions,** click the **Confirm** link to approve the Complete status.
- 3. In the **Confirm Action Item** window, add a note that describes why you agreed to the complete status.

4. Click **OK**.

## **To reject the decision to complete an Action Item:**

- 1. In the top right corner of your SpeechMiner UI screen click **Action Items**.
- 2. Under **Actions,** click the **Reject** link to dismiss the Complete status.
- 3. In the **Reject Action Item** window add a note that describes why you disagree with the complete status.
- 4. Click **OK**.
# Profile Permissions

This section explains how an administrator can manage users in the SpeechMiner UI user-management system.

**DISCLAIMER:** The configuration of Profile Permissions is not available in our Cloud offering. It is only available on Premise. For details, refer to [Supported Deployments.](#.SpeechMiner%20UI_deployments1)

## **Before you begin consider the following:**

If users in your system log in to SpeechMiner UI with Genesys user accounts, the operations described here are performed for their accounts in the Genesys Administrator Extension (GAX).

All users in the SpeechMiner UI system are associated with groupings of various types. These groupings control which interaction and system data the user can see and which permissions the user has to see and activate system features.

Individual users can have multiple roles and belong to multiple [work groups](#.administer_groups), [partitions](#.administer_groups), and groups. User profiles specify the roles, groups, and partitions associated with each user.

Depending on your role, you may be able to modify some or all elements of your own profile. You may also be able to manage other user accounts: creating new users, managing their profiles, managing groups, roles, and permissions. This section explains how to manage user accounts if you have the required permissions.

In this section, you will learn how to work with the following SpeechMiner UI tools:

- [Edit User Profile:](#.edit_profile) Use to view and edit your profile details.
- [Administer Users:](#.administer_users) Use to manage users. For example, create new users, assign roles, groups and partitions to users, and so on.
- [Administer Groups:](#.administer_groups) Use to create and manage user groups.
- [Administer Roles:](#.administer_roles) Use to set permissions for different types of users.

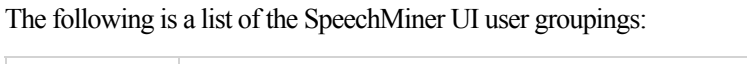

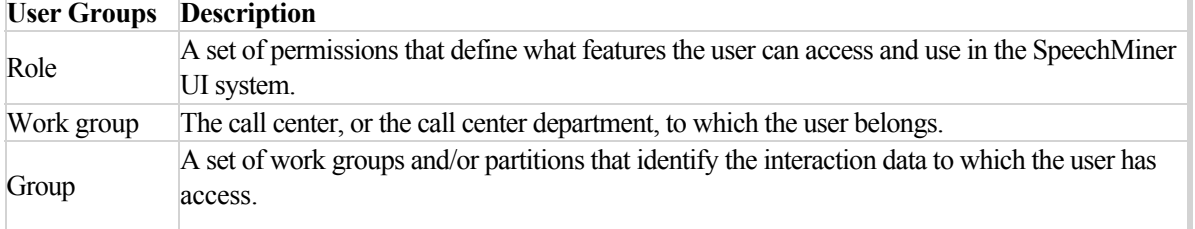

Chapter 10 Profile Permissions

# <span id="page-326-0"></span>Edit a User Profile

Depending on your permissions, you may be able to view your user profile and edit some or all of its properties.

**DISCLAIMER:** This feature is is not available in our Cloud offering. It is only available on Premise. For details, refer to [Supported Deployments](#.SpeechMiner%20UI_deployments1).

Your user profile includes your:

- Username
- Password
- Roles
- Work groups you belong to.
- Partitions
- Personal information (name, phone number, email address).

#### **To edit your user profile:**

- 1. In the top right corner of the SpeechMiner UI screen, select your user's login.
- 2. Select **Edit Profile**.
- 3. Modify the settings and information as necessary. For more information, see [Administer Users](#.administer_users).
- 4. Click **Save Changes**. The changes are saved.

Chapter 10 Profile Permissions

# <span id="page-328-0"></span>Administer Users

Managing users includes creating new user accounts, assigning roles, groups, and partitions to users, managing user passwords, maintaining additional user information, and deactivating or deleting existing accounts. This collection of information and group associations are assigned to a user and are referred to as a user profile.

The following procedures detail how to create user accounts and manage user profiles:

- Create a new user account.
- Filter the existing user accounts.
- Modify a users profile.
- Delete users.

**DISCLAIMER:** This feature is is not available in our Cloud offering. It is only available on Premise. For details, refer to [Supported Deployments](#.SpeechMiner%20UI_deployments1).

#### **To create a new user account:**

- 1. In the top right corner of the SpeechMiner UI screen, select your user's login.
- 2. Click the New icon  $\textbf{I}$ . A blank **Add Profile** screen appears.
- 3. Fill in the fields as follows:

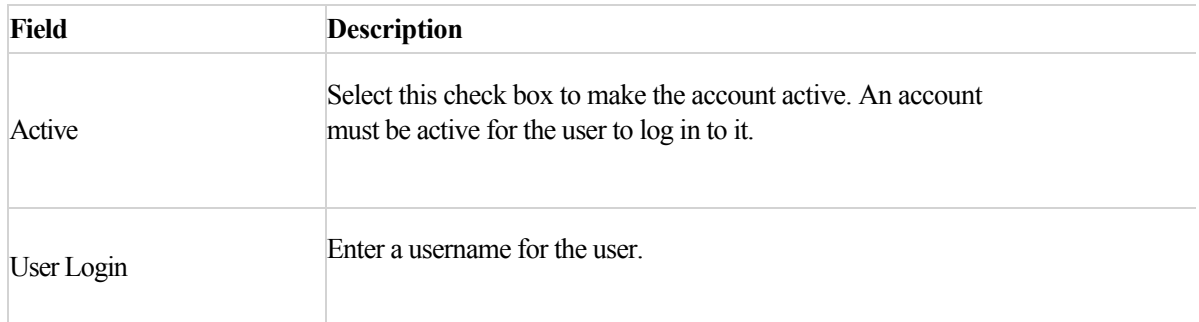

ĭ

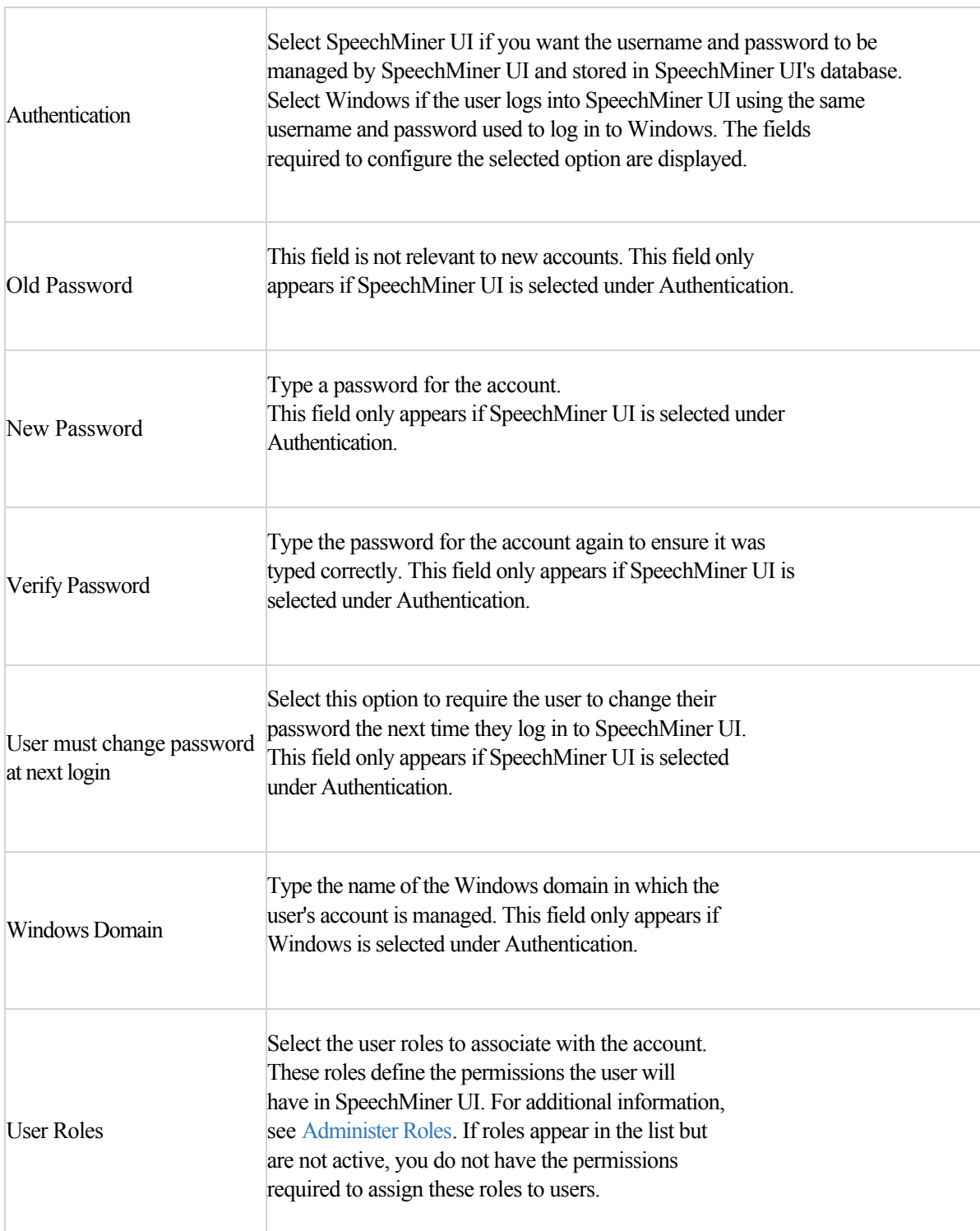

 $\overline{1}$ 

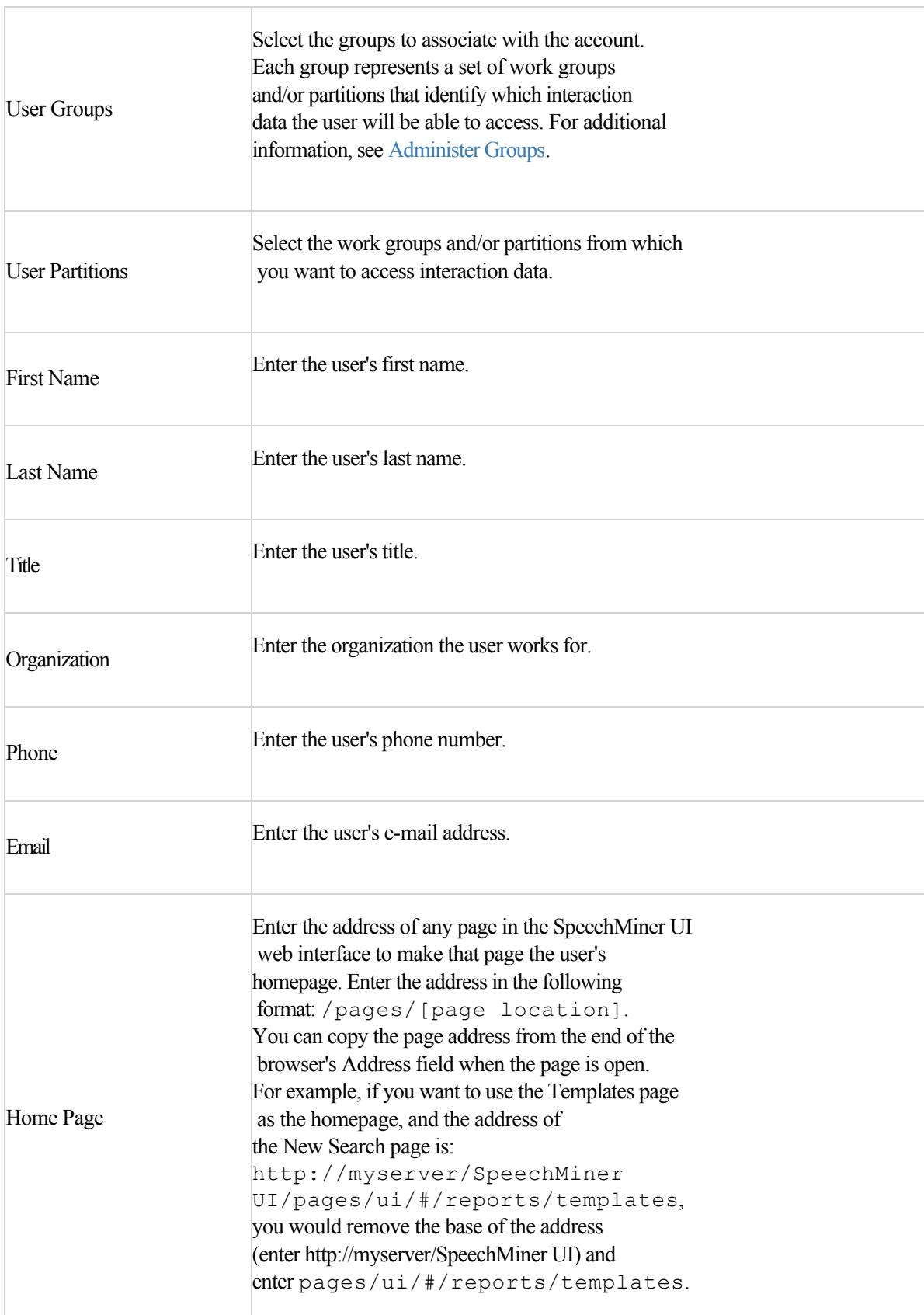

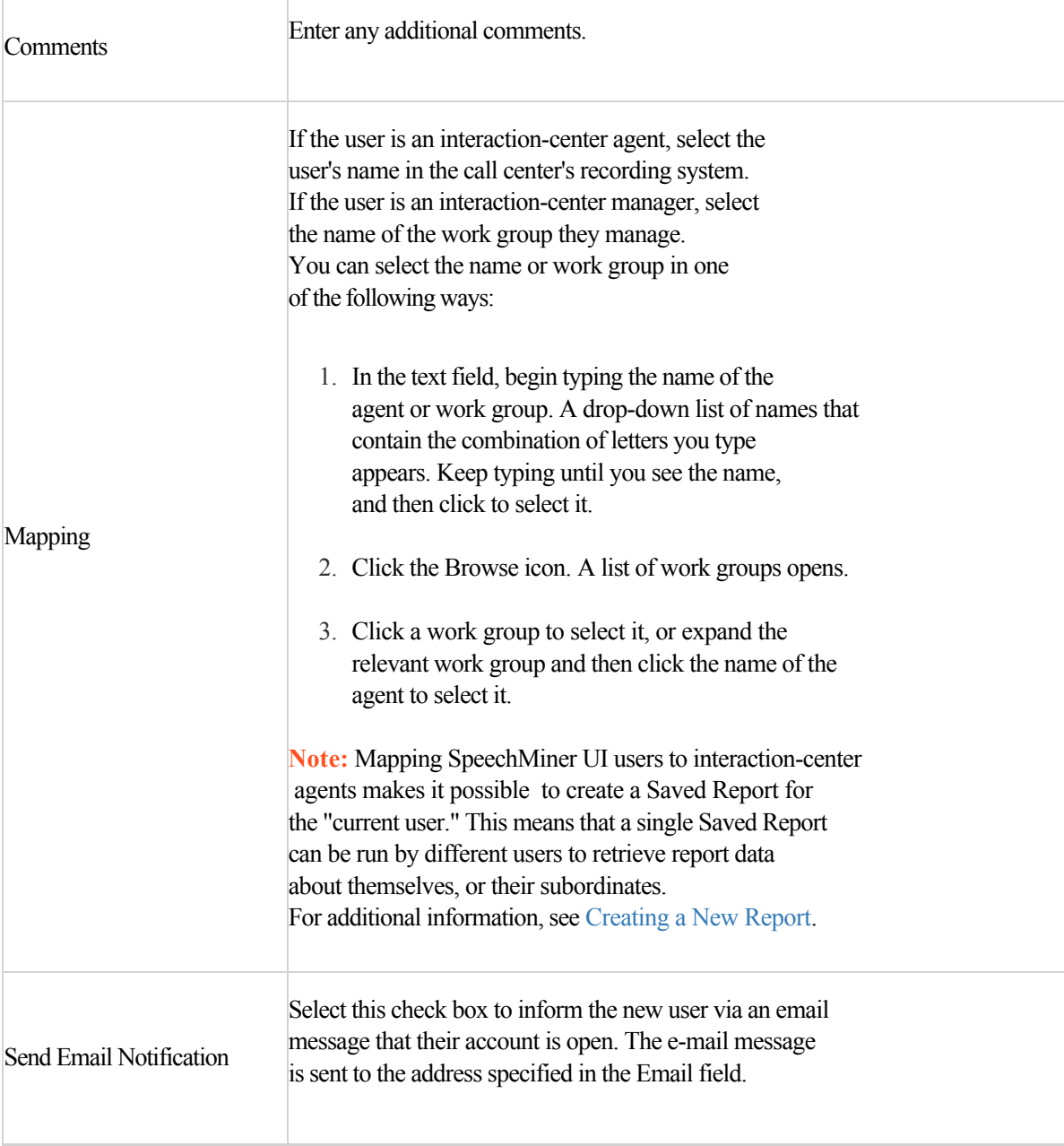

4. Click **Save Changes**. The new account is created.

The **Edit Profile** screen closes and the **Administer Users** screen is displayed. If you selected to send the user an e-mail notification, the e-mail is sent.

#### **To filter the user accounts:**

1. In the top right corner of the SpeechMiner UI screen, select your user's login.

#### 2. Select **Administer Users**.

- 3. Perform one of the following:
	- If you want to filter by user name type a letter or combination of letters in the **Name** field. User accounts that do not include the specified combination of letters will be hidden from the list.
	- If you want to filter by role, open the Roles drop-down list and select a role or roles that you want to include in the list.
	- If you want to filter by group, open the Groups drop-down list and select the group or groups you want to include in the list. For more information, see [Search Filter.](#.filter_options)

The filter is activated and accounts that do not match the filter settings are not displayed.

### **To modify a user's profile:**

You can modify user profiles as follows:

- Modify an individual user profile:
	- 1. In the **Administer Users** screen, click the name of the user whose profile you want to change.
	- 2. In the **Edit Profile** screen, modify the profile as required. For more information, see Create a New User Account.

**Note:** The **User Login** and **Authentication** fields cannot be modified. You may not be able to modify additional fields if you do not have the permissions to do so.

- 3. Click **Save Changes**. The profile is updated.
- Make global changes to selected profiles:
	- 1. In the **Administer Users** screen, select the check box associated with each profile you want to modify.
	- 2. Above the list click **More Actions...** and select one of the following options:
		- **Mark as active:** Activates the selected accounts
		- **Mark as inactive:** Deactivates the selected accounts. These users will not be able to log in to their accounts. Inactive accounts can be reactivated later as necessary. When you click **OK** you will be able to choose whether to delete all the user's saved searches, reports and scheduled reports or to stop all scheduled reports.
- **Add to Role(s):** Opens a list of the roles that exist in the system. Select the roles you want to add to the users' profiles and click **Close**.
- **Add to Group(s):** Opens a list of the groups that exist in the system. Select the groups you want to add to the users' profiles and click **Close**.
- **Remove from Role(s):** Opens a list of the roles that exist in the system. Select the roles you want to remove from the users' profiles and click **Close**.
- **Remove from Group(s):** Opens a list of the groups that exist in the system. Select the groups you want to remove from the users' profiles and click **Close**.
- 3. Make the appropriate selection in the dialog box that appears and click **OK**.

## **To delete a user:**

You can delete existing user accounts as necessary. When an account is deleted, all saved searches, reports and scheduled reports created by the user are deleted.

If you want to keep these items, but you do not want the user account to be accessible, you can deactivate the account. For more information, see [Edit User Profile](#.edit_profile).

When an account is deactivated, a user cannot log in to it, but the profile is saved and saved searches and reports can be retained.

The account can be reactivated later on as necessary.

1. In the top right corner of the SpeechMiner UI screen, select your user's login.

#### 2. Select **Administer Users**.

- 3. Select the check box associated with the user account you want to delete.
- 4. Click the **Delete** icon  $\overline{m}$ .
- 5. Click **Yes**. The account is deleted.

# <span id="page-334-0"></span>Administer Groups

Groups identify the interaction data that is associated with specific users. When a user belongs to a particular group, they have access to the interaction data that is assigned to that group. All Interaction Lists, searches, and reports they access will only include data about the interactions in their group.

Each group is defined as a list of partitions and work groups:

- **Partitions** identify interaction data using the identification system that was used by the recording system. For example, a partition might include interactions to phone number x, extension y.
- **Work groups** are based on the structure of the call center and identify the user's place in the enterprise's hierarchy. For example, a work group might be Denver Center, ABC Bank. In most cases, certain partitions are associated with specific work groups, so it is sufficient to select work groups and the partitions are automatically included. At times, it may be necessary to add partitions as well.

With the Administer Groups feature you can:

- Create a new user group.
- Edit a user group.
- Delete a user group.

**DISCLAIMER:** This feature is not available in our Cloud offering. It is only available on Premise. For details, refer to [Supported Deployments](#.SpeechMiner%20UI_deployments1).

#### **To create a new user group:**

- 1. In the top right corner of the SpeechMiner UI screen, select your user's login.
- 2. Click **Administer Groups**.
- 3. Click **New**. A group **New Group** dialog box opens.
- 4. Under Group, type a name for the new group.
- 5. In the tree below the group name select the partitions and work groups to associate with the group.

6. Click **Save**. The group is added to the group list.

#### **To edit a user group:**

- 1. In the top right corner of the SpeechMiner UI screen, select your user's login.
- 2. Click **Administer Groups**.
- 3. Under **Name** click the name of the group you want to edit. A **Edit Group** dialog box opens.
- 4. Under **Partitions Selection** make the necessary changes to the group.
- 5. Click **Save**. The group is updated with the changes you made.

#### **To delete a user group:**

- 1. In the top right corner of the SpeechMiner UI screen, select your user's login.
- 2. Click **Administer Groups**.
- 3. Select the check box associated with the group you want to delete.
- 4. Click the **Delete**. The group is deleted.

# <span id="page-336-0"></span>Administer Roles

Roles are used to create sets of permissions that are appropriate for different types of users. For example, the role of Administrator is a set of permissions that enables a user to access most system features, including user and system management and SMART functionality. By contrast, the role of Regular User is a much more limited set of permissions that is designed to enable agents to see specific interaction data, take part in coaching sessions, and see the results of certain reports, but blocks access to many system functions.

Users with different roles see different elements of the SpeechMiner UI interface. For example, a Regular User may not have permissions to see the Tools page at all. In this case, Tools will not even appear in the Main Menu. By contrast, a user with an Administrator role will see all the pages and all the tabs and screens that belong to each page.

With the Administer Roles feature you can:

- Modify a role.
- Add a new role.
- Copy and modify a role.
- Delete a role.

**DISCLAIMER:** This feature is is not available in our Cloud offering. It is only available on Premise. For details, refer to [Supported Deployments](#.SpeechMiner%20UI_deployments1).

By default the system contains the following eight roles. You can assign one or more roles to each user. The default permission sets of each role are designed to be appropriate for the majority of SpeechMiner UI users.

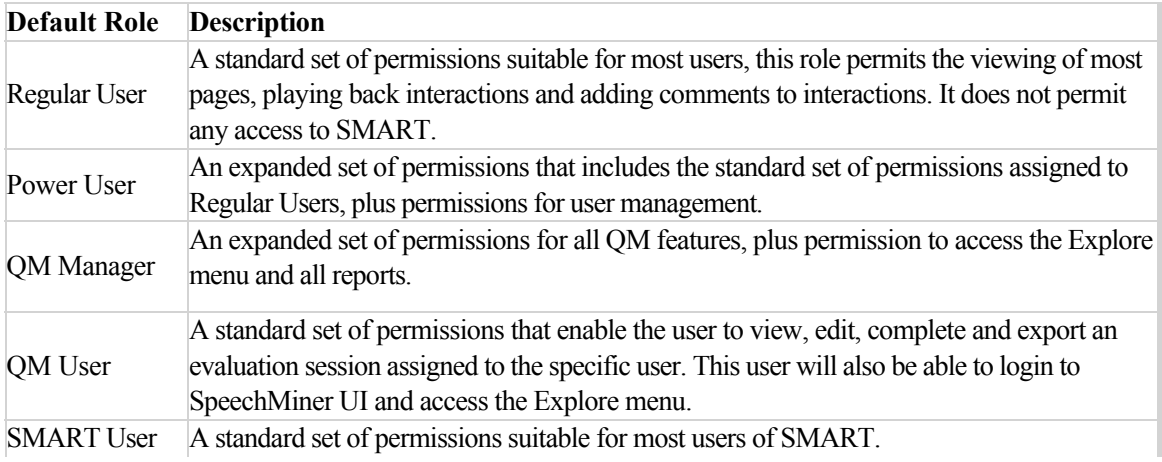

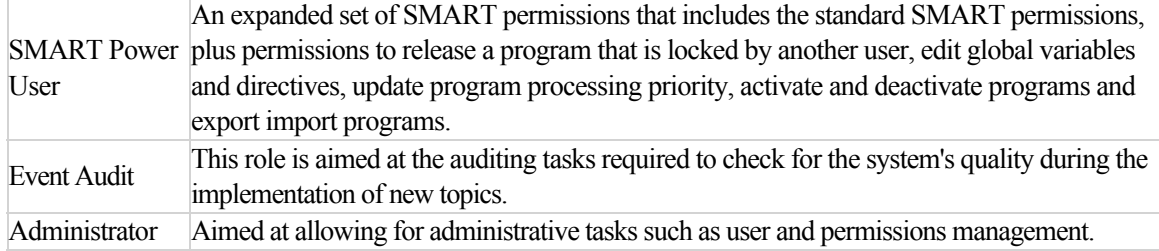

### **To modify a role:**

- 1. In the top right corner of the SpeechMiner UI screen, select your user's login.
- 2. Select **Administer Roles**.
- 3. Click the name of the role you want to modify. The role configuration dialog box opens.
- 4. In the **Grant Roles** tab, select the roles that users with the current role can assign to other users.

For example, if you are configuring the Administrator role, you would most likely select all the roles. But, if you are configuring the Power User role, you most likely not select the Administrator, SMART User or SMART Power User, since Power Users do not configure SMART user accounts and only an Administrator should be able to grant an Administrator role.

- 5. In the Web Site, Reports, SMART and SMConfig tabs, select the permissions that the role should have.
- 6. Click **Save**. The modifications are saved and the dialog box closes.

#### **To add a new role:**

- 1. In the top right corner of the SpeechMiner UI screen, select your user's login.
- 2. Select **Administer Roles**.
- 3. Click **New**.
- 4. In the **Role** text field, type a name for the role.
- 5. In the tabs select the required permissions.
- 6. Click **Save**.

## **To copy and modify a role.**

1. In the top right corner of the SpeechMiner UI screen, select your user's login.

#### 2. Select **Administer Roles**.

- 3. Click the **Copy** link associated with the role you want to copy.
- 4. Enter a name for the new role and click **OK**. The new role is added to the list.
- 5. Click the name of the new role. The role configuration dialog box opens.
- 6. Modify the permissions as required.
- 7. Click **Save**.

#### **To delete a role:**

- 1. In the top right corner of the SpeechMiner UI screen, select your user's login.
- 2. Select **Administer Roles**.
- 3. Click the **Delete** link associated with the role you want to delete.
- 4. Click **Yes**. The role is deleted.

# Permission Definitions

Access to SpeechMiner UI features and information is determined by the permissions a SpeechMiner UI user is granted.

A SpeechMiner UI user can be given one or more permissions associated with the following permission categories:

- [Web Site](#.web_site_permissions)
- [Reports](#.reports_permissions)
- [SMART](#.smart_permissions)
- SMConfig

**DISCLAIMER:** The configuration of Profile Permissions is not available in our Cloud offering. It is only available on Premise. For details, refer to [Supported Deployments.](#.SpeechMiner%20UI_deployments1)

# <span id="page-340-0"></span>Web Site Permissions

The following is a list of all the Web Site permission categories. Refer to each section for a detailed list of permissions and their definitions:

- Action Items
- [Interactions](#calls)
- Coaching
- External
- Help
- My View
- QM
- Reports
- System
- Trending
- Users
- Miscellaneous

**DISCLAIMER:** The configuration of Web Site Permissions is not available in our Cloud offering. It is only available on Premise. For details, refer to [Supported Deployments](#.SpeechMiner%20UI_deployments1).

#### **Action Items:**

- **Edit Action Items -** This permission will enable the user to edit and manage action items (that is, SpeechMiner UI tasks) assigned by default to the Administrator, QM Manager and Power User roles.
- **Complete Action Items -** This permission will enable the user to complete his/her action items (that is, SpeechMiner UI tasks) assigned by default to the Administrator, QM Manager, Power User, Regular User and

QM User roles.

#### **Interactions:**

- **Add Interaction Comment -** This permission will enable the user to add a comment to a selected interaction. The user's comment appears in the interaction transcript.
- **Agents Filter -** This permission will enable the user to filter interactions according to a specific agent(s).
- **Audit Events in Interactions Grid -** This permission will enable the user to audit an event in the Interactions grid. This is a task required to check the system's quality during the implementation of new topics.
- **Audit Events in Player -** This permission will enable the user to mark an event in the Media Player with an audit rating (for example, TP, FP and SFP).
- **Interaction Explorer Page -** This permission will enable the user to access the Content Browser page where you can view the interactions associated with specific categories, agents and programs.
- **Interaction Search Page -** This permission will enable the user to select the Explore > Search option and search for interactions using the Search Filter.
- **Interactions Administration -** This permission will enable the user to manage audit tasks, reprocess interactions and clean the database of information about terms that were removed from topics.
- **Define Tags Page -** This permission will enable the user to create or remove new tags.
- **Delete Interaction List Interactions -** This permission will enable the user to remove interactions from an interaction list.
- **Delete Interactions -** This permission will enable the user to delete interactions.
- **Edit Interaction Comments -** This permission will enable the user to edit an interaction's comments.
- **Edit Others' Comment -** This permission will enable the user to edit all comments in every interaction, in addition to the comments he/she created.
- **Export Coaching Session -** This permission will enable the user to export an Interaction List and/or a Saved Search from a Coaching Session.
- **Explore Agents -** This permission will enable the user to select agents when searching for interactions using the Content Browser options.
- **Explore Menu -** This permission will enable the user to access the Explore menu and search for specific interactions by filtering massive quantities of interaction data.
- **Export Interactions -** This permission will enable the user to export interactions.
- **Forward Interactions -** This permission will enable the user to forward interactions to another user. The message with the link to the forwarded interaction will appear in the My Messages widget.
- **Interaction ID Filter -** This permission will enable the user to show/hide the Interaction ID search filter option.
- **Partitions Filter -** This permission will enable the user to display/hide the partition filter options.
- **Reprocess Interactions -** This permission will enable the user to run an event analysis on all interactions, specific programs, and topics.
- **Retrieve Original Interaction -** This permission will enable the user to restore the interaction with its original audio or text file (including all attachments).
- **Saved Searches Page -** This permission allows the user to reuse saved search queries.
- **Screen Recordings Grid -** This permission will enable the user to view and analyze screen recordings.
- **Search Interactions -** This permission will enable the user to search for interactions.
- **Search Comparison -** This permission allows the user to create a report that compares two saved searches. The result is a report that shows how the two data sets differ.
- **Similar Interactions -** N/A
- **Tag Interactions -** This permission will enable the user to add or remove a tag from an interaction.
- **User Actions Filters -** This permission will enable the user to display/hide the User Actions search filter options.
- **View Call Transcript -** This permission will enable the user to view and read the call transcript.

#### **Coaching:**

- **Coaching Menu -** This permission will enable the user to create, edit and delete coaching sessions.
- **Create Session -** This permission will enable the user to create a Coaching session.
- **Delete Session -** This permission will enable the user to delete a Coaching session.
- **Edit Session Types -** This permission will enable the user to change a Coaching session type.
- **Manage All Coaching Forms -** This permission will enable the user to edit and delete coaching sessions created by other users, plus the coaching sessions he/she created.
- **Manage My Coaching Forms -** This permission will enable the user to only edit and delete the coaching sessions he/she created.
- **View All Sessions -** This permission will enable the user to display all the sessions that he/she has permissions to see. That is, session in which the user is the creator, coach or trainee.

#### **External:**

- **External Interaction List -** This permission will enable the user to view an interaction list in a separate browser window.
- **External Player -** This permission will enable the user to open and playback an interaction in a separate browser window.

#### **Help:**

- **Help Index Page -** This permission will enable the user to view and use the SpeechMiner UI Online Help Index.
- **Help Menu -** This permission will enable the user to view the SpeechMiner UI Online Help.
- **Send Feedback Page -** This permission will enable the user to send Genesys Customer Care an email with feedback about the application.

#### **My View:**

- **Manage All Preset Views -** This permission will enable the user to publish, edit and delete preset views created by other users, plus the preset views he/she created.
- **My Messages Widget -** This permission will enable the user to add, edit or view the My Messages widget.
- **My View -** This permission will enable the user to create and edit a Dashboard.
- **Report (Drill Down) -** This permission will enable the user to edit, add or view the Report widget in the Dashboard.

#### **QM:**

- **Add Evaluations -** This permission will enable the user to create Quality Management evaluations.
- **Archive Evaluation Session -** This permission will enable the user to archive an evaluation session.
- **Complete Evaluation Session -**This permission will enable the user to complete an evaluation session.
- **Create Library Item -**This permission will enable the user to create and add a new question to the QM Question Library.
- **Create Ad-Hoc Evaluation -**This permission will enable you to evaluate interactions from the Explore page.
- **Create New Form -**This permission will enable the user to create a new Quality Management evaluation form.
- **Delete Evaluation Session I Created -**This permission will enable the user to delete a Quality Management evaluation session that he/she created.
- **Delete Evaluations -**This permission will enable the user to delete Quality Management evaluations.
- **Delete Evaluation Session -**This permission will enable the user to delete Quality Management evaluation sessions.
- **Delete Form -**This permission will enable the user to delete a Quality Management form.
- **Delete Library Item -**This permission will enable the user to delete a question from the QM Question Library.
- **Edit Evaluations -**This permission will enable the user to change the properties of a Quality Management evaluation.
- **Edit All Evaluation Sessions**  This permission will enable the user to view, edit and complete all evaluation sessions, only when the session contains interactions the user has permission to view. With this permission you cannot view, edit and complete a Shared evaluation session that is not assigned to a user, unless you are one of the evaluators associated with the Shared evaluation.
- **Edit Form -**This permission will enable the user to change the properties of a Quality Management form.
- **Edit Library Item -**This permission will enable the user to change an existing question in the QM Question Library.
- **Export Evaluation Session -**This permission will enable the user to export a QM Evaluation Session in a PDF or Excel format.
- **Export Completed QM Sessions Page -**This permission enables enables the user to perform a batch export of QM session data associated with sessions that were completed during a specific date range.
- **Evaluations Manager Page -**This permission will enable the user to view the list of active/inactive evaluations and create, edit and delete evaluations.
- **Evaluation Sessions Page -**This permission will enable the user to view a list of existing evaluation session and perform evaluation sessions assigned to him/her.
- **Forms Manager Page -**This permission will enable the user to create and manage forms that enable evaluators to provide feedback about a specific agent.
- **QM Menu -** This permission will enable the user to create, edit and delete Quality Management forms, evaluations and evaluation sessions.
- **Replace an Evaluation Session Interaction -**This permission will enable the user to replace an interaction within an existing evaluation session.
- **Set default form score to 100% -** This permission will enable the user to set the default form score to 100%. By default this permission is enabled for the QM Manager role and for the QM User role and it is not enabled for roles that are not QM.
- **Show Evaluation Session Score -** This permission will enable the user to view the evaluation session score. If this permission is disabled, the user can only view the evaluation session score if the **Show the agent his/her evaluation score** option is selected when the [Notify Agent action item](#.perform_an_evaluation_session1) (Type: **Evaluator Message)** is created.
- **View Library Item -** This permission will enable the user to view one or more question groups.

#### **Reports:**

- **Export to Excel -** This permission will enable the user to export a report to an Excel document from the Reports > Edit Report tab.
- **My Dashboard Page -** This permission will enable the user to display summary information about a specific set of interactions through the use of Views and Widgets.
- **Reports Menu -** This permission will enable the user to generate and edit reports for analysis, view report details and status and share the data with users throughout the enterprise.
- **View All Reports -** This permission will enable the user to view all saved reports that were created by the user regardless of their Sharing definitions.

#### **System:**

- **Alerts Page -**This permission will enable the user to create, edit and delete alerts that inform users about groups of interactions with specific characteristics. For example, a Change alert indicates when the number of interactions that meet a certain condition change significantly.
- **Category Statistics Page -**This permission will enable the user to view data about each category defined in the system. For example,

**DISCLAIMER:** Category Statistics is not available in our Cloud offering. It is only available on Premise. For details, refer to [Supported Deployments.](#.SpeechMiner%20UI_deployments1)

- **Name:** The name of the category and its place in the category hierarchy. This information is displayed in a similar fashion in the Category Explorer.
- **Description:** A description of the specific category.
- **Locked By:** Indicates if the category is locked and which user locked it.
- **Expression:** A category definition summary. Expression provides a quick way to review the definition and verify that it is correct.
- **Active:** Indicates whether the category is active or inactive.
- **Elements Explorer Menu -**This permission will enable the user to view details about the available SpeechMiner UI topics, programs and categories.

**DISCLAIMER:** The Elements Explorer menu is not available in our Cloud offering. It is only available on Premise. For details, refer to [Supported Deployments](#.SpeechMiner%20UI_deployments1).

- **Manage Cache Page -**This permission will enable the user to reset the cache for all or specific interface elements such as agents, saved reports, users and groups and so on.
- **Manage Interaction Queue Page -**This permission will enable the user to control the order in which interactions are processed by SpeechMiner UI.
- **Manage Categories Page -** N/A
- **Meta Data Manager -**This permission will enable the user to change the names of metadata filter options and metadata columns in the search results so that the names clearly represent the meaning of the data.
- **Monitor System Page -** This permission will enable the user to monitor that status of SpeechMiner UI modules, start/stop system machines and view system messages.
- **Program Statistics Page -** This permission will enable the user to view a variety of information about selected programs. For example, the number of topics in the program, lists of topics in the program, the topic save date, the name of the user who saved the topic, and the list of terms in the topic.

**DISCLAIMER:** Program Statistics is not available in our Cloud offering. It is only available on Premise. For details, refer to [Supported Deployments.](#.SpeechMiner%20UI_deployments1)

- **Purge System Page -** This permission will enable the user to safely remove old interactions from the system. This will reduce the database size and will result in better performance overall.
- **System Admin Menu -** This permission will enable the user to monitor the system and its servers as well as some of its global features (for example, Preset Views and Monitor System).
- **System Configuration Page -** This permission will enable the user to review system configuration and security information. This permission will enable the user to better understand the environment he/she is working in.
- **Topic Statistics Page -**This permission will enable the user to view data (for example, Topics' Term Count, Program Count, and so on), about each topic defined in the system.

**DISCLAIMER:** Topic Statistics is not available in our Cloud offering. It is only available on Premise. For details, refer to [Supported Deployments.](#.SpeechMiner%20UI_deployments1)

### **Trending:**

- **Export Trending Information -** This permission will enable the user to export the Trending Filter results.
- **View Trending Cluster Task Information -** This permission will enable the user to view Trending Cluster Tasks information. With this permission you cannot make changes to the Trending Cluster Task. When you only have a View Trending Cluster Task Information permission, using Save As to save a Cluster filter creates a regular Trending filter.
- **Edit Trending Cluster Task -** This permission will enable the user to change the Trending Cluster Task filter.
- **Trending Page -** This permission will enable the user to view the Trending page. The Trending page is designed to monitor interactions and identify and explore unexpected trends and problems.

#### **Users:**

- **Activate and Deactivate Users -**This permission will enable the user to make a selected user account accessible or unavailable.
- **Administer Groups Page -**This permission will enable the user to create a new user group, edit an existing user group or delete a user group.
- **Administer Roles Page -** This permission will enable the user to provide or remove permissions to features and tools.
- **Administer Users Page** This permission will enable the user to add, remove and/or edit a user profile.
- **Edit Profile Page -** This permission will enable the user to change his/her SpeechMiner UI profile.
- **Edit User Groups -** This permission will enable the user to change SpeechMiner UI user group properties. When a user belongs to a particular group, they have access to the interaction data that is assigned to that group. All Interaction Lists, searches, and reports they access will only include data about the interactions in their group.
- **Edit User Mapping -** This permission will enable the user to map users to interaction-center agents. Mapping makes it possible to create a Saved Report for a specific user.
- **Edit User Partitions -** This permission will enable the user to edit the partition associated with a specific user. Partitions identify the interaction data using the identification system used by the recording system.
- **Edit User Roles -** This permission will enable the user to edit the roles associated with a specific user.
- **Reset Other Users Passwords -** This permission will enable the user to change another users password without the specific users involvement.
- **Tools Menu -** This permission will enable the user to access the tools that enables him/her to monitor and manage the system and its servers as well as some of its global features.

#### **Miscellaneous:**

- **Customer Sensitive Data** This permission willenable the user to display sensitive customer metadata, such as data attached from CIM, in the SpeechMiner UI GUI. Data is visible when this permission is enabled.
- **Agent Sensitive Data -** This permission enables the user to display sensitive agent metadata, such as the agent name, in the SpeechMiner UI GUI. Data is visible when this permission is enabled.

#### **Note:**

- Both the **Custom Sensitive Data permission** and the **Agent Sensitive Data permission** will not affect report results. That is, sensitive data will be included in reports.
- If you do not want sensitive data to be included in reports you must disable the relevant report. For additional information, see [Reports Permissions](#.reports_permissions1).
- For details about configuring user access control to sensitive data, refer to the *Configuring permissions, access control, and privacy > Configuring access control and agent hierarchy > Configuring user access control* section in the *GIR Solution Guide*.

Chapter 10 Profile Permissions

# <span id="page-350-0"></span>Reports Permissions

The following is a list of all the Reports permission categories. Refer to each section for a detailed list of permissions and their definitions:

- Administration
- Agent Analysis
- Data Analysis

**DISCLAIMER:** The configuration of Profile Permissions is not available in our Cloud offering. It is only available on Premise. For details, refer to [Supported Deployments.](#.SpeechMiner%20UI_deployments1)

#### **Administration:**

- **Capacity Trend -** This permission will enable the user to create, edit and/or view the Capacity Trend report. The report is used to monitor the system load and see the extent to which the system can handle new incoming interactions.
- **System Alert -** This permission will enable the user to create, edit and/or view the System Alert report. The report is automatically generated and saved by the system. It is used to alert users of when groups of interactions have certain characteristics.
- **System Load -** This permission will enable the user to create, edit and/or view the System Load report. The report is used to monitor the amount of audio hours processed per day or hour.
- **Usage Tracking -** This permission will enable the user to create, edit and/or view the Usage Tracing report. The report is used to monitor user activity over a selected date range.

#### **Agent Analysis:**

**Agent Comparison Reports -** TThis permission will enable the user to create, edit and/or view the Agent Comparison report (by Interaction or by Segment). The report is used to compare agents' performance against each other as well as against the average value of all represented agents.

- **Agent Evaluation Comparison -** This permission allows the user to enable or disable the Agent Evaluation Comparison report. The report is used to summarize the average evaluation score for selected agents.
- **Agent Trend -** This permission will enable the user to create, edit and/or view the Agent Trend report (by Interaction or by Segment). The report displays an agents' performance in relation to one or more selected categories over time.
- **Auto Fail -** This permission will enable the user to create, edit and/or view the Auto Fail report. The report displays a list of all the Quality Monitoring evaluation forms that were designated as auto fail for selected evaluations.
- **Calibration Score -** This permission allows the user to enable or disable the Calibration Score report. The report shows scores from the Calibration Evaluation form.
- **Coaching Summary -** This permission will enable the user to create, edit and/or view the Coaching Summary report. The report is used to summarize the current status of coaching sessions in a pie chart and table. The report also lists active coaching sessions by user. Items in the list can be expanded to display coaching session details.
- **Evaluation Summary -** This permission will enable the user to create an Evaluation Summary report.
- **Interaction Evaluation Summary -** This permission enables and disables the Interaction Evaluation Summary report. The report displays the score for specific evaluation sessions.
- **Evaluator Evaluation Comparison -** This permission enables and disables the Evaluator Evaluation Comparison report. The report is used to summarize the average evaluation score for selected evaluators.
- **Performance Profile -** This permission will enable the user to create a Performance Profile report. The report compares either work group or agent performance for a specified category/group of categories to the benchmark. The benchmark consists of either the work group or agent's average.
- **Team Comparison -** This permission will enable the user to create, edit and/or view the Team Comparison report (by Interaction or by Segment). The report is used to compare performance between teams and against the average value of all teams represented.
- **Team Evaluation Comparison -** This permission allows the user to enable or disable the Team Evaluation Comparison report. The report is used to summarize the average evaluation score for select teams.
- **Top and Bottom Performers -** This permission will enable the user to create, edit and/or view the Top and Bottom Performers report. The report identifies what top performers do differently from the remaining agents. It is a graphical representation of a comparison of work groups.

### **Data Analysis:**

- **Category Comparison Reports -** This permission will enable the user to create a report that compares selected categories.
- **Category Trend -** This permission will enable the user to create, edit and/or view the Category Trend report. The report is used to show changes in categories over a period of time.
- **MetaData Frequency -** This permission will enable the user to create, edit and/or view the Metadata Frequency report. The report is used to show for a selected metadata field how many interactions in the data set had each of the values in the field.
- **Topic Analysis Audits -** This permission will enable the user to create, edit and/or view the Topic Analysis Audits report. The report is used to show the precision with which each topic was identified by SpeechMiner UI.
- **Topic Analysis Trends -** This permission will enable the user to create, edit and/or view the Topic Analysis Trends report. The report is used to compare how often specific topics were found in the selected time period with how often they were found in the preceding time period.
- **Topic Correlation -** This permission will enable the user to create, edit and/or view the Topic Correlation report. The report is used to provide information about the co-occurrence of a topic.
- **Interactions -** This permission will enable the user to view and create the Interactions report.

# <span id="page-353-0"></span>SMART Permissions

The following is a list of all the SMART permission categories. Refer to each section for a detailed list of permissions and their definitions:

- Categories
- Programs
- Scripts
- System
- Topics

**DISCLAIMER:** The configuration of SMART Permissions is not available in our Cloud offering. It is only available on Premise. For details, refer to [Supported Deployments](#.SpeechMiner%20UI_deployments1).

#### **Categories:**

- **Create Category -** This permission will give the user the ability to create a new category.
- **Delete Category -** This permission will enable the user to delete an existing category.
- **Edit Topic Confidence in Category -** This permission will enable the user to edit a Category topic's confidence level in SMART.
- **Import and Export Categories -** This permission will give the user the ability to import and export a category definition.
- **Open Category -** This permission will enable the user to open a category and view its details.

#### **Programs:**

- **Create Program -** This permission will enable the user to create a program in SMART. This program will be used by SpeechMiner UI to search for and analyze interactions.
- **Delete Program -** This permission will give the user the ability to delete an existing program.
- **Edit Program -** This permission will enable the user to edit an existing program's content. For example, the program topics.
- **Edit Program Properties -** This permission will enable the user to edit a program's properties (for example, name, confidence level and so on).
- **Import and Export Programs -** This permission will give the user the ability to import and export a program definition.
- **Program Priority and Activation Editing -** This permission will enable the user to determine a program's priority as follows:
	- Whether or not a program should be searched for and analyzed.
	- The program's recognition priority. SpeechMiner UI selects which interaction to process first based on the program's priority level.

### **Scripts:**

**Strictness Editing -** This permission will enable the user to determine the level of strictness for a topic phrase. Strictness indicates how confident SpeechMiner UI must be to recognize a topic phrase.

### **System:**

- **Apply Changes -** This permission will give the user the ability to apply SMART instructions (that is, topic, program and category definitions) so that they are implemented in SpeechMiner UI.
- **Edit History** This permission will enable the user to edit all previous SMART versions or only the version he/she created. For example, a previous single topic, program and/or category definition or a complete set of SMART definitions.
- **Login to SMART -** This permission will enable the user to log into SMART.
- **Map Speakers -** This permission will enable the user to define a specific SMART speaker name for each speaker metadata name.
- **Override Locks -** This permission will enable the user to unlock a category, topic or program locked by a different user.
- **Rollback Applies -** This permission will enable the user to rollback to an earlier set of SMART instructions.

## **Topics:**

**Create Topic -** This permission will enable the user to create a topic in SMART. This topic will be used by SpeechMiner UI to search for and analyze interactions.

- **Delete Topic -** This permission will enable the user to delete a topic.
- **Edit Topic** This permission will enable the user to edit a topic in SMART.
- **Errors in Topic Terms** This permission will enable the user to use phrases that are considered too short in topic definitions.
- **Import and Export Topics** This permission will give the user the ability to import and export a topic definition.

# <span id="page-356-0"></span>SMConfig Permissions

The following is a list of all the SMConfig permission categories. Refer to each section for a detailed list of permissions and their definitions:

**DISCLAIMER:** The configuration of Profile Permissions is not available in our Cloud offering. It is only available on Premise. For details, refer to [Supported Deployments.](#.SpeechMiner%20UI_deployments1)

- **Audio Encryption -** This permission will enable the user the ability to encrypt audio files before they are saved in the Store folder.
- **Audio Panel -** This permission will enable the user to configure the call-audio recognition and playback formats, retention periods for each format and site and playback rates.
- **Index Panel -** This permission will enable the user to manage index related tasks. For example, backup, restore, and index optimization.
- **License Panel -** This permission will enable the user to process interactions and enter the licenses received from Genesys.
- **Log Parameters Panel -** This permission will enable the user to configure the logging output for the following components: Platform, Web and Client Applications.
- **Login to SMConfig** This permission will enable the user to log into SMConfig.
- **Recording Panel -** This permission will enable the user to configure Tenant, Application Name and Users Access Group in the systems Configuration Server. It also enables the user to configure Interaction Receiver, RP Authorization, MCP Authorization and Playback.
- **Reports Panel -** This permission will enable the user to deploy both the MRS library (a DLL that provides support for various report features), and all required reports on the report server.
- **Services Panel -** This permission will enable the user to register all the SpeechMiner UI services on each machine in the system, update the SpeechMiner UI configuration files on each machine and start, restart and stop services.
- **Sites & Machines Panel -** This permission will enable the user to configure the layout of the system as well as additional system-wide parameters.

Chapter 10 Profile Permissions

# Permalink

The Permalink feature enables you to save a network address for a particular item, such as a query or a report. This makes it easy to access the item again. After you select search criteria for a new interaction search, you can generate and save a Permalink to the query. After you copy the Permalink you can paste it into the **Address** field of your browser. When you press **Enter**, the search form is opened with all of your search criteria specified. You can save the Permalink on your computer or as a favorite in your browser, or you can send it to other users by e-mail or IM. When you or the recipient want to run the search, you need only open the link in a browser.

In some cases, when you generate a Permalink, you can specify whether it can be accessed by anyone who has the link or only by SpeechMiner UI users who have permissions in the system for the item. In these cases, if you choose the latter option, users must provide their SpeechMiner UI username and password in order to access the item. When this option is not available, a SpeechMiner UI username and password are always required.

Permalinks can be created for a variety of item types, including specific interactions, interaction searches, coaching sessions, and reports. When you choose to generate a Permalink for one of these items, a Permalink dialog box opens and displays the Permalink URL.

## **To save a generated Permalink:**

- 1. Select **Explore > Interaction Lists**.
- 2. Click the **Copy** link in the **Permalink** column for the list whose permalink you want to copy.
- 3. Copy the link:
	- When working with Internet Explorer, click **Copy & Close**.
	- When working with Chrome, manually select and copy the link and click **Close**.
- 4. Paste the link in a text file, the address field of your browser, an email message, and so on, as required.

**Note:** Most permalinks only enable users to open interactions that belong to partitions for which they have permissions. Some permalinks point users to interactions from partitions for which they do not have permissions. When this is the case, a warning message appears in the Permalink dialog box.

Chapter 11 Permalink
# Frequently Asked Questions

The following is a list of topics that provide answers to a few of the most frequently asked questions:

• Quality Management (QM)

## **Quality Management (QM)**

**Q:** Can the name of a Quality Management form be changed once the form is active?

**A:** A form cannot be changed once it is activated and added to an evaluation. If the form is active but it was not added to an evaluation, you can deactivate the form, change it and activate it again.

**Q:** Can inactive Quality Management forms be archived?

**A:** Inactive forms cannot be archived.

**Q:** Can a group of questions have a 0 weight value?

**A:** A group can have a 0 weight value as long as there are additional question groups that are assigned a weight. The rule is that the sum of all the group weights must be 100.

**Q:** What is the best option when you want to create a form with Introduction questions that do not have a weight value?

**A:** It is best to use Free Form questions as Introduction questions since they are not assigned a weight value.

**Q:** What does the Expire status mean in the Evaluation Manager?

**A:** An Expire status means that the due date for the specific session has passed. An expired evaluation session appears in the evaluator's Session grid, but it can not be filled by the evaluator. Expired sessions will appear in reports that display all sessions (for example, Evaluation Summary).

**Q:** What is the Derivation (that is, Variance) value in the Calibration Score report?

**A:** Derivation is the difference between a specific score and the average score.

**Q:** Does the Evaluator report provide a value for derivation over time?

**A:** No.

**Q:** What is the purpose of the Average Quality Score in the Calibration Score report?

**A:** When you create a Calibration evaluation for a specific interaction, you can determine what the correct score and/or answers should be. You can then compare the evaluators response (score and answer) to what you determined was the correct score and answer.

For additional information, see [Quality Management](#.quality_monitoring1).

# Analyze Related Words

The Related Words window displays terms/phrases that are commonly found (that is, co-occur) within the same areas of the interaction. Use the graphic representation of related words to explore terms and term clusters actively, by selecting and zeroing in on the terms that are of interest to you. Chapter 13 Analyze Related Words<br>
(The Related Words window displays terms/phras<br>
of the interaction. Use the graphic representation<br>
selecting and zeroing in on the terms that are of in<br> **Note:** Related Words can be acce

**Note:** Related Words can be accessed from both the [Trending chart tool tip](#.trending_filter_tool_tip_description) and the [Interaction Transcript.](#.interaction_transcript1)

- The Related Words result from the Trending chart is based on the Trending chart filter. The process from the Trending chart locates related words in interactions that contain a term/phrase that is likely to be relevant to the specific term/phrase for which you requested related words.
- The Related Words result from the Interaction Transcript is based on the Last 7 days associated with the specific interaction. The process from the interaction transcript locates related words in interactions that contain the exact term/phrase for which you requested related words.

### **To open, move and change the Related Words window:**

- To **open** the Related Words window:
	- In the Trending bubble chart hover over a term/phrase in the Term Cluster list and select **Show Related Words** from the tool tip that appears.
	- At the bottom of the Trending page click a term in the common trends graphic and select Related Words.
	- In the interaction transcript, click a term and select Related Words.
- To **move** a diagram within the Related Words window, hover over the diagram, click and drag your mouse to the new location. This option is helpful when you expand the diagram and it is too large to fit in the entire Related Words window.
- To **change** the size of the Related Words diagram roll your mouse wheel up and down over the diagram.

### **The Related Words window graphically illustrates the following information:**

- The terms/phrases commonly associated with the term/phrase for which you requested to view related words. For example, terms/phrases that often co-occur such as, doctors appointment, core value, model citizen, and so on.
- The term/phrase is presented at the center of the chart and its related terms/phrases are displayed around it.
- How frequently are the related terms/phrases found near the selected term. The more frequently a term is found,

### **For each term/phrase in the Related Words window you can:**

- **Expand** the diagram to view additional related words (for example, in image 2 below, related words were requested for the term "press").
- **Merge** the selected related term with the term for which the window was opened. As a result, the Related Words window refreshes and creates a new Related Words diagram for the two terms. For example, in image 3 below, the terms "issue" and "service" were merged and the new diagram shows data for the new combination of terms.
- **Search** for the selected related word. If you select to perform a search, a new window opens with the Search [grid and player. The window lists all the interactions associated with the specific search. If you perform the](#.advanced_function_2) search for the central term, SpeechMiner UI finds interactions in the sample in which the term/phrase is found. If you perform the search for a related term, SpeechMiner UI finds interactions in the sample in which all of the terms in both the original term and the related term are found. The interaction search opens in a separate window.

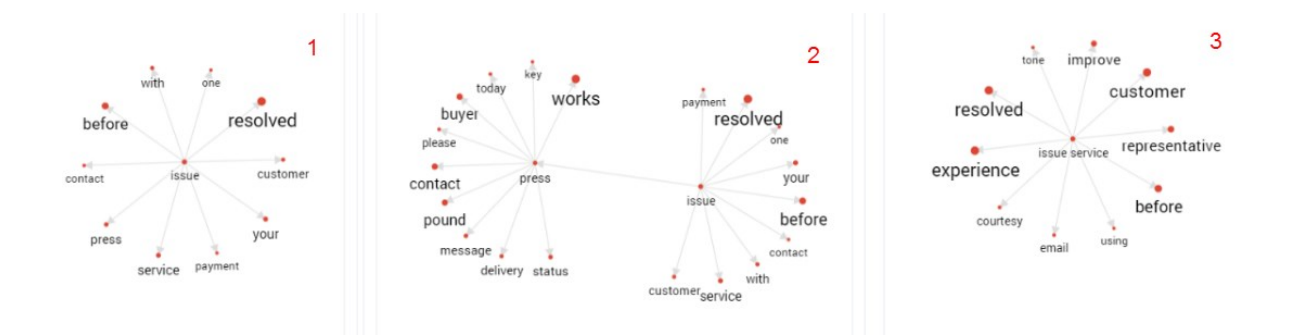

# Appendix A - Configure the Browser

SpeechMiner UI end users access the SpeechMiner UI browser-based interface from Internet Explorer or Google Chrome. The selected browser connects to the SpeechMiner UI UI server through the local network.

In order for the SpeechMiner UI interface to work properly, you must configure your browser as explained in the relevant browser page:

- [Internet Explorer](#.internet_explorer)
- [Chrome](#.chrome)

The required configuration should be performed:

- To enable the use to pop-ups from the SpeechMiner UI Domain.
- To treat the SpeechMiner UI domain as part of the local intranet (or as a trusted site).
- To enable automatic updating of cached web pages.

**Note:** To run SpeechMiner UI 8.5.5, you must use a minimum resolution of 1280X1024. It is recommended that you work with a 1680X1050 resolution.

# <span id="page-365-0"></span>Internet Explorer

Perform the following steps to configure Internet Explorer to work properly with SpeechMiner UI:

### **Note:**

If Internet Explorer is running on a Windows Server 2008 machine or Windows Server 2012 machine, the Enhanced Security Configuration feature should be turned off.

When working with Internet Explorer 11+, the Online Help documentation may not appear as it should due to your Internet Explorer compatibility view settings. To view the Online Help properly, go to the **Tools** menu, select **Compatibility View Settings** and verify that **Display intranet sites in Compatibility View** is not checked.

### **To configure Internet Explorer to work with SpeechMiner UI:**

Refer to the **Turning Off the Enhanced Security Configuration Feature on** Windows Server 2008 / Windows Server 2012 section.

1. Open the **Internet Options** dialog box.

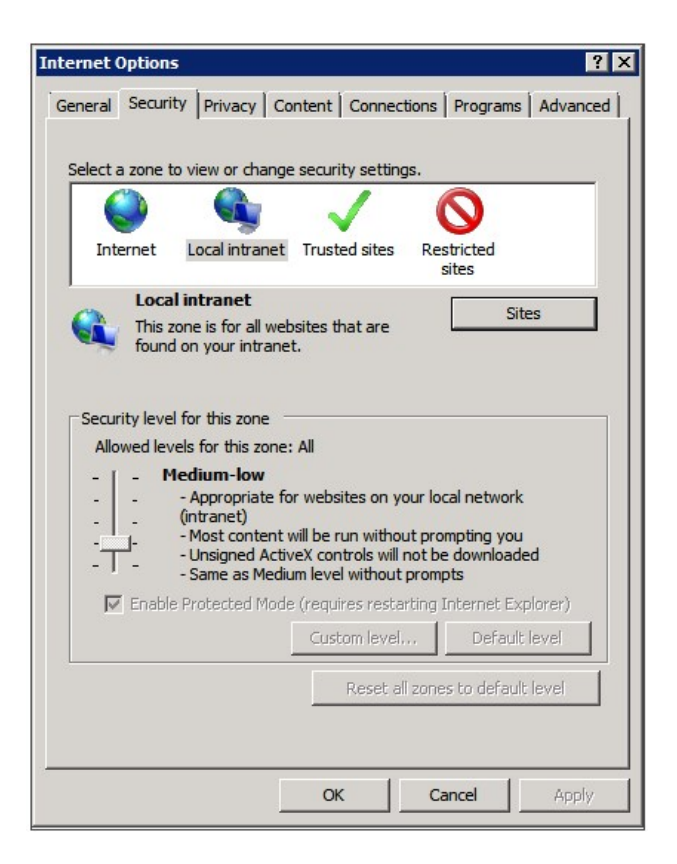

- 2. Select the **Security tab** and **Local Intranet.**
- 3. Add the SpeechMiner UI domain to the list of web sites in the **Local Intranet** zone.

4. Click **Sites > Advanced** and add the SpeechMiner UI UI server URL to the list of safe websites.

**Note:** This step is not required if you already turned off the Enhanced Security Configuration Feature.

5. Click **Custom Level** to customize the local intranet zone security.

Note: When working with Internet Explorer 11+, the Online Help documentation may not appear as it should. To view the Online Help properly, you must enable **Active Scripting** in the **Internet Options > Security > Custom Level** window.

6. Under **Miscellaneous** change **Access data sources across domains** to **Enable**.

Selecting Enable makes Screen Recording playback possible because it allows access from the browser to HTCC.

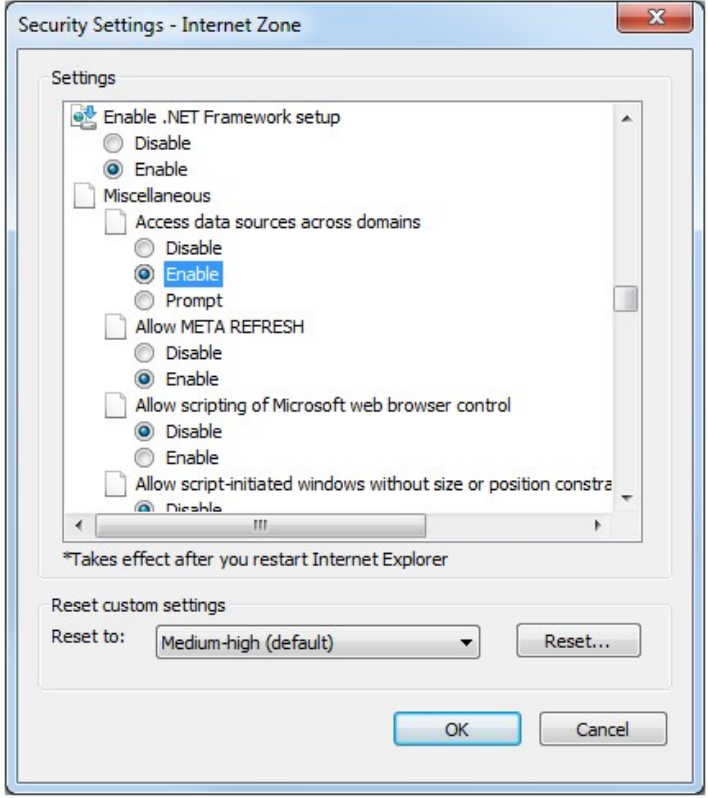

- 7. In the **Privacy** tab, add the SpeechMiner UI domain to the list of web sites that are permitted to open pop-ups.
- 8. In the **General** tab, under **Browsing History**, select **Settings.**
- 9. Under **Check for newer versions of stored pages**, select **Automatically.**

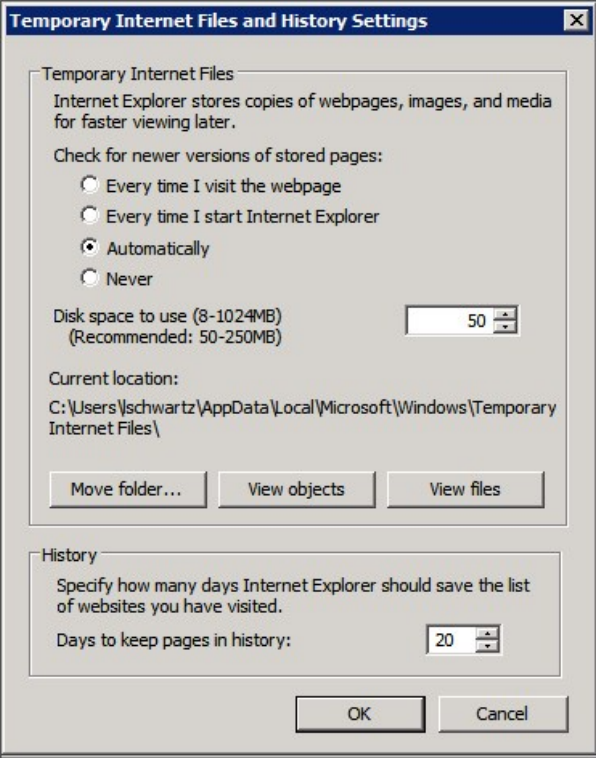

10. Click **OK** to save the changes.

**Note:** If the SpeechMiner UI domain is treated as part of the local intranet, Local Intranet should appear in the Status Bar at the bottom of the Internet Explorer window whenever the browser displays a SpeechMiner UI page. In newer versions of Internet Explorer, the same information can be found in **File > Properties**.

### **Turning Off the Enhanced Security Configuration Feature on Windows Server 2008**

1. In **Server Manager's** home page (the top level), expand the **Security Information** section. The current settings for the Enhanced Security Configuration feature appear under **IE Enhanced Security Configuration (ESC)**.

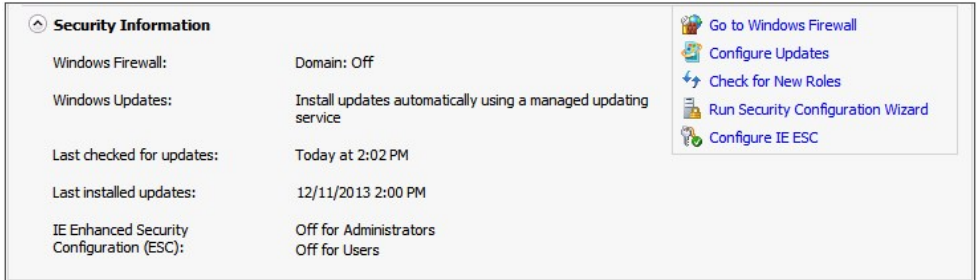

2. If the current settings are not **Off** for **Administrators** and **Off** for **Users,** click **Configure IE ESC**. The

**Internet Explorer Adavnced Security Configuration** dialog box opens.

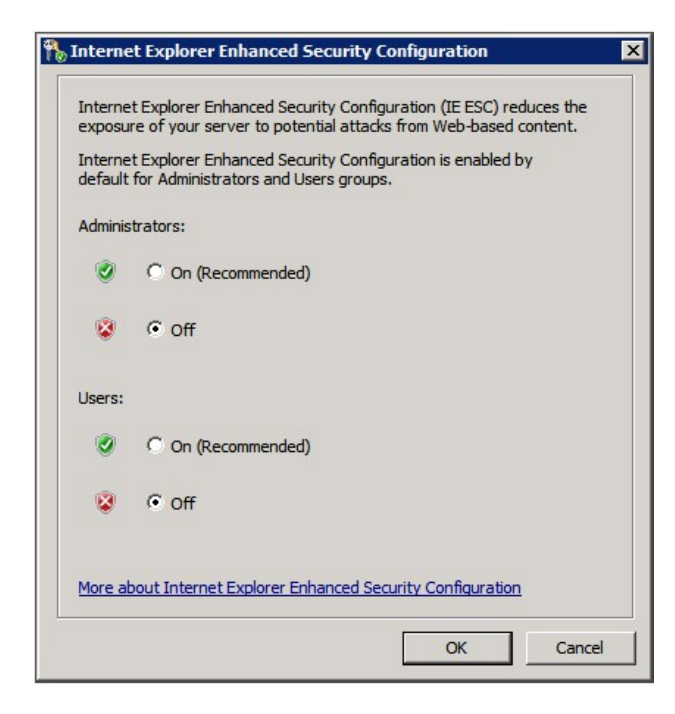

- 3. For both **Administrators** and **Users,** select **Off.**
- 4. Click **OK** to save the changes.

#### **Turning Off the Enhanced Security Configuration Feature on Windows 2012**

1. In the **Server Manage**r, in the home page (the top level), select **Local Server**.

#### Chapter 14 Appendix A - Configure the Browser

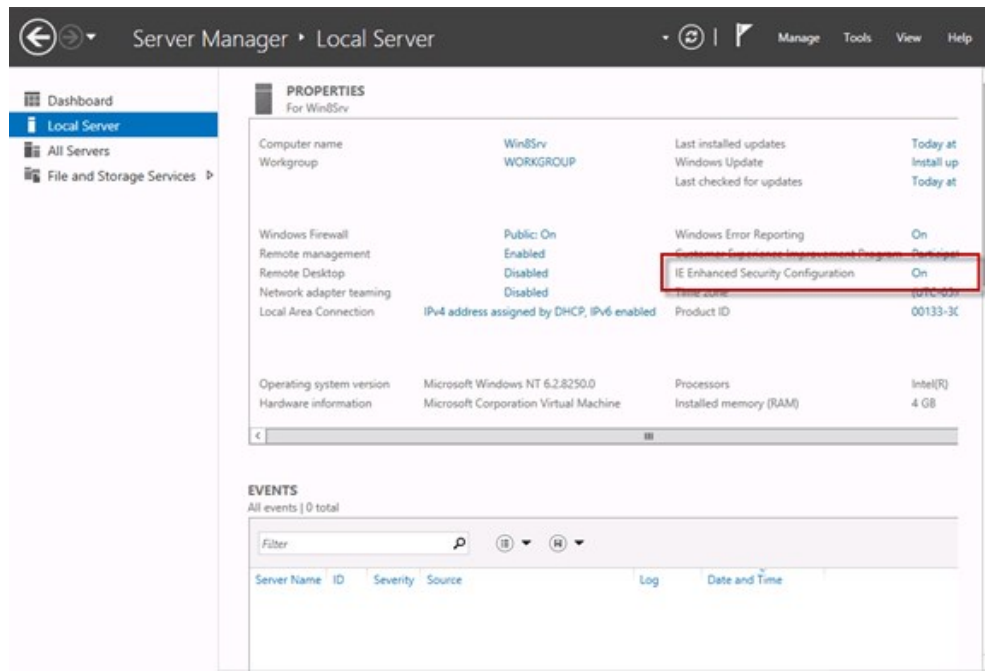

- 2. In the **Server Properties** for the Local Server, you will see the option for **IE Enhanced Security Configuration**. Click **On** to change the option.
- 3. At this point, you will be prompted with the options to turn off Internet Explorer Enhanced Security Configuration for Administrators and/or Users. After selecting your option, click **OK**.

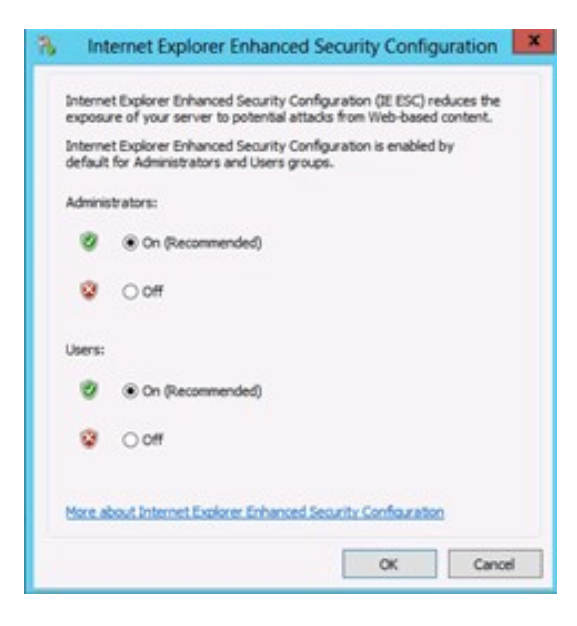

4. Click the **Refresh** button  $\overline{\odot}$  at the top of the Server Manager and the IE Enhanced Security Configuration should now show as **Off**.

Chapter 14 Appendix A - Configure the Browser

## <span id="page-371-0"></span>Chrome

By default Chrome disables popups. For this reason, perform the following steps to to configure Chrome to work properly with the SpeechMiner UI:

- 1. In the **Chrome** browser, click the **Customize and control Google Chrome** menu and select **Settings**.
- 2. Click **Advanced** at the bottom of the page and under **Privacy and security**, click **Content Settings...**.
- 3. Click **Popups** and verify that **Allowed** is enabled. If it is not enabled click the slide button to enable popups:
- 4. To allow popups for the **SpeechMiner UI** site:
	- a. Click **ADD** in the **Allow** row.
	- b. In the **Add a site** window under **Site** type the address **[\*.]genesyscloud.com** in the field provided.
	- c. Click **ADD** to add the site to the list of sites from which you allow popups**.**

**Note:** To quickly enable popups for a specific site, click the area to the left of the specific site's address inside the address bar. Select **Allow (default)** from the Popups list.

#### **Verify that Java Script is Enabled**

- 1. In the Chrome Browser, navigate to **Chrome Settings > Show Advanced Settings > Privacy > Content Settings**.
- 2. Under **Java Script**, select **Allow all sites to run Java Script** (recommended).

For more information about enabling Java Script, see the following example <https://support.google.com/adsense/answer/12654>.